Register your product and get support at **7100 series** www.philips.com/welcome

Käyttöopas

43PUK7100 49PUK7100 55PUK7100

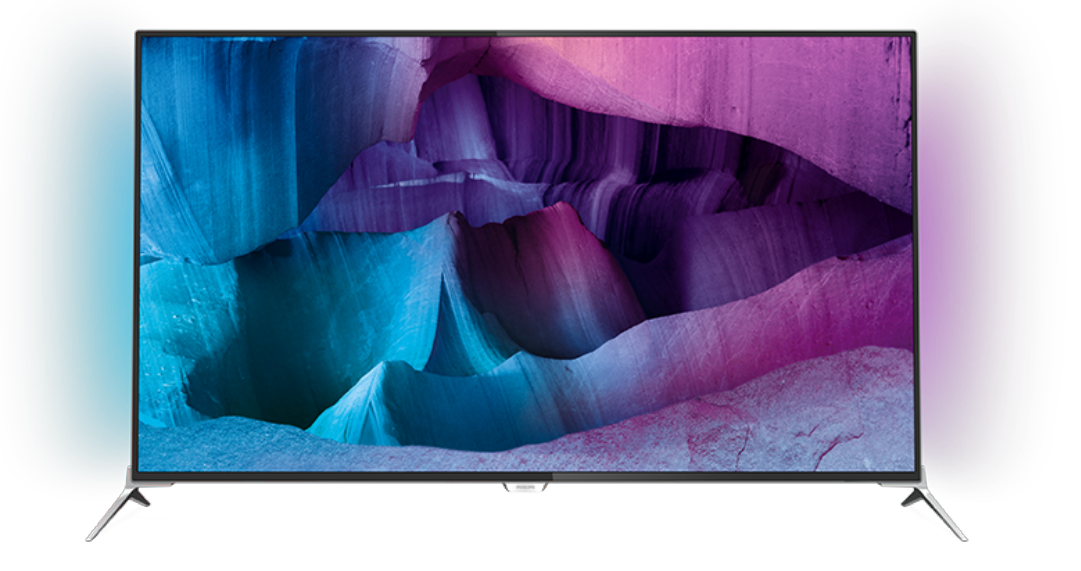

# **PHILIPS**

## Sisällys

#### [1 TV-esittely](#page-3-0)*[4](#page-3-0)*

- [1.1 Ultra HD TV](#page-3-1)*[4](#page-3-1)*
- [1.2 Philips Android TV™](#page-3-2)*[4](#page-3-2)*
- [1.3 Sovellusten käyttäminen](#page-3-3)*[4](#page-3-3)*
- [1.4 Pelaaminen](#page-3-4)*[4](#page-3-4)*
- [1.5 Elokuvat ja katsomatta jääneet ohjelmat](#page-3-5)*[4](#page-3-5)*
- [1.6 TV-ohjelmien keskeytys ja tallennus](#page-3-6)*[4](#page-3-6)*
- [1.7 Sosiaaliset mediat](#page-4-0)*[5](#page-4-0)*
- [1.8 Ambilight](#page-4-1)*[5](#page-4-1)* [1.9 Ambilight+hue](#page-4-2)*[5](#page-4-2)*
- [2 Asennus](#page-5-0)*[6](#page-5-0)*
- [2.1 Lue turvallisuusohjeet](#page-5-1)*[6](#page-5-1)*
- [2.2 TV-jalusta ja seinäkiinnitys](#page-5-2)*[6](#page-5-2)*
- [2.3 Vinkkejä television sijoittamiseen](#page-5-3)*[6](#page-5-3)*
- [2.4 Virtajohto](#page-5-4)*[6](#page-5-4)*
- [2.5 Antennijohto](#page-6-0)*[7](#page-6-0)*
- [2.6 Satelliittiantenni](#page-6-1)*[7](#page-6-1)*

#### [3 Verkko](#page-7-0)*[8](#page-7-0)*

- [3.1 Smart TV ja internet](#page-7-1)*[8](#page-7-1)*
- [3.2 Yhdistä verkkoon](#page-7-2)*[8](#page-7-2)*
- [3.3 Verkkoasetukset](#page-8-0)*[9](#page-8-0)*
- [3.4 Verkkolaitteet](#page-9-0)*[10](#page-9-0)*
- [3.5 Tiedostojen jakaminen](#page-9-1)*[10](#page-9-1)*

#### [4 Liitännät](#page-11-0)*[12](#page-11-0)*

- [4.1 Vinkkejä laitteiden liittämiseen](#page-11-1)*[12](#page-11-1)*
- [4.2 CI+ CA -moduuli ja Smart Card](#page-13-0)*[14](#page-13-0)*
- [4.3 Vastaanotin digisovitin](#page-14-0)*[15](#page-14-0)*
- [4.4 Kotiteatterijärjestelmä](#page-15-0)*[16](#page-15-0)*
- [4.5 Blu-ray-soitin](#page-17-0)*[18](#page-17-0)*
- [4.6 DVD-video](#page-17-1)*[18](#page-17-1)*
- [4.7 Kuulokkeet](#page-17-2)*[18](#page-17-2)*
- [4.8 Pelikonsolit](#page-17-3)*[18](#page-17-3)* [4.9 Peliohjain](#page-18-0)*[19](#page-18-0)*
- [4.10 USB-kiintolevy](#page-18-1)*[19](#page-18-1)*
- [4.11 USB-näppäimistö](#page-19-0)*[20](#page-19-0)*
- [4.12 USB Flash -asema](#page-19-1)*[20](#page-19-1)*
- [4.13 Kamera](#page-20-0)*[21](#page-20-0)*
- [4.14 Videokamera](#page-20-1)*[21](#page-20-1)*
- [4.15 Tietokone](#page-20-2)

### [5 Käynnistys ja sammutus](#page-22-0)*[23](#page-22-0)*

- [5.1 Käynnistys tai valmiustila](#page-22-1)*[23](#page-22-1)*
- [5.2 Philips-logon kirkkaus](#page-22-2)*[23](#page-22-2)*
- [5.3 Television painikkeet](#page-22-3)<br>5.4Uniaiastin [23](#page-22-3) [5.4 Uniajastin](#page-22-4)*[23](#page-22-4)*
- [5.5 Sammutuksen ajastin](#page-23-0)*[24](#page-23-0)*

#### [6 Kaukosäädin](#page-24-0)*[25](#page-24-0)*

- [6.1 Painikkeet](#page-24-1)*[25](#page-24-1)*
- [6.2 Näppäimistö](#page-25-0)*[26](#page-25-0)*
- [6.3 Liittäminen televisioon](#page-26-0)*[27](#page-26-0)*
- [6.4 Infrapunatunnistin](#page-27-0)*[28](#page-27-0)*
- [6.5 Akut](#page-27-1)*[28](#page-27-1)*
- [6.6 Puhdistaminen](#page-27-2)*[28](#page-27-2)*

#### [7 Aloitus- ja TV-valikko](#page-28-0)*[29](#page-28-0)*

[7.1 Aloitusvalikon avaaminen](#page-28-1)*[29](#page-28-1)*

#### [8 Kanavat](#page-29-0)*[30](#page-29-0)*

- [8.1 Kanavaluettelot](#page-29-1)*[30](#page-29-1)*
- [8.2 Kanavien katseleminen](#page-30-0)*[31](#page-30-0)*
- [8.3 Suosikkikanavat](#page-33-0)*[34](#page-33-0)*
- [8.4 TV-opas](#page-34-0)
- [8.5 Teksti-TV](#page-35-0)*[36](#page-35-0)*
- [8.6 Vuorovaikutteinen televisio](#page-36-0)*[37](#page-36-0)*

#### [9 Valikoidut suositukset](#page-37-0)*[38](#page-37-0)*

- [9.1 Tietoja valikoiduista suosituksista](#page-37-1)*[38](#page-37-1)*
- [9.2 Nyt TV:ssä](#page-37-2)*[38](#page-37-2)*
- [9.3 TV on Demand](#page-37-3)*[38](#page-37-3)*
- [9.4 Video on Demand](#page-38-0)*[39](#page-38-0)*

### [10 Liitännät, luettelo](#page-39-0)*[40](#page-39-0)*

- [10.1 Laitteeseen siirtyminen](#page-39-1)*[40](#page-39-1)*
- [10.2 Laitteen havaitseminen](#page-39-2)*[40](#page-39-2)*
- [10.3 Yhden kosketuksen toisto](#page-39-3)*[40](#page-39-3)*

#### [11 Sovellukset](#page-40-0)*[41](#page-40-0)*

- [11.1 Tietoja sovelluksista](#page-40-1)*[41](#page-40-1)*
- [11.2 Sovelluksen asentaminen](#page-40-2)*[41](#page-40-2)*
- [11.3 Sovelluksen käynnistäminen](#page-40-3)*[41](#page-40-3)*

#### [12 Videot, valokuvat ja musiikki](#page-41-0)*[42](#page-41-0)*

- [12.1 USB-liitännästä](#page-41-1)*[42](#page-41-1)*
- [12.2 Tietokoneesta tai NAS-laitteesta](#page-41-2)*[42](#page-41-2)*

#### [13 3D](#page-42-0)*[43](#page-42-0)*

- [13.1 Vaatimukset](#page-42-1)*[43](#page-42-1)*
- [13.2 3D-lasit](#page-42-2)*[43](#page-42-2)*
- [13.3 3D-asetukset](#page-42-3)*[43](#page-42-3)*
- [13.4 Optimaalinen 3D-katselu](#page-42-4)*[43](#page-42-4)*
- [13.5 3D-lasien hoito](#page-43-0)*[44](#page-43-0)*
- [13.6 Terveysvaroitus](#page-43-1)*[44](#page-43-1)*

#### [14 Multi View](#page-44-0)*[45](#page-44-0)*

- [14.1 Teksti-TV ja TV-kuva](#page-44-1)*[45](#page-44-1)*
- [14.2 Sovellusvalikko ja TV](#page-44-2)*[45](#page-44-2)*
- [14.3 HDMI ja TV](#page-44-3)

#### [15 Asetukset](#page-45-0)*[46](#page-45-0)*

- [15.1 Kuva](#page-45-1)*[46](#page-45-1)*
- [15.2 Ääni](#page-50-0)*[51](#page-50-0)*
- [15.3 Ambilight](#page-54-0)*[55](#page-54-0)*
- [15.4 Eco-asetukset](#page-56-0)*[57](#page-56-0)*
- [15.5 Yleisasetukset](#page-57-0)
- [15.6 Kello, alue ja kieli](#page-60-0)*[61](#page-60-0)*
- [15.7 Erityisryhmille](#page-63-0)*[64](#page-63-0)*
- [15.8 Langaton ja verkko](#page-64-0)*[65](#page-64-0)*
- [15.9 Android-asetukset](#page-65-0)*[66](#page-65-0)*

#### [16 Kanavien asennus](#page-66-0)*[67](#page-66-0)*

- [16.1 Antenni-/kaapeliasennus](#page-66-1)*[67](#page-66-1)*
- [16.2 Satelliittikanavien asentaminen](#page-69-0)*[70](#page-69-0)*

[17.3 Avoimen lähdekoodin ohjelmisto](#page-73-3)*[74](#page-73-3)*

#### [17 Ohjelmisto](#page-73-0)*[74](#page-73-0)*

[17.5 Ilmoitukset](#page-108-0)*[109](#page-108-0)*

[18.2 Virta](#page-109-2)*[110](#page-109-2)*

[18.5 Näyttö](#page-110-2)*[111](#page-110-2)*

[18.8 Ääni](#page-111-1)*[112](#page-111-1)*

2

[17.1 Päivitä ohjelmisto](#page-73-1)*[74](#page-73-1)* [17.2 Ohjelmistoversio](#page-73-2)

[17.4 Open Source License](#page-74-0)*[75](#page-74-0)*

[18 Tekniset tiedot](#page-109-0)*[110](#page-109-0)* [18.1 Ympäristöystävällisyys](#page-109-1)*[110](#page-109-1)*

[18.3 Käyttöjärjestelmä](#page-110-0)*[111](#page-110-0)* [18.4 Vastaanotto](#page-110-1)*[111](#page-110-1)*

[18.6 Mitat ja painot](#page-110-3)*[111](#page-110-3)* [18.7 Liitännät](#page-111-0)*[112](#page-111-0)*

[18.9 Multimedia](#page-111-2)*[112](#page-111-2)* [19 Ohje ja tuki](#page-112-0)*[113](#page-112-0)* [19.1 Rekisteröinti](#page-112-1)*[113](#page-112-1)* [19.2 Vianmääritys](#page-112-2)11.<br>19.3 Käyttöopas 114 [19.3 Käyttöopas](#page-113-0)*[114](#page-113-0)* [19.4 Ohjeet verkossa](#page-113-1)*[114](#page-113-1)* [19.5 Korjaaminen](#page-114-0)*[115](#page-114-0)* [20 Turvallisuus ja hoito](#page-115-0)*[116](#page-115-0)* [20.1 Turvallisuus](#page-115-1)*[116](#page-115-1)* [20.2 Kuvaruudun hoitaminen](#page-116-0)*[117](#page-116-0)* [21 TV:n käyttöehdot](#page-117-0)*[118](#page-117-0)* [22 Smart TV:n käyttöehdot](#page-118-0)*[119](#page-118-0)*

### [23 Tekijänoikeustiedot](#page-119-0)*[120](#page-119-0)*

[23.1 Ultra HD](#page-119-1)*[120](#page-119-1)* [23.2 HDMI](#page-119-2)*[120](#page-119-2)* [23.3 Dolby Digital Plus](#page-119-3)*[120](#page-119-3)* [23.4 DTS Premium Sound ™](#page-119-4)*[120](#page-119-4)* [23.5 DLNA Certified® -sertifioitu](#page-119-5)*[120](#page-119-5)* [23.6 Microsoft](#page-119-6)*[120](#page-119-6)* [23.7 Wi-Fi Alliance](#page-120-0)*[121](#page-120-0)* [23.8 Kensington](#page-120-1)*[121](#page-120-1)* [23.9 Muut tavaramerkit](#page-120-2)*[121](#page-120-2)*

[Hakemisto](#page-121-0)*[122](#page-121-0)*

## <span id="page-3-0"></span>1 TV-esittely

### <span id="page-3-1"></span>1.1 Ultra HD TV

<span id="page-3-3"></span>Tässä TV:ssä on Ultra HD -näyttö. Sen tarkkuus on nelinkertainen tavalliseen HD-näyttöön verrattuna. Ultra HD tuottaa 8 miljoonan kuvapisteen ansiosta erittäin tarkkaa ja elävää TV-kuvaa.

Tämän lisäksi uusi Ultra Pixel HD Engine muuntaa jatkuvasti tulevan TV-signaalin Ultra HD -tarkkuuteen. Voit siis nauttia erinomaisesta kuvanlaadusta heti ensisilmäyksellä. Voit myös katsella Ultra HD -videoita HDMI-liitännällä. Ultra HD säilyttää TVkuvan terävänä ja tarkkana myös isossa ruudussa.

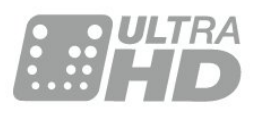

### <span id="page-3-4"></span><span id="page-3-2"></span> $\overline{12}$ Philips Android TV™

Tämä on Philips Android TV™ UHD-tuella.

Android TV tarjoaa tuhansia elokuvia, show-ohjelmia ja pelejä Google Playn, YouTuben ja suosikkisovellustesi kautta.\*

Henkilökohtaisten suositusten ansiosta löydät mielenkiintoiset ohjelmat nopeammin ja sinulla on enemmän aikaa viihtymiseen. Sisäänrakennetun Google Cast -toiminnon avulla voit helposti toistaa televisiossa Chromebook- tai Android-laitteessasi olevia elokuvia, show-ohjelmia ja valokuvia.\*\*

<span id="page-3-5"></span>Älypuhelimeen tai tablet-laitteeseen asennettavan Philips TV Remote App -sovelluksen avulla voit hallita TV-kanavia helposti. Voit lähettää kuvan TV:n suureen kuvaruutuun tai seurata suosikkikokkiohjelmaasi keittiössä tablet-laitteella. Tästä lähtien televisio on osa mobiilia kotiasi.

#### Yhdistä TV kotiverkkoon ja internetiin.

\* Television on oltava yhdistettynä internetiin Tietyt sisällöntarjoajat voivat edellyttää tilauksia.

\*\* Toisto on optimoitu vain valituille palveluille. Muun sisällön suoratoiston laatu voi vaihdella. Tuetut käyttöjärjestelmät ja laitteet: Android 2.3 ja uudemmat versiot, iOS® 7 ja uudemmat versiot, Windows® 7 ja uudemmat versiot, Mac OS® 10.7 ja uudemmat versiot sekä Chrome OS (versio 38 ja uudemmat).

<span id="page-3-6"></span>Google, Android, Google Play ja muut merkit ovat Google Inc:n tuotemerkkejä. Android-robotti on

muokattu tai uudelleen luotu versio Googlen luomasta ja jakamasta luomuksesta, ja sitä käytetään Creative Commons 3.0 -jakelulisenssin ehtojen mukaan.

[http://creativecommons.org/licenses/by/3.0/legalco](http://creativecommons.org/licenses/by/3.0/legalcode) [de](http://creativecommons.org/licenses/by/3.0/legalcode)

### $\overline{13}$ Sovellusten käyttäminen

Jotta pääsisit nopeasti alkuun, televisioon on asennettu valmiiksi joitakin näppäriä sovelluksia.

Sovellukset-sivuilla näkyy TV:hen asennettujen sovellusten kokoelma. TV:n sovellukset sisältävät älypuhelimen tai tablet-laitteen sovellusten tapaan tiettyjä toimintoja, jotka laajentavat TV:n käyttökokemusta. Tällaisia sovelluksia ovat esimerkiksi TV-pelit ja sääennusteet. Voit myös selata internetiä käynnistämällä haluamasi selainsovelluksen.

Saat lisätietoja painamalla - Avainsanat -painiketta ja etsimällä aiheen Sovellukset.

### $\overline{14}$ Pelaaminen

Tämä TV toimii isona pelinäyttönä. Tilaa riittää vaikka kahdelle pelaajalle.

Voit pelata TV:hen kytketyllä pelikonsolilla, asentaa pelisovelluksia tai pelata jossakin verkkosivustossa olevaa verkkopeliä. Voit määrittää optimaaliset peliasetukset, jotta pystyt reagoimaan nopeasti pelin kulkuun. Jos pelaat moninpeliä jaetun näytön tilassa, voit määrittää TV:n näyttämään molemmat näytöt kokonäyttötilassa. Näin kumpikin pelaaja voi keskittyä omaan pelaamiseensa.

## Elokuvat ja katsomatta jääneet ohjelmat

Enää sinun ei tarvitse lähteä kotoa, jos haluat katsoa vuokravideoita.

Avaa vain Video on Demand -palvelu, ja voit suoratoistaa uutuuselokuviakin suoraan TV:ssä. Avaa videokauppasovellus, luo oma tili, valitse haluamasi elokuva ja aloita toisto.

Video on Demand on saatavilla tietyissä maissa.

Saat lisätietoja painamalla - Avainsanat -painiketta ja etsimällä aiheen Video on Demand.

 $\overline{15}$ 

## TV-ohjelmien keskeytys ja tallennus

Kun liität televisioosi USB-kiintolevyn, voit keskeyttää ja tallentaa lähetyksiä digitaalisilta TV-kanavilta.

Keskeytä televisio-ohjelma ja vastaa kiireiseen puheluun tai pidä tauko matsin aikana – sillä välin televisiosi tallentaa lähetyksen USB-kiintolevylle. Voit katsoa lähetyksen myöhemmin uudelleen. Voit myös tallentaa digitaalisia lähetyksiä, kun USBkiintolevy on liitetty televisioosi. Voit tallentaa samalla, kun katsot ohjelmaa, tai ajastaa tallennuksen tulevaa ohielmaa varten.

### <span id="page-4-0"></span> $\overline{17}$ Sosiaaliset mediat

Sinun ei tarvitse mennä tietokoneellesi tarkistamaan ystäviesi viestejä.

Tässä televisiossa voit saada sosiaalisen median viestejä TV-ruudulle. Voit vastata viestiin sohvaltasi.

### <span id="page-4-1"></span> $\overline{18}$ Ambilight

Ambilight on uuden Philips-televisiosi tyylikkäin ominaisuus.

Se on hienostunut värillinen valo, joka hohtaa näytön takaa ja tehostaa visuaalista elämystä. Ambilight auttaa silmiäsi rentoutumaan samalla, kun tajuntasi imee kaiken näkemäsi.

Ambilight+hue tuo Ambilight-toimintoon uusia ulottuvuuksia. Siinä ovat mukana langattomasti ohjattavat Philips hue\* -lamput. Yhdessä ne täyttävät huoneen valolla, joka vastaa television näkymää.

Kun Ambilight sammutetaan, sitä tulee ikävä.

\* Saatavana erikseen.

### <span id="page-4-2"></span> $\overline{19}$ Ambilight+hue

### Ambilight-televisio

Philipsin ainutlaatuinen Ambilight-tekniikka on omaa luokkaansa. Sen ansiosta näyttö näyttää leveämmältä, ja se tekee katselukokemuksesta mukaansatempaavamman television reunoilta ympäröiville seinille heijastuvan hehkun avulla. Värit, energia ja jännitys siirtyvät näytöltä olohuoneeseesi, ja katselukokemuksesta tulee jännittävämpi ja

kiehtovampi.

### Ambilight+hue

Vapauta Ambilight huoneeseesi. Ambilight+hue\*-ominaisuuden avulla voit laajentaa Ambilight-kokemuksen koko huoneeseen.

Ambilight+hue tuo Ambilight-toimintoon uusia ulottuvuuksia. Siinä ovat mukana langattomasti ohjattavat Philips hue\* -lamput. Yhdessä ne täyttävät huoneen valolla, joka vastaa television näkymää.

Ambilight-televisio ja hue-lamput viestivät keskenään langattomasti ja ympäröivät sinut tunnelmallisella valolla, energialla ja Ambilight-väreillä.

\* hue-sarja saatavana erikseen.

## <span id="page-5-0"></span>2 Asennus

## <span id="page-5-1"></span> $\overline{21}$

## Lue turvallisuusohjeet

Lue turvallisuusohjeet ennen television käyttämistä.

<span id="page-5-3"></span>Turvallisuusohjeet pääset lukemaan painamalla Avainsanat -väripainiketta ja etsimällä aiheen Turvallisuusohjeet.

### <span id="page-5-2"></span> $\overline{22}$ TV-jalusta ja seinäkiinnitys

### TV-jalusta

TV-jalustan kiinnitysohjeet löytyvät television mukana tulleesta pika-aloitusoppaasta. Jos hukkaat oppaan, voit ladata sen osoitteesta [www.philips.com](http://www.philips.com).

Etsi ladattava pika-aloitusopas TV:n tyyppinumeron avulla.

### Seinäkiinnitys

Television voi kiinnittää myös seinälle VESAyhteensopivalla seinäkiinnitystelineellä (myydään erikseen).

<span id="page-5-4"></span>Osta seuraavan VESA-koodin mukainen seinäteline: . .

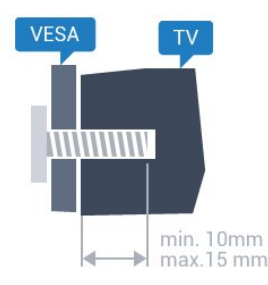

• 43PUx7100, 43PUx7150 VESA MIS-F 300x200, M6 • 49PUx7100, 49PUx7150, 49PUx7170, 49PUx7180 VESA MIS-F 300 x 300, M6 • 55PUx7100, 55PUx7150, 55PUx7170, 55PUx7180 VESA MIS-F 300 x 300, M6 • 65PUx7120 VESA MIS-F 400 x 400, M6

### Valmistelu

Irrota ensin neljä muovista ruuvisuojusta TV:n takana olevista kierreholkeista.

Varmista, että metalliruuvit, joilla TV kiinnitetään VESAyhteensopivaan kiinnikkeeseen, menevät kierreholkkeihin noin 10 mm:n syvyyteen.

### Varoitus

Television kiinnittäminen seinälle on vaativa työ, joka on syytä jättää ammattilaisten tehtäväksi. Television seinäkiinnityksen on vastattava television painon mukaisia turvastandardeja. Lue turvallisuusohjeet ennen television sijoittamista paikalleen. TP Vision Europe B.V. ei vastaa virheellisestä kiinnityksestä tai kiinnityksestä aiheutuvista onnettomuuksista tai vahingoista.

### $\overline{23}$ Vinkkejä television sijoittamiseen

• Sijoita televisio paikkaan, jossa kuvaruutuun ei kohdistu suoraa valoa.

- Ambilight on parhaimmillaan huoneessa, jonka valaistusta on himmennetty.
- Sijoita TV enintään 15 cm päähän seinästä.

• Ihanteellinen television katseluetäisyys on kolme kertaa TV-ruudun halkaisijan pituus. Silmien pitäisi olla istuttaessa samalla tasolla kuvaruudun keskikohdan kanssa.

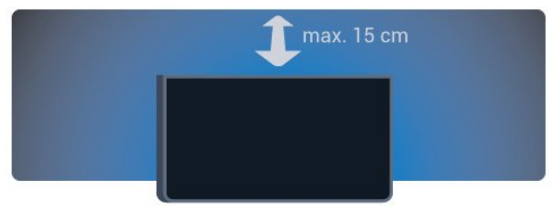

### $\overline{24}$ Virtajohto

• Liitä virtajohto TV:n takaosan POWER-liitäntään.

• Varmista, että virtajohto on liitetty kunnolla liitäntään.

• Varmista, että pistorasiaan liitettyyn pistokkeeseen pääsee aina käsiksi.

• Irrota virtajohto aina vetämällä pistokkeesta, ei johdosta.

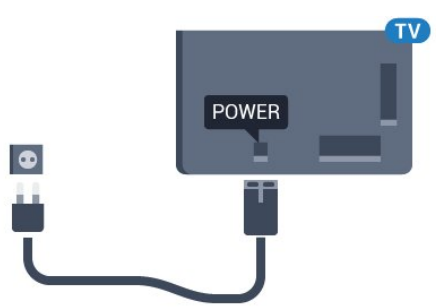

Vaikka tämä televisio kuluttaa valmiustilassa erittäin vähän energiaa, voit säästää energiaa irrottamalla virtapistokkeen pistorasiasta, jos televisio on käyttämättä pitkään.

Lisätietoja TV:n käynnistämisestä ja sammuttamisesta

saat painamalla - Avainsanat -väripainiketta ja etsimällä aiheen Virran kytkeminen.

### <span id="page-6-0"></span>2.5 Antennijohto

Liitä antennipistoke kunnolla television takaosassa olevaan antenniliitäntään.

Voit liittää oman antennin tai voit liittää television antennijärjestelmään. Käytä IEC Coax 75 Ohm RF -antenniliitäntää.

Käytä tätä antenniliitäntää DVB-T- ja DVB-C -tulosignaaleille.

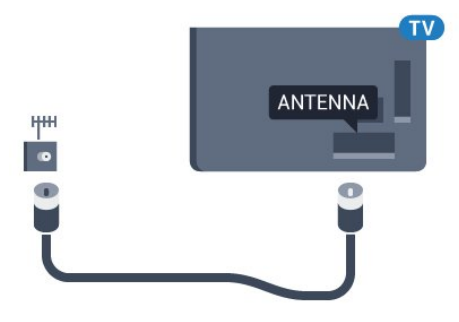

### <span id="page-6-1"></span>2.6 Satelliittiantenni

Liitä satelliittiantennin F-tyypin liitin television takaosassa olevaan SAT-liitäntään.

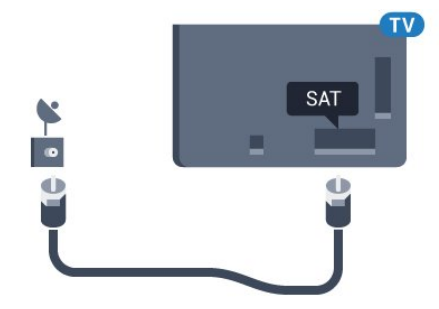

## <span id="page-7-0"></span> $\overline{3}$ Verkko

### <span id="page-7-1"></span> $\overline{31}$ Smart TV ja internet

Ei Smart TV:tä ilman internet-yhteyttä.

Tämä Smart TV ei ole älytelevisio, ellei sitä ole yhdistetty kotiverkkoon ja internetiin. On suositeltavaa muodostaa internet-yhteys heti, kun aloitat uuden Smart TV:n käytön. Se tuo paljon hyötyjä.

Voit liittää television reitittimeesi langattomasti tai kaapelilla.

### <span id="page-7-2"></span> $\overline{32}$ Yhdistä verkkoon

### Langaton yhteys

### Vaatimukset

Jos haluat yhdistää TV:n langattomasti internetiin, tarvitset Wi-Fi-reitittimen, jossa on internet-yhteys.

Käytä nopeaa (laajakaista) yhteyttä.

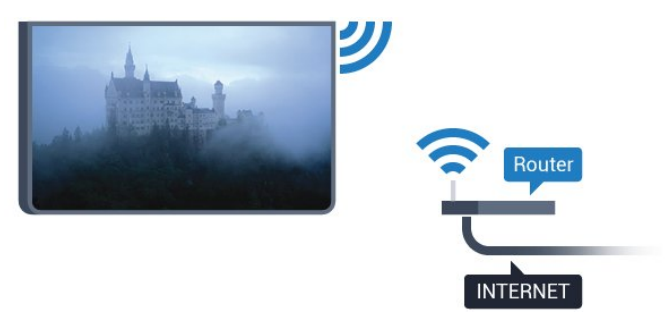

### Yhteyden muodostaminen

### Langaton

Langattoman yhteyden muodostaminen...

1 - Paina  $\bigtriangleup$ -painiketta, valitse Kaikki asetukset ja paina OK-painiketta.

**2 -** Valitse Langaton ja verkko ja siirry valikkoon painamalla (oikea) -painiketta.

**3 -** Valitse Kiinteä tai Wi-Fi > Yhdistä verkkoon ja paina OK-painiketta.

**4 -** Valitse Langaton ja paina OK-painiketta.

**5 -** Valitse löydettyjen verkkojen luettelosta oma langaton verkkosi. Jos verkkoasi ei näy luettelossa, koska verkon nimi on piilotettu (olet poistanut reitittimen SSID-lähetyksen käytöstä), valitse Lisää uusi verkko ja kirjoita verkon nimi itse.

**6 -** Syötä reitittimen tyypin mukaan salausavaimesi –

WEP, WPA tai WPA2. Jos olet aiemmin syöttänyt saman verkon salausavaimen, voit muodostaa yhteyden heti valitsemalla OK.

**7 -** Näyttöön tulee viesti yhteyden muodostamisesta.

### WPS

Jos reitittimessä on WPS, voit muodostaa siihen yhteyden suoraan etsimättä verkkoja. Jos langattomassa verkossasi on laitteita, jotka käyttävät WEP-suojaussalausjärjestelmää, et voi käyttää WPS:ää.

1 - Paina **\***-painiketta, valitse Kaikki asetukset ja paina OK-painiketta.

**2 -** Valitse Langaton ja verkko ja siirry valikkoon painamalla (oikea) -painiketta.

**3 -** Valitse Kiinteä tai Wi-Fi > Yhdistä verkkoon ja paina OK-painiketta.

**4 -** Valitse WPS ja paina OK-painiketta.

**5 -** Siirry reitittimeen, paina WPS-painiketta ja palaa TV:hen kahden minuutin kuluessa.

- **6** Muodosta yhteys valitsemalla Yhdistä.
- **7** Näyttöön tulee viesti yhteyden muodostamisesta.

### WPS ja PIN-koodi

Jos reitittimessä on WPS ja PIN-koodi, voit muodostaa siihen yhteyden suoraan etsimättä verkkoja. Jos langattomassa verkossasi on laitteita, jotka käyttävät WEP-suojaussalausjärjestelmää, et voi käyttää WPS:ää.

1 - Paina  $\bigstar$ -painiketta, valitse Kaikki asetukset ja paina OK-painiketta.

**2 -** Valitse Langaton ja verkko ja siirry valikkoon painamalla (oikea) -painiketta.

**3 -** Valitse Kiinteä tai Wi-Fi > Yhdistä verkkoon ja paina OK-painiketta.

**4 -** Valitse WPS ja PIN-koodi ja

paina OK-painiketta.

**5 -** Kirjoita 8-numeroinen PIN-koodi ruutuun ja syötä se tietokoneen reititinohjelmistoon. Katso reitittimen käyttöohjeesta, mihin ohjelmiston kohtaan PIN-koodi syötetään.

- **6** Muodosta yhteys valitsemalla Yhdistä.
- **7** Näyttöön tulee viesti yhteyden muodostamisesta.

#### Ongelmat

#### Langatonta verkkoa ei löydy / häiriö verkossa

• Mikroaaltouunit, DECT-puhelimet ja muut Wi-Fi 802.11b/g/n -laitteet lähietäisyydellä saattavat häiritä langatonta verkkoa.

• Varmista, että verkon palomuurit sallivat

langattoman yhteyden televisioon.

• Jos langaton verkko ei toimi kunnolla, kokeile asentaa kiinteä yhteys.

#### Internet ei toimi

• Jos reititinyhteys on kunnossa, tarkista reitittimen internetyhteys.

### Tietokone- ja internetyhteydet ovat hitaita

• Langattoman reitittimen käyttöoppaassa on tietoja verkon kantamasta sisätiloissa, siirtonopeudesta ja muista signaalin laatuun vaikuttavista tekijöistä. • Käytä nopeaa internetyhteyttä (laajakaistayhteyttä)

reitittimelle.

#### DHCP

• Jos yhteys epäonnistuu, tarkista reitittimen DHCP (Dynamic Host Configuration Protocol) -asetus. DHCP:n on oltava käytössä.

### Kiinteä yhteys

#### Vaatimukset

Kun yhdistät TV:n internetiin, tarvitset verkkoreitittimen, jossa on internetyhteys. Käytä nopeaa (laajakaista) yhteyttä.

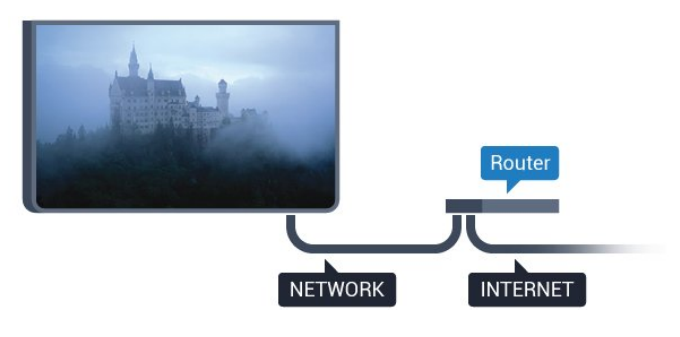

#### Yhteyden muodostaminen

Kiinteän yhteyden muodostaminen...

**1 -** Liitä reititin televisioon verkkokaapelilla (Ethernetkaapelilla\*\*).

**2 -** Varmista, että reitittimen virta on kytketty.

3 - Paina **\***-painiketta, valitse Kaikki asetukset ja paina OK-painiketta.

**4 -** Valitse Langaton ja verkko ja siirry valikkoon painamalla (oikea) -painiketta.

**5 -** Valitse Kiinteä tai Wi-Fi > Yhdistä verkkoon ja paina OK-painiketta.

**6 -** Valitse Langallinen ja paina OK

-painiketta. Televisio etsii verkkoyhteyttä jatkuvasti.

**7 -** Näyttöön tulee viesti yhteyden muodostamisesta.

Jos yhteys epäonnistuu, tarkista reitittimen DHCPasetus. DHCP:n on oltava käytössä.

<span id="page-8-0"></span>\*\*Varmista EMC-säädösten noudattaminen käyttämällä suojattua FTP Cat. 5E Ethernet -kaapelia.

### 3.3 Verkkoasetukset

### Näytä verkkoasetukset

 Täällä voit tarkastella kaikkia verkkoasetuksia. IP- ja MAC-osoite, yhteyden voimakkuus, nopeus, salaustapa jne.

Nykyisten verkkoasetusten tarkasteleminen...

1 - Paina **\***-painiketta, valitse Kaikki asetukset ja paina OK-painiketta.

**2 -** Valitse Langaton ja verkko ja siirry valikkoon painamalla (oikea) -painiketta.

**3 -** Valitse Kiinteä tai Wi-Fi > Näytä

verkkoasetukset ja paina OK-painiketta.

**4 -** Sulje valikko painamalla (vasen) -painiketta, tarvittaessa toistuvasti.

### Verkkomääritykset

Jos olet kokenut käyttäjä ja haluat asentaa verkon kiinteällä IP-osoitteella, määritä televisioon Vakio-IP.

Vakio-IP-osoitteen määrittäminen televisioon...

1 - Paina **\***-painiketta, valitse Kaikki asetukset ja paina OK-painiketta.

**2 -** Valitse Langaton ja verkko ja siirry valikkoon

painamalla (oikea) -painiketta.

**3 -** Valitse Kiinteä tai

Wi-Fi > Verkkomääritykset ja paina OK-painiketta. **4 -** Valitse Vakio-IP ja paina OK-painiketta,

jotta Kiinteä IP-määritys otetaan käyttöön.

**5 -** Valitse Kiinteä IP-määritys ja määritä yhteyden asetukset.

**6 -** Sulje valikko painamalla (vasen) -painiketta, tarvittaessa toistuvasti.

### Virran kytkeminen verkon kautta

Voit kytkeä tähän televisioon virran älypuhelimesta tai tablet-laitteesta, jos televisio on valmiustilassa. Ota käyttöön Wi-Fi-tilassa (WoWLAN) -asetuksen on tällöin oltava käytössä.

WoWLAN-asetuksen ottaminen käyttöön...

1 - Paina **\***-painiketta, valitse Kaikki asetukset ja paina OK-painiketta.

**2 -** Valitse Langaton ja verkko ja siirry valikkoon painamalla (oikea) -painiketta.

**3 -** Valitse Kiinteä tai Wi-Fi > Ota käyttöön Wi-Fitilassa (WoWLAN) ja paina OK-painiketta.

**4 -** Valitse Päälle ja paina OK-painiketta.

**5 -** Sulje valikko painamalla (vasen) -painiketta, tarvittaessa toistuvasti.

### Wi-Fi-yhteyden kytkeminen

Voit ottaa TV:n Wi-Fi-yhteyden käyttöön tai poistaa sen käytöstä.

Wi-Fi-yhteyden ottaminen käyttöön

1 - Paina  $\bigtriangleup$ -painiketta, valitse Kaikki asetukset ja paina OK-painiketta.

**2 -** Valitse Langaton ja verkko ja siirry valikkoon painamalla (oikea) -painiketta.

**3 -** Valitse Kiinteä tai Wi-Fi > Wi-Fi käytössä / ei käytössä ja paina OK-painiketta.

**4 -** Valitse Päälle ja paina OK-painiketta.

**5 -** Sulje valikko painamalla (vasen) -painiketta, tarvittaessa toistuvasti.

### Digitaalinen mediavastaanotin - DMR

Jos mediatiedostojen toistaminen ei onnistu televisiossa, varmista että Digitaalinen mediavastaanotin on käytössä. DMR on käytössä oletusarvoisesti.

DMR:n ottaminen käyttöön…

1 - Paina  $\bigtriangleup$ -painiketta, valitse Kaikki asetukset ja paina OK-painiketta.

**2 -** Valitse Langaton ja verkko ja siirry valikkoon painamalla (oikea) -painiketta.

**3 -** Valitse Kiinteä tai Wi-Fi > Digital Media

Renderer - DMR ja paina OK-painiketta.

**4 -** Valitse Päälle ja paina OK-painiketta.

**5 -** Sulje valikko painamalla (vasen) -painiketta, tarvittaessa toistuvasti.

### Wi-Fi Smart Screen

Kun haluat katsella digitaalisia TV-kanavia älypuhelimessa tai tablet-laitteessa Philips TV Remote App -sovelluksella, ota Wi-Fi Smart Screen käyttöön. Jotkin salatut kanavat eivät ehkä näy mobiililaitteessa.

<span id="page-9-0"></span>Wi-Fi Smart Screenin ottaminen käyttöön…

1 - Paina **\***-painiketta, valitse Kaikki asetukset ja paina OK-painiketta.

**2 -** Valitse Langaton ja verkko ja siirry valikkoon painamalla (oikea) -painiketta.

**3 -** Valitse Kiinteä tai Wi-Fi > Wi-Fi Smart

Screen ja paina OK-painiketta.

**4 -** Valitse Päälle ja paina OK-painiketta.

<span id="page-9-1"></span>**5 -** Sulje valikko painamalla (vasen) -painiketta, tarvittaessa toistuvasti.

### TV:n verkkonimi

Jos kotiverkossa on useita televisioita, voit antaa tälle televisiolle yksilöivän nimen.

Television nimen vaihtaminen...

1 - Paina **\***-painiketta, valitse Kaikki asetukset ja paina OK-painiketta.

**2 -** Valitse Langaton ja verkko ja siirry valikkoon painamalla (oikea) -painiketta.

**3 -** Valitse Kiinteä tai Wi-Fi > TV-verkon nimi ja paina OK-painiketta.

**4 -** Kirjoita nimi näytön näppäimistöllä tai

kaukosäätimen näppäimistöllä (jos käytettävissä).

5 - Vahvista muutos valitsemalla v.

**6 -** Sulje valikko painamalla (vasen) -painiketta, tarvittaessa toistuvasti.

### Evästeet, tyhjentäminen

Tyhjennä internetmuisti -toiminnolla voit tyhjentää televisioon tallennetut internettiedostot. Tyhjennä Philips Smart TV:n rekisteröinti ja vanhempien luokittelun asetukset, videokauppasovelluksen kirjautumistiedot, kaikki Smart TV -sovellusten suosikit, internetin kirjanmerkit ja selaimen historia. Vuorovaikutteiset MHEG-sovellukset saattavat tallentaa evästeitä televisioosi. Myös nämä tiedostot tyhjennetään.

Internetmuistin tyhjentäminen…

- 1 Paina  $\bigtriangleup$ -painiketta, valitse Kaikki asetukset ja paina OK-painiketta.
- **2** Valitse Langaton ja verkko ja siirry valikkoon painamalla (oikea) -painiketta.

**3 -** Valitse Kiinteä tai Wi-Fi > Tyhjennä internetmuisti ja paina OK-painiketta.

**4 -** Vahvista valitsemalla OK.

**5 -** Sulje valikko painamalla (vasen) -painiketta, tarvittaessa toistuvasti.

### $\overline{34}$ Verkkolaitteet

TV voi luoda yhteyden muihin langattomassa verkossa oleviin laitteisiin, kuten tietokoneeseen tai älypuhelimeen. Voit käyttää tietokonetta, jonka käyttöjärjestelmä on Microsoft Windows tai Apple OS X.

### 3.5 Tiedostojen jakaminen

Tässä TV:ssä voidaan avata tietokoneeseen tallennettuja valokuvia, musiikkitiedostoja ja videoita.

## <span id="page-11-0"></span> $\overline{4}$ Liitännät

<span id="page-11-1"></span> $\overline{41}$ 

## Vinkkejä laitteiden liittämiseen

### Liitäntäopas

Kun liität laitteen televisioon, käytä aina mahdollisimman laadukasta käytettävissä olevaa yhteyttä. Käytä myös laadukkaita kaapeleita, jotta varmistat hyvän kuvan- ja äänensiirron.

Kun liität laitteen, televisio tunnistaa sen tyypin ja antaa laitteelle oikean tyyppinimen. Tyyppinimeä voi muuttaa tarvittaessa. Jos laitteelle on määritetty oikea tyyppinimi, televisio siirtyy automaattisesti parhaaseen TV-asetukseen, kun laite otetaan käyttöön Lähteet-valikossa.

Jos tarvitset apua, kun olet liittämässä televisioosi useita laitteita, käy lukemassa Philips TV -liitäntäopasta. Oppaassa on tietoa liitännöistä ja kaapeleista.

Siirry osoitteeseen www.connectivityguide.philips.com.

### Antenniportti

Jos sinulla on digisovitin (digitaalivastaanotin) tai tallennin, liitä antennikaapelit niin, että antennisignaali kulkee ensin digisovittimen ja/tai tallentimen kautta, ja sitten vasta televisioon. Näin antenni ja digisovitin saattavat löytää uusia kanavia tallennettavaksi tallentimella.

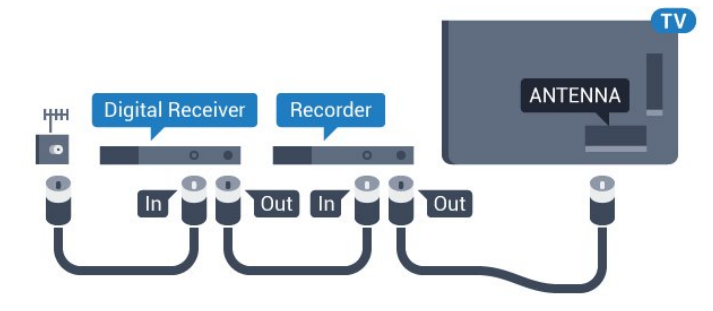

### HDMI-portit

### HDMI-laatu

HDMI-liitäntä tarjoaa parhaan kuvan- ja äänenlaadun. Yksi HDMI-kaapeli yhdistää video- ja äänisignaalit. Käytä HDMI-kaapelia HD (High Definition)- ja UHD (Ultra HD) -signaaleihin.

Parhaan mahdollisen signaalinsiirron saat käyttämällä enintään 5 metrin pituista High speed HDMI -kaapelia.

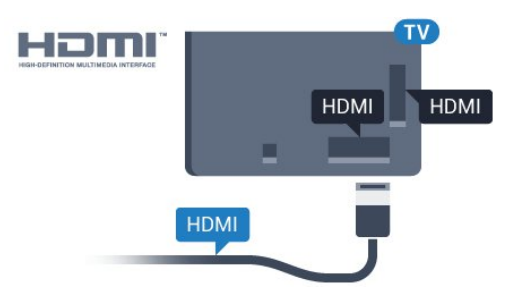

### Kopiointisuojaus

HDMI-kaapelit tukevat HDCP:tä (High-bandwidth Digital Contents Protection). HDCP on kopiointisuojaussignaali, joka estää käyttäjiä kopioimasta DVD- ja Blu-ray-levyjen sisältöä. Siihen viitataan myös lyhenteellä DRM (Digital Rights Management).

### HDMI ARC

Television kaikki HDMI-liitännät ovat HDMI ARC (Audio Return Channel) -yhteensopivia.

Jos laitteessa, yleensä kotiteatterijärjestelmässä, on lisäksi HDMI ARC -liitäntä, voit liittää sen mihin tahansa television HDMI-liitännöistä. Jos laitteessa on HDMI ARC -liitäntä, et tarvitse erillistä äänikaapelia televisio-ohjelman äänen siirrossa kotiteatterijärjestelmään. HDMI ARC -liitäntä yhdistää molemmat signaalit.

Voit käyttää mitä tahansa television HDMI-liitäntää kotiteatterijärjestelmän liittämiseen, mutta ARCliitäntä on käytettävissä vain yhdelle laitteelle/liitännälle kerrallaan.

### HDMI Ultra HD

Tässä TV:ssä voit katsella videoita, jotka on kuvattu 3840 x 2160 pikselin Ultra HD -tarkkuudella.

Voit kytkeä HDMI-liitäntöihin Blu-ray-soittimen, pelikonsolin tai Ultra HD -videoita toistavan tietokoneen. Käytä liittämisessä High speed HDMI -kaapelia. HDMI UHD -liitännät ovat ARC (Audio Return Channel) -yhteensopivia.

#### HDMI CEC – EasyLink

#### EasyLink

HDMI-liitäntä tarjoaa parhaan kuvan- ja äänenlaadun. Yksi HDMI-kaapeli yhdistää video- ja äänisignaalit. Käytä HDMI-kaapelia HD (High Definition)- ja UHD (Ultra HD) -signaaleihin. Parhaan mahdollisen signaalinsiirron saat käyttämällä enintään 5 metrin pituista High speed HDMI -kaapelia.

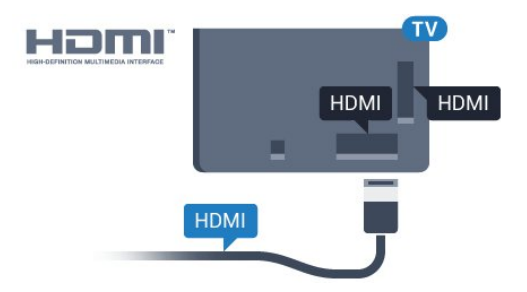

#### EasyLink HDMI-CEC

Jos laitteissa on HDMI-liitäntä ja EasyLink-toiminto, niitä voi käyttää television kaukosäätimellä. EasyLink HDMI CEC -toiminnon on oltava käytössä sekä televisiossa että liitetyssä laitteessa.

EasyLink-toiminnon avulla voit käyttää liitettyä laitetta television kaukosäätimellä. EasyLink muodostaa yhteyden liitettyihin laitteisiin HDMI CEC (Consumer Electronics Control) -tekniikalla. Laitteiden on tuettava HDMI CEC -tekniikkaa ja ne on liitettävä HDMI-kaapelilla.

#### EasyLink-määritys

Television EasyLink on oletuksena käytössä. Varmista, että liitettyjen EasyLink-laitteiden kaikki HDMI CEC -asetukset ovat kunnossa. EasyLink ei välttämättä toimi muun merkkisten laitteiden kanssa.

#### HDMI CEC:n nimitykset muilla merkeillä

Eri merkit kutsuvat HDMI CEC -toimintoa eri nimillä. Nimiä ovat esimerkiksi Anynet, Aquos Link, Bravia Theatre Sync, Kuro Link, Simplink ja Viera Link. Kaikki merkit eivät ole täysin yhteensopivia EasyLinkin kanssa.

Esimerkit HDMI CEC -tuotemerkeistä ovat omistajiensa omaisuutta.

Saat lisätietoja EasyLink-toiminnon käyttämisestä painamalla Avainsanat -painiketta ja etsimällä aiheen EasyLink HDMI CEC.

#### Laitteiden ohjaaminen

Käytä HDMI-liitettyä laitetta, johon on määritetty EasyLink-toiminto, valitsemalla laite tai sen toiminto TV-liitäntöjen luettelosta. Paina **3 SOURCES** -painiketta, valitse HDMI-liitäntään liitetty laite ja

#### paina OK-painiketta.

Kun laite on valittu, sitä voi ohjata television kaukosäätimellä. Painikkeet △ HOME ja  $\equiv$  OPTIONS ja jotkin muut television painikkeet, kuten **T** Ambilight, eivät toimi muissa laitteissa.

Jos painiketta ei ole television kaukosäätimessä, voit valita painikkeen Asetukset-valikosta. Paina **三** OPTIONS -painiketta ja valitse valikkoriviltä Säätimet. Valitse kuvaruudussa haluamasi laitepainike ja paina OK-painiketta. Jotkut tietyt laitepainikkeet saattavat puuttua Säätimet-valikosta.

Vain EasyLink-kaukosäädintä tukevia laitteita voi ohjata television kaukosäätimellä.

#### EasyLink-asetukset

EasyLink-asetukset ovat televisiossa oletusarvoisesti käytössä.

#### EasyLink

Jos haluat poistaa EasyLink-toiminnon kokonaan käytöstä...

1 - Paina  $\bigotimes$ -painiketta, valitse Kaikki asetukset ja paina OK-painiketta.

**2 -** Valitse TV-asetukset ja siirry valikkoon

painamalla (oikea) -painiketta.

3 - Valitse EasyLink, paina 
Socikea) - painiketta ja valitse taas EasyLink.

**4 -** Valitse Pois.

**5 -** Sulje valikko painamalla (vasen) -painiketta, tarvittaessa toistuvasti.

#### EasyLink-kaukosäädin

Jos haluat, että laitteet ovat yhteydessä toisiinsa, mutta et halua säätää niitä television kaukosäätimellä, voit poistaa EasyLink-kaukosäätimen käytöstä erikseen.

Valitse EasyLink-asetusten valikossa EasyLinkkaukosäädin ja valitse Pois.

#### DVI–HDMI

Jos käytössäsi on yhä laite, jossa on vain DVI-liitäntä, voit kytkeä sen mihin tahansa HDMI-liitäntään DVI-HDMI-sovittimella.

Käytä DVI–HDMI-sovitinta, jos laitteessa on vain DVIliitäntä. Käytä yhtä HDMI-liitäntää ja liitä ääni stereoäänikaapelilla (3,5 mm:n miniliittimet) television takaosan Audio In -liitäntään.

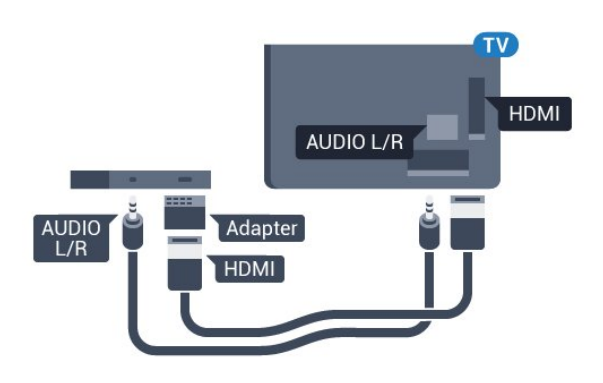

#### Kopiointisuojaus

DVI- ja HDMI-kaapelit tukevat HDCP:tä (Highbandwidth Digital Contents Protection). HDCP on kopiointisuojaussignaali, joka estää käyttäjiä kopioimasta DVD- ja Blu-ray-levyjen sisältöä. Siihen viitataan myös lyhenteellä DRM (Digital Rights Management).

### Y Pb Pr – komponentti

Y Pb Pr -komponenttivideo on laadukas liitäntä.

YPbPr-liitäntää voidaan käyttää teräväpiirtolaatuisten (HD) TV-signaalien kanssa. Y:n ohessa Pb- ja Prsignaalit tuovat vasemman- ja oikeanpuoleiset äänisignaalit.

Yhdistä YPbPr-liitäntöihin (vihreä, sininen, punainen) vastaavanväriset kaapelin liittimet.

Käytä Audio L/R -kaapelia, jos laite tuottaa myös ääntä.

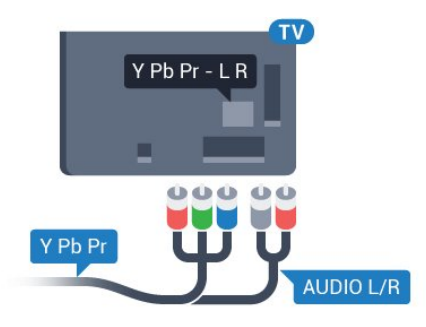

### <span id="page-13-0"></span>**SCART**

SCART on laadukas liitäntä.

SCART-yhteyttä voidaan käyttää CVBS- ja RGBvideosignaalien kanssa, mutta ei teräväpiirtolaatuisten (HD) TV-signaalien kanssa. SCART-liitäntä yhdistää video- ja äänisignaalit. SCART-liitäntä tukee myös NTSC-toistoa.

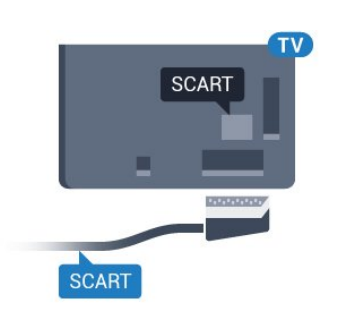

### Äänilähtö - optinen

Äänilähtö - optinen on laadukas ääniliitäntä.

Tämän optisen liitännän kautta voidaan käyttää 5.1-kanavaääntä. Jos laitteistossa (yleensä kotiteatterijärjestelmässä) ei ole HDMI ARC -liitäntää, voit käyttää tätä liitäntää kotiteatterijärjestelmän Äänilähtö - optinen -liitännän kanssa. Äänilähtö optinen -liitäntä lähettää äänen TV:stä kotiteatterijärjestelmään.

Voit määrittää äänilähdön signaalin tyypin vastaamaan kotiteatterijärjestelmäsi ääniominaisuuksia.

Lisätietoja saat painamalla - Avainsanat -painiketta ja etsimällä aiheen Äänilähtöasetukset.

Jos ääni ei vastaa ruudulla näkyvää videokuvaa, voit synkronoida äänen ja videokuvan.

Lisätietoja saat painamalla - Avainsanat -painiketta ja etsimällä aiheen Äänen ja videokuvan synkronointi.

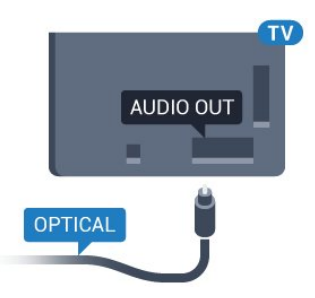

### $\overline{42}$ CI+ CA -moduuli ja Smart Card

### $Cl+$

Televisiossa on CI+ Conditional Access -moduulivalmius.

CI+-moduulin avulla voit katsoa ensiluokkaisia teräväpiirto-ohjelmia, kuten elokuvia ja urheiluohjelmia, joita alueesi digitaalitelevisiooperaattorit lähettävät. Operaattorit käyttävät ohjelmissa salausta, jonka esimaksettu CI+-moduuli purkaa.

Kun tilaat digitaalitelevisio-operaattoreilta maksullisia

ohjelmia, saat Ci+-moduulin (CA-moduulin) ja sen mukana Smart Card -kortin. Ohjelmat on kopiosuojattu tehokkaasti.

Saat lisätietoa käyttöehdoista ottamalla yhteyttä TVoperaattoriin.

<span id="page-14-0"></span>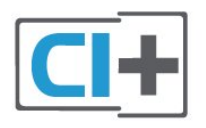

### Yksi Smart Card

Kun tilaat digitaalitelevisio-operaattoreilta maksullisia ohjelmia, saat Ci+-moduulin (CA-moduulin) ja sen mukana Smart Card -kortin.

Aseta Smart Card CA-moduuliin. Katso operaattorilta saamiasi ohjeita.

CA-moduulin asettaminen televisioon...

**1 -** Tarkista CA-moduulista oikea asetussuunta. Moduuli ja televisio voivat vahingoittua, jos moduuli asetetaan väärin.

**2 -** Katso television takaosaa ja pitele CA-moduulin etuosaa itseäsi kohti. Aseta CA-moduuli varovasti COMMON INTERFACE -aukkoon.

**3 -** Työnnä CA-moduuli niin pitkälle kuin se menee. Jätä se korttipaikkaan.

Kun kytket televisioon virran, CA-moduulin aktivoitumiseen saattaa kulua muutama minuutti. Kun CA-moduuli on asetettu televisioon ja tilausmaksu on maksettu (tilausmenettelyt voivat vaihdella), voit katsella CA-moduulin Smart Cardin tukemia salattuja kanavia.

Voit käyttää CA-moduulia ja Smart Cardia vain omassa televisiossasi. Jos poistat CA-moduulin, et enää voi katsella sen tukemia salattuja kanavia.

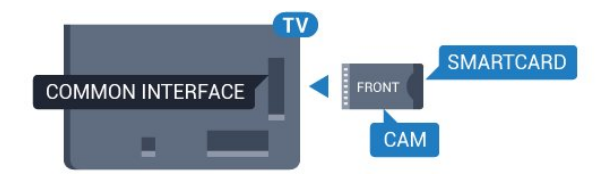

### Salasanat tai PIN-koodit

Joihinkin CA-moduuleihin täytyy syöttää PIN-koodi kanavien katselua varten. Kun määrität CA-moduulille PIN-koodia, on suositeltavaa käyttää samaa koodia, jota käytät TV:n lukituksen avaamiseen.

CA-moduulin PIN-koodin määrittäminen…

- 1 Paina **SOURCES** -painiketta.
- **2** Napsauta sitä kanavatyyppiä, jonka kanssa käytät

CA-moduulia.

**3 -** Paina OPTIONS -painiketta ja valitse Common Interface.

**4 -** Valitse CA-moduulin TV-operaattori. Seuraavat näytöt koskevat TV-operaattoria. Etsi PINkoodiasetus seuraamalla näytön ohjeita.

### $\overline{43}$ Vastaanotin – digisovitin

### Kaapelivastaanotin

Liitä antenni digisovittimeen

(digitaalivastaanottimeen) ja televisioon kahdella antennikaapelilla.

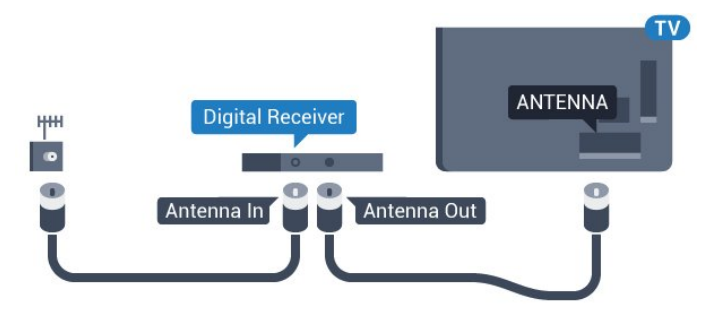

Liitä digisovitin televisioon HDMI-kaapelilla antenniliitäntöjen viereen.

Voit vaihtoehtoisesti käyttää SCART-kaapelia, jos digisovittimessa ei ole HDMI-liitäntää.

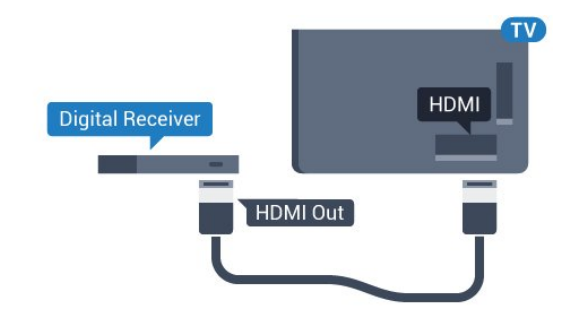

### Sammutuksen ajastin

Poista automaattinen ajastin käytöstä, jos käytät ainoastaan digisovittimen kaukosäädintä. Tämä estää television virtaa katkeamasta automaattisesti 4 tunnin jälkeen, jos television kaukosäätimen painikkeita ei ole painettu sinä aikana.

#### Saat lisätietoja

painamalla Ohjeessa Avainsanat -väripainiketta ja etsimällä aiheen Sammutuksen ajastin.

### **Satelliittiviritin**

Liitä lautasantennikaapeli satelliittivastaanottimeen.

Liitä laite televisioon HDMI-kaapelilla antenniliitännän viereen.

Vaihtoehtoisesti voit käyttää SCART-kaapelia, jos laitteessa ei ole HDMI-liitäntää.

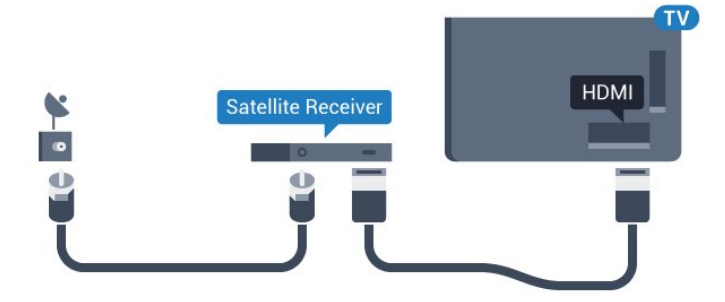

### Sammutuksen ajastin

Poista automaattinen ajastin käytöstä, jos käytät ainoastaan digisovittimen kaukosäädintä. Tämä estää television virtaa katkeamasta automaattisesti 4 tunnin jälkeen, jos television kaukosäätimen painikkeita ei ole painettu sinä aikana.

#### Saat lisätietoja

painamalla Ohjeessa Avainsanat -väripainiketta ja etsimällä aiheen Sammutuksen ajastin.

### <span id="page-15-0"></span> $\overline{44}$ Kotiteatterijärjestelmä

### HDMI ARC -liitäntä

Liitä kotiteatterijärjestelmä televisioon HDMIkaapelilla. Televisioon voi liittää Philips Soundbar -järjestelmän tai kotiteatterijärjestelmän, jossa on sisäänrakennettu soitin.

#### HDMI ARC

Jos kotiteatterijärjestelmässä on HDMI ARC -liitäntä, voit liittää sen mihin tahansa television HDMIliitännöistä. HDMI ARC -liitäntää käyttämällä et tarvitse erillistä äänikaapelia. HDMI ARC -liitäntä yhdistää molemmat signaalit.

Television kaikkien HDMI-liitäntöjen kautta on mahdollista lähettää ARC (Audio Return Channel) -signaalia. Kun kotiteatterijärjestelmä on liitetty, televisio voi lähettää ARC-signaalia ainoastaan tähän HDMI-liitäntään.

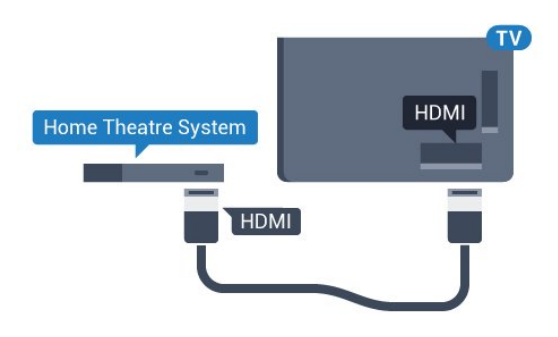

#### Äänen ja videokuvan synkronointi

Jos ääni ei vastaa kuvaa, ääntä voi viivyttää useimmissa soittimella varustetuissa kotiteattereissa, jotta ääni ja kuva vastaavat toisiaan.

Lisätietoja saat painamalla - Avainsanat -väripainiketta ja etsimällä aiheen Äänen ja videokuvan synkronointi.

### HDMI-liitäntä

Liitä kotiteatterijärjestelmä televisioon HDMIkaapelilla. Televisioon voi liittää Philips Soundbar -järjestelmän tai kotiteatterijärjestelmän, jossa on sisäänrakennettu soitin.

Jos kotiteatterijärjestelmässä ei ole HDMI-liitäntää, käytä optista äänikaapelia (Toslink), jotta televisioohjelman ääni siirtyy kotiteatterijärjestelmään.

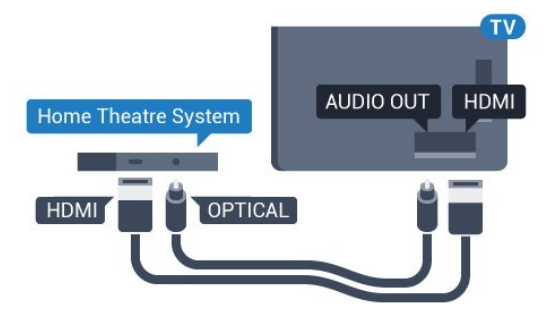

### Äänen ja videokuvan synkronointi

Jos ääni ei vastaa kuvaa, ääntä voi viivyttää useimmissa soittimella varustetuissa kotiteattereissa, jotta ääni ja kuva vastaavat toisiaan.

Lisätietoja saat painamalla - Avainsanat -väripainiketta ja etsimällä aiheen Äänen ja videokuvan synkronointi.

### Äänilähdön asetukset

#### Äänilähtömuoto

Jos kotiteatterijärjestelmässäsi ei ole valmiuksia vastaanottaa monikanavaista ääntä, kuten Dolby Digital tai DTS®, valitse äänilähtömuodoksi Monikanava. Kotiteatterijärjestelmät, joissa on valmius vastaanottaa monikanavaista ääntä, pystyvät vastaanottamaan pakattua monikanavaista

äänisignaalia televisiokanavalta tai liitetystä soittimesta. Jos kotiteatterijärjestelmässäsi ei ole valmiuksia vastaanottaa monikanavaista ääntä, valitse Stereo.

Äänilähtömuodon asettaminen

1 - Paina **\***-painiketta, valitse Kaikki asetukset ja paina OK-painiketta.

**2 -** Valitse Ääni ja siirry valikkoon

painamalla (oikea) -painiketta.

**3 -** Valitse Lisäasetukset > Äänilähtömuoto ja paina OK-painiketta.

**4 -** Valitse Monikanava tai Stereo ja paina sitten OK-painiketta.

**5 -** Sulje valikko painamalla (vasen) -painiketta, tarvittaessa toistuvasti.

#### Äänilähdön tasoitus

Tasoita television ja kotiteatterijärjestelmän äänenvoimakkuutta (kuuluvuutta) Äänilähdön tasoitus -asetuksen avulla, kun vaihdat laitteesta toiseen. Äänenvoimakkuuden erot voivat johtua äänenkäsittelyn eroista.

Äänenvoimakkuuden erojen tasaaminen…

1 - Paina **\***-painiketta, valitse Kaikki asetukset ja paina OK-painiketta.

**2 -** Valitse Ääni ja siirry valikkoon

painamalla  $\blacktriangleright$  (oikea) -painiketta.

**3 -** Valitse Lisäasetukset > Äänilähdön tasoitus ja paina OK-painiketta.

**4 -** Valitse Enemmän, Keskitaso tai Väh. ja paina sitten OK-painiketta.

**5 -** Jos äänenvoimakkuuden ero on suuri, valitse Enemmän. Jos äänenvoimakkuuden ero on pieni, valitse Väh.

**6 -** Sulje valikko painamalla (vasen) -painiketta, tarvittaessa toistuvasti.

Äänilähdön tasoitus vaikuttaa sekä optisen äänilähdön signaaleihin että HDMI ARC -äänisignaaleihin.

#### Äänilähdön viive

Kun televisioon liitetään kotiteatterijärjestelmä, television kuva ja kotiteatterijärjestelmän ääni on tahdistettava.

#### Automaattinen äänen ja videokuvan synkronointi

Uusimmissa Philipsin kotiteatterijärjestelmissä äänen ja videokuvan synkronointi tapahtuu aina oikein ja automaattisesti.

#### Äänen synkronoinnin viive

Joidenkin kotiteatterijärjestelmien äänen

synkronoinnin viivettä on ehkä säädettävä, jotta ääni ja videokuva synkronoituvat. Suurenna kotiteatterijärjestelmän viiveen arvoa, kunnes kuva ja

ääni toimivat synkronoidusti. Viiveen arvo saattaa olla 180 ms. Lisätietoja saat kotiteatterijärjestelmän käyttöoppaasta. Kun kotiteatterijärjestelmän viiveen arvo on määritetty, television äänilähdön viive on poistettava käytöstä.

Äänilähdön viiveen poistaminen käytöstä

1 - Paina  $\bigtriangleup$ -painiketta, valitse Kaikki asetukset ja paina OK-painiketta. **2 -** Valitse Ääni ja siirry valikkoon painamalla (oikea) -painiketta. **3 -** Valitse Lisäasetukset > Äänilähdön viive ja paina OK-painiketta. **4 -** Valitse Pois. **5 -** Sulje valikko painamalla (vasen) -painiketta, tarvittaessa toistuvasti.

#### Äänilähdön poikkeama

Jos viiveen määrittäminen kotiteatterijärjestelmässä ei onnistu, voit määrittää television synkronoimaan äänen. Määritetty arvo kompensoi kotiteatterijärjestelmän televisiokuvan äänen käsittelyn vaatiman ajan. Poikkeama voidaan määrittää portaittain 5 ms:n välein. Enimmäisasetus on -60 ms.

Äänilähdön viiveen on oltava käytössä.

TV-äänen synkronointi…

1 - Paina **\***-painiketta, valitse Kaikki asetukset ja paina OK-painiketta.

**2 -** Valitse Ääni ja siirry valikkoon

painamalla (oikea) -painiketta.

**3 -** Valitse Lisäasetukset > Äänilähdön

poikkeama ja paina OK-painiketta.

**4 -** Määritä äänen poikkeama käyttämällä

liukusäädintä ja paina OK-painiketta.

5 - Sulje valikko painamalla (vasen) -painiketta, tarvittaessa toistuvasti.

### Ongelmat kotiteatterijärjestelmän äänessä

#### Äänessä voimakasta kohinaa

Jos katsot videota laitteeseen liitetyltä USB Flash -asemalta tai tietokoneelta, kotiteatterijärjestelmän äänessä voi olla häiriöitä. Häiriöitä kuuluu silloin, kun ääni- tai videotiedostossa on DTS-ääni, mutta kotiteatterijärjestelmässä ei ole valmiuksia vastaanottaa DTS-ääntä. Voit korjata tämän valitsemalla

television Äänilähtömuoto-asetukseksi Stereo.

Valitse  $\bigstar$ -painiketta painamalla Kaikki asetukset >

#### Ääni > Lisäasetukset > Äänilähtömuoto.

#### Ääntä ei kuulu

Jos television ääntä ei kuulu kotiteatterijärjestelmästä, tarkista, että HDMI-kaapeli on kytketty kotiteatterijärjestelmän HDMI ARC -liitäntään. Kaikki television HDMI-liitännät ovat HDMI ARC -liitäntöjä.

### <span id="page-17-0"></span>4.5 Blu-ray-soitin

Liitä Blu-ray-soitin televisioon High speed HDMI -kaapelilla.

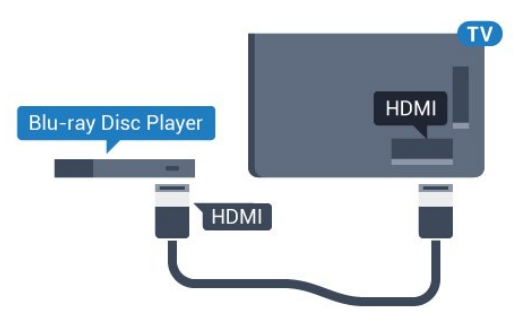

Jos Blu-ray-soittimessa on EasyLink HDMI CEC, voit käyttää soitinta television kaukosäätimellä.

Lisätietoja saat

<span id="page-17-3"></span>painamalla ohjeessa Avainsanat -väripainiketta ja etsimällä aiheen EasyLink HDMI CEC.

### <span id="page-17-1"></span> $\overline{46}$ DVD-video

Liitä DVD-soitin televisioon HDMI-kaapelilla. Vaihtoehtoisesti voit käyttää SCART-kaapelia, jos laitteessa ei ole HDMI-liitäntää.

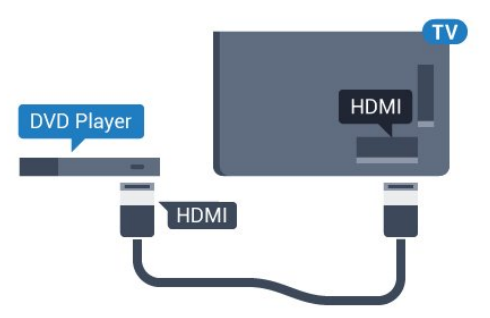

Jos DVD-soitin on liitetty HDMI-liitännän kautta ja siinä on EasyLink CEC, voit käyttää soitinta television kaukosäätimellä.

<span id="page-17-2"></span>Saat lisätietoja EasyLink-toiminnosta painamalla – Avainsanat -painiketta ja etsimällä aiheen EasyLink HDMI CEC.

### $\overline{47}$ Kuulokkeet

Voit liittää kuulokkeet television takana olevaan -liitäntään. Liitäntä on 3,5 mm:n miniliitäntä. Voit säätää kuulokkeiden äänenvoimakkuutta erikseen.

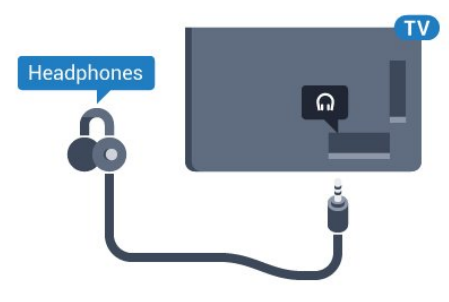

Äänenvoimakkuuden säätäminen…

1 - Paina **\***-painiketta, valitse Kaikki asetukset ja paina OK-painiketta.

**2 -** Valitse Ääni ja siirry valikkoon

painamalla (oikea) -painiketta.

**3 -** Valitse Kuulokevoimakkuus ja paina OK -painiketta.

**4 -** Suurenna tai pienennä arvoa painamalla

nuolipainikkeita (ylös) tai v (alas).

**5 -** Sulje valikko painamalla (vasen) -painiketta, tarvittaessa toistuvasti.

### 4.8 Pelikonsolit

### **HDMI**

Pelikokemuksesi on mahdollisimman laadukas, kun liität pelikonsolin televisioon High speed HDMI -kaapelilla.

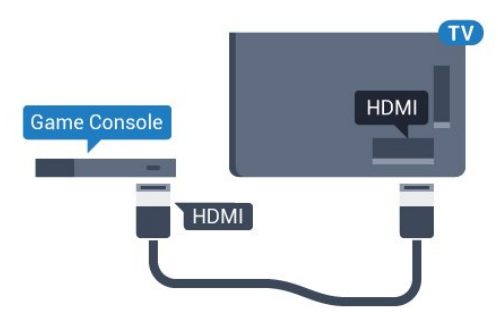

### YPbPr

Liitä pelikonsoli televisioon komponenttivideokaapelilla (Y Pb Pr) ja Audio L/R -äänikaapelilla.

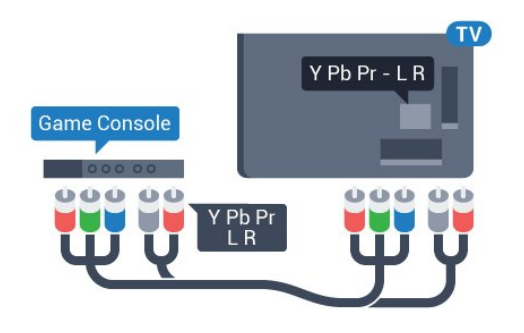

### Video-Audio LR / Scart

Liitä pelikonsoli televisioon komposiittikaapelilla (CVBS) ja Audio L/R -äänikaapelilla.

Jos pelikonsolissa on ainoastaan Video (CVBS)- ja Audio L/R -lähtö, liitä laite Video Audio L/R–SCART -sovittimen (myydään erikseen) avulla SCARTliitäntään.

<span id="page-18-1"></span>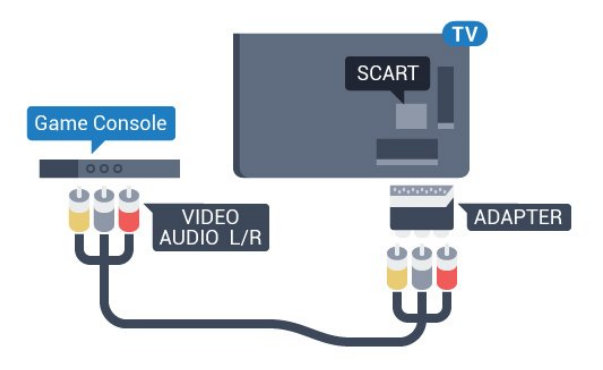

### <span id="page-18-0"></span>4.9 Peliohjain

### Peliohjaimen liittäminen

Jos pelaat televisiossa verkkopelejä, voit liittää siihen erilaisia langattomia peliohjaimia. Liitettyäsi ohjaimen voit käyttää sitä saman tien.

Peliohjaimen liittäminen…

**1 -** Kytke pieni nanovastaanotin jompaankumpaan television sivussa olevista USB-liitännöistä. Langaton nanovastaanotin toimitetaan peliohjaimen mukana. **2 -** Ohjainta voi käyttää, kun sen virta on kytketty.

Voit kytkeä toisen peliohjaimen toiseen television sivussa olevaan USB-liitäntään.

### Yhteensopivat peliohjaimet

Jotkin langattomat peliohjaimet on testattu ja todettu yhteensopiviksi tämän television kanssa. Muut ohjaimet eivät välttämättä ole täysin yhteensopivia.

Yhteensopivat peliohjaimet…

- Logitech F710
- Logitech F510
- Xbox 360 Wireless Controller for Windows
- Speedlink Strike FX Wireless Gamepad

### Häiriöt

Muiden langattomien laitteiden aiheuttamien mahdollisten häiriöiden poistaminen…

• Käytä USB-jatkojohtoa ja siirrä nanovastaanotin noin metrin päähän televisiosta.

• Voit vaihtoehtoisesti liittää televisioon USBkeskittimen, jossa on virtalähde, ja liittää nanovastaanottimet siihen.

### $\overline{410}$ USB-kiintolevy

### Vaatimukset

Jos liität televisioon USB-kiintolevyn, voit keskeyttää tai tallentaa televisiolähetyksen. Lähetyksen on oltava digitaalinen (esimerkiksi DVB).

#### Keskeyttäminen

Lähetyksen keskeyttämistä varten televisioon on liitettävä USB 2.0 -yhteensopiva kiintolevy, jossa on vähintään 4 Gt levytilaa.

#### Tallentaminen

Lähetyksen keskeyttämiseen ja tallentamiseen tarvitaan vähintään 250 Gt levytilaa. Jos haluat tallentaa lähetyksen TV-oppaan kautta internetistä, televisiossasi täytyy olla asennettuna internetyhteys ennen USB-kiintolevyn asentamista.

Lisätietoja USB-kiintolevyn asentamisesta saat painamalla Avainsanat -väripainiketta ja etsimällä aiheen USB-kiintolevy, asentaminen.

### Asennus

Sinun täytyy liittää ja alustaa USB-kiintolevy, ennen kuin voit keskeyttää tai tallentaa TV-lähetyksen. Alustaminen poistaa kaikki tiedostot USBkiintolevyltä.

**1 -** Liitä USB-kiintolevy johonkin television USB

-porttiin. Älä liitä muita USB-laitteita toiseen USBporttiin alustamisen aikana.

**2 -** Käynnistä USB-kiintolevy ja televisio.

**3 -** Kun televisiossa on valittu digitaalinen

televisiokanava, paina  $\parallel$  (keskeytä) -painiketta. Toiminto aloittaa alustamisen.

Noudata ruudulle tulevia ohjeita.

Kun USB-kiintolevy on alustettu, jätä se paikoilleen.

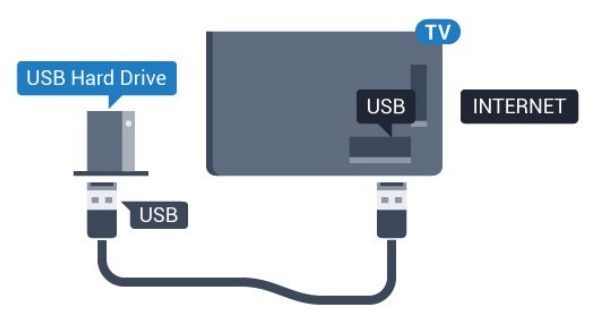

### Varoitus

USB-kiintolevy on alustettu tätä televisiota varten, eikä sitä voi katsoa muilla televisioilla tai tietokoneilla. Älä kopioi tai muuta USB-kiintolevyllä olevia tallennetiedostoja millään tietokoneohjelmalla. Se vaurioittaa tallennetta. Kun alustat toisen USBkiintolevyn, aiemman sisältö menetetään. Televisioon asennettu USB-kiintolevy on alustettava uudelleen tietokonekäyttöä varten.

### <span id="page-19-0"></span>4.11 USB-näppäimistö

### <span id="page-19-1"></span>Liitä

Voit kirjoittaa tekstiä televisioosi liittämällä (USB-HIDyhteensopivan) USB-näppäimistön televisioon.

Voit liittää näppäimistön ja hiiren televisioon. Käytä liittämiseen television USB-liitäntää.

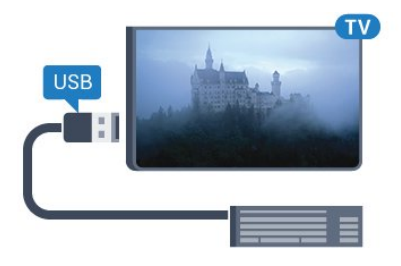

### Näppäimistön asentaminen ja asetusten määrittäminen

Asenna USB-näppäimistö käynnistämällä televisio ja liittämällä USB-näppäimistö johonkin television USB-liitännöistä. Voit valita näppäimistöasettelun ja kokeilla sitä, kun televisio havaitsee näppäimistön

ensimmäisen kerran. Jos valitset ensin kyrillisen tai kreikkalaisen näppäimistöasettelun, voit valita toissijaiseksi latinalaisen näppäimistöasettelun.

Valitun näppäimistöasettelun vaihtaminen…

1 - Paina **\***-painiketta, valitse Kaikki asetukset ja paina OK-painiketta.

**2 -** Valitse Yleisasetukset ja siirry valikkoon painamalla (oikea) -painiketta.

**3 -** Aloita näppäimistön asetusten määritys valitsemalla USB-näppäimistön asetukset ja painamalla OK-painiketta.

### Erikoisnäppäimet

### Tekstinsyöttönäppäimet

- Enter-näppäin = OK
- Askelpalautin = poista kohdistinta edeltävä merkki
- Nuolinäppäimet = siirry tekstikentässä
- Jos olet valinnut toissijaisen näppäimistöasettelun ja haluat siirtyä asettelusta toiseen, paina

samanaikaisesti Ctrl- ja välinäppäintä.

Smart TV -sovellusten ja internetsivujen näppäimet

- Sarkain ja vaihto + sarkain = seuraava ja edellinen
- Home = siirry sivun alkuun
- End = siirry sivun loppuun
- Page Up = siirry yksi sivu ylöspäin
- Page Down = siirry yksi sivu alaspäin
- + = lähennä
- $\cdot$  = loitonna
- $·$  = sovita verkkosivu ruudun leveyteen

### $\overline{412}$ USB Flash -asema

Voit katsella valokuvia tai toistaa musiikkia tai videokuvaa liitetyltä USB Flash -asemalta.

Kytke televisioon virta ja liitä USB Flash -asema television USB-liitäntään.

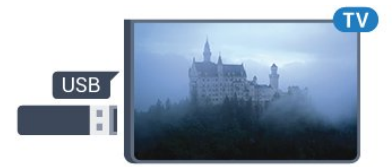

Televisio havaitsee USB Flash -aseman ja avaa ruutuun luettelon sen sisällöstä. Jos sisällysluettelo ei tule näkyviin automaattisesti,

paina **SOURCES** -painiketta ja valitse USB.

Lopeta USB-flash-aseman sisällön katselu painamalla **EXIT** -painiketta tai valitsemalla toinen toiminto.

Voit poistaa USB Flash -aseman käytöstä irrottamalla sen milloin tahansa.

Ultra HD, USB

Voit katsella Ultra HD -valokuvia USB-laitteesta tai flash-muistilaitteesta. Jos valokuvan tarkkuus on suurempi, TV laskee tarkkuuden Ultra HD -tasoon.

### <span id="page-20-0"></span>4.13 Kamera

Voit katsoa digitaalikameralle tallennettuja kuvia liittämällä kameran suoraan televisioon.

Liitä kamera television USB-liitäntään. Käynnistä kamera, kun olet liittänyt sen.

<span id="page-20-2"></span>Jos sisällysluettelo ei tule näkyviin automaattisesti, paina **SOURCES** -painiketta ja valitse USB. Kamera on ehkä määritettävä siirtämään sisältönsä PTP (Picture Transfer Protocol) -protokollalla. Lisätietoja on digitaalikameran käyttöoppaassa.

### Ultra HD, USB

Voit katsella Ultra HD -valokuvia USB-laitteesta tai flash-muistilaitteesta. Jos valokuvan tarkkuus on suurempi, TV laskee tarkkuuden Ultra HD -tasoon. Ultra HD -videotoisto ei onnistu USB-liitännöistä.

### <span id="page-20-1"></span>4.14 Videokamera

### HDMI

Saat parhaimman mahdollisimman kuvanlaadun, kun liität videokameran TV:n liitäntään HDMI-kaapelilla.

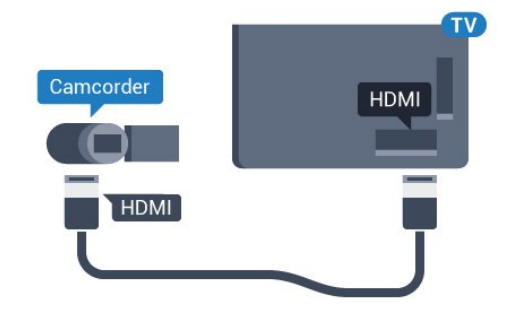

### Video-Audio LR / Scart

Voit liittää videokameran käyttämällä HDMI-, YPbPrtai SCART-liitäntää. Jos videokamerassa on ainoastaan Video (CVBS)- ja Audio L/R -lähtö, liitä laite Video Audio L/R–SCART -sovittimen (myydään erikseen) avulla SCART-liitäntään.

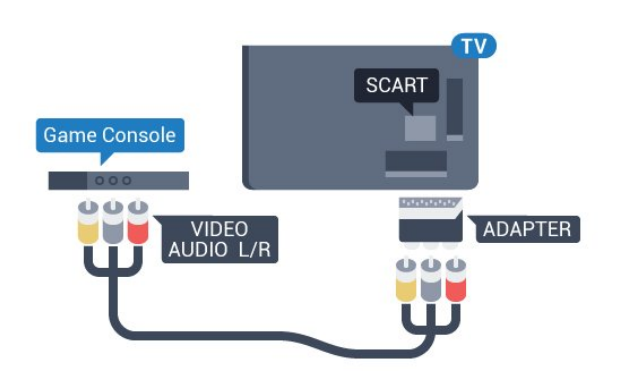

### $\overline{4.15}$

## Tietokone

### Liitä

Voit liittää tietokoneen televisioon ja käyttää television ruutua tietokonenäyttönä.

### HDMI-liitäntä

Liitä tietokone televisioon HDMI-kaapelilla.

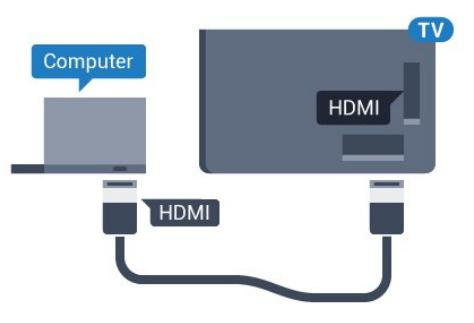

### DVI-HDMI-liitäntä

Voit vaihtoehtoisesti liittää tietokoneen television takaosan HDMI-liitäntään DVI-HDMI-sovittimen (myydään erikseen) avulla ja liittää Audio L/R -kaapelin (3,5 mm:n miniliitin) AUDIO IN L/R -liitäntään.

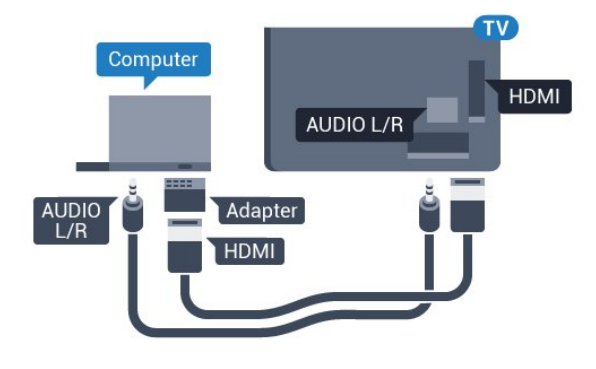

### Asetukset

Jos tietokoneesi on lisätty Lähde-valikkoon (liitäntäluettelo) tietokonetyyppisenä laitteena, televisiossa on automaattisesti parhaat tietokoneasetukset.

Jos käytät tietokonetta elokuvien katsomiseen tai pelaamiseen, voit palauttaa television asetukset vastaamaan television katselua tai pelaamista.

Optimaalisten asetusten määrittäminen televisioon manuaalisesti…

1 - Paina **\***-painiketta, valitse Kaikki asetukset ja paina OK-painiketta.

**2 -** Valitse Kuva ja siirry valikkoon

painamalla (oikea) -painiketta. **3 -** Valitse Lisäasetukset > Peli tai tietokone ja paina OK-painiketta.

**4 -** Valitse Peli (jos aiot pelata) tai Tietokone (jos aiot katsoa elokuvaa).

**5 -** Sulje valikko painamalla (vasen) -painiketta, tarvittaessa toistuvasti.

Kun lopetat pelaamisen, muista asettaa Peli tai tietokone -asetukseksi Pois.

## <span id="page-22-0"></span>5 Käynnistys ja sammutus

<span id="page-22-1"></span>5.1

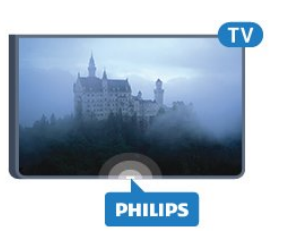

## <span id="page-22-3"></span>Käynnistys tai valmiustila

Ennen kuin käynnistät TV:n, varmista, että olet liittänyt verkkovirtajohdon TV:n takana olevaan POWER-liitäntään.

Jos haluat siirtää TV:n valmiustilaan, kun merkkivalo ei pala, paina TV:n takana olevaa pientä sauvaohjainpainiketta. Merkkivalo syttyy.

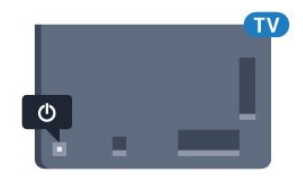

Kun televisio on valmiustilassa, käynnistä televisio painamalla kaukosäätimen

-painiketta. Vaihtoehtoisesti voit painaa  $\bigcirc$  HOME -painiketta.

#### Valmiustilaan palaaminen

Siirrä televisio valmiustilaan painamalla kaukosäätimen **(b**-painiketta.

Katkaise televisiosta virta kokonaan irrottamalla virtapistoke pistorasiasta.

Irrota virtajohto aina vetämällä pistokkeesta, ei johdosta. Varmista, että virtajohdon pistoke on helposti irrotettavissa ja pistorasia on kätevässä paikassa.

### <span id="page-22-4"></span><span id="page-22-2"></span> $\overline{52}$ Philips-logon kirkkaus

Voit poistaa television etuosassa näkyvän Philipsin logon käytöstä tai säätää sen kirkkautta.

Säätäminen tai poistaminen käytöstä

1 - Paina **\***-painiketta, valitse Kaikki asetukset ja paina OK-painiketta.

**2 -** Valitse Yleisasetukset ja siirry valikkoon

painamalla (oikea) -painiketta.

**3 -** Valitse Philips-logon kirkkaus ja siirry valikkoon

- painamalla (oikea) -painiketta.
- **4** Määritä logon kirkkaus

valitsemalla Minimi, Keskitaso, Maksimi tai Pois ja paina sitten OK-painiketta.

**5 -** Sulje valikko painamalla (vasen) -painiketta, tarvittaessa toistuvasti.

### $\overline{53}$ Television painikkeet

Jos kaukosäädin katoaa tai sen paristot ehtyvät, voit yhä käyttää joitakin television perustoimintoja.

Perusvalikon avaaminen…

**1 -** Kun TV:n virta on kytketty, tuo perusvalikko näkyviin painamalla TV:n takana olevaa sauvaohiainpainiketta.

**2 -** Valitse Äänenvoimakkuus, Kanava tai Lähteet painamalla vasenta tai oikeaa nuolipainiketta.

**3 -** Säädä äänenvoimakkuutta tai viritä seuraava tai edellinen kanava painamalla ylä- tai alanuolipainiketta. Siirry lähdeluettelossa eteen- tai taaksepäin (viritinvalinta mukaan lukien) painamalla

ylä- tai alanuolipainiketta. Tuo kamera näkyviin painamalla sauvaohjainpainiketta.

**4 -** Valikko sulkeutuu automaattisesti.

Siirry valmiustilaan valitsemalla  $\theta$  ja painamalla sauvaohjainpainiketta.

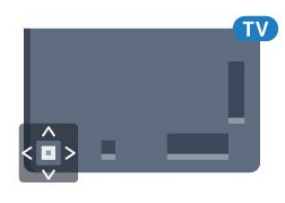

### 5.4 Uniajastin

Uniajastin-toiminnolla voit asettaa television siirtymään valmiustilaan automaattisesti määrittämäsi ajan kuluttua.

Uniajastimen asettaminen…

1 - Paina  $\bigotimes$ -painiketta, valitse Kaikki asetukset ja paina OK-painiketta.

**2 -** Valitse Yleisasetukset ja siirry valikkoon

painamalla (oikea) -painiketta.

**3 -** Valitse Uniajastin ja paina (oikea) -painiketta. Voit säätää aikaa liukusäätimellä enintään 180 minuuttiin 5 minuutin välein. Jos asetukseksi määritetään 0 minuuttia, uniajastin poistuu käytöstä. Voit halutessasi katkaista televisiosta virran aikaisemmin tai määrittää uuden ajan ajastetun ajan kuluessa.

**4 -** Sulje valikko painamalla (vasen) -painiketta,

### <span id="page-23-0"></span>5.5 Sammutuksen ajastin

Jos TV vastaanottaa TV-signaalia, mutta et paina mitään kaukosäätimen painiketta neljään tuntiin, TV sammuu automaattisesti energian säästämiseksi. TV sammuu automaattisesti myös, jos se ei vastaanota TV-signaalia eikä kaukosäätimellä annettuja komentoja 10 minuuttiin.

Jos käytät televisiota tietokoneen näyttönä tai katselet televisiota digitaalivastaanottimella (digisovittimella) käyttämättä television kaukosäädintä, poista automaattinen virrankatkaisu käytöstä.

Sammutuksen ajastimen poistaminen käytöstä

1 - Paina  $\bigotimes$ -painiketta, valitse Kaikki asetukset ja paina OK-painiketta.

- **2** Valitse Yleisasetukset ja siirry valikkoon
- painamalla (oikea) -painiketta.
- **3** Valitse Sammutuksen ajastin ja paina OK -painiketta.

**4 -** Suurenna tai pienennä arvoa painamalla nuolipainikkeita (ylös) tai v (alas). Arvo 0 poistaa automaattisen sammutuksen käytöstä. **5 -** Sulje valikko painamalla (vasen) -painiketta, tarvittaessa toistuvasti.

Lisätietoja ympäristöystävällisistä televisioasetuksista saat painamalla - Avainsanat -väripainiketta ja etsimällä aiheen Eco-asetukset.

## <span id="page-24-0"></span> $\overline{6}$ Kaukosäädin

### <span id="page-24-1"></span> $\overline{61}$ Painikkeet

### Päältä ladattava

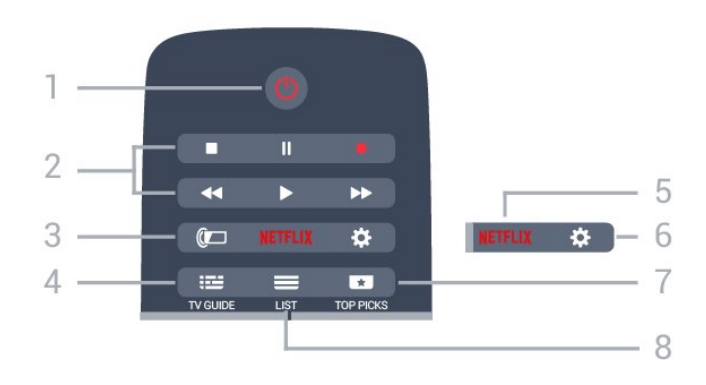

### 1 - *b* Valmiustila / Päälle

Television virran kytkeminen tai valmiustilaan siirtäminen.

### 2 - Toisto ja tallennus

- $\cdot$  Toista  $\blacktriangleright$ : toiston aloittaminen
- $\cdot$  Keskeytä  $\mathbf{u}$ : toiston keskeyttäminen
- Pysäytä : toiston pysäyttäminen
- · Pikakelaus taaksepäin 4: siirtyminen taaksepäin
- Pikakelaus eteenpäin »: siirtyminen eteenpäin
- $\cdot$  Tallennus  $\bullet$ : tallennuksen aloittaminen

### 3 - Ambilight

Ambilight-tyylin valitseminen.

#### $4 - \frac{1}{2}$  TV GUIDE

TV-oppaan avaaminen ja sulkeminen.

5 – Netflix

NETFLIX -valikon avaaminen.

#### $6 -$   $\bullet$  Asetukset

Asetukset-valikon avaaminen.

### $7 - 10P$  PICKS

Suositukset suosikkitelevisio-ohjelmistasi, uusimmista elokuvista ja useimmin katsomistasi verkkotelevisiokanavista.

#### $8 - \equiv$  LIST

Kanavaluettelon avaaminen tai sulkeminen.

### Keskikohta

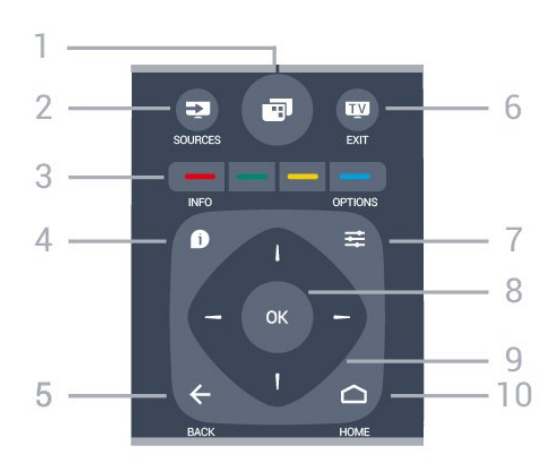

### $1 -$

Television valikkojen avaaminen.

### 2 - SOURCES

Lähteet-valikon avaaminen.

### 3 - Väripainikkeet

Asetusten suoravalinta. Sininen painike  $\rightarrow$  avaa ohjeen.

### $4 - 0$  INFO

Ohjelman Info-näytön avaaminen tai sulkeminen.

### $5 - \leftarrow$  BACK

Palaaminen edelliselle valitulle kanavalle. Valikon sulkeminen tallentamatta asetusta. Palaaminen edelliselle sovellus-/internet-sivulle.

### $6 -$   $\text{w}$  - EXIT

Palaaminen television katseluun. Vuorovaikutteisesta TV-sovelluksesta poistuminen.

#### $7 - \equiv$  OPTIONS

Asetusvalikon avaaminen tai sulkeminen.

#### 8 - OK-painike

Valinnan tai asetuksen vahvistaminen.

9 - Nuoli-/selauspainikkeet Selaaminen ylös, alas, vasemmalle tai oikealle.

### $10 - \bigcirc$  HOME

Aloitusvalikon avaaminen.

### Pohjassa

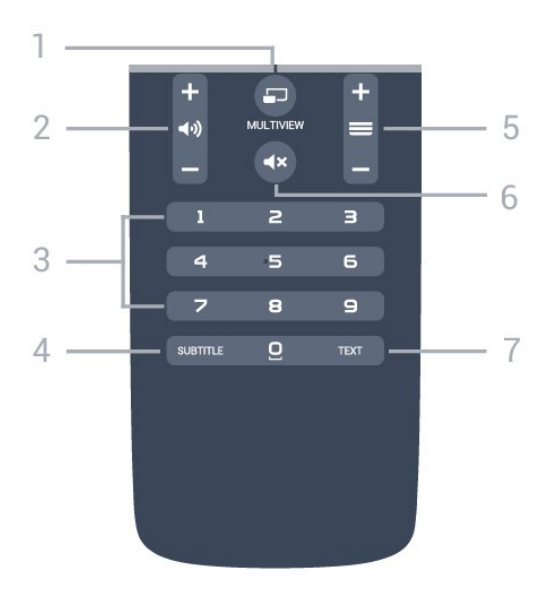

### 1- **F**MULTIVIEW

Toisen pienen kuvaruudun avaaminen.

#### $2 - \omega$ ) Äänenvoimakkuus

Äänenvoimakkuuden säätäminen.

#### 3 – Numeropainikkeet

Kanavan valitseminen suoraan.

#### 4 - SUBTITLE

Tekstityksen käynnistäminen, sen poistaminen käytöstä ja sen käynnistäminen, kun ääni on mykistetty.

#### $5 - \equiv$  Kanava

Siirtyminen edellisen tai seuraavan kanavaluettelon kanavaan. Siirtyminen edelliselle tai seuraavalle teksti-TV-sivulle. Siirtyminen edelliseen tai seuraavaan levyn kohtaukseen.

#### $6 - 4x$  Mykistys

Äänen mykistäminen tai mykistyksen poistaminen.

#### 7 - TEXT

Teksti-TV:n avaaminen tai sulkeminen.

### <span id="page-25-0"></span> $\overline{62}$ Näppäimistö

### Yleiskuvaus

#### Qwerty ja Azerty

Qwerty/Azerty-näppäimistön yleiskuvaus.\*

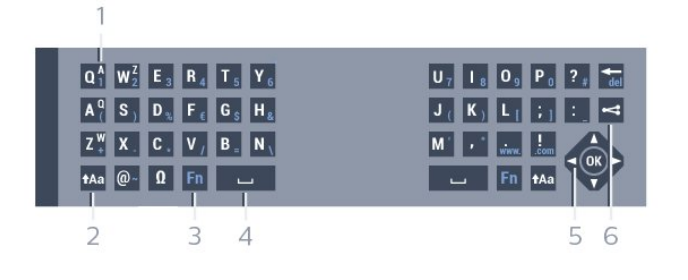

### 1 – Azerty-merkki

Merkkipaikka, kun näppäimistöasetteluksi on määritetty Azerty.

#### $2 - A$ a Vaihto Isojen kirjainten kirjoittaminen.

3 – Ω Erikoismerkit Erikoismerkkejä ja symboleja sisältävän näyttönäppäimistön avaaminen.

4 – Fn-painike Numeron tai välimerkin kirjoittaminen.

 $5 -$  Välinäppäin

6 – Selaus ja OK

#### $7 -$  Jaa tämä Katsomasi sisällön internet-jako.

\* Kaukosäätimessä on Qwerty-/Azerty- tai Qwerty-/kyrillinen näppäimistö alueen mukaan.

#### Qwerty ja kyrillinen

Qwerty-näppäimistön / kyrillisen näppäimistön yleiskuvaus.\*

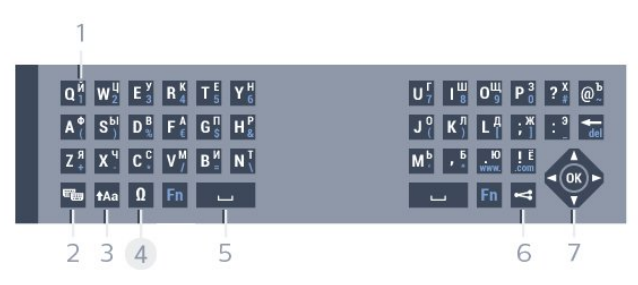

#### 1 – Kyrilliset merkit

Merkit, jotka ovat käytettävissä, jos näppäimistön asetteluksi on valittu kyrillinen.

#### $2 - \epsilon$  Kyrillisen näppäimistön valinta

Siirtyminen kyrilliseen näppäimistöön tai takaisin Qwerty-näppäimistöön.

#### $3 - A$ a Vaihto

Isojen kirjainten kirjoittaminen.

#### 4 – Ω Erikoismerkit

Erikoismerkkejä ja symboleja sisältävän näyttönäppäimistön avaaminen.

#### 5 – Fn-painike

Numeron tai välimerkin kirjoittaminen.

#### 6 – Välinäppäin

#### $7 -$  Jaa tämä

Katsomasi sisällön internet-jako.

#### 8 – Selaus ja OK

\* Kaukosäätimessä on qwerty-/azerty- tai qwerty-/kyrillinen näppäimistö alueen mukaan.

### Tekstin kirjoittaminen

Jos kaukosäätimen takana on näppäimistö, voit kirjoittaa tekstiä ruudun tekstikenttiin. Aktivoi näppäimistön painikkeet kääntämällä näppäimistö osoittamaan ylöspäin. Pitele kaukosäädintä kaksin käsin ja kirjoita peukaloilla.

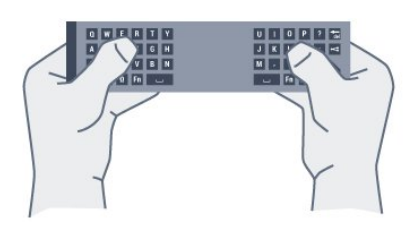

#### Tekstin kirjoittaminen

Voit kirjoittaa tekstiä ruudun tekstikenttään valitsemalla tekstikentän ja aloittamalla kirjoittamisen. Vahvista teksti OK-painikkeella.

### Pienet ja isot kirjaimet

Voit kirjoittaa ison kirjaimen painamalla  $A$ a (vaihto) -näppäintä juuri ennen kirjaimen kirjoittamista. Voit kirjoittaa useita isoja kirjaimia peräkkäin pitämällä -näppäintä painettuna kirjoittamisen aikana. Voit kirjoittaa pelkillä isoilla kirjaimilla pitämällä -näppäintä painettuna 2 sekunnin ajan, jolloin näppäimistö siirtyy isojen kirjainten tilaan. Pois isojen kirjainten tilasta pääset painamalla  $A$ a -näppäintä uudelleen. Jos mitään näppäintä ei paineta 20 sekuntiin, isojen kirjainten tila kytkeytyy automaattisesti pois käytöstä. Voit siirtyä pois isojen kirjainten tilasta myös painamalla mitä tahansa muuta tilapainiketta, kuten Fn- tai Ω-painiketta.

### Numerot ja välimerkit

Voit kirjoittaa numeron tai välimerkin painamalla Fn -näppäintä juuri ennen haluamasi numeron tai välimerkin kirjoittamista. Fn-tilan voi myös ottaa pysyvästi käyttöön tai pois käytöstä samalla tavalla kuin isojen kirjainten tilan.

#### Internet

<span id="page-26-0"></span>Voit käyttää Fn-näppäintä myös www.- tai .com -päätteiden kirjoittamiseen.

### Erikoismerkit ja symbolit

Kaukosäätimen näppäimistössä ei ole suoraan erikoismerkkejä ja symboleita. Voit kirjoittaa näitä merkkejä näyttönäppäimistöllä.

Voit avata näyttönäppäimistön painamalla Ω -näppäintä. Voit etsiä haluamasi merkin näyttönäppäimistöllä. Vaihda näppäimistöasettelu tilaan, jossa näet väripainikkeet. Kirjoita merkki painamalla OK-painiketta. Näyttönäppäimistö häviää, kun painat jotakin kaukosäätimen näppäimistön merkkiä.

### Qwerty-/Azerty-näppäimistö ja kyrillinen näppäimistö

Kaukosäätimen näppäimistön oletusasetteluna on Qwerty.

#### Azerty-näppäimistö

Jos asut tietyllä alueella, kaukosäätimen näppäimistöasetuksena saattaa olla Azerty. Azertymerkit näkyvät kunkin näppäimen oikeassa yläkulmassa.

Näppäimistöasettelun vaihtaminen azertyksi…

1 - Paina  $\bigotimes$ -painiketta, valitse Kaikki asetukset ja paina OK-painiketta.

**2 -** Valitse Yleisasetukset ja siirry valikkoon painamalla (oikea) -painiketta. **3 -** Valitse Kaukosäätimen näppäimistö ja paina OK-painiketta. **4 -** Valitse AZERTY tai QWERTY ja

paina OK-painiketta.

**5 -** Sulje valikko painamalla (vasen) -painiketta, tarvittaessa toistuvasti.

#### Kyrillinen näppäimistö

Jos asut tietyllä alueella, kaukosäätimen näppäimistöasetteluna saattavat olla kyrilliset merkit. Kyrilliset merkit näkyvät kunkin näppäimen oikeassa yläkulmassa.

Kyrillisillä kirjaimilla kirjoittaminen…

1 - Paina kaukosäätimen **-** - painiketta.

**2 -** Voit palata qwerty-asetteluun painamalla -painiketta uudelleen.

6.3 Liittäminen televisioon

### **Pariliitos**

Tämä kaukosäädin käyttää radiotaajuutta komentojen lähettämiseen. Toisin kuin infrapunaa käyttävällä kaukosäätimellä, tällä kaukosäätimellä voit lähettää komentoja osoittamatta televisiota.

<span id="page-27-1"></span>Television ja kaukosäätimen on oltava yhdistetty pariliitoksella, jotta kaukosäädin voi olla yhteydessä televisioon. Kun pariliitos on tehty, kaukosäädintä ei voi käyttää toisen television säätämiseen. Television ensiasennusvaiheessa televisio kehotti sinua painamaan OK-painiketta, jolloin pariliitos muodostui. Kun sammutat television, pariliitos tallentuu. Voit liittää jopa viisi kaukosäädintä tähän televisioon.

### **Pariliitos**

Voit liittää toisen kaukosäätimen tähän televisioon.

Kaukosäätimen pariliitoksen muodostamismenetelmä vaihtelee sen mukaan, onko kaukosäädin jo liitetty toiseen televisioon vai ei.

• Kaukosäädin on liitetty toisen television pariksi Muodosta pariliitos pitämällä kaukosäädintä Philipslogon lähellä (noin 10 cm:n etäisyydellä) ja painamalla punaista - painiketta ja sinistä -painiketta samanaikaisesti. Näkyviin tulee viesti, jos pariliitos onnistuu.

• Kaukosäädintä ei ole vielä liitetty pariksi Muodosta pariliitos pitämällä kaukosäädintä Philipslogon lähellä (noin 10 cm:n etäisyydellä) ja painamalla OK-painiketta. Näkyviin tulee viesti, jos pariliitos onnistuu.

### <span id="page-27-2"></span>Uusi televisio

Voit yhdistää toiseen televisioon liitetyn kaukosäätimen uuteen televisioon pitämällä kaukosäädintä Philips-logon lähellä (noin 10 cm:n etäisyydellä) ja painamalla punaista - painiketta ja sinistä - painiketta samanaikaisesti.

Näkyviin tulee viesti, jos pariliitos onnistuu.

### <span id="page-27-0"></span>6.4 Infrapunatunnistin

Television kaukosäädin käyttää radiotaajuutta, kun se lähettää komentoja televisiolle. Radiotaajuuden ansiosta sinun ei tarvitse osoittaa kaukosäädintä televisiota kohti.

Televisio voi vastaanottaa komentoja myös kaukosäätimestä, joka käyttää infrapunaa komentojen lähettämiseen. Jos käytät sellaista kaukosäädintä,

osoita kaukosäätimellä aina kohti television etuosassa sijaitsevaa infrapunatunnistinta.

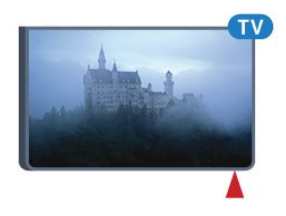

### $65$ **Akut**

Jos televisio ei vastaa kaukosäätimen painikkeen painallukseen, paristot voivat olla tyhjät.

Kun haluat vaihtaa paristot, avaa kaukosäätimen sivussa oleva paristolokero.

**1 -** Liu'uta paristolokeron kantta nuolen osoittamaan suuntaan.

**2 -** Vaihda vanhojen paristojen tilalle kaksi uutta 1.5V:n AAA-R03 -paristoa. Varmista, että paristojen plus- ja miinusnavat ovat oikeilla puolilla.

**3 -** Aseta paristolokeron kansi paikalleen ja liu'uta sitä taaksepäin, kunnes se napsahtaa.

Poista paristot kaukosäätimestä, jos se on käyttämättä pitkään.

Hävitä vanhat paristot niiden hävittämistä koskevien säädösten mukaisesti.

Saat lisätietoja painamalla - Avainsanat -painiketta ja etsimällä aiheen Käytön lopettaminen.

### $\overline{66}$ Puhdistaminen

Kaukosäätimessä on naarmuuntumaton pinnoite.

Puhdista kaukosäädin pehmeällä, kostealla liinalla. Älä käytä alkoholia, kemikaaleja tai kodin yleispuhdistusaineita kaukosäätimen puhdistamiseen.

## <span id="page-28-0"></span>7 Aloitus- ja TVvalikko

## Aloitusvalikon avaaminen

### Aloitusvalikon tiedot

<span id="page-28-1"></span>7.1

Pääset hyödyntämään Androidia TV:tä parhaalla mahdollisella tavalla yhdistämällä television internetiin.

Aloitusvalikko on Android-älypuhelimen tai -tabletlaitteen tapaan television keskipiste. Aloitusvalikossa voit käynnistää minkä tahansa sovelluksen, vaihtaa TVkanavaa, vuokrata elokuvan, avata nettisivun tai valita televisioon yhdistetyn laitteen. Aloitusvalikon sisältö saattaa vaihdella TV:n asetusten ja maan mukaan.

Kun et ole yhteydessä internetiin, voit käyttää televisiota TV-valikon kautta.

Aloitusvalikko on järjestetty riveihin.

Ensimmäisessä rivissä on ehdotettu suosittuja videoita, musiikkivideoita tai internetosumia. Voit ottaa käyttöön katselemiisi ohjelmiin perustuvat ehdotukset muuttamalla yksityisyysasetuksia Käyttöehdoissa.

#### **Philipsin valikoima**

Tässä rivissä on sovellusehdotuksia.

#### **Exercise** Sovellukset

Sovellusrivistä löytyvät kaikki television mukana tulevat sovellukset ja Google Play -kaupasta lataamasi sovellukset. Tässä rivissä ovat myös TVsovellukset, kuten Katso TV:tä, Lähteet, Media ja muut. Viimeksi käyttämäsi sovellukset ovat rivin alussa.

### **Pelit**

Tästä voit käynnistää pelin TV:ssä. Lataamasi pelit näkyvät tällä rivillä.

### **D** Lähteet

Tästä voit valita TV: tulon. Kaikki valittavissa olevat tulot löytyvät Lähteet-valikosta, jonka voi avata painamalla **-**painiketta.

#### Asetukset

Tästä pääset muokkaamaan joitakin asetuksia. Kaikki asetukset löytyvät painamalla  $\bullet$  SETTINGS ja valitsemalla Kaikki asetukset. Ohje-osion voi avata myös täältä.

#### Aloitusvalikon avaaminen

Avaa aloitusvalikko ja valikon kohde.

- 1 Paina **C** HOME -painiketta.
- **2** Avaa tai käynnistä kohde valitsemalla se ja painamalla OK -painiketta.
- **3** Sulje kotivalikko käynnistämättä mitään valitsemalla  $\leftarrow$  BACK.

## <span id="page-29-0"></span> $\overline{8}$ Kanavat

<span id="page-29-1"></span> $\overline{81}$ 

## Kanavaluettelot

### Tietoja kanavaluetteloista

Kun kanavat on asennettu, kaikki kanavat näkyvät kanavaluettelossa. Kanavien nimet ja logot näytetään myös, mikäli nämä tiedot ovat saatavissa.

Jokaista viritintyyppiä – antenni/kaapeli (DVB-T/C) tai satelliitti (DVB-S) – varten on oma kanavaluettelo, jossa kaikki asennetut kanavat näkyvät. Voit suodattaa tätä luetteloa niin, että siinä näkyvät vain TV-kanavat tai vain radiokanavat. Jos useita satelliitteja on asennettu, voit suodattaa kanavat satelliittikohtaisesti.

Kun kanavaluettelo on valittu, voit valita vain kyseisessä luettelossa olevat kanavat painikkeilla  $\equiv$  +  $\alpha$   $\equiv$  -.

### Kanavakuvakkeet

Kun kanavaluettelo on päivitetty automaattisesti, löytyneiden uusien kanavien kohdalla on merkki (tähti).

Jos lukitset kanavan, sen kohdalla on merkintä  $\theta$ (lukko).

Kolmen suosituimman muiden katsoman kanavan kohdalla on numero 1, 2 tai 3.

### Radiokanavat

Jos digitaalisia lähetyksiä on saatavana, digitaaliset radiokanavat asennetaan asennuksen yhteydessä. Radiokanavaa vaihdetaan samalla tavalla kuin televisiokanavaakin. Kaapeli-TV-verkon DVB-Ckanavien asennuksessa radiokanavat alkavat yleensä kanavanumerosta 1001.

### Kanavaluettelon avaaminen

Kummankin virittimen, eli antenni-/kaapelivirittimen ja satelliittivirittimen, kaikkien kanavien luettelojen vieressä voit valita luettelon suodatuksen tai käyttäjän luoman suosikkikanavaluettelon.

Nykyisen kanavaluettelon avaaminen…

**1 -** Kun katselet jotakin TV-kanavaa, voit avata  $kanavaluettelon painamalla = LIST -painiketta.$ 

**2 -** Sulje kanavaluettelo

painamalla 
ighta BACK -painiketta.

Kanavaluettelon valitseminen…

**1 -** Kun kanavaluettelo on avoinna kuvaruudussa, paina  $\equiv$  OPTIONS -painiketta.

**2 -** Valitse Valitse kanavaluettelo ja paina OK -painiketta.

**3 -** Valitse luettelovalikossa jokin käytettävissä olevista kanavaluetteloista ja paina OK-painiketta.

Voit avata luettelovalikon myös valitsemalla luettelon nimen kanavaluettelon alussa ja painamalla OK -painiketta.

### Vinkki

Voit siirtyä helposti virittimestä toiseen Lähteet-valikossa.

Siirry antenni-/kaapelivirittimeen painamalla SOURCES -painiketta ja valitsemalla TV:n katselu. Siirry satelliittivirittimeen valitsemalla Katso satelliitti. Televisio avaa aina kanavan, joka on viimeksi valittu valitussa virittimessä.

### Kanavaluettelon suodattaminen

Voit suodattaa kaikkien kanavien luetteloa. Voit määrittää kanavaluettelon näyttämään vain TVkanavat tai vain radiokanavat.

Antenni-/kaapelikanavaluettelon voi määrittää näyttämään rajoituksettomat tai salatut kanavat. Jos useita satelliitteja on asennettu, voit suodattaa satelliittikanavaluettelon satelliittikohtaisesti.

Suodattimen määrittäminen kaikkien kanavien luetteloon…

**1 -** Kun katselet jotakin TV-kanavaa, voit avata kanavaluettelon painamalla  $\equiv$  LIST -painiketta.

2 - Paina **:** OPTIONS -painiketta.

**3 -** Valitse Valitse kanavaluettelo ja paina OK -painiketta.

**4 -** Valitse Suodata antennikanavat, Suodata kaapelikanavat tai Suodata satelliittikanavat sen mukaan, minkä luettelon haluat suodattaa.

**5 -** Valitse Asetukset-valikossa haluamasi suodatin ja ota se käyttöön painamalla OK-painiketta.

Suodattimen nimi näkyy osana kanavaluettelon nimeä kanavaluettelon alussa.

**6 -** Siirry yksi vaihe taaksepäin painamalla (vasen) -painiketta tai sulje valikko painamalla  $\leftarrow$ -painiketta.

### Kanavahaku

Voit hakea kanavan pitkästä kanavaluettelosta.

Televisio voi hakea kanavan jostakin kolmesta pääkanavaluettelosta, eli antenni-, kaapeli- tai satelliittikanavaluettelosta.

Kanavan hakeminen…

**1 -** Kun katselet jotakin TV-kanavaa, voit avata kanavaluettelon painamalla  $\equiv$  LIST -painiketta.

- 2 Paina **:** OPTIONS -painiketta.
- **3** Valitse Valitse kanavaluettelo ja paina OK

-painiketta.

**4 -** Valitse Suodata antennikanavat tai Suodata kaapelikanavat tai Suodata satelliittikanavat ja paina OK-painiketta.

**5 -** Avaa tekstikenttä valitsemalla Kanavahaku ja painamalla OK-painiketta. Voit kirjoittaa tekstiä kaukosäätimen näppäimistöllä tai näyttönäppäimistöllä.

**6 -** Anna numero, nimi tai nimen osa, valitse Käytä ja paina OK-painiketta. Televisio hakee vastaavat kanavanimet valitsemastasi luettelosta.

Hakutulokset näkyvät kanavaluettelona. Luettelon nimi näkyy alussa. Hakutulokset katoavat, kun valitset toisen kanavaluettelon tai suljet hakutulosten luettelon.

<span id="page-30-0"></span>82

## Kanavien katseleminen

### Kanavan virittäminen

Voit aloittaa TV-kanavien katselun painamalla -painiketta. TV siirtyy viimeksi katsellulle TVkanavalle.

### Kanavan vaihtaminen

Jos haluat vaihtaa kanavaa, paina painiketta = + tai  $\equiv -1$ 

Jos tiedät kanavan numeron, syötä se numeropainikkeilla. Kun olet syöttänyt numeron, siirry kyseiselle kanavalle painamalla OK-painiketta.

#### Nyt ja seuraavaksi

Katsoessasi jotakin TV-kanavaa voit samalla nopeasti selata muita kanavia ja tarkistaa, mitä ohjelmia niillä on meneillään.

Avaa vieritettävä kanavien luettelo painamalla (ylös)- tai  $\blacktriangledown$  (alas) -painiketta. Jos tiedot ovat saatavilla, TV:ssä näkyy nykyisen ohjelman nimi ja tiedot ja niiden jälkeen seuraavan ohjelman vastaavat tiedot.

### Edellinen kanava

Voit palata edelliselle kanavalle painamalla  $\leftarrow$  BACK -painiketta.

### Kanavan lukitseminen

#### Kanavan lukitseminen ja lukituksen avaaminen

Voit lukita kanavan, jota et halua lasten katselevan. Kun haluat katsella lukittua kanavaa, sinun täytyy ensin antaa nelinumeroinen Lapsilukko-PIN-koodi. Ohjelmia ei voi lukita liitetyistä laitteista.

Kanavan lukitseminen…

**1 -** Kun katselet jotakin TV-kanavaa, voit avata

kanavaluettelon painamalla LIST -painiketta. **2 -** Valitse lukittava kanava.

**3 -** Paina OPTIONS -painiketta, valitse Lukitse kanava ja paina OK-painiketta.

**4 -** Anna nelinumeroinen PIN-koodi, jos televisio kysyy sitä. Lukitun kanavan kohdalla näkyy merkintä (lukko).

**5 -** Siirry yksi vaihe taaksepäin painamalla (vasen) -painiketta tai sulje valikko painamalla  $\leftarrow$ -painiketta.

Kanavan lukituksen avaaminen…

1- Paina **II**-painiketta.

**2 -** Avaa kanavaluettelo painamalla OK-painiketta. Vaihda kanavaluetteloa tarvittaessa.

- **3** Valitse kanava, jonka lukituksen haluat avata.
- 4 Paina  $\equiv$  **OPTIONS** -painiketta, valitse Avaa

kanavan lukitus ja paina OK-painiketta.

**5 -** Anna nelinumeroinen PIN-koodi, jos televisio kysyy sitä.

**6 -** Siirry yksi vaihe taaksepäin painamalla (vasen) -painiketta tai sulje valikko painamalla <- painiketta.

Jos lukitset kanavia tai avaat kanavien lukituksen kanavaluettelossa, sinun tarvitsee antaa PIN-koodi vain kerran, ennen kuin suljet kanavaluettelon.

#### Lisätietoja saat

painamalla ohjeessa Avainsanat -väripainiketta ja etsimällä aiheen Lapsilukko.

### Vanhempien luokittelu

Voit estää lapsia katsomasta heille sopimatonta ohjelmaa määrittämällä ikäluokituksen.

Digitaalisten kanavien ohjelmilla saattaa olla ikäluokitus. Jos jonkin ohjelman ikäluokitus on sama tai korkeampi kuin lapsellesi asettamasi ikäluokitus, ohjelma lukitaan. Jos haluat katsella lukittua ohjelmaa, sinun täytyy ensin syöttää Lapsilukko-koodi.

Ikäluokituksen asettaminen…

1 - Paina **\***-painiketta, valitse Kaikki asetukset ja paina OK-painiketta.

**2 -** Valitse Yleisasetukset ja siirry valikkoon

painamalla (oikea) -painiketta.

**3 -** Valitse Lapsilukko > Vanhempien luokittelu ja paina OK-painiketta.

**4 -** Syötä nelinumeroinen lapsilukkokoodi. Jos et ole vielä määrittänyt koodia, valitse Lapsilukko -kohdassa Aseta koodi. Anna nelinumeroinen lapsilukkokoodi ja vahvista se. Nyt voit määrittää ikäluokituksen.

**5 -** Palattuasi Vanhempien luokitus -kohtaan napsauta haluamaasi ikää ja paina OK-painiketta. **6 -** Sulje valikko painamalla (vasen) -painiketta, tarvittaessa toistuvasti.

Jos haluat poistaa ikäluokituksen käytöstä, valitse Ei

mitään. Joissakin maissa ikäluokitus täytyy määrittää.

Joidenkin televisioyhtiöiden tai -operaattoreiden kohdalla televisio lukitsee vain ohjelmat, joiden luokitus on korkeampi. Määritetty ikäluokitus koskee kaikkia kanavia.

### Kanavan asetukset

#### Asetusten avaaminen

Katsellessasi TV-kanavaa voit määrittää joitakin sitä koskevia asetuksia.

Katselemasi kanavan tyypin (analoginen tai digitaalinen) tai määrittämiesi TV-asetusten mukaan valittavissa on tietyt asetukset.

Asetusvalikon avaaminen…

1 - Kun katselet kanavaa, paina **= OPTIONS** -painiketta.

**2 -** Sulje painamalla OPTIONS -painiketta uudelleen.

#### **Tekstitys**

#### Ottaminen käyttöön

Ota tekstitys käyttöön painamalla SUBTITLE -painiketta.

Voit määrittää tekstityksen käyttöön tai pois käytöstä. Voit valita myös Auto-vaihtoehdon.

#### Automaattinen

Jos kielitiedot sisältyvät digitaaliseen lähetykseen ja lähetettävää ohjelmaa ei ole saatavissa haluamallasi kielellä (televisiossa määritetyllä kielellä), televisio voi näyttää tekstityksen jollakin määrittämälläsi tekstityskielellä automaattisesti. Lisäksi jonkin näistä tekstityskielistä on sisällyttävä lähetykseen.

Voit valita haluamasi tekstityskielet Tekstityskieli-asetuksella.

#### Tekstitys teksti-TV:stä

Analogisten kanavien tekstitys on otettava käyttöön kullakin kanavalla manuaalisesti.

**1 -** Siirry kanavalle ja avaa teksti-TV painamalla TEXT-painiketta.

**2 -** Anna tekstityssivun numero, joka on usein 888.

**3 -** Sulje teksti-TV painamalla TEXT-painiketta uudelleen.

Jos otat tekstityksen käyttöön tekstitysvalikosta valitsemalla Päälle, kun katselet tätä analogista kanavaa, tekstitys näkyy, kun se on saatavilla.

Jos haluat tarkistaa, onko kanava analoginen vai

digitaalinen, siirry kanavalle ja avaa Kanavatiedot painettuasi ensin  $\equiv$  OPTIONS -painiketta.

#### Tekstityskieli

#### Ensisijaiset tekstityskielet

Digitaalisesti lähetettävissä ohjelmissa voi olla käytettävissä useita tekstityskieliä. Voit määrittää ensi- ja toissijaisen tekstityskielen. Jos tekstitys on käytettävissä jommallakummalla kielellä, televisio näyttää valitsemasi tekstityksen.

Ensi- ja toissijaisen tekstityskielen määrittäminen…

1 - Paina  $\bigtriangleup$ -painiketta, valitse Kaikki asetukset ja paina OK-painiketta.

**2 -** Valitse Alue ja kieli ja

valitse Kielet > Ensisijainen teksti tai Toissijainen teksti.

**3 -** Valitse tarvittava kieli ja paina OK-painiketta. **4 -** Siirry yksi vaihe taaksepäin painamalla (vasen)

-painiketta tai sulje valikko painamalla  $\leftarrow$ -painiketta.

#### Tekstityskielen valitseminen

Jos kumpikaan määrittämistäsi tekstityskielistä ei ole käytettävissä, voit valita jonkin muun käytettävissä olevan tekstityskielen. Jos tekstityskieliä ei ole käytettävissä, tätä asetusta ei voi valita.

Tekstityskielen valitseminen, kun kumpikaan määritetyistä tekstityskielistä ei ole käytettävissä…

1- Paina **E** OPTIONS -painiketta.

**2 -** Valitse Tekstityskieli ja valitse sitten jokin kieli tekstityksen väliaikaiseksi kieleksi.

#### Äänen kieli

#### Ensisijainen kieli

Digitaalisesti lähetettävissä ohjelmissa voi olla käytettävissä useita äänen kieliä (puhuttuja kieliä). Voit määrittää ensi- ja toissijaisen äänen kielen. Jos ääni on käytettävissä jommallakummalla kielellä, televisio valitsee kyseisen äänen kielen.

Ensi- ja toissijaisen äänen kielen määrittäminen…

1 - Paina **\***-painiketta, valitse Kaikki asetukset ja paina OK-painiketta.

**2 -** Valitse Alue ja kieli ja

valitse Kielet > Ensisijainen teksti tai Toissijainen teksti.

**3 -** Valitse tarvittava kieli ja paina OK-painiketta.

**4 -** Siirry yksi vaihe taaksepäin painamalla (vasen) -painiketta tai sulje valikko painamalla  $\leftarrow$ -painiketta.

#### Kielen valitseminen

Jos kumpikaan määrittämistäsi äänen kielistä ei ole käytettävissä ja käytettävissä on muita äänen kieliä, voit valita jonkin muun kielen. Jos äänen kieliä ei ole käytettävissä, tätä asetusta ei voi valita.

Äänen kielen valitseminen, kun kumpikaan määritetyistä äänen kielistä ei ole käytettävissä…

1 - Paina **= OPTIONS** -painiketta. **2 -** Valitse Äänen kieli ja valitse sitten kieli, jonka haluat ottaa väliaikaisesti käyttöön.

### Common Interface

Jos olet asentanut CA-moduulin jompaankumpaan CImoduulipaikkaan, voit tarkastella CA-moduulin ja operaattorin tietoja tai määrittää joitakin CAmoduuliin liittyviä asetuksia.

CA-moduulin tietojen näyttäminen…

1 - Paina **SOURCES** -painiketta.

**2 -** Valitse kanavatyyppi, jonka kanssa käytät CAmoduulia, eli TV:n katselu tai Katso satelliitti. **3 -** Paina OPTIONS -painiketta ja valitse Common Interface.

**4 -** Valitse asianomainen CI-moduulipaikka ja paina (oikea) -painiketta.

**5 -** Valitse CA-moduulin TV-operaattori ja paina OK-painiketta. Seuraavat näytöt koskevat TVoperaattoria.

### Tämän kanavan HbbTV

Voit tarvittaessa poistaa HbbTV-sivut käytöstä tietyllä TV-kanavalla.

**1 -** Viritä kanava, jonka HbbTV-sivujen käytön haluat estää.

**2 -** Paina OPTIONS -painiketta, valitse Tämän kanavan HbbTV ja paina  $\blacktriangleright$  (oikea) -painiketta.

**3 -** Valitse Pois ja paina OK-painiketta.

**4 -** Siirry yksi vaihe taaksepäin painamalla (vasen) -painiketta tai sulje valikko painamalla  $\leftarrow$  BACK -painiketta.

HbbTV:n estäminen kokonaan jollain kanavalla…

1 - Paina **\***-painiketta, valitse Kaikki asetukset ja paina OK-painiketta.

**2**

**-** Valitse Yleisasetukset > Lisäasetukset > HbbTV.

**3 -** Valitse Pois ja paina OK-painiketta.

**4 -** Siirry yksi vaihe taaksepäin painamalla (vasen) -painiketta tai sulje valikko painamalla  $\leftarrow$ -painiketta.

### Kanavatiedot

Voit tarkastella tietyn kanavan teknisiä ominaisuuksia, kuten digitaalisuutta tai analogisuutta tai äänen tyyppiä.

Kanavan teknisten tietojen näyttäminen…

- **1** Valitse kanava.
- 2 Paina  $\equiv$  OPTIONS -painiketta, valitse
- Kanavatiedot ja paina OK-painiketta.
- **3** Sulje tämä näyttö painamalla OK-painiketta.

#### Mono/Stereo

Voit vaihtaa analogisen kanavan äänen mono- tai stereoääneksi.

Vaihtaminen mono- tai stereoääneen…

- **1** Siirry analogiselle kanavalle.
- **2** Paina OPTIONS -painiketta, valitse

Mono/stereo ja paina  $\bullet$  (oikea) -painiketta.

- **3** Valitse Mono tai Stereo ja paina OK-painiketta.
- **4** Siirry yksi vaihe taaksepäin painamalla (vasen)
- -painiketta tai sulje valikko painamalla  $\leftarrow$ -painiketta.

#### Videovalinta

Digitaaliset televisiokanavat voivat tarjota useita videosignaaleita (monisyöttölähetys), erilaisia katselupisteitä tai kuvakulmia samasta tapahtumasta tai eri ohjelmia samalla TV-kanavalla. Televisio ilmoittaa saatavilla olevista monisyöttökanavista ohjeviestillä.

#### Dual I-II

Jos äänisignaali sisältää kaksi kielivaihtoehtoa, mutta toinen – tai kumpikaan – kielimerkintä ei näy, tämä vaihtoehto on käytettävissä.

### Järjestä kanavat uudelleen

Kanavien järjestystä voi muuttaa vain suosikkiluettelossa.

Kanavien järjestyksen muuttaminen…

**1 -** Avaa suosikkiluettelo, jonka järjestystä haluat muuttaa.

2 - Paina  $\equiv$  **OPTIONS** -painiketta, valitse Järjestä kanavat uudelleen ja paina OK-painiketta.

**3 -** Valitse suosikkiluettelossa kanava, jonka paikkaa haluat muuttaa, ja paina OK-painiketta.

**4 -** Siirrä kanava haluamaasi paikkaan painamalla painiketta  $($ ylös) tai  $\blacktriangledown$  (alas).

- **5** Vahvista uusi paikka painamalla OK-painiketta.
- **6** Voit vaihtaa kanavien paikkaa samalla tavalla,

kunnes suljet suosikkiluettelon painamalla  $\leftarrow$  BACK -painiketta.

### <span id="page-33-0"></span> $\overline{R}$ Suosikkikanavat

### Luo suosikkiluettelo

Suosikkikanavaluettelon luominen…

**1 -** Kun katselet jotakin TV-kanavaa, voit avata kanavaluettelon painamalla LIST -painiketta.

**2 - Paina <del>로</del> OPTIONS** -painiketta.

**3 -** Valitse Luo suosikkiluettelo ja paina OK -painiketta.

**4 -** Valitse vasemmanpuoleisessa luettelossa kanava, jonka haluat lisätä suosikiksi, ja paina OK-painiketta. Kanavat tulevat oikeanpuoleiseen luetteloon siihen järjestykseen, jossa lisäät ne. Voit kumota valinnan valitsemalla kanavan vasemmanpuoleisessa luettelossa ja painamalla OK-painiketta uudelleen. **5 -** Valitse ja lisää tarvittaessa muut kanavat, jotka haluat lisätä suosikeiksi.

**6 -** Kun olet lisännyt haluamasi kanavat, paina  $\leftarrow$  BACK -painiketta.

Televisio kysyy, muutetaanko suosikkiluettelon nimeä. Voit kirjoittaa näyttönäppäimistöllä tai kaukosäätimen takaosan näppäimistöllä.

- **1** Piilota näyttönäppäimistö painamalla BACK -painiketta.
- **2** Poista nykyinen nimi ja anna uusi nimi kaukosäätimen takaosan näppäimistöllä.

**3 -** Kun olet valmis, valitse Sulje ja paina OK -painiketta.

Televisio siirtyy juuri luotuun suosikkiluetteloon.

Voit lisätä useita peräkkäisiä kanavia samalla kertaa tai aloittaa suosikkiluettelon kopioimalla kaikkien kanavien luettelon ja poistamalla tarpeettomat kanavat.

Suosikit-luettelon kanavat numeroidaan uudelleen.

### Useiden peräkkäisten kanavien lisääminen

Voit lisätä useita peräkkäisiä kanavia suosikkiluetteloon samalla kertaa Valitse alue -toiminnon avulla.

Useiden peräkkäisten kanavien lisääminen…

**1 -** Avaa suosikkiluettelo, johon haluat lisätä useita peräkkäisiä kanavia.

2 - Paina  $\equiv$  **OPTIONS** -painiketta, valitse Valitse alue ja paina OK-painiketta.

**3 -** Valitse vasemmanpuoleisessa luettelossa ensimmäinen kanava, jonka haluat lisätä, ja paina OK-painiketta.

**4 -** Valitse (alas) -painikkeella viimeinen kanava, jonka haluat lisätä. Kanavien eteen vasemmalle tulee merkki.

**5 -** Lisää valitut kanavat ja vahvista painamalla OK -painiketta.

Voit aloittaa suosikkiluettelon luomisen myös Valitse alue -toiminnolla.

### Suosikkiluettelon nimen muuttaminen

Vain suosikkiluettelon voi nimetä uudelleen.

Suosikkiluettelon nimen muuttaminen...

**1 -** Avaa suosikkiluettelo, jonka haluat nimetä uudelleen.

2 - Paina  $\equiv$  OPTIONS -painiketta, valitse Muuta suosikkiluettelon nimeä ja paina OK-painiketta. **3 -** Piilota näyttönäppäimistö painamalla BACK

-painiketta.

**4 -** Poista nykyinen nimi ja anna uusi nimi kaukosäätimen takaosan näppäimistöllä.

**5 -** Kun olet valmis, valitse Sulje ja paina OK -painiketta.

**6 -** Sulje kanavaluettelo

painamalla < BACK -painiketta.

### Suosikkiluettelon poistaminen

Vain suosikkiluettelon voi poistaa.

Suosikkiluettelon poistaminen…

**1 -** Avaa suosikkiluettelo, jonka haluat poistaa.

2 - Paina  $\equiv$  **OPTIONS** -painiketta, valitse Poista suosikkiluettelo ja paina OK-painiketta.

- **3** Vahvista luettelon poisto.
- **4** Sulje kanavaluettelo

painamalla < BACK -painiketta.

### Järjestä kanavat uudelleen

Kanavien järjestystä voi muuttaa vain suosikkiluettelossa.

Kanavien järjestyksen muuttaminen…

**1 -** Avaa suosikkiluettelo, jonka järjestystä haluat muuttaa.

2 - Paina  $\equiv$  **OPTIONS** -painiketta, valitse Järjestä kanavat uudelleen ja paina OK-painiketta.

**3 -** Valitse suosikkiluettelossa kanava, jonka paikkaa haluat muuttaa, ja paina OK-painiketta.

**4 -** Siirrä kanava haluamaasi paikkaan painamalla painiketta (ylös) tai v (alas).

**5 -** Vahvista uusi paikka painamalla OK-painiketta.

**6 -** Voit vaihtaa kanavien paikkaa samalla tavalla,

kunnes suljet suosikkiluettelon painamalla  $\leftarrow$  BACK

### <span id="page-34-0"></span> $\overline{84}$ TV-opas

### Vaatimukset

TV-oppaassa voit tarkastella kanavien meneillään olevien ja ajastettujen ohjelmien luetteloa. TVoppaan tietojen (datan) lähteen mukaan luettelossa näkyvät joko analogiset ja digitaaliset tai vain digitaaliset kanavat. Kaikki kanavat eivät tarjoa TVopastietoja.

Televisioon voidaan tallentaa TV-oppaan tietoja televisioon asennetuilta kanavilta. Televisioon ei voi tallentaa TV-oppaan tietoja kanavilta, joita katsotaan digitaalivastaanottimen tai dekooderin välityksellä.

### TV-opastiedot

TV-opas vastaanottaa tiedot televisioyhtiöiltä tai internetistä. TV-oppaan tiedot eivät välttämättä ole käytettävissä kaikilla alueilla ja kanavilla. Televisioon voidaan tallentaa TV-oppaan tietoja televisioon asennetuilta kanavilta. Televisioon ei voi tallentaa TVoppaan tietoja kanavilta, joita katsotaan digitaalivastaanottimen tai dekooderin välityksellä.

TV-tietojen oletusasetuksena on Televisioyhtiöltä.

Jos TV-oppaan tiedot tulevat internetistä, analogiset kanavat voivat näkyä oppaassa digitaalisten kanavien vierellä. TV-opasvalikossa näkyy myös katselemasi kanava pienessä ruudussa.

#### Internetistä

Jos televisio on yhdistetty internetiin, voit määrittää television vastaanottamaan TV-opastiedot internetistä.

TV-oppaan tietojen määrittäminen…

1 - Paina **\***-painiketta, valitse Kaikki asetukset ja paina OK-painiketta.

**2 -** Valitse TV-asetukset ja siirry valikkoon painamalla (oikea) -painiketta.

**3 -** Valitse TV-opas ja valitse sitten Internetistä. **4 -** Sulje valikko painamalla (vasen) -painiketta, tarvittaessa toistuvasti.

#### Hävinneet tallenteet

Jos tallenneluettelosta on hävinnyt tallenteita, TVoppaan tiedot ovat saattaneet muuttua. Televisioyhtiöltä-asetuksella tehdyt tallennukset eivät näy luettelossa, jos asetukseksi on vaihdettu Internetistä, ja päinvastoin. TV on saattanut muuttaa asetukseksi Internetistä automaattisesti. Saat tallenteet näkymään luettelossa vaihtamalla asetuksen samaksi kuin se oli tallennuksia tehtäessä.

### TV-oppaan käyttäminen

### TV-oppaan avaaminen

Avaa TV-opas painamalla **E** TV GUIDE -painiketta.

Sulje painamalla **II** TV GUIDE -painiketta uudelleen.

Kun avaat TV-oppaan ensimmäisen kerran, televisio hakee kaikkien TV-kanavien ohjelmatiedot. Tämä voi kestää useita minuutteja. TV-opastiedot tallennetaan televisioon.

#### Katsottavaan ohjelmaan siirtyminen

#### Siirtyminen ohjelmaan

TV-oppaasta voit siirtyä katselemaan meneillään olevaa ohjelmaa.

Valitse ohjelma valitsemalla sen nimi.

Voit näyttää päivän myöhemmät ohjelmat siirtymällä oikealle.

Voit siirtyä ohjelmaan (kanavalle) valitsemalla sen ja painamalla OK-painiketta.

#### Ohjelmatietojen näyttäminen

Voit tuoda valitun ohjelman tiedot näkyviin painamalla **n** INFO -painiketta.

#### Päivän vaihtaminen

TV-oppaassa näkyvät tulevien päivien ohjelmat (enintään 8 päivää).

Jos TV-oppaan tiedot tulevat televisioyhtiöltä, voit avata jonkin tulevan päivän ohjelmatiedot painamalla  $p_{\text{a}}$ iniketta  $\equiv$  + . Voit näyttää edellisen päivän ohjelmatiedot painamalla painiketta  $\equiv -1$ 

Vaihtoehtoisesti voit painaa - Päivä -väripainiketta ja valita haluamasi päivän.

#### Ohjelmien tyyppikohtainen haku

Jos tiedot ovat saatavilla, voit hakea tulevia ohjelmia tyypin mukaan, esimerkiksi elokuvia tai urheilua.

Jos haluat hakea ohjelmia tyypin mukaan, paina  $\equiv$  OPTIONS -painiketta ja valitse Ohjelmien tyyppikohtainen haku.

Valitse tyyppi ja paina OK-painiketta. Löytyneiden ohjelmien luettelo tulee ruutuun.

### **Tallenteet**

Voit aloittaa tai ajastaa TV-ohjelman tallennuksen TVoppaasta käsin. Liitä televisioon USB-kiintolevy tallenteita varten.

### <span id="page-35-0"></span> $8.5$ Teksti-TV

### Teksti-TV:n sivut

Avaa teksti-TV TV-kanavien katselun aikana painamalla TEXT-painiketta. Sulje teksti-TV painamalla TEXT-painiketta uudelleen.

### Teksti-TV:n sivun valitseminen

Sivun valitseminen. . .

- **1** Näppäile sivun numero numeropainikkeilla.
- **2** Siirry nuolipainikkeilla.

**3 -** Valitse kuvaruudun alareunassa olevat väreillä merkityt vaihtoehdot painamalla vastaavia väripainikkeita.

#### Teksti-TV:n alasivut

Teksti-TV:n sivulla saattaa olla useita alasivuja. Alasivujen sivunumerot näkyvät pääsivunumeron vieressä olevassa palkissa.

Valitse alasivu painamalla - tai -painiketta.

#### T.O.P. Teksti-TV:n sivut

Joillakin kanavilla on käytössä T.O.P. Teksti-tv Avaa T.O.P. teksti-TV teksti-TV:ssä painamalla OPTIONS -painiketta ja valitsemalla T.O.P.-yhteenveto.

#### Suosikkisivut

TV tekee luettelon kymmenestä viimeksi avatusta teksti-TV:n sivusta. Voit avata ne helposti uudelleen Suosikkisivut-sarakkeesta.

**1 -** Valitse teksti-TV:n vasemmasta yläkulmasta tähti. Suosikkisivupalkki tulee näkyviin.

2 - Valitse sivunumero ja painikkeilla ▼ (alas) tai ▲ (ylös) ja avaa sivu painamalla OK-painikkeella. Voit tyhjentää luettelon valitsemalla Tyhjennä suosikkisivut.

#### Haku teksti-TV:stä

Voit valita sanan ja etsiä teksti-TV:stä sanan kaikki esiintymät.

**1 -** Avaa teksti-TV:n sivu ja paina OK-painiketta.

**2 -** Valitse sana tai numero nuolipainikkeilla.

**3 -** Painamalla OK-painiketta uudelleen voit siirtyä heti kyseisen sanan tai numeron seuraavaan esiintymään.

**4 -** Voit siirtyä seuraavaan esiintymään painamalla

#### OK-painiketta uudelleen.

**5 -** Voit keskeyttää haun painamalla (ylös) -painiketta, kunnes mitään ei ole valittuna.

#### Teksti-TV:n käyttö liitetystä laitteesta

Joissakin televisiokanavia vastaanottavissa liitetyissä laitteissa voi myös olla teksti-TV käytettävissä. Teksti-TV:n käyttö liitetystä laitteesta . .

1 - Paina **SOURCES** valitse laite

ja paina OK-painiketta. **2 -** Kun katselet jotakin kanavaa laitteesta, paina OPTIONS -painiketta, valitse Näytä laitteen painikkeet, valitse = - painike ja paina OK -painiketta.

**3 -** Voit piilottaa laitteen painikkeet

painamalla <br />
BACK -painiketta.

4 - Sulje teksti-TV painamalla  $\leftarrow$  BACK -painiketta uudelleen.

Digitaalinen teksti-TV (vain Iso-Britannia)

Joihinkin digitaalisiin televisiokanaviin on tarjolla digitaalinen teksti-TV tai vuorovaikutteisia palveluita. Nämä palvelut toimivat tavallisen teksti-TV:n tavoin numero-, väri- ja nuolipainikkeiden avulla.

Sulje digitaalinen teksti-TV painamalla  $\leftarrow$  BACK -painiketta.

### Teksti-TV:n asetukset

Painamalla teksti-TV:ssä **= OPTIONS** -painiketta voit valita seuraavat toiminnot.

• Sivun pysäyttäminen

Alasivujen automaattisen kierron pysäyttäminen.

• Dual screen / Koko kuva

TV-kanavan ja teksti-TV:n näyttäminen

- samanaikaisesti vierekkäin.
- T.O.P.-yhteenveto
- Avaa T.O.P. Teksti-tv
- Suurentaminen

Teksti-TV:n sivun lukemisen helpottaminen sivua suurentamalla.

• Näyttäminen

Sivulla olevien piilotettujen tietojen näyttäminen.

• Alasivujen kierto

Alasivujen vaihtaminen, kun niitä on käytettävissä. • Kieli

Jotta ruudussa näkyvä teksti näkyisi oikein, voit vaihtaa teksti-TV:n käyttämää merkkiryhmää.

• Teksti-TV 2.5

Tavallista värikkäämmän ja graafisemman teksti-tv 2.5:n ottaminen käyttöön.
# Teksti-TV:n määritys

#### Teksti-TV:n kieli

Joillain digitaalisilla palveluntarjoajilla on valittavina useita teksti-TV:n kieliä.

Ensi- ja toissijaisen tekstin kielen määrittäminen . .

1- Paina **\***-painiketta.

**2 -** Valitse TV-asetukset ja siirry valikkoon painamalla (oikea) -painiketta. **3 -** Valitse Kieli > Ensisijainen teksti-TV tai Toissijainen teksti-TV ja paina OK-painiketta.

**4 -** Valitse haluamasi tekstikielet.

**5 -** Sulje valikko painamalla (vasen) -painiketta, tarvittaessa toistuvasti.

#### Teksti-TV 2.5

Joidenkin kanavien tarjoamassa teksti-TV 2.5 -muodossa on entistä enemmän värejä ja parempi grafiikka. Teksti-TV 2.5 on oletusarvoisesti käytössä (tehdasasetus).

Teksti-TV 2.5 -muodon poistaminen käytöstä…

**1 -** Paina TEXT-painiketta.

**2 -** Kun teksti-TV on avoinna kuvaruudussa, paina OPTIONS -painiketta.

**3 -** Valitse Teksti-tv 2.5 > Pois.

**4 -** Sulje valikko painamalla (vasen) -painiketta, tarvittaessa toistuvasti.

#### 8.6

# Vuorovaikutteinen televisio

### Tietoja iTV-palvelusta

Jotkin kanavat yhdistävät vuorovaikutteisen television avulla tavallisiin TV-ohjelmiin tieto- tai viihdesivuja. Voit vastata ohjelmaan tai äänestää, tehdä ostoksia internetissä tai maksaa video-on-demand-ohjelman.

#### HbbTV, MHEG, . . .

Kanavat käyttävät esimerkiksi seuraavia interaktiivisia TV-järjestelmiä: HbbTV (Hybrid Broadcast Broadband TV) tai iTV (Interactive TV - MHEG).

Vuorovaikutteiseen televisioon viitataan joskus myös nimellä digitaalinen teksti-TV tai punainen painike. Jokainen järjestelmä on kuitenkin ainutlaatuinen.

Lisätietoja on televisioyhtiöiden internet-sivuilla.

## Vaatimukset

Vuorovaikutteinen televisio on käytettävissä vain digitaalisilla TV-kanavilla. Jotta voit nauttia vuorovaikutteisen television kaikista eduista, televisiossa on oltava internet-laajakaistayhteys.

#### HbbTV

Jos TV-kanava tarjoaa HbbTV-sivuja, voit avata ne, jos olet ottanut käyttöön HbbTV-toiminnon TV:n asetuksissa.

1 - Paina  $\bigotimes$ -painiketta, valitse Kaikki asetukset ja paina OK-painiketta.

**2 -** Valitse TV-asetukset > HbbTV ja paina OKpainiketta.

**3 -** Valitse Päälle.

**4 -** Sulje valikko painamalla (vasen) -painiketta, tarvittaessa toistuvasti.

Voit tarvittaessa poistaa HbbTV-sivut käytöstä tietyllä TV-kanavalla.

**1 -** Viritä kanava, jonka HbbTV-sivujen käytön haluat estää.

2 - Paina  $\equiv$  **OPTIONS** -painiketta ja valitse Tämän kanavan HbbTV.

**3 -** Valitse Pois.

## Interaktiivisten TV-palveluiden käyttäminen

#### iTV-sivujen avaaminen

Useimpien HbbTV- tai iTV-palveluita tarjoavien kanavien vuorovaikutteiset ohjelmat avataan painamalla -väripainiketta (punainen) tai OK -painiketta.

#### iTV-sivujen selaaminen

Voit selata iTV-sivuja nuoli- ja väripainikkeilla, numeropainikkeilla ja  $\leftarrow$  BACK -painikkeella. Voit katsoa iTV-palveluiden sivuilla olevia videoita painikkeilla (Toista), <sub>II</sub> (Keskeytä) ja (Pysäytä).

#### Digitaalinen teksti-TV (vain Iso-Britannia)

Avaa digitaalinen teksti-TV painamalla TEXT  $-p$ ainiketta. Sulje painamalla  $\leftarrow$  BACK -painiketta.

#### iTV-sivujen sulkeminen

Useimmat iTV-sivut neuvovat, millä painikkeella palvelu suljetaan.

Voit pakottaa iTV-palvelun sivun sulkeutumaan siirtymällä seuraavalle TV-kanavalle ja painamalla BACK -painiketta.

# 9 Valikoidut suositukset

#### 9.1

# Tietoja valikoiduista suosituksista

Kun **za** TOP PICKS -painiketta painetaan, televisio tuo näkyviin suositukset nykyisistä TV-ohjelmista, uusimmista vuokravideoista ja verkko-TV-palveluista, joita voit katsella. Hyväksy käyttöehdot. Yhdistä televisio internetiin, jotta voit käyttää Valikoidut suositukset -toimintoa.

Valikoidut suositukset -toiminnon tarjoamat tiedot ja palvelut ovat saatavilla vain tietyissä maissa.

#### Käyttöehdot

Sinun on hyväksyttävä käyttöehdot, jotta televisio voi tehdä näitä suosituksia. Jos haluat saada mukautettuja suosituksia katselutottumustesi perusteella, varmista, että Personal Recommendations Consent -valintaruutu on valittu.

Käyttöehtojen hyväksyminen ja henkilökohtaisten suositusten salliminen…

- 1 Paina **TOP PICKS** -painiketta.
- 2 Paina **: OPTIONS** -painiketta, valitse
- Käyttöehdot ja paina OK-painiketta.
- **3** Valitse (… …) ja paina OK-painiketta.
- 4 Paina < BACK -painiketta.

# $\overline{9}$ Nyt TV:ssä

# Tietoja Nyt TV:ssä -toiminnosta

 Nyt TV:ssä -toiminnolla televisio suosittelee kymmentä kulloinkin katselluinta ohjelmaa.

TV suosittelee ohjelmia, jotka ovat meneillään tai alkavat 15 minuutin kuluessa. Suosikkiohjelmat valitaan asennetuista kanavista. Valikoima perustuu maasi kanaviin. Voit myös antaa Nyt TV:ssä -toiminnon tehdä sinulle mukautettuja suosituksia säännöllisesti katselemiesi ohjelmien perusteella.

Nyt TV:ssä -tiedot ovat käytettävissä vain, jos…

- Nyt TV:ssä -tiedot ovat saatavilla asuinmaassasi
- televisioon on asennettu kanavia
- televisio on yhdistettynä internetiin
- TV:n kellon asetuksena on Automaattinen tai Maakohtainen
- olet hyväksynyt käyttöehdot (olet saattanut

hyväksyä ne jo aiemmin muodostaessasi internetyhteyttä).

Kuvake näkyy ruudun yläreunassa vain, kun Nyt TV:ssä -tiedot ovat käytettävissä.

TV ei tallenna aiempia suosituksia.

# Nyt TV:ssä -toiminnon käyttäminen

Nyt TV:ssä -tietojen avaaminen…

- **1** Avaa Valikoidut suositukset -valikko painamalla
- **TOP PICKS** -painiketta.

**2 -** Valitse ruudun yläreunassa Nyt TV:ssä ja paina OK-painiketta.

**3 -** Sulje painamalla BACK -painiketta.

Kun avaat Nyt TV:ssä -tiedot, voi kulua hetki, ennen kuin TV päivittää sivutiedot.

Kun Nyt TV:ssä -tiedot ovat näkyvissä, voit…

• siirtyä meneillään olevaan ohjelmaan valitsemalla ohjelman ja painamalla OK-painiketta • siirtyä kanavalle, jolta on ajastettu ohjelma,

valitsemalla ajastetun ohjelman ja painamalla OK -painiketta.

Voit aloittaa, pysäyttää tai tyhjentää ajastetun tallennuksen kaukosäätimen väripainikkeilla. Voit myös asettaa tai poistaa muistutuksen, joka ilmoittaa ohjelman alkamisesta.

Jos haluat poistua Nyt TV:ssä -tiedoista vaihtamatta kanavaa, paina  $\leftarrow$  BACK -painiketta.

### 9.3

# TV on Demand

### Tietoja TV on Demand -toiminnosta

 TV on Demand -toiminnolla voit katsella näkemättä jääneitä TV-ohjelmia tai suosikkiohjelmiasi silloin, kun se sinulle parhaiten sopii. Tästä palvelusta käytetään myös nimiä Catch Up TV, Replay TV ja Online TV. TV on Demand -palvelussa olevia ohjelmia voi katsella rajoituksetta.

Voit myös antaa TV on Demand -toiminnon tehdä sinulle mukautettuja suosituksia ohjelmista TV:n asennuksen ja säännöllisesti katselemiesi ohjelmien perusteella.

-kuvake näkyy ruudun yläreunassa vain, kun TV on Demand -palvelu on käytettävissä.

# TV on Demand -palvelun käyttäminen

TV on Demand -palvelun avaaminen…

**1 -** Avaa Valikoidut suositukset -valikko painamalla **TOP PICKS -painiketta.** 

2 - Valitse ruudun yläreunassa **ID** TV on Demand ja paina OK-painiketta.

**3 -** Avaa sivu koko ruudun kokoiseksi painamalla (alas) -painiketta.

**4 -** Sulje painamalla BACK -painiketta.

Kun avaat TV on Demand -tiedot, voi kulua hetki, ennen kuin TV päivittää sivutiedot.

Voit valita haluamasi palveluntarjoajan, jos vähintään kaksi on käytettävissä.

### $\overline{Q}$ Video on Demand

# Tietoja Video On Demand -toiminnosta

 Video on Demand -palvelussa voit vuokrata videoita verkkovideovuokraamosta.

Voit myös antaa Video on Demand -toiminnon tehdä sinulle mukautettuja suosituksia elokuvista asuinmaasi, TV:n asennuksen ja säännöllisesti katselemiesi ohjelmien perusteella.

-kuvake näkyy ruudun yläreunassa vain, kun TV on Demand -palvelu on käytettävissä.

#### Maksaminen

Kun vuokraat tai ostat elokuvan, voit maksaa videokaupalle turvallisesti luottokortilla. Useimmat videokaupat pyytävät sinua luomaan käyttäjätilin, kun vuokraat elokuvan ensimmäisen kerran.

#### Internet-liikenne

Monien videoiden suoratoistaminen saattaa ylittää internetliikennettä koskevan kuukausirajoituksesi.

# Video on Demand -toiminnon käyttäminen

Video on Demand -palvelun avaaminen…

- **1** Avaa Valikoidut suositukset -valikko painamalla
- **TOP PICKS -painiketta.**
- 2 Valitse ruudun yläreunassa **ij** Video on
- Demand ja paina OK-painiketta.

**3 -** Avaa sivu koko ruudun kokoiseksi painamalla (alas) -painiketta.

**4 -** Sulje painamalla BACK -painiketta.

Kun avaat Video on Demand -tiedot, voi kulua hetki,

ennen kuin TV päivittää sivutiedot.

Voit valita haluamasi videokaupan, jos vähintään kaksi on käytettävissä.

Elokuvan vuokraaminen…

**1 -** Siirrä korostus elokuvan julisteen kohdalle. Muutaman sekunnin kuluttua näkyviin tulee rajoitettuja tietoja.

**2 -** Avaa videokaupan elokuvasivu painamalla OK -painiketta, jolloin näkyviin tulee elokuvan yhteenveto.

- **3** Vahvista tilauksesi.
- **4** Tee maksu televisiossa.

5 - Aloita katselu. Voit käyttää ▶ (Toista)- ja **II** (Keskeytä) -painikkeita.

# $\overline{10}$ Liitännät, luettelo

### $\overline{10.1}$

# Laitteeseen siirtyminen

Voit siirtyä liitettyyn laitteeseen katselemaan sen ohjelmia lähdeluettelossa.

Liitettyyn laitteeseen siirtyminen…

1 - Avaa lähdevalikko painamalla **SOURCES** -painiketta.

**2 -** Valitse jokin lähdeluettelon vaihtoehdoista. Televisio näyttää laitteen meneillään olevan ohjelman tai sisällön.

3 - Jos haluat katsella TV:tä, paina <BACK -painiketta.

Voit sulkea lähdevalikon siirtymättä laitteeseen painamalla **SOURCES** -painiketta uudelleen.

### $\overline{10.2}$

# Laitteen havaitseminen

Kun liität televisioon uuden laitteen, televisio havaitsee sen ja voit määrittää uuden laitteen kuvakkeeksi laitteen tyypin. Jos liität laitteen HDMI CEC -toiminnolla, sen kuvake määritetään automaattisesti.

#### Liitettyyn laitteeseen yhdistetyn kuvakkeen muuttaminen

- 1 Avaa lähdevalikko painamalla **SSI**SOURCES -painiketta.
- **2** Valitse Lähteet-valikosta yhdistetty laite ja valitse

painamalla -painiketta.

**3 -** Valitse OK, jonka jälkeen voit valita yhdistettyä laitetta vastaavan laitetyypin.

Nimi ei vastaa laitetta tai haluat nimetä laitteen itse

1 - Avaa lähdevalikko painamalla **SOURCES** -painiketta.

**2 -** Valitse Lähteet-valikosta yhdistetty laite ja valitse

#### $\bullet$ . painamalla  $\bullet$ -painiketta.

**3 -** Valitse OK ja kirjoita sitten uusi nimi näyttönäppäimistöllä tai kaukosäätimen näppäimistöllä (jos saatavilla).

4 - Vahvista painamalla **v**-painiketta. Laitekuvakkeen alkuperäisen nimen ja

#### tyyppikuvakkeen palauttaminen

1 - Avaa lähdevalikko painamalla **SOURCES** -painiketta.

**2 -** Valitse Lähteet-valikosta yhdistetty laite ja valitse

 $\bullet$ . painamalla -painiketta.

**3 -** Paina OK-painiketta ja palauta sitten tiedot valitsemalla Nollaa.

Kaikkien TV-yhteyksien uudelleenskannaus ja

Lähteet-valikon päivittäminen

1 - Avaa lähdevalikko painamalla **SOURCES** -painiketta.

2 - Valitse **O** painamalla **A**-painiketta ja valitse sitten OK.

# $\overline{10.3}$ Yhden kosketuksen toisto

Kun televisio on valmiustilassa, voit käynnistää soittimen television kaukosäätimellä.

#### Toistaminen

Voit käynnistää sekä soittimen että television valmiustilasta ja aloittaa levyn toiston heti painamalla television kaukosäätimen > (toisto) -painiketta. Laite on liitettävä HDMI-kaapelilla, ja HDMI CEC -toiminnon on oltava käytössä sekä televisiossa että laitteessa.

# 11 Sovellukset

#### $\frac{1}{111}$

# Tietoja sovelluksista

Aloitusvalikon **: Sovellukset** -painikkeella voit avata Sovellukset-sivut.

Sovellukset-sivuilla näkyy TV:hen asennettujen sovellusten kokoelma. TV:n sovellukset sisältävät älypuhelimen tai tablet-laitteen sovellusten tapaan tiettyjä toimintoja, jotka laajentavat TV:n käyttökokemusta. Tällaisia sovelluksia ovat esimerkiksi TV-pelit ja sääennusteet. Voit myös selata internetiä käynnistämällä haluamasi selainsovelluksen.

Sovellukset voivat olla peräisin Philipsin Sovellusvalikosta tai Google Play™ -kaupasta. Jotta pääsisit nopeasti alkuun, televisioon on asennettu valmiiksi joitakin näppäriä sovelluksia. Jotkin sovellukset voivat sisältää widgetejä, jotka näkyvät Sovellukset-sivuilla.

Sovellusten asentaminen Philipsin sovellusgalleriasta tai Google Play -kaupasta edellyttää, että TV on yhdistetty internetiin.

# 11.2 Sovelluksen asentaminen

Voit asentaa sovelluksen Philipsin sovellusgalleriasta tai Google Play -kaupasta.

Sovelluksen asentaminen…

- 1 Avaa aloitusvalikko painamalla **Q HOME** -painiketta.
- **2** Avaa Sovellukset-valikko valitsemalla Sovellukset.
- 3 Valitse **:** Sovellusvalikko- tai Google Play™ Kauppa -kuvake.

**4 -** Valitse haluamasi sovellus ja valitse sen viereinen asennuspainike.

TV asentaa sovelluksen.

Jos sovellusten asentaminen ei tahdo onnistua, tarkista ensin Google Play -kaupan asetukset.

# 11.3 Sovelluksen käynnistäminen

Voit käynnistää sovelluksen Sovellukset-sivuilta.

Sovelluksen käynnistäminen…

1 - Avaa aloitusvalikko painamalla **Q HOME** -painiketta.

**2 -** Avaa Sovellukset-valikko valitsemalla **Sovellukset** 

**3 -** Käynnistä sovellus valitsemalla sen kuvake.

Sovelluksen sulkeminen…

Paina △ HOME -painiketta ja valitse jokin toinen toiminto tai paina **II EXIT** -painiketta, jos haluat katsella TV:tä.

# $\overline{12}$ Videot, valokuvat ja musiikki

# 12.1 USB-liitännästä

Voit katsella valokuvia tai toistaa musiikkia tai videokuvaa liitetyltä USB Flash -asemalta tai USBkiintolevyasemalta.

Kun televisio on käynnistetty, kytke USB Flash -asema tai USB-kiintolevy johonkin USB-liitäntään. Televisio havaitsee laitteen ja näyttää mediatiedostosi luettelona. Jos tiedostoluettelo ei tule automaattisesti näkyviin,

paina **SOURCES** -painiketta ja valitse USB.

Voit hakea tiedostoa hakukentässä tai selata tiedostoja asemaan luomassasi kansiorakenteessa.

Televisio ryhmittelee mediatiedostot tyypin mukaan –  $\blacksquare$  Videot,  $\blacksquare$  Valokuvat tai  $\mathcal{J}$  Musiikki . Väripainikkeiden toiminnot ja  $\equiv$  OPTIONS -painikkeella avautuvat asetukset vaihtelevat siis tyypin mukaan.

Jos haluat lopettaa videoiden tai valokuvien katselemisen tai musiikin kuuntelemisen, paina  $\bigcap$ HOME -painiketta ja valitse jokin toinen toiminto.

#### Varoitus

Jos yrität pysäyttää tai tallentaa ohjelmaa USBkiintolevyn ollessa liitettynä, televisio pyytää sinua alustamaan USB-kiintolevyn. Tämä alustus poistaa kaikki nykyiset tiedostot USB-kiintolevyltä.

#### $\overline{122}$

# Tietokoneesta tai NASlaitteesta

Voit katsella valokuvia tai toistaa musiikkia ja videoita kotiverkkoosi liitetystä tietokoneesta tai NASlaitteesta.

Television ja tietokoneen tai NAS-laitteen on oltava samassa kotiverkossa. Tietokoneeseen tai NASlaitteeseen täytyy asentaa jokin mediapalvelinohjelmisto, kuten Twonky™.

Mediapalvelin on oltava asetettu jakamaan tiedostoja television kanssa. Televisiossa tiedostot ja kansiot näkyvät niin kuin ne on järjestetty mediapalvelimessa, tietokoneeseen tai NAS-laitteessa. Television väripainikkeiden toiminnot

 $ja \equiv$  OPTIONS -painikkeella avautuvat asetukset ovat samat kaiken tyyppisille mediatiedostoille.

Jos mediapalvelin tukee tiedostojen hakua, käytettävissä on hakukenttä.

Jos haluat selata ja toistaa tiedostoja tietokoneella, paina **SOURCES** -painiketta ja valitse SimplyShare-laitteet.

# 13 3D

# $\frac{1}{13.1}$ Vaatimukset

Tämä on passiivinen 3D-televisio.

Jos haluat katsella 3D-sisältöä…

- viritä televisio kanavalle, jolla esitetään 3D-ohjelmia
- vuokraa 3D-elokuva verkkovideokaupasta

• katso 3D-elokuva 3D Blu-ray -levyltä, USB-laitteelta tai tietokoneelta.

Voit katsella Ultra HD 3D -valokuvia USB-liitännässä olevasta laitteesta.

Ultra HD 3D -videoita ei voi toistaa HDMI 5 -liitäntään kytketystä laitteesta.

Lisälaseiksi voi tilata Philipsin 3D-passiivilasit PTA417 tai PTA426 (myydään erikseen). Muita 3D-laseja ei ehkä tueta.

# $13.2$ 3D-lasit

Kun haluat katsoa 3D-kuvaa televisiosta, laita 3D-lasit silmillesi.

#### Suositeltava katselukorkeus

Kun katselet televisiota 3D-passiivilaseilla, parhaan kuvanlaadun saamiseksi silmien tulee olla ruudun keskikohdan korkeudella.

# 13.3 3D-asetukset

# Automaattinen vaihto

Kun TV havaitsee 3D-signaalin ensimmäisen kerran, voit määrittää, miten 3D käynnistetään jatkossa. Voit muuttaa asetusta myöhemmin Laitteisto-valikossa.

• Voit siirtyä 3D-kuvaan automaattisesti valitsemalla Automaattinen.

• Voit näyttää ensin ilmoituksen valitsemalla Vain ilmoitus.

• Jos et halua siirtyä lainkaan 3D-kuvaan, valitse Ei koskaan.

Asetuksen muuttaminen…

1 - Paina  $\bigotimes$ -painiketta, valitse Kaikki asetukset ja paina OK-painiketta.

**2 -** Valitse 3D ja siirry valikkoon

painamalla (oikea) -painiketta.

**3 -** Valitse Siirry 3D-tilaan ja valitse Auto, Vain

#### ilmoitus tai Ei koskaan.

**4 -** Sulje valikko painamalla (vasen) -painiketta, tarvittaessa toistuvasti.

# 3D-toiston lopettaminen

3D-kuvan katselun lopettaminen...

- 1- Paina **\***-painiketta.
- **2** Valitse 3D-muoto > 2D ja paina OK-painiketta.

3D vaihtuu 2D-tilaan, kun vaihdat kanavaa tai liitettyä laitetta.

## 2D–3D-muunto

2D–3D-muunnolla voit katsella 3D-kuvaa jatkuvasti. Televisio luo 3D-kuvan keinotekoisesti 2Dsignaalista.

3D-kuvan katseleminen 2D-signaalilla…

1- Paina **\***-painiketta.

**2 -** Valitse 3D-muoto > 2D–3D-muunto ja paina sitten OK-painiketta.

2D - 3D-muunnon poistaminen käytöstä

1- Paina **\***-painiketta.

**2 -** Valitse 3D-muoto > 2D ja paina sitten OK -painiketta.

# 3D-muoto

Kun TV siirtyy 3D-tilaan tai kuvaruutuun tulee ilmoitus, että 3D on käytettävissä, laita 3D-lasit silmillesi.

Jos televisio ei havaitse 3D-signaalia (3Dsignaalitunniste puuttuu), 3D-ohjelma näkyy kuvaruudussa kaksoiskuvana.

Oikean 3D-kuvan tuottavan asetuksen valitseminen...

1- Paina **\***-painiketta.

**2 -** Valitse 3D-muoto > 3D - Vierekkäin, 3D - Ylä/ala, 3D - Vierekkäin käännetty tai 3D - Ylä/ala käännetty ja paina OK-painiketta.

#### 13.4

# Optimaalinen 3D-katselu

3D-katseluelämyksen optimoimiseksi suosittelemme, että:

• istut vähintään 3 kertaa televisioruudun korkeutta vastaavan matkan päässä televisiosta, mutta enintään 6 metrin päässä.

• vältät loisteputkivalaistusta (kuten TL-valot ja tietyt energiansäästölamput, joiden taajuus on matala) ja

suoraa auringonvaloa, koska ne voivat häiritä 3Delämystä.

# 13.5 3D-lasien hoito

• Älä käytä puhdistuskemikaaleja, jotka sisältävät alkoholia, liuotteita, pinta-aktiivisia aineita tai vahaa, bentseeniä, ohentimia, hyttysmyrkkyä tai voiteluaineita. Ne voivat muuttaa lasien väriä tai aiheuttaa halkeamia.

• Älä altista 3D-laseja suoralle auringonvalolle, kuumuudelle, tulelle tai vedelle. Lasit voivat lakata toimimasta tai syttyä tuleen.

• Älä pudota 3D-laseja, taivuta niitä tai paina niiden linssejä voimakkaasti.

• Puhdista linssit puhtaalla, pehmeällä liinalla (mikrokuitu tai flanelli), jotta ne eivät naarmuunnu. Älä suihkuta puhdistusainetta suoraan 3D-laseihin. Niiden elektroniikka saattaa vioittua (aktiiviset 3D-lasit).

• Älä käytä puhdistuskemikaaleja, jotka sisältävät alkoholia, liuotteita, pinta-aktiivisia aineita tai vahaa, bentseeniä, ohentimia, hyttysmyrkkyä tai voiteluaineita. Ne voivat muuttaa lasien väriä tai aiheuttaa halkeamia.

## 13.6 Terveysvaroitus

• 3D-kuvan katselemista ei suositella alle 6-vuotiaille lapsille.

• Jos sinulla tai perheenjäsenilläsi on ollut epileptisiä tai valonarkuuteen liittyviä kohtauksia, keskustele lääkärin kanssa, ennen kuin altistut vilkkuville valonlähteille, nopeille kuvasarjoille tai 3D-kuvalle. • Jos tunnet huonovointisuutta, lopeta 3D-kuvan katselu äläkä aloita heti mitään mahdollisesti

vaarallisia toimia (kuten ajamista autolla), ennen kuin oireet loppuvat. Jos oireet jatkuvat, puhu lääkärin kanssa, ennen kuin jatkat 3D-kuvan katselua.

• Jos haluat välttää epämukavaa oloa, kuten huimausta, päänsärkyä tai poissaolevuutta, älä katso 3D-kuvaa pitkään yhtäjaksoisesti.

• Älä käytä 3D-laseja muihin tarkoituksiin kuin 3D TV:n katseluun.

• Jos yleensä käytät silmälaseja tai piilolinssejä, voit käyttää 3D-laseja niiden kanssa.

• Pidä lasit poissa pienten lasten ulottuvilta, jotta lapset eivät voi niellä laitteen pieniä osia tai paristoja.

• Vanhempien on tarkkailtava lapsiaan 3D-katselun aikana ja varmistettava, että he eivät kärsi edellä mainituista oireista. 3D-kuvan katselemista ei suositella alle kuusivuotiaille lapsille, koska heidän näkönsä ei ole vielä täysin kehittynyt.

• Vältä 3D-lasien käyttöä, jos sinulla on silmätulehdus tai muita kontaktin kautta tarttuvia tauteja (esimerkiksi sidekalvon tulehdus tai päätäitä). Jatka 3D-lasien

# $\overline{14}$ Multi View

#### $\frac{1}{41}$

# Teksti-TV ja TV-kuva

Voit avata TV-kanavan Multi View -näkymän pieneen ruutuun samalla, kun käytät teksti-TV:tä.

TV-kanavan ja teksti-TV:n samanaikainen katselu

1- Paina **D** MULTI VIEW -painiketta.

**2 -** Valitse Multi View: Päällä näytöltä. Valitsemasi

kanava näkyy pienessä ruudussa.

**3 -** Voit vaihtaa kanavaa pienessä ruudussa painikkeella  $\equiv$  + tai  $\equiv$  -

Voit piilottaa pienen ruudun painamalla  $\Box$  MULTI VIEW -painiketta uudelleen ja valitsemalla ruudulta Multi View: Pois.

# $\overline{142}$ Sovellusvalikko ja TV

Voit avata TV-kanavan Multi View -näkymän pieneen ruutuun samalla, kun käytät Sovellusvalikon sovellusta.

Samanaikainen TV-kanavan katsominen ja Sovellusvalikon sovelluksen käyttäminen

1 - Paina **D** MULTI VIEW -painiketta.

**2 -** Valitse Multi View: Päällä näytöltä. Valitsemasi kanava näkyy pienessä ruudussa.

**3 -** Voit vaihtaa kanavaa pienessä ruudussa painikkeella  $\equiv$  + tai  $\equiv$  -

Voit piilottaa pienen ruudun painamalla  $\Box$  MULTI VIEW -painiketta uudelleen ja valitsemalla ruudulta Multi View: Pois.

# $\frac{1}{4}$ HDMI ja TV

Voit avata TV-kanavan Multi View -näkymän pieneen ruutuun samalla, kun katsot yhdistetyn HDMI-laitteen kuvaa.

Samanaikainen TV-kanavan ja yhdistetyn HDMIlaitteen kuvan katsominen

1 - Paina **D** MULTI VIEW -painiketta.

**2 -** Valitse Multi View: Päällä näytöltä. Valitsemasi kanava näkyy pienessä ruudussa.

**3 -** Voit vaihtaa kanavaa pienessä ruudussa painikkeella  $\equiv$  + tai  $\equiv$  -

Voit piilottaa pienen ruudun painamalla  $\Box$  MULTI VIEW -painiketta uudelleen ja valitsemalla ruudulta Multi View: Pois.

# 15 Asetukset

# 15.1 Kuva

# Kuvatyyli

Tyylin valitseminen

Voit säätää kuvaa helposti valitsemalla esimääritetyn Kuvatyyli-asetuksen.

**1 -** Kun katselet TV-kanavaa, voit avata kanavaluettelon painamalla  $\bigstar$ -painiketta. **2 -** Valitse Kuvatyyli ja valitse sitten jokin luettelon vaihtoehdoista.

**3 -** Sulje valikko painamalla (vasen) -painiketta, tarvittaessa toistuvasti.

Valittavana on seuraavat tyylit…

• Oma asetus - ensimmäisellä käyttökerralla määrittämäsi kuva-asetukset.

- Eloisa paras asetus katseluun valoisaan aikaan
- Luonnollinen luonnolliset kuva-asetukset

• Standardi – eniten energiaa säästävä asetus, tehdasasetus

- Elokuva paras asetus elokuvien katseluun
- Valokuva paras asetus valokuvien katseluun
- ISF-Päivä ISF-kalibrointia varten
- ISF-Yö ISF-kalibrointia varten

#### Tyylin palauttaminen

Valittuasi kuvatyylin voit säätää mitä tahansa kuvaasetusta valitsemalla Kaikki asetukset > Kuva…

Tekemäsi muutokset tallentuvat valitsemasi tyylin mukana. Kuva-asetuksia kannattaa säätää vain Oma asetus -tyylille. Oma asetus -kuvatyyli voi tallentaa asetuksensa kullekin Lähteet-valikossa olevalle kytketylle laitteelle.

Tyylin palauttaminen alkuperäiseen asetukseen…

**1 -** Kun katselet TV-kanavaa, voit avata

kanavaluettelon painamalla  $\bigstar$ -painiketta.

**2 -** Valitse Kuvatyyli ja valitse sitten palautettava kuvatyyli.

**3 -** Paina Palauta tyyli -väripainiketta ja paina OK-painiketta. Tyyli palautetaan.

**4 -** Sulje valikko painamalla (vasen) -painiketta, tarvittaessa toistuvasti.

#### Koti tai kauppa

Jos Kuvatyyli-asetukseksi vaihdetaan Eloisa joka kerta, kun televisioon kytketään virta, television paikaksi määritetään Shop. Se on tarkoitettu myymälän esittelytelevisioille.

Television määrittäminen kotikäyttöön…

1 - Paina **\***-painiketta, valitse Kaikki asetukset ja paina OK-painiketta.

**2 -** Valitse Yleisasetukset ja siirry valikkoon painamalla (oikea) -painiketta.

**3 -** Valitse Paikka > Koti ja paina OK-painiketta.

**4 -** Sulje valikko painamalla (vasen) -painiketta, tarvittaessa toistuvasti.

### Kuvan asetukset

#### Väri

Väri-asetuksella voidaan säätää kuvan värikylläisyyttä.

Värin säätäminen…

1 - Paina  $\bigotimes$ -painiketta, valitse Kaikki asetukset ja paina OK-painiketta.

**2 -** Valitse Kuva ja siirry valikkoon

painamalla (oikea) -painiketta.

**3 -** Valitse Väri ja paina (oikea) -painiketta.

**4 -** Suurenna tai pienennä arvoa painamalla

nuolipainikkeita (ylös) tai v (alas).

**5 -** Sulje valikko painamalla (vasen) -painiketta, tarvittaessa toistuvasti.

#### Kontrasti

Kontrasti-asetuksella voidaan säätää kuvan kontrastia.

Kontrastin säätäminen…

1 - Paina **\***-painiketta, valitse Kaikki asetukset ja paina OK-painiketta.

**2 -** Valitse Kuva ja siirry valikkoon

painamalla (oikea) -painiketta.

- 3 Valitse Kontrasti ja paina  $\rightarrow$  (oikea) -painiketta.
- **4** Suurenna tai pienennä arvoa painamalla
- nuolipainikkeita (ylös) tai v (alas).

**5 -** Sulje valikko painamalla (vasen) -painiketta, tarvittaessa toistuvasti.

#### Terävyys

Terävyys-asetuksella voidaan säätää kuvan yksityiskohtien terävyystasoa.

Terävyyden säätäminen…

1 - Paina **\***-painiketta, valitse Kaikki asetukset ja

#### paina OK-painiketta.

**2 -** Valitse Kuva ja siirry valikkoon

painamalla (oikea) -painiketta.

**3 -** Valitse Terävyys ja paina (oikea) -painiketta.

**4 -** Suurenna tai pienennä arvoa painamalla

nuolipainikkeita (ylös) tai v (alas).

**5 -** Sulje valikko painamalla (vasen) -painiketta, tarvittaessa toistuvasti.

#### 3D-kuvan asetukset

#### 3D-kontrasti

Katsellessasi 3D-kuvia voit säätää 3D-kuvan kontrastia 3D-kontrasti-asetuksella.

3D-kontrastin säätäminen

1 - Paina **\***-painiketta, valitse Kaikki asetukset ja paina OK-painiketta.

**2 -** Valitse Kuva ja siirry valikkoon

painamalla (oikea) -painiketta.

**3 -** Valitse 3D-kontrasti ja paina (oikea) -painiketta.

**4 -** Suurenna tai pienennä arvoa painamalla

nuolipainikkeita (ylös) tai v (alas).

**5 -** Sulje valikko painamalla (vasen) -painiketta, tarvittaessa toistuvasti.

#### 3D-videokontrasti

Katsellessasi 3D-kuvia voit pienentää videon kontrastialuetta 3D-videokontrasti-asetuksella. 3Dvideokontrastiasetukset on tarkoitettu kokeneille käyttäjille.

Tason säätäminen…

1 - Paina **&**-painiketta, valitse Kaikki asetukset ja paina OK-painiketta.

**2 -** Valitse Kuva ja siirry valikkoon

painamalla (oikea) -painiketta.

**3 -** Valitse Lisäasetukset > Kontrasti > 3D-

videokontrasti ja paina OK-painiketta.

**4 -** Suurenna tai pienennä arvoa painamalla

nuolipainikkeita (ylös) tai v (alas).

**5 -** Sulje valikko painamalla (vasen) -painiketta, tarvittaessa toistuvasti.

# Kuvien lisäasetukset

#### Peli tai tietokone

Kun liität laitteen, televisio tunnistaa sen tyypin ja antaa laitteelle oikean tyyppinimen. Tyyppinimeä voi muuttaa tarvittaessa. Jos laitteelle on määritetty oikea tyyppinimi, televisio siirtyy automaattisesti parhaaseen TV-asetukseen, kun laite otetaan käyttöön Lähteet-valikossa.

Jos käytössä on pelikonsoli, jossa on kiinteä Blu-raysoitin, tyyppinimeksi voidaan määrittää Blu-ray Disc. Voit määrittää optimaaliset peliasetukset manuaalisesti Peli tai tietokone -vaihtoehdon avulla. Peli tai tietokone -asetus on kuitenkin poistettava käytöstä, kun palataan television katseluun.

Asetuksen vaihtaminen manuaalisesti…

1 - Paina **\***-painiketta, valitse Kaikki asetukset ja paina OK-painiketta.

**2 -** Valitse Kuva ja siirry valikkoon

painamalla (oikea) -painiketta.

**3 -** Valitse Lisäasetukset > Peli tai tietokone ja valitse käytettävän laitteen tyyppi. Voit siirtyä takaisin televisioon valitsemalla Pois.

**4 -** Sulje valikko painamalla (vasen) -painiketta, tarvittaessa toistuvasti.

#### Väriasetukset

#### Sävy

Sävy-asetuksella voidaan säätää kuvan yksityiskohtien sävytasoa.

#### Sävyn säätäminen

1 - Paina **\***-painiketta, valitse Kaikki asetukset ja paina OK-painiketta.

**2 -** Valitse Kuva ja siirry valikkoon

painamalla (oikea) -painiketta.

**3 -** Valitse Lisäasetukset > Väri ja paina OKpainiketta.

- 4 Valitse Sävy ja paina  $\rightarrow$  (oikea) -painiketta.
- **5** Suurenna tai pienennä arvoa painamalla

nuolipainikkeita (ylös) tai v (alas).

**6 -** Sulje valikko painamalla (vasen) -painiketta, tarvittaessa toistuvasti.

#### Värien parannus

Värien parannus -asetuksella voidaan lisätä värien vahvuutta ja kirkkaiden värien tarkkuutta.

Tason säätäminen…

1 - Paina **\***-painiketta, valitse Kaikki asetukset ja paina OK-painiketta.

**2 -** Valitse Kuva ja siirry valikkoon

painamalla (oikea) -painiketta.

**3 -** Valitse Lisäasetukset > Väri > Värien parannus ja paina OK-painiketta.

**4 -** Valitse Maksimi, Keskitaso, Minimi tai Pois.

**5 -** Sulje valikko painamalla (vasen) -painiketta, tarvittaessa toistuvasti.

#### Värilämpötila

Värilämpötila-asetuksella voidaan määrittää kuvalle esiasetettu värilämpötila. Omat asetukset -vaihtoehdon avulla voit määrittää lämpötilaasetuksen itse, kun valitset Mukautettu värilämpötila -asetuksen. Värilämpötila ja Mukautettu värilämpötila on tarkoitettu ammattikäyttäjille.

Esimääritetyn asetuksen valitseminen…

1 - Paina **\***-painiketta, valitse Kaikki asetukset ja paina OK-painiketta.

**2 -** Valitse Kuva ja siirry valikkoon painamalla (oikea) -painiketta. **3**

**-** Valitse Lisäasetukset > Väri > Värilämpötila ja paina OK-painiketta.

**4 -** Valitse Normaali, Lämmin tai Kylmä. Jos haluat määrittää värilämpötilan itse, valitse Omat asetukset.

**5 -** Sulje valikko painamalla (vasen) -painiketta, tarvittaessa toistuvasti.

#### Mukautettu värilämpötila

Mukautettu värilämpötila -asetuksen avulla voit määrittää värilämpötilan itse. Jos haluat määrittää mukautetun värilämpötilan, valitse ensin Värilämpötilavalikosta Omat asetukset. Mukautettu värilämpötila -asetus on tarkoitettu ammattikäyttäjille.

Mukautetun värilämpötilan määrittäminen…

1 - Paina **\***-painiketta, valitse Kaikki asetukset ja paina OK-painiketta.

**2 -** Valitse Kuva ja siirry valikkoon

painamalla (oikea) -painiketta.

**3 -** Valitse Lisäasetukset > Väri > Mukautettu värilämpötila ja paina OK-painiketta. **4 -** Suurenna tai pienennä arvoa painamalla nuolipainikkeita 
(ylös) tai valas). WP tarkoittaa valkopistettä ja BL mustan tasoa. Voit valita myös jonkin valikossa olevista esimääritetyistä asetuksista. **5 -** Sulje valikko painamalla (vasen) -painiketta, tarvittaessa toistuvasti.

Värisäädön asetukset

#### ISF-värisäätö

ISF-värisäätö-asetuksella ISF-asiantuntija voi kalibroida television värintoiston. Värisäätö on tarkoitettu vain ISF-ammattikäyttöön.

ISF®-kalibroinnin avulla saat käyttöösi parhaan mahdollisen TV-kuvan. ISF-kalibroinnin asiantuntija tulee kotiisi määrittämään televisioon optimaaliset kuva-asetukset. Hän voi myös määrittää ISFkalibroinnin Ambilightille.

Kysy ISF-kalibroinnista laitteen jälleenmyyjältä.

Kalibroinnin edut…

• selkeämpi ja tarkempi kuva

• selvemmät yksityiskohdat kirkkaissa ja tummissa osissa

- syvempi ja tummempi musta
- laadukkaammat ja puhtaammat värit
- pienempi energiankulutus.

ISF-kalibroinnin asiantuntija tallentaa ja lukitsee ISFasetukset kahdeksi kuvatyyliksi.

Kun ISF-kalibrointi on valmis, paina  $\bigstar$ -painiketta, valitse Kuvatyyli ja valitse ISF-Päivä tai ISF-Yö. Valitse ISF-Päivä, jos haluat katsella televisiota päivänvalossa, tai ISF-Yö, kun katselet televisiota hämärässä.

#### Värisävy

Värisävy-arvon säätäminen

1 - Paina  $\bigstar$ -painiketta, valitse Kaikki asetukset ja paina OK-painiketta.

**2 -** Valitse Kuva ja siirry valikkoon

painamalla (oikea) -painiketta.

**3 -** Valitse Lisäasetukset > Väri > Värisäätö ja paina OK-painiketta.

- 4 Valitse Värisävy ja paina (oikea) -painiketta.
- **5** Suurenna tai pienennä arvoa painamalla

nuolipainikkeita (ylös) tai v (alas).

**6 -** Sulje valikko painamalla (vasen) -painiketta, tarvittaessa toistuvasti.

#### Värikyll.

Värikylläisyys-arvon säätäminen

1 - Paina **\***-painiketta, valitse Kaikki asetukset ja paina OK-painiketta.

**2 -** Valitse Kuva ja siirry valikkoon

painamalla (oikea) -painiketta.

**3 -** Valitse Lisäasetukset > Väri > Värisäätö ja paina OK-painiketta.

4 - Valitse Värikylläisyys ja paina (oikea) -painiketta.

**5 -** Suurenna tai pienennä arvoa painamalla nuolipainikkeita (ylös) tai v (alas).

**6 -** Sulje valikko painamalla (vasen) -painiketta, tarvittaessa toistuvasti.

#### Nollaa kaikki

Nollaa kaikki -toiminnon avulla voit palauttaa kaikki asetukset oletusasetuksiksi.

Kaikkien arvojen nollaaminen Värisäätö-valikossa

1 - Paina **\***-painiketta, valitse Kaikki asetukset ja paina OK-painiketta.

**2 -** Valitse Kuva ja siirry valikkoon

#### painamalla (oikea) -painiketta.

**3 -** Valitse Lisäasetukset > Väri > Värisäätö ja paina OK-painiketta.

**4 -** Valitse Nollaa kaikki ja paina OK-painiketta.

**5 -** Sulje valikko painamalla (vasen) -painiketta, tarvittaessa toistuvasti.

#### Vain ISF RGB -tila

Vain RGB -tila on ISF-lisäasetus, jolla siirrytään RGBvärien käyttöön. Jotta voit säätää arvoja Vain RGB -tila -valikossa, määritä ensin Kuvatyyli-valikossa ISF-Päivä tai ISF-Yö.

Vain RGB -tila -arvon säätäminen

1 - Paina **\***-painiketta, valitse Kaikki asetukset ja paina OK-painiketta.

**2 -** Valitse Kuva ja siirry valikkoon

painamalla (oikea) -painiketta.

**3 -** Valitse Lisäasetukset > Väri > Vain RGB

-tila ja paina OK-painiketta.

**4 -** Valitse Punainen, Vihreä tai Sininen tai poista RGB-tila käytöstä valitsemalla Pois.

5 - Sulje valikko painamalla (vasen) - painiketta, tarvittaessa toistuvasti.

#### Kontrastiasetukset

#### Kontrastitilat

Kontrastitila-asetuksella voidaan määrittää taso, jolla virrankulutusta voidaan pienentää himmentämällä ruutua. Valitse edullisin virrankulutus tai kuva, jonka kirkkaus on paras.

Tason säätäminen…

1 - Paina **\***-painiketta, valitse Kaikki asetukset ja paina OK-painiketta.

**2 -** Valitse Kuva ja siirry valikkoon

painamalla (oikea) -painiketta.

**3**

**-** Valitse Lisäasetukset > Kontrasti > Kontrastitila ja paina OK-painiketta. **4 -** Valitse Standardi, Paras teho, Paras kuva

tai Pois.

**5 -** Sulje valikko painamalla (vasen) -painiketta, tarvittaessa toistuvasti.

#### Dynaaminen kontrasti

Dynaaminen kontrasti -asetuksella voidaan määrittää taso, jolla TV alkaa automaattisesti parantaa yksityiskohtia kuvan tummilla, keskivaloisilla ja valoisilla alueilla.

Tason säätäminen…

1 - Paina  $\bigstar$ -painiketta, valitse Kaikki asetukset ja

paina OK-painiketta.

**2 -** Valitse Kuva ja siirry valikkoon painamalla (oikea) -painiketta.

**3**

**-** Valitse Lisäasetukset > Kontrasti > Dynaaminen kontrasti ja paina OK-painiketta.

**4 -** Valitse Maksimi, Keskitaso, Minimi tai Pois.

**5 -** Sulje valikko painamalla (vasen) -painiketta, tarvittaessa toistuvasti.

#### Kirkkaus

Kirkkaus-asetuksella voidaan säätää kuvasignaalin kirkkauden tasoa. Kirkkaus on asetus, joka on tarkoitettu kokeneille käyttäjille. Muiden kuin kokeneiden käyttäjien kannattaa säätää kuvan kirkkautta Kontrasti-asetuksella.

Tason säätäminen…

1 - Paina  $\bigtriangleup$ -painiketta, valitse Kaikki asetukset ja paina OK-painiketta.

**2 -** Valitse Kuva ja siirry valikkoon

painamalla (oikea) -painiketta.

**3**

**-** Valitse Lisäasetukset > Kontrasti > Kirkkaus ja paina OK-painiketta.

**4 -** Suurenna tai pienennä arvoa painamalla

nuolipainikkeita (ylös) tai v (alas).

**5 -** Sulje valikko painamalla (vasen) -painiketta, tarvittaessa toistuvasti.

#### Videokontrasti

Videokontrasti-asetuksella voidaan pienentää videon kontrastialuetta.

Tason säätäminen…

1 - Paina **\***-painiketta, valitse Kaikki asetukset ja paina OK-painiketta.

**2 -** Valitse Kuva ja siirry valikkoon

painamalla (oikea) -painiketta.

**3 -** Valitse Lisäasetukset > Kontrasti >

Videokontrasti ja paina OK-painiketta.

**4 -** Suurenna tai pienennä arvoa painamalla

nuolipainikkeita (ylös) tai v (alas).

**5 -** Sulje valikko painamalla (vasen) -painiketta, tarvittaessa toistuvasti.

#### 3D-videokontrasti

Katsellessasi 3D-kuvia voit pienentää videon kontrastialuetta 3D-videokontrasti-asetuksella. 3Dvideokontrastiasetukset on tarkoitettu kokeneille käyttäjille.

Tason säätäminen…

1 - Paina **\***-painiketta, valitse Kaikki asetukset ja

paina OK-painiketta. **2 -** Valitse Kuva ja siirry valikkoon painamalla (oikea) -painiketta. **3 -** Valitse Lisäasetukset > Kontrasti > 3Dvideokontrasti ja paina OK-painiketta. **4 -** Suurenna tai pienennä arvoa painamalla nuolipainikkeita (ylös) tai v (alas). **5 -** Sulje valikko painamalla (vasen) -painiketta, tarvittaessa toistuvasti.

#### Valoanturi

Valoanturi säätää kuva- ja Ambilight-asetuksia automaattisesti huoneen valaistuksen mukaan. Valoanturi voidaan ottaa käyttöön tai poistaa käytöstä.

Ottaminen käyttöön tai poistaminen käytöstä…

1 - Paina **\***-painiketta, valitse Kaikki asetukset ja paina OK-painiketta.

**2 -** Valitse Kuva ja siirry valikkoon

painamalla (oikea) -painiketta.

**3 -** Valitse Lisäasetukset > Kontrasti > Valoanturi ja paina OK-painiketta.

**4 -** Valitse Päälle tai Pois.

**5 -** Sulje valikko painamalla (vasen) -painiketta, tarvittaessa toistuvasti.

#### Gamma

Gamma-asetuksella voidaan määrittää kuvan kirkkaudelle ja kontrastille epälineaarinen asetus. Gamma-asetus on tarkoitettu kokeneille käyttäjille.

Tason säätäminen…

1 - Paina **\***-painiketta, valitse Kaikki asetukset ja paina OK-painiketta.

**2 -** Valitse Kuva ja siirry valikkoon

painamalla (oikea) -painiketta.

**3 -** Valitse Lisäasetukset > Kontrasti > Gamma ja paina OK-painiketta.

**4 -** Suurenna tai pienennä arvoa painamalla

nuolipainikkeita (ylös) tai v (alas).

**5 -** Sulje valikko painamalla (vasen) -painiketta, tarvittaessa toistuvasti.

#### Terävyysasetukset

#### Ultra Resolution

Ultra Resolution -asetuksella voidaan terävöittää viivoja ja ääriviivoja.

Ottaminen käyttöön tai poistaminen käytöstä…

1 - Paina  $\bigstar$ -painiketta, valitse Kaikki asetukset ja paina OK-painiketta.

**2 -** Valitse Kuva ja siirry valikkoon

painamalla (oikea) -painiketta.

**3 -** Valitse Lisäasetukset > Terävyys > Ultra

Resolution ja paina OK-painiketta.

**4 -** Valitse Päälle tai Pois.

**5 -** Sulje valikko painamalla (vasen) -painiketta, tarvittaessa toistuvasti.

#### Kohinanvaimennus

Kohinanvaimennus-toiminnolla voidaan suodattaa ja vähentää kuvassa olevia häiriöitä.

Kohinanvaimennuksen säätäminen…

1 - Paina  $\bigtriangleup$ -painiketta, valitse Kaikki asetukset ja paina OK-painiketta. **2 -** Valitse Kuva ja siirry valikkoon painamalla (oikea) -painiketta. **3 -** Valitse Lisäasetukset > Terävyys > Kohinanvaimennus ja siirry valikkoon painamalla (oikea) -painiketta. **4 -** Valitse Maksimi, Keskitaso, Minimi tai Pois.

**5 -** Sulje valikko painamalla (vasen) -painiketta, tarvittaessa toistuvasti.

#### MPEG artifact -vähentyminen

MPEG artifact -vähentyminen -asetuksella voidaan pehmentää kuvan digitaalisia siirtymiä. MPEG-häiriöt ilmenevät tavallisimmin pieninä ruutuina tai epätasaisina reunoina kuvissa.

MPEG-häiriöiden vähentäminen…

1 - Paina  $\bigstar$ -painiketta, valitse Kaikki asetukset ja paina OK-painiketta.

**2 -** Valitse Kuva ja siirry valikkoon

painamalla (oikea) -painiketta.

**3 -** Valitse Lisäasetukset > Terävyys > MPEG artifact -vähentyminen ja siirry valikkoon

painamalla (oikea) -painiketta.

**4 -** Valitse Maksimi, Keskitaso, Minimi tai Pois.

**5 -** Sulje valikko painamalla (vasen) -painiketta, tarvittaessa toistuvasti.

#### Liikeasetukset

#### Perfect Natural Motion

Perfect Natural Motion -asetuksella voidaan vähentää elokuvissa esiintyvää liikkeen tärinää TVruudulla. Perfect Natural Motion tekee kaikista liikkeistä sulavia ja pehmeitä.

Liikkeen tärinän säätäminen…

1 - Paina  $\bigstar$ -painiketta, valitse Kaikki asetukset ja paina OK-painiketta.

**2 -** Valitse Kuva ja siirry valikkoon

painamalla (oikea) -painiketta.

**3 -** Valitse Lisäasetukset > Liike > Perfect Natural Motion ja paina OK-painiketta.

**4 -** Valitse Maksimi, Keskitaso, Minimi tai Pois.

**5 -** Sulje valikko painamalla (vasen) -painiketta, tarvittaessa toistuvasti.

### Kuvamuoto

#### Peruskäyttö

Jos kuva ei täytä koko kuvaruutua eli ylä- ja alareunassa tai molemmilla sivuilla on mustat palkit, voit säätää kuvan koko kuvaruudun kokoiseksi.

Kuvan muuttaminen koko ruudun kokoiseksi perusasetuksilla…

**1 -** Kun katselet TV-kanavaa, voit avata

kanavaluettelon painamalla  $\bigstar$ -painiketta.

**2 -** Valitse Kuvamuoto > Koko näyttö tai Sovita näyttöön ja paina OK-painiketta.

**3 -** Sulje valikko painamalla (vasen) -painiketta, tarvittaessa toistuvasti.

• Koko näyttö – suurentaa kuvan automaattisesti kuvaruudun kokoiseksi. Kuvassa on mahdollisimman vähän häiriöitä, tekstitys jää näkyviin. Ei sovi tietokonekäyttöön. Mustat palkit voivat näkyä edelleen joissakin äärimmäisissä kuvasuhteissa.

• Sovita näyttöön – zoomaa automaattisesti niin, että kuvaruutu täyttyy mahdollisimman täydellisesti ilman vääristymiä. Mustat palkit saattavat näkyä. Ei sovi tietokonekäyttöön.

#### Edistynyt

Jos et saa kuvaa haluamaasi muotoon perusasetuksilla, voit käyttää lisäasetuksia. Niillä voit muotoilla kuvan manuaalisesti kuvaruudussa haluamaasi muotoon.

Voit zoomata, venyttää ja siirtää kuvaa, kunnes se näkyy haluamassasi muodossa, esim. ilman tekstitystä tai vieritettäviä tekstipalkkeja. Jos muotoilet kuvan tiettyä lähdettä, kuten liitettyä pelikonsolia, varten, voit palata samaan asetukseen, kun käytät pelikonsolia seuraavan kerran. Televisio tallentaa viimeisimmän liitännälle määritetyn asetuksen.

Kuvan muotoileminen manuaalisesti…

- **1** Kun katselet TV-kanavaa, voit avata
- kanavaluettelon painamalla  $\bigstar$ -painiketta.
- **2** Valitse Lisäasetukset ja paina OK-painiketta.

**3 -** Säädä kuvaa vaihtoehdolla Vaihto, Zoomaa, Venytys tai Alkuperäinen. Valitsemalla Kumoa voit palata asetukseen, joka kuvassa oli käytössä avatessasi Kuvamuoto-kohdan.

• Vaihto – Siirrä kuvaa valitsemalla nuolia. Voit siirtää vain zoomattua kuvaa.

• Zoomaa – Zoomaa (lähennä) kuvaa valitsemalla nuolia.

• Venytys – Venytä kuvaa pysty- tai vaakasuunnassa valitsemalla nuolia.

• Kumoa – Palaa aiempaan kuvamuotoon valitsemalla tämä.

• Alkuperäinen – Näyttää kuvan alkuperäisen muodon. Tämä on 1:1-kuvamuoto. Asiantuntijatila HDja PC-tuloa varten.

# Äänen pika-asetus

Määritit alkuperäisen asennuksen yhteydessä joitakin kuva-asetuksia muutamassa helpossa vaiheessa. Voit toistaa vaiheet Kuvan pika-asetus -toiminnon avulla. Varmista ensin, että televisio voi käyttää jotakin TVkanavaa tai näyttää ohjelmaa kytketystä laitteesta.

Kuvan asettaminen muutamassa helpossa vaiheessa…

- 1 Paina **\***-painiketta, valitse Kaikki asetukset ja paina OK-painiketta.
- **2** Valitse Kuva ja siirry valikkoon
- painamalla (oikea) -painiketta.

**3 -** Valitse Lisäasetukset > Kuvan pika-asetus ja paina OK-painiketta.

- **4** Valitse Aloita.
- **5** Valitse haluamasi kuva-asetus ja siirry
- seuraavaan asetukseen.
- **6** Valitse lopuksi Valmis.

**7 -** Sulje valikko painamalla (vasen) -painiketta, tarvittaessa toistuvasti.

# $15.2$ Ääni

# Äänityyli

#### Tyylin valitseminen

Jotta äänen asetusten säätö olisi helppoa, voit valita esimääritetyn asetuksen äänityylin avulla.

- **1** Kun katselet TV-kanavaa, voit avata
- kanavaluettelon painamalla  $\bullet$ -painiketta.
- **2** Valitse Ääni ja siirry valikkoon
- painamalla (oikea) -painiketta.

**3 -** Valitse Äänityyli ja valitse sitten jokin luettelon vaihtoehdoista.

4 - Sulje valikko painamalla (vasen) -painiketta, tarvittaessa toistuvasti.

Valittavana on seuraavat tyylit…

- Oma asetus ensimmäisellä käyttökerralla määrittämäsi ääniasetukset
- Alkuperäinen neutraalein ääniasetus
- Elokuva paras asetus elokuvien katseluun
- Musiikki paras asetus musiikin kuunteluun

• Peli - paras asetus pelien pelaamiseen

• Uutiset - paras asetus puheelle

#### Tyylin palauttaminen

Valittuasi äänityylin voit säätää mitä tahansa ääniasetusta valitsemalla Laitteisto > Ääni…

Tekemäsi muutokset tallentuvat valitsemasi tyylin mukana. Ääniasetuksia kannattaa säätää vain Oma asetus -tyylille. Oma asetus -äänityyli voi tallentaa asetuksensa kullekin Lähteet-valikossa olevalle kytketylle laitteelle.

Tyylin palauttaminen alkuperäiseen asetukseen…

**1 -** Kun katselet TV-kanavaa, voit avata

kanavaluettelon painamalla  $\bigstar$ -painiketta.

**2 -** Valitse Ääni ja siirry valikkoon

painamalla (oikea) -painiketta.

**3 -** Valitse Äänityyli ja valitse sitten palautettava äänityyli.

**4 -** Napsauta Palauta tyyli -väripainiketta. Tyyli palautetaan.

**5 -** Sulje valikko painamalla (vasen) -painiketta, tarvittaessa toistuvasti.

# Ääniasetukset

#### Basso

Basso-asetuksella voidaan säätää matalia ääniä.

Tason säätäminen…

1 - Paina **\***-painiketta, valitse Kaikki asetukset ja paina OK-painiketta.

**2 -** Valitse Ääni ja siirry valikkoon

painamalla (oikea) -painiketta.

**3 -** Valitse Basso ja paina (oikea) -painiketta.

**4 -** Suurenna tai pienennä arvoa painamalla

nuolipainikkeita (ylös) tai v (alas).

**5 -** Sulje valikko painamalla (vasen) -painiketta, tarvittaessa toistuvasti.

#### Diskantti

Diskantti-asetuksella voidaan säätää korkeita ääniä.

Tason säätäminen…

1 - Paina  $\bigstar$ -painiketta, valitse Kaikki asetukset ja paina OK-painiketta.

**2 -** Valitse Ääni ja siirry valikkoon

painamalla (oikea) -painiketta.

3 - Valitse Diskantti ja paina  $\bullet$  (oikea) -painiketta.

**4 -** Suurenna tai pienennä arvoa painamalla

nuolipainikkeita (ylös) tai v (alas).

**5 -** Sulje valikko painamalla (vasen) -painiketta,

tarvittaessa toistuvasti.

#### Surround-ääni

Surround-ääni-asetuksella voidaan määrittää TVkaiuttimien äänitehoste.

Surround-äänen määrittäminen…

1 - Paina **\***-painiketta, valitse Kaikki asetukset ja paina OK-painiketta.

**2 -** Valitse Ääni ja siirry valikkoon

painamalla (oikea) -painiketta.

**3 -** Valitse Surround-ääni ja siirry valikkoon

painamalla (oikea) -painiketta.

**4 -** Valitse Stereo tai Incredible surround.

**5 -** Sulje valikko painamalla (vasen) -painiketta, tarvittaessa toistuvasti.

#### 3D-katselun ääniasetukset

#### Incredible surround 3D -ääni

Surround-ääni-asetuksella voidaan määrittää TVkaiuttimien äänitehoste. Jos asetukseksi valitaan Incredible surround 2D-katselutilaa varten, televisio vaihtaa 3D-tilaan siirryttäessä asetukseksi automaattisesti Incredible surround 3D. Jos et halua, että asetus muuttuu automaattisesti, valitse asetukseksi Pois kohdassa Automaattinen Surround 3D.

Surround-äänen määrittäminen…

1 - Paina **\***-painiketta, valitse Kaikki asetukset ja paina OK-painiketta.

**2 -** Valitse Ääni ja siirry valikkoon

painamalla (oikea) -painiketta.

- **3** Valitse Surround-ääni ja paina OK-painiketta.
- **4** Valitse Stereo tai Incredible surround 3D.

**5 -** Sulje valikko painamalla (vasen) -painiketta, tarvittaessa toistuvasti.

#### Auto surround 3D

Automaattinen Surround 3D -asetuksella voidaan estää televisiota vaihtamasta automaattisesti Incredible surround 3D -asetukseen, kun televisio siirtyy 3D-katselutilaan.

Ottaminen käyttöön tai poistaminen käytöstä…

1 - Paina  $\bigstar$ -painiketta, valitse Kaikki asetukset ja paina OK-painiketta.

**2 -** Valitse Ääni ja siirry valikkoon

painamalla (oikea) -painiketta.

**3 -** Valitse Automaattinen Surround 3D ja paina OK-painiketta.

**4 -** Valitse Päälle tai Pois.

**5 -** Sulje valikko painamalla (vasen) -painiketta,

# Äänen lisäasetukset

#### Autom. äänenvoimakkuus

Autom. äänenvoimakkuus -asetuksella voidaan säätää televisio tasoittamaan äkillisiä äänenvoimakkuuden eroja automaattisesti. Tällaisia eroja esiintyy tavallisesti esimerkiksi mainoskatkojen alussa ja kanavaa vaihdettaessa.

Ottaminen käyttöön tai poistaminen käytöstä…

1 - Paina **\***-painiketta, valitse Kaikki asetukset ja paina OK-painiketta.

**2 -** Valitse Ääni ja siirry valikkoon

painamalla (oikea) -painiketta.

**3 -** Valitse Lisäasetukset ja siirry valikkoon

painamalla (oikea) -painiketta.

**4 -** Valitse Autom. äänenvoimakkuus ja siirry valikkoon painamalla  $\blacktriangleright$  (oikea) -painiketta.

**5 -** Valitse Päälle tai Pois.

**6 -** Sulje valikko painamalla (vasen) -painiketta, tarvittaessa toistuvasti.

#### Kirkas ääni

Kirkas ääni -asetuksella voidaan parantaa puheen äänenlaatua. Sopii hyvin etenkin uutislähetyksien katseluun. Asetus voidaan ottaa käyttöön tai poistaa käytöstä.

Ottaminen käyttöön tai poistaminen käytöstä…

1 - Paina **\***-painiketta, valitse Kaikki asetukset ja paina OK-painiketta.

**2 -** Valitse Ääni ja siirry valikkoon

painamalla (oikea) -painiketta.

**3 -** Valitse Lisäasetukset > Kirkas ääni ja paina OK-painiketta.

**4 -** Valitse Päälle tai Pois ja paina OK-painiketta.

**5 -** Sulje valikko painamalla (vasen) -painiketta, tarvittaessa toistuvasti.

#### Äänilähtömuoto

Äänilähtömuoto-asetuksella voidaan sovittaa television äänilähdön signaalin kotiteatterijärjestelmän äänentoisto-ominaisuuksiin.

Äänilähtömuodon asettaminen

1 - Paina  $\bigstar$ -painiketta, valitse Kaikki asetukset ja paina OK-painiketta.

**2 -** Valitse Ääni ja siirry valikkoon

painamalla (oikea) -painiketta.

**3 -** Valitse Lisäasetukset > Äänilähtömuoto ja paina OK-painiketta.

**4 -** Valitse Monikanava tai Stereo ja paina sitten

#### OK-painiketta.

**5 -** Sulje valikko painamalla (vasen) -painiketta, tarvittaessa toistuvasti.

#### Äänilähdön tasoitus

Äänilähdön tasoitus -asetuksella voidaan tasoittaa kotiteatterijärjestelmän ja television äänenvoimakkuutta vaihdettaessa laitteesta toiseen.

Äänenvoimakkuuden erojen tasaaminen…

1 - Paina **\*** -painiketta, valitse Kaikki asetukset ja paina OK-painiketta.

**2 -** Valitse Ääni ja siirry valikkoon

painamalla (oikea) -painiketta.

**3 -** Valitse Lisäasetukset > Äänilähdön tasoitus ja paina OK-painiketta.

**4 -** Valitse Enemmän, Keskitaso tai Väh. ja paina sitten OK-painiketta.

**5 -** Jos äänenvoimakkuuden ero on suuri, valitse Enemmän. Jos äänenvoimakkuuden ero on pieni, valitse Väh.

**6 -** Sulje valikko painamalla (vasen) -painiketta, tarvittaessa toistuvasti.

#### Äänilähdön viive

Jos haluat määrittää äänen synkronointiviiveen kotiteatterijärjestelmääsi äänen ja kuvan synkronointia varten, television Äänilähdön viive -asetuksen on oltava pois käytöstä.

Äänilähdön viiveen poistaminen käytöstä

1 - Paina  $\bigtriangleup$ -painiketta, valitse Kaikki asetukset ja paina OK-painiketta.

**2 -** Valitse Ääni ja siirry valikkoon

painamalla (oikea) -painiketta.

**3 -** Valitse Lisäasetukset > Äänilähdön viive ja paina OK-painiketta.

**4 -** Valitse Pois.

**5 -** Sulje valikko painamalla (vasen) -painiketta, tarvittaessa toistuvasti.

#### Äänilähdön poikkeama

Jos viiveen määrittäminen kotiteatterijärjestelmässä ei onnistu, voit määrittää viiveen televisiossa käyttämällä Äänilähdön poikkeama -asetusta.

TV-äänen synkronointi…

1 - Paina  $\bigtriangleup$ -painiketta, valitse Kaikki asetukset ja paina OK-painiketta.

**2 -** Valitse Ääni ja siirry valikkoon

painamalla (oikea) -painiketta.

**3 -** Valitse Lisäasetukset > Äänilähdön poikkeama ja paina OK-painiketta.

**4 -** Määritä äänen poikkeama käyttämällä

liukusäädintä ja paina OK-painiketta.

**5 -** Sulje valikko painamalla (vasen) -painiketta, tarvittaessa toistuvasti.

### Kuulokevoimakkuus

Kuulokevoimakkuus-asetuksella voidaan säätää televisioon liitettyjen kuulokkeiden äänenvoimakkuutta erikseen.

Äänenvoimakkuuden säätäminen…

1 - Paina **\***-painiketta, valitse Kaikki asetukset ja paina OK-painiketta.

**2 -** Valitse Ääni ja siirry valikkoon

painamalla (oikea) -painiketta.

**3 -** Valitse Kuulokevoimakkuus ja paina OKpainiketta.

**4 -** Suurenna tai pienennä arvoa painamalla

nuolipainikkeita (ylös) tai v (alas).

**5 -** Sulje valikko painamalla (vasen) -painiketta, tarvittaessa toistuvasti.

### Kaiuttimet

#### TV-kaiuttimet

Television ääni voidaan lähettää siihen liitettyyn äänentoistolaitteeseen, kuten

kotiteatterijärjestelmään tai äänentoistojärjestelmään.

Voit valita, mistä television ääni kuuluu ja kuinka sitä säädetään.

• Jos valitset asetukseksi TV-kaiuttimet ovat poissa käytöstä, TV-kaiuttimet poistetaan kokonaan käytöstä.

• Jos valitset asetukseksi TV-kaiuttimet ovat käytössä, television kaiuttimet ovat koko ajan käytössä.

Jos televisioon on liitetty äänentoistolaite HDMI CEC -liitännällä, voit käyttää EasyLink-asetuksia.

• Jos valitset asetukseksi EasyLink, televisio lähettää TV-äänen äänentoistolaitteeseen. Televisio poistaa TV-kaiuttimet käytöstä, kun ääni ohjautuu äänentoistolaitteeseen.

• Jos valitset asetukseksi EasyLink-Autostart, televisio kytkee äänentoistolaitteen päälle, lähettää TV-äänen laitteeseen ja sammuttaa television kaiuttimet. Kun asetukseksi on valittu EasyLink tai EasyLink-Autostart, voit silti tarvittaessa vaihtaa äänen television kaiuttimiin.

TV-kaiuttimien määrittäminen…

1 - Paina **\***-painiketta, valitse Kaikki asetukset ja paina OK-painiketta.

**2 -** Valitse Ääni ja siirry valikkoon

painamalla (oikea) -painiketta.

**3 -** Valitse Lisäasetukset ja siirry valikkoon

painamalla (oikea) -painiketta.

**4 -** Valitse TV-kaiuttimet ja siirry valikkoon

painamalla (oikea) -painiketta.

**5 -** Valitse TV-kaiuttimet ovat

käytössä, TV-kaiuttimet ovat poissa

käytöstä, EasyLink tai EasyLink-Autostart.

**6 -** Sulje valikko painamalla (vasen) -painiketta, tarvittaessa toistuvasti.

Vaihtaminen suoraan kaiuttimiin…

- 1 Paina  $\bullet$  -painiketta televisiota katsellessasi.
- **2** Valitse Kaiuttimet ja valitse TV tai Äänijärjestelmä.
- **3** Sulje valikko painamalla (vasen) -painiketta, tarvittaessa toistuvasti.

#### Langattomat kaiuttimet

#### Vaatimukset

Voit kytkeä televisioon langattoman kaiuttimen: subwooferin tai Soundbar-kaiuttimen.

Televisioon voi kytkeä äänen toistamista varten joitakin Philipsin langattomia kaiutintuotteita. Tarkista, mitkä langattomat äänituotteet sopivat tähän televisioon, Philipsin verkkosivustosta osoitteesta [www.philips.com/tv](http://www.philips.com/tv).

Jotta voit kuunnella television ääntä langattomasta kaiuttimesta, kaiutin täytyy yhdistää televisioon pariliitoksella. Voit liittää televisioon enintään 10 langatonta kaiutinta, mutta voit toistaa ääntä vain yhdestä langattomasta kaiuttimesta kerrallaan. Jos kytket televisioon subwooferin, ääni toistetaan televisiosta ja subwooferista. Jos kytket televisioon Soundbar-kaiuttimen, ääni toistetaan vain siitä.

#### Kaiuttimen valitseminen

Langattoman kaiuttimen liittäminen

- 1 Paina **\***-painiketta, valitse Kaikki asetukset ja paina OK-painiketta.
- **2** Valitse Ääni ja siirry valikkoon
- painamalla (oikea) -painiketta.

**3 -** Valitse Langattomat kaiuttimet > Liitä

kaiutin ja paina OK-painiketta.

**4 -** Sulje valikko painamalla (vasen) -painiketta, tarvittaessa toistuvasti.

#### Kaiuttimen poistaminen

Langattoman kaiuttimen poistaminen

- 1 Paina  $\bigtriangleup$ -painiketta, valitse Kaikki asetukset ja paina OK-painiketta.
- **2** Valitse Ääni ja siirry valikkoon
- painamalla (oikea) -painiketta.
- **3** Valitse Langattomat kaiuttimet > Poista

#### kaiutin ja paina OK-painiketta.

**4 -** Sulje valikko painamalla (vasen) -painiketta, tarvittaessa toistuvasti.

#### Subwooferin äänenvoimakkuus

Langattoman kaiuttimen äänenvoimakkuuden säätäminen

1 - Paina  $\bigstar$ -painiketta, valitse Kaikki asetukset ja paina OK-painiketta.

**2 -** Valitse Ääni ja siirry valikkoon

painamalla (oikea) -painiketta.

**3 -** Valitse Langattomat kaiuttimet > Subwooferin äänenvoimakkuus ja paina OK-painiketta.

**4 -** Sulje valikko painamalla (vasen) -painiketta, tarvittaessa toistuvasti.

#### Ongelmat

#### Katkennut yhteys

• Aseta langaton kaiutin 5 metrin etäisyydelle televisiosta.

• Aktiivinen langaton liikenne esimerkiksi

huoneistoissa, joissa on useita langattomia reitittimiä, voi häiritä yhteyttä. Aseta reititin ja langaton kaiutin mahdollisimman lähelle televisiota.

Äänen ja videokuvan tahdistusvirhe

• Joissakin langattomissa kaiutinjärjestelmissä saattaa ilmetä äänen ja kuvan synkronointiongelmia. Philipsin langattomien äänituotteiden käyttöä suositellaan.

### TV:n sijoittelu

Ensimmäisen asennuksen yhteydessä asetukseksi määritetään joko TV-jalustalla tai Seinällä. Jos tämän jälkeen muutat television sijoittelua, säädä asetusta sen mukaisesti parhaan äänentoiston takaamiseksi.

1 - Paina **\***-painiketta, valitse Kaikki asetukset ja paina OK-painiketta.

**2 -** Valitse TV-asetukset ja siirry valikkoon

- painamalla (oikea) -painiketta.
- **3** Valitse TV:n sijoittelu ja paina OK-painiketta.
- **4** Valitse TV-jalustalla tai Seinällä.

**5 -** Sulje valikko painamalla (vasen) -painiketta, tarvittaessa toistuvasti.

# 15.3 Ambilight

## Ambilight, päälle tai pois

Voit määritellä Ambilight-tyylin. Valittavana on useita dynaamisia tyylejä ja yksi staattinen tyyli, yhtenäinen väri. Staattiselle tyylille voit valita värin itse. Voit myös poistaa Ambilightin käytöstä.

Ambilight-tyylin määrittäminen…

1 - Paina (C (Ambilight) -painiketta.

**2 -** Valitse haluamasi Ambilight-tyyli. Jos valitset Staattinen-vaihtoehdon, näkyviin tulee väripaletti. Määritä staattinen väri valitsemalla jokin paletin väri. Jos haluat poistaa Ambilight-toiminnon käytöstä, valitse Pois.

Pois-asetuksen vieressä valittavana on seuraavat tyylit…

- Normaali
- Natural
- Vangitseva
- Elävä
- Peli
- Käyttömukavuus
- Rentoudu
- ISF
- Staattinen

### Ambilight-asetukset

#### Ambilight-kirkkaus

Ambilight-toiminnon Kirkkaus-asetuksella voidaan säätää Ambilight-valaistuksen kirkkauden tasoa.

Tason säätäminen…

1 - Paina  $\bigotimes$ -painiketta, valitse Kaikki asetukset ja paina OK-painiketta.

- **2** Valitse Ambilight ja siirry valikkoon
- painamalla (oikea) -painiketta.
- **3** Valitse Kirkkaus ja paina OK-painiketta.
- **4** Suurenna tai pienennä arvoa painamalla
- nuolipainikkeita (ylös) tai v (alas).

**5 -** Sulje valikko painamalla (vasen) -painiketta, tarvittaessa toistuvasti.

#### Ambilight-kirkkaus, alareuna

Alareunan Ambilight-valon kirkkauden säätäminen

- 1 Paina  $\bigstar$ -painiketta, valitse Kaikki asetukset ja paina OK-painiketta.
- **2** Valitse Ambilight ja siirry valikkoon
- painamalla (oikea) -painiketta.
- **3** Valitse Kirkkaus alapuoli ja paina OK-painiketta.
- **4** Suurenna tai pienennä arvoa painamalla
- nuolipainikkeita 
(ylös) tai v (alas).
- **5** Sulje valikko painamalla (vasen) -painiketta,

#### Ambilight-värikylläisyys

Ambilight-toiminnon Värikylläisyys-asetuksella voidaan säätää Ambilight-valaistuksen värikylläisyystasoa.

Tason säätäminen…

1 - Paina **\***-painiketta, valitse Kaikki asetukset ja paina OK-painiketta.

**2 -** Valitse Ambilight ja siirry valikkoon painamalla (oikea) -painiketta.

**3 -** Valitse Värikylläisyys ja paina OK-painiketta.

**4 -** Suurenna tai pienennä arvoa painamalla

nuolipainikkeita (ylös) tai v (alas).

**5 -** Sulje valikko painamalla (vasen) -painiketta, tarvittaessa toistuvasti.

Staattinen Ambilight-väri

Tason säätäminen…

1 - Paina **\***-painiketta, valitse Kaikki asetukset ja paina OK-painiketta.

**2 -** Valitse Ambilight ja siirry valikkoon

painamalla (oikea) -painiketta.

**3 -** Valitse Staattinen Ambilight-väri ja paina OK -painiketta.

**4 -** Suurenna tai pienennä arvoa painamalla

nuolipainikkeita (ylös) tai v (alas).

**5 -** Sulje valikko painamalla (vasen) -painiketta, tarvittaessa toistuvasti.

# Ambilight-lisäasetukset

#### Seinän väri

Seinän väri -asetuksella voidaan neutraloida värillisen seinän vaikutus Ambilight-väreihin. Kun asetuksiin valitaan television takana olevan seinän väri, televisio mukauttaa Ambilight-värit näkymään oikealla tavalla.

Seinän värin valitseminen: . .

1 - Paina **\***-painiketta, valitse Kaikki asetukset ja paina OK-painiketta.

**2 -** Valitse Ambilight ja siirry valikkoon

painamalla (oikea) -painiketta.

**3 -** Valitse Lisäasetukset > Seinän väri ja paina OK-painiketta.

**4 -** Valitse väripaletista väri, joka vastaa TV:n takana olevan seinän väriä.

**5 -** Sulje valikko painamalla (vasen) -painiketta, tarvittaessa toistuvasti.

#### TV:n sammutus

TV:n sammutus -asetuksella voidaan määrittää, sammuuko Ambilight heti vai himmeneekö se hitaasti, kun TV sammutetaan. Himmennystoiminto antaa käyttäjälle aikaa sytyttää huoneen valot.

Ambilight-tehosteen sammumistavan valitseminen…

1 - Paina **\***-painiketta, valitse Kaikki asetukset ja paina OK-painiketta.

**2 -** Valitse Ambilight ja siirry valikkoon

painamalla (oikea) -painiketta.

**3 -** Valitse Lisäasetukset > TV:n sammutus ja paina OK-painiketta.

**4 -** Valitse Häivytä pois tai Välitön sammutus.

**5 -** Sulje valikko painamalla (vasen) -painiketta, tarvittaessa toistuvasti.

#### Lounge light

Kun televisio on valmiustilassa, voit ottaa Ambilightin käyttöön ja luoda huoneeseen Lounge light -vaikutelman.

Esimääritetyn Lounge light -värialueen valitseminen…

1 - Paina  $\bigotimes$ -painiketta, valitse Kaikki asetukset ja paina OK-painiketta.

**2 -** Valitse Ambilight ja siirry valikkoon

painamalla (oikea) -painiketta.

**3 -** Valitse Lisäasetukset > Lounge light ja paina OK-painiketta.

**4 -** Napsauta haluamaasi vaihtoehtoa.

**5 -** Sulje valikko painamalla (vasen) -painiketta, tarvittaessa toistuvasti.

Älypuhelimeen tai tablet-laitteeseen asennetulla Philips TV Remote App -sovelluksella voit asettaa Lounge light -tilan värijakson itse. Kun valitset luettelosta TV Remote App, voit käyttää uusinta Lounge light -määritystäsi Lounge light -tilana. Kun televisio on valmiustilassa ja älypuhelin tai tablet-laite on yhdistetty samaan kotiverkkoon, voit muuttaa nykyistä Lounge light -tila-asetusta mobiililaitteella.

#### Lounge light+hue

Jos olet asentanut Ambilight+hue-toiminnon, voit määrittää Hue-lamput seuraamaan Lounge light -väriasetusta Ambilightista. Philipsin Hue-lamput laajentavat Lounge light -vaikutelman koko huoneeseen. Hue-lamput kytketään päälle ja asetetaan automaattisesti seuraamaan Lounge light -tilaa, kun määrität Ambilight+hue-asetukset. Jos et halua, että Hue-lamput seuraavat Lounge light -asetusta, voit poistaa ne käytöstä.

Hue-lamppujen sammuttaminen…

1 - Paina  $\bigotimes$ -painiketta, valitse Kaikki asetukset ja paina OK-painiketta.

**2 -** Valitse Ambilight ja siirry valikkoon

painamalla (oikea) -painiketta.

**3 -** Valitse Lisäasetukset > Lounge light+hue ja paina OK-painiketta.

**4 -** Valitse Pois.

**5 -** Sulje valikko painamalla (vasen) -painiketta, tarvittaessa toistuvasti.

#### ISF-viritys

Kun ISF-asiantuntija kalibroi television, siihen voidaan samalla kalibroida staattinen Ambilight-väri. Voit valita minkä tahansa kalibroitavan värin. Kun ISFkalibrointi on tehty, voit valita staattisen ISF-värin.

Staattisen ISF-värin valitseminen…

1 - Paina  $\bigtriangleup$ -painiketta, valitse Kaikki asetukset ja paina OK-painiketta.

**2 -** Valitse Ambilight ja siirry valikkoon

painamalla (oikea) -painiketta.

**3 -** Valitse Lisäasetukset > ISF-viritys ja paina OK-painiketta.

**4 -** Suurenna tai pienennä arvoa painamalla

nuolipainikkeita (ylös) tai v (alas).

**5 -** Sulje valikko painamalla (vasen) -painiketta, tarvittaessa toistuvasti.

### Ambilight+hue

#### Määritä

Määritä-toiminnolla voit asettaa Philips Hue -lamput seuraamaan Ambilightin värejä.

Philips Hue -lamppujen määrittäminen…

1 - Paina **\***-painiketta, valitse Kaikki asetukset ja paina OK-painiketta.

**2 -** Valitse Ambilight ja siirry valikkoon

painamalla (oikea) -painiketta.

**3 -** Valitse Ambilight+hue > Määritä ja paina OK -painiketta.

**4 -** Valitse Aloita.

**5 -** Sulje valikko painamalla (vasen) -painiketta, tarvittaessa toistuvasti.

#### Poista käytöstä

Ambilight+hue-toiminnon poistaminen käytöstä...

1 - Paina **\***-painiketta, valitse Kaikki asetukset ja paina OK-painiketta.

**2 -** Valitse Ambilight ja siirry valikkoon

painamalla (oikea) -painiketta.

**3 -** Valitse Ambilight+hue > Poista käytöstä ja paina OK-painiketta.

- **4** Valitse Pois ja paina OK-painiketta.
- **5** Sulje valikko painamalla (vasen) -painiketta,

tarvittaessa toistuvasti.

#### Uppoutuminen

Uppoutuminen-asetuksella voit säätää, kuinka tarkasti hue-lamput seuraavat Ambilightia.

Ambilight+hue-uppoutumisen voimakkuuden säätäminen...

1 - Paina **\***-painiketta, valitse Kaikki asetukset ja paina OK-painiketta.

**2 -** Valitse Ambilight ja siirry valikkoon

painamalla (oikea) -painiketta.

**3 -** Valitse Ambilight+hue > Uppoutuminen ja paina OK-painiketta.

**4 -** Suurenna tai pienennä arvoa painamalla nuolipainikkeita (ylös) tai v (alas).

**5 -** Sulje valikko painamalla (vasen) -painiketta, tarvittaessa toistuvasti.

#### Näytä määritykset

Näytä määritykset -toiminnolla voit näyttää käytössä olevat Ambilight+hue-, verkko-, silta- ja lamppuasetukset.

Ambilight+hue-määritysten näyttäminen...

- 1 Paina  $\bigotimes$ -painiketta, valitse Kaikki asetukset ja paina OK-painiketta.
- **2** Valitse Ambilight ja siirry valikkoon

painamalla (oikea) -painiketta.

**3 -** Valitse Ambilight+hue > Näytä määritykset ja paina OK-painiketta.

**4 -** Valitse Pois ja paina OK-painiketta.

**5 -** Sulje valikko painamalla (vasen) -painiketta, tarvittaessa toistuvasti.

#### Nollaa määritykset

Ambilight+hue-määritysten nollaaminen...

1 - Paina **\***-painiketta, valitse Kaikki asetukset ja paina OK-painiketta.

**2 -** Valitse Ambilight ja siirry valikkoon

painamalla (oikea) -painiketta.

**3 -** Valitse Ambilight+hue > Nollaa määritykset ja paina OK-painiketta.

**4 -** Sulje valikko painamalla (vasen) -painiketta, tarvittaessa toistuvasti.

# Eco-asetukset

## Energiaa säästävä

Eco-asetuksista **6** löydät kaikki ympäristöystävälliset asetukset.

#### Energiaa säästävä

 $154$ 

Jos valitset Energiaa säästävä -asetuksen, televisio siirtyy automaattisesti Kuvatyyli - Standardi -asetukseen, joka on energiatehokkain kuva- ja Ambilight-asetus.

Television asettaminen energiansäästötilaan…

1 - Paina **\***-painiketta, valitse Kaikki asetukset ja paina OK-painiketta.

**2 -** Valitse Eco-asetukset ja siirry valikkoon painamalla (oikea) -painiketta.

**3 -** Valitse Energiaa säästävä. Kuvatyyliksi määritetään automaattisesti Standardi.

**4 -** Sulje valikko painamalla (vasen) -painiketta, tarvittaessa toistuvasti.

# Näyttö pois

Jos kuuntelet pelkkää musiikkia, voit sammuttaa televisioruudun ja säästää energiaa.

Televisioruudun sammuttaminen…

1 - Paina **\***-painiketta, valitse Kaikki asetukset ja paina OK-painiketta.

- **2** Valitse Eco-asetukset ja siirry valikkoon painamalla (oikea) -painiketta.
- **3** Valitse Näyttö pois.

**4 -** Sulje valikko painamalla (vasen) -painiketta, tarvittaessa toistuvasti.

Voit kytkeä kuvaruutuun virran uudelleen painamalla mitä tahansa kaukosäätimen painiketta.

# Valoanturi

Sisäinen ympäristön valon tunnistin säästää energiaa himmentämällä TV-ruutua, kun ympäristön valo vähenee. Television kiinteä valoanturi säätää automaattisesti kuvaa ja Ambilightia huoneen valaistuksen mukaan

Televisioruudun sammuttaminen…

- 1 Paina  $\bigotimes$ -painiketta, valitse Kaikki asetukset ja paina OK-painiketta.
- **2** Valitse Eco-asetukset ja siirry valikkoon
- painamalla (oikea) -painiketta.

**3 -** Valitse Valoanturi. Kun valoanturi on käytössä, sen edessä näkyy **7**-kuvake.

4 - Sulje valikko painamalla (vasen) -painiketta,

### Sammutuksen ajastin

Jos TV vastaanottaa TV-signaalia, mutta et paina mitään kaukosäätimen painiketta neljään tuntiin, TV sammuu automaattisesti energian säästämiseksi. TV sammuu automaattisesti myös, jos se ei vastaanota TV-signaalia eikä kaukosäätimellä annettuja komentoja 10 minuuttiin.

Jos käytät televisiota tietokoneen näyttönä tai katselet televisiota digitaalivastaanottimella (digisovittimella) käyttämättä television kaukosäädintä, poista automaattinen virrankatkaisu käytöstä.

Sammutuksen ajastimen poistaminen käytöstä

1 - Paina  $\bigotimes$ -painiketta, valitse Kaikki asetukset ja paina OK-painiketta.

**2 -** Valitse Eco-asetukset ja siirry valikkoon

painamalla (oikea) -painiketta.

**3 -** Valitse Sammutuksen ajastin. Säädä arvoa liikuttamalla liukusäädintä. Arvo 0 (Pois) poistaa automaattisen sammutuksen käytöstä.

**4 -** Sulje valikko painamalla (vasen) -painiketta, tarvittaessa toistuvasti.

Kun Sammutuksen ajastin on käytössä, sen edessä näkyy **z**-kuvake.

## 15.5 Yleisasetukset

### EasyLink

#### Yleisasetukset

Jos haluat poistaa EasyLink-toiminnon kokonaan käytöstä...

1 - Paina **\***-painiketta, valitse Kaikki asetukset ja paina OK-painiketta.

**2 -** Valitse Yleisasetukset ja siirry valikkoon

painamalla (oikea) -painiketta.

- 3 Valitse EasyLink, paina 
b (oikea) painiketta ja valitse taas EasyLink.
- **4** Valitse Pois.
- **5** Sulje valikko painamalla (vasen) -painiketta, tarvittaessa toistuvasti.

#### EasyLink-kaukosäädin

EasyLink-kaukosäätimen poistaminen käytöstä

1 - Paina  $\bigotimes$ -painiketta, valitse Kaikki asetukset ja paina OK-painiketta.

**2 -** Valitse Yleisasetukset ja siirry valikkoon

painamalla (oikea) -painiketta.

**3 -** Valitse EasyLink > EasyLink-kaukosäädin ja paina OK-painiketta.

**4 -** Valitse Pois.

**5 -** Sulje valikko painamalla (vasen) -painiketta, tarvittaessa toistuvasti.

# HDMI Ultra HD

Tämä TV voi näyttää Ultra HD -signaalia. Jotkin HDMIliitännän kautta yhdistetyt laitteet eivät tunnista Ultra HD -televisiota, ja niiden kuva ja ääni voi olla virheellinen tai vääristynyt. Voit välttää ongelmat näiden laitteiden kanssa määrittämällä signaalin laadun laitteen tukemalle tasolle. Jos laite ei tue Ultra HD -signaaleja, voit poistaa Ultra HD:n käytöstä HDMIliitännästä.

Asetus UHD 4:4:4/4:2:2 tukee signaaleja UHD YCbCr 4:4:4 / 4:2:2. Asetus UHD 4:2:0 tukee signaaleja UHD YCbCr 4:2:0.

Signaalin laadun määrittäminen

1 - Paina  $\bigtriangleup$ -painiketta, valitse Kaikki asetukset ja paina OK-painiketta.

**2 -** Valitse Yleisasetukset ja siirry valikkoon

painamalla (oikea) -painiketta.

**3 -** Valitse Lisäasetukset > HDMI Ultra HD ja paina OK-painiketta.

**4 -** Valitse UHD 4:4:4/4:2:2, UHD 4:2:0 tai

UHD pois ja paina OK-painiketta.

**5 -** Sulje valikko painamalla (vasen) -painiketta, tarvittaessa toistuvasti.

### Android-asetukset

Siirry Android-asetusvalikkoon, jossa voit tarkastella ja muokata Android-sovellusten käyttöasetuksia.

1 - Paina **\***-painiketta, valitse Kaikki asetukset ja paina OK-painiketta.

**2 -** Valitse Yleisasetukset ja siirry valikkoon painamalla (oikea) -painiketta.

**3 -** Valitse Android-asetukset ja

paina OK-painiketta.

4 - Sulje valikko tarvittaessa painamalla <BACK -painiketta.

# USB-kiintolevy

USB-kiintolevyn asentaminen ja alustaminen...

1 - Paina  $\bigtriangleup$ -painiketta, valitse Kaikki asetukset ja paina OK-painiketta.

**2 -** Valitse Yleisasetukset ja siirry valikkoon painamalla (oikea) -painiketta.

**3 -** Valitse USB-kiintolevy ja paina OK-painiketta.

**4 -** Valitse Aloita ja noudata sitten ruudussa annettuja ohjeita.

**5 -** Sulje valikko painamalla (vasen) -painiketta, tarvittaessa toistuvasti.

### Philips-logon kirkkaus

Voit poistaa television etuosassa näkyvän Philipsin logon käytöstä tai säätää sen kirkkautta.

Säätäminen tai poistaminen käytöstä

1 - Paina  $\bigotimes$ -painiketta, valitse Kaikki asetukset ja paina OK-painiketta.

**2 -** Valitse Yleisasetukset ja siirry valikkoon

painamalla (oikea) -painiketta.

**3 -** Valitse Philips-logon kirkkaus ja siirry valikkoon

painamalla (oikea) -painiketta.

**4 -** Määritä logon kirkkaus

valitsemalla Minimi, Keskitaso, Maksimi tai Pois ja paina sitten OK-painiketta.

**5 -** Sulje valikko painamalla (vasen) -painiketta, tarvittaessa toistuvasti.

### Kaukosäätimen näppäimistö

Näppäimistöasettelun vaihtaminen azertyksi…

1 - Paina **\***-painiketta, valitse Kaikki asetukset ja paina OK-painiketta.

**2 -** Valitse Yleisasetukset ja siirry valikkoon

painamalla (oikea) -painiketta.

**3 -** Valitse Kaukosäätimen näppäimistö ja paina OK-painiketta.

**4 -** Valitse Azerty tai Qwerty ja

paina OK-painiketta.

**5 -** Sulje valikko painamalla (vasen) -painiketta, tarvittaessa toistuvasti.

### USB-näppäimistön asetukset

Asenna USB-näppäimistö käynnistämällä televisio ja liittämällä USB-näppäimistö johonkin television USB-liitännöistä. Voit valita näppäimistöasettelun ja kokeilla sitä, kun televisio havaitsee näppäimistön ensimmäisen kerran. Jos valitset ensin kyrillisen tai kreikkalaisen näppäimistöasettelun, voit valita toissijaiseksi latinalaisen näppäimistöasettelun.

Valitun näppäimistöasettelun vaihtaminen…

1 - Paina  $\bigtriangleup$ -painiketta, valitse Kaikki asetukset ja paina OK-painiketta.

**2 -** Valitse Yleisasetukset ja siirry valikkoon painamalla (oikea) -painiketta.

**3 -** Aloita näppäimistön asetusten määritys valitsemalla USB-näppäimistön asetukset ja painamalla OK-painiketta.

# **HhhTV**

Jos TV-kanava tarjoaa HbbTV-sivuja, voit avata ne, jos olet ottanut käyttöön HbbTV-toiminnon TV:n asetuksissa.

1 - Paina **\***-painiketta, valitse Kaikki asetukset ja paina OK-painiketta.

**2 -** Valitse Yleisasetukset ja siirry valikkoon

- painamalla (oikea) -painiketta.
- **3** Valitse HbbTV ja paina OK-painiketta.
- **4** Valitse Päälle tai Pois.

**5 -** Sulje valikko painamalla (vasen) -painiketta, tarvittaessa toistuvasti.

Voit tarvittaessa poistaa HbbTV-sivut käytöstä tietyllä TV-kanavalla.

**1 -** Viritä kanava, jonka HbbTV-sivujen käytön haluat estää.

2 - Paina  $\equiv$  **OPTIONS** -painiketta, valitse Tämän kanavan HBB TV ja paina OK-painiketta.

**3 -** Valitse Pois ja paina OK-painiketta.

### Sammutuksen ajastin

Sammutuksen ajastimen poistaminen käytöstä

1 - Paina  $\bigotimes$ -painiketta, valitse Kaikki asetukset ja paina OK-painiketta.

**2 -** Valitse Eco-asetukset ja siirry valikkoon

painamalla (oikea) -painiketta.

**3 -** Valitse Sammutuksen ajastin. Säädä arvoa liikuttamalla liukusäädintä. Arvo 0 (Pois) poistaa automaattisen sammutuksen käytöstä.

**4 -** Sulje valikko painamalla (vasen) -painiketta, tarvittaessa toistuvasti.

Kun Sammutuksen ajastin on käytössä, sen edessä näkyy **z**-kuvake.

# Koti tai kauppa

Jos TV on myymälässä, voit määrittää television näyttämään mainoksia. Kuvatyyli on automaattisesti Eloisa. Sammutuksen ajastin on poissa käytöstä.

TV:n asettaminen Kauppa-sijaintiin…

1 - Paina  $\bigtriangleup$ -painiketta, valitse Kaikki asetukset ja paina OK-painiketta.

**2 -** Valitse Yleisasetukset ja siirry valikkoon painamalla (oikea) -painiketta.

**3 -** Valitse Paikka > Shop ja paina OK-painiketta.

**4 -** Sulje valikko painamalla (vasen) -painiketta, tarvittaessa toistuvasti.

Jos käytät televisiota kotona, määritä sen sijanniksi Koti.

# Myymäläasetukset

Jos TV:n asetuksena on Shop, voit valita demon myymäläkäyttöä varten.

1 - Paina  $\bigtriangleup$ -painiketta, valitse Kaikki asetukset ja paina OK-painiketta.

**2 -** Valitse Yleisasetukset ja siirry valikkoon

painamalla (oikea) -painiketta.

**3 -** Valitse Myymäläasetukset ja siirry valikkoon painamalla (oikea) -painiketta.

**4 -** Valitse myymälädemon asetukseksi Pois tai Ominaisuuksia esittelevä mainos.

**5 -** Sulje valikko painamalla (vasen) -painiketta, tarvittaessa toistuvasti.

# TV:n sijoittelu

Ensimmäisen asennuksen yhteydessä asetukseksi määritetään joko TV-jalustalla tai Seinällä. Jos tämän jälkeen muutat television sijoittelua, säädä asetusta sen mukaisesti parhaan äänentoiston takaamiseksi.

1 - Paina **\***-painiketta, valitse Kaikki asetukset ja paina OK-painiketta.

**2 -** Valitse Yleisasetukset ja siirry valikkoon painamalla (oikea) -painiketta.

- **3** Valitse TV:n sijoittelu ja paina OK-painiketta.
- **4** Valitse TV-jalustalla tai Seinällä.

**5 -** Sulje valikko painamalla (vasen) -painiketta, tarvittaessa toistuvasti.

# TV-opas

Saat lisätietoja painamalla - Avainsanat -painiketta ja etsimällä aiheen TV-opas, tiedot.

# Kanavalogot

Televisio voi joissakin maissa näyttää kanavalogot. Jos et halua niiden näkyvän, voit poistaa ne käytöstä.

Logojen poistaminen käytöstä…

1 - Paina  $\bigotimes$ -painiketta, valitse Kaikki asetukset ja paina OK-painiketta.

**2 -** Valitse Kanavalogot ja siirry valikkoon

- painamalla (oikea) -painiketta.
- **3** Valitse Pois ja paina OK-painiketta.
- **4** Sulje valikko painamalla (vasen) -painiketta, tarvittaessa toistuvasti.

## Tehdasasetukset

Voit palauttaa television alkuperäiset kuva-, ääni- ja Ambilight-asetukset (tehdasasetukset).

Alkuperäisten asetusten palauttaminen…

1 - Paina **\***-painiketta, valitse Kaikki asetukset ja paina OK-painiketta.

**2 -** Valitse Yleisasetukset ja siirry valikkoon painamalla (oikea) -painiketta.

**3 -** Valitse Tehdasasetukset ja paina OK-painiketta. **4 -** Sulje valikko painamalla (vasen) -painiketta,

tarvittaessa toistuvasti.

### Lapsilukko

#### Vanhempien luokittelu

Lapsille sopimattomaksi määritettyjen ohjelmien vähimmäisiän määrittäminen...

1 - Paina  $\bigtriangleup$ -painiketta, valitse Kaikki asetukset ja paina OK-painiketta.

**2 -** Valitse Yleisasetukset ja siirry valikkoon

painamalla (oikea) -painiketta.

**3 -** Valitse Lapsilukko > Vanhempien luokittelu ja valitse sitten jokin ikä luettelosta.

**4 -** Sulje valikko painamalla (vasen) -painiketta, tarvittaessa toistuvasti.

#### Sovelluslukitus

Lapsille sopimattomien Sovellusvalikon sovellusten lukitseminen...

1 - Paina **\***-painiketta, valitse Kaikki asetukset ja paina OK-painiketta.

**2 -** Valitse Yleisasetukset ja siirry valikkoon

painamalla  $\blacktriangleright$  (oikea) -painiketta.

**3 -** Valitse Lapsilukko > Sovelluslukitus ja paina OK-painiketta.

**4 -** Valitse Päälle tai Pois ja paina OK-painiketta. **5 -** Sulje valikko painamalla (vasen) -painiketta, tarvittaessa toistuvasti.

#### Aseta koodi / Muuta koodi

Lapsilukon PIN-koodilla voidaan lukita kanavia ja ohjelmia sekä poistaa niiden lukitus.

Lukituskoodin määrittäminen tai muuttaminen…

1 - Paina **\***-painiketta, valitse Kaikki asetukset ja paina OK-painiketta.

**2 -** Valitse Yleisasetukset ja siirry valikkoon painamalla (oikea) -painiketta.

**3 -** Valitse Lapsilukko > Aseta koodi tai Muuta koodi ja paina OK-painiketta.

**4 -** Syötä haluamasi nelinumeroinen koodi. Jos olet määrittänyt lapsilukon koodin aiemmin, anna se ja syötä sitten uusi koodi kahdesti.

**5 -** Sulje valikko painamalla (vasen) -painiketta, tarvittaessa toistuvasti.

Uusi koodi on asetettu.

#### Unohditko lapsilukon PIN-koodin?

Jos olet unohtanut PIN-koodin, voit ohittaa sen ja määrittää uuden.

1 - Paina  $\bigotimes$ -painiketta, valitse Kaikki asetukset ja paina OK-painiketta.

**2 -** Valitse Yleisasetukset ja siirry valikkoon

painamalla (oikea) -painiketta.

**3 -** Valitse Lapsilukko > Muuta koodi ja paina OK-painiketta.

- **4** Anna ohituskoodi 8888.
- **5** Syötä sitten uusi lapsilukon PIN-koodi ja vahvista se syöttämällä se uudelleen.

**6 -** Sulje valikko painamalla (vasen) -painiketta, tarvittaessa toistuvasti.

Uusi koodi on asetettu.

### Television asentaminen uudelleen

Voit asentaa television kokonaan uudelleen. Televisio on asennettu kokonaan uudelleen.

Koko television asentaminen uudelleen…

1 - Paina **\***-painiketta, valitse Kaikki asetukset ja paina OK-painiketta.

**2 -** Valitse Yleisasetukset ja valitse sitten Asenna TV uudelleen.

**3 -** Noudata ruudulle tulevia ohjeita. Asennus voi kestää jonkin aikaa.

## $156$ Kello, alue ja kieli

### Valikoiden kieli

Television valikkojen ja viestien kielen vaihtaminen…

1 - Paina  $\bigotimes$ -painiketta, valitse Kaikki asetukset ja paina OK-painiketta.

**2 -** Valitse Yleisasetukset ja siirry valikkoon

painamalla (oikea) -painiketta.

**3 -** Valitse Kieli > Valikoiden kieli ja paina OK-painiketta.

**4 -** Valitse haluamasi kieli.

**5 -** Sulje valikko painamalla (vasen) -painiketta, tarvittaessa toistuvasti.

## Kieliasetukset

#### Äänen kieliasetukset

Digitaalisten televisiokanavien ohjelmat voivat sisältää useita äänen kieliä. Voit määrittää ensi- ja toissijaisen äänen kielen. Jos ääni on käytettävissä jommallakummalla kielellä, televisio valitsee sen.

Jos kumpikaan määrittämistäsi äänen kielistä ei ole käytettävissä, voit valita jonkin muun käytettävissä olevan äänen kielen.

Ensi- ja toissijaisen äänen kielen määrittäminen…

1 - Paina **\***-painiketta, valitse Kaikki asetukset ja paina OK-painiketta.

**2 -** Valitse Yleisasetukset ja siirry valikkoon

painamalla (oikea) -painiketta.

**3 -** Valitse Kielet > Ensisijainen

ääni tai Toissijainen ääni ja paina OK-painiketta.

**4 -** Valitse haluamasi kieli.

**5 -** Sulje valikko painamalla (vasen) -painiketta, tarvittaessa toistuvasti.

Äänen kielen valitseminen, kun kumpikaan määritetyistä kielistä ei ole käytettävissä…

1- Paina  $\equiv$  **OPTIONS** -painiketta.

**2 -** Valitse Äänen kieli ja valitse sitten kieli, jonka haluat ottaa väliaikaisesti käyttöön.

#### **Tekstitys**

#### Ottaminen käyttöön

Ota tekstitys käyttöön painamalla SUBTITLE -painiketta.

Voit valita tekstityksen asetukseksi Päälle, Pois tai Mute-toiminnossa.

Jos haluat näyttää tekstityksen automaattisesti, kun ohjelmaa ei lähetetä televisiolle määritetyllä kielellä, valitse Auto. Tämä asetus tuo tekstityksen näkyviin automaattisesti myös silloin, kun ääni on mykistetty.

#### Tekstityksen kieliasetukset

Digitaalisten kanavien ohjelmissa voi olla käytettävissä useita tekstityskieliä. Voit määrittää ensi- ja toissijaisen tekstityskielen. Jos tekstitys on käytettävissä jommallakummalla kielellä, televisio näyttää valitsemasi tekstityksen.

Jos kumpikaan määrittämistäsi tekstityskielistä ei ole käytettävissä, voit valita jonkin muun käytettävissä olevan tekstityskielen.

Ensi- ja toissijaisen tekstityskielen määrittäminen…

1 - Paina  $\bigotimes$ -painiketta, valitse Kaikki asetukset ja paina OK-painiketta.

**2 -** Valitse Yleisasetukset ja siirry valikkoon

painamalla (oikea) -painiketta.

**3 -** Valitse Kielet > Ensisijainen

teksti tai Toissijainen teksti ja paina OK-painiketta. **4 -** Valitse haluamasi kieli.

**5 -** Sulje valikko painamalla (vasen) -painiketta, tarvittaessa toistuvasti.

Tekstityskielen valitseminen, kun kumpikaan määritetyistä tekstityskielistä ei ole käytettävissä…

1- Paina **E** OPTIONS -painiketta.

**2 -** Valitse Tekstityskieli ja valitse sitten kieli, jonka haluat ottaa väliaikaisesti käyttöön.

#### Tekstitys teksti-TV:stä

Analogisten kanavien tekstitys on otettava käyttöön kullakin kanavalla manuaalisesti.

**1 -** Siirry kanavalle ja avaa teksti-TV painamalla TEXT-painiketta.

**2 -** Anna tekstityssivun numero, joka on usein 888. **3 -** Sulje teksti-TV painamalla TEXT-painiketta uudelleen.

Jos otat tekstityksen käyttöön tekstitysvalikosta valitsemalla Päälle, kun katselet tätä analogista kanavaa, tekstitys näkyy, kun se on saatavilla.

Jos haluat tarkistaa, onko kanava analoginen vai digitaalinen, siirry kanavalle ja avaa Kanavatiedot painettuasi ensin  $\equiv$  OPTIONS -painiketta.

#### Teksti-TV:n kielet

#### Teksti-TV:n sivut

Avaa teksti-TV TV-kanavien katselun aikana painamalla TEXT-painiketta. Sulje teksti-TV painamalla TEXT-painiketta uudelleen.

#### Teksti-TV:n sivun valitseminen

Sivun valitseminen. . .

- **1** Näppäile sivun numero numeropainikkeilla.
- **2** Siirry nuolipainikkeilla.

**3 -** Valitse kuvaruudun alareunassa olevat väreillä merkityt vaihtoehdot painamalla vastaavia väripainikkeita.

#### Teksti-TV:n alasivut

Teksti-TV:n sivulla saattaa olla useita alasivuja. Alasivujen sivunumerot näkyvät pääsivunumeron vieressä olevassa palkissa.

Valitse alasivu painamalla <a>- tai >-painiketta.

#### T.O.P. Teksti-TV:n sivut

Joillakin kanavilla on käytössä T.O.P. Teksti-tv Avaa T.O.P. teksti-TV teksti-TV:ssä painamalla

#### OPTIONS -painiketta ja valitsemalla T.O.P.-yhteenveto.

#### Suosikkisivut

TV tekee luettelon kymmenestä viimeksi avatusta teksti-TV:n sivusta. Voit avata ne helposti uudelleen Suosikkisivut-sarakkeesta.

**1 -** Valitse teksti-TV:n vasemmasta yläkulmasta tähti. Suosikkisivupalkki tulee näkyviin.

2 - Valitse sivunumero ja painikkeilla ▼ (alas) tai ▲ (ylös) ja avaa sivu painamalla OK-painikkeella. Voit tyhjentää luettelon valitsemalla Tyhjennä suosikkisivut.

#### Haku teksti-TV:stä

Voit valita sanan ja etsiä teksti-TV:stä sanan kaikki esiintymät.

**1 -** Avaa teksti-TV:n sivu ja paina OK-painiketta.

**2 -** Valitse sana tai numero nuolipainikkeilla.

**3 -** Painamalla OK-painiketta uudelleen voit siirtyä heti kyseisen sanan tai numeron seuraavaan esiintymään.

**4 -** Voit siirtyä seuraavaan esiintymään painamalla OK-painiketta uudelleen.

**5 -** Voit keskeyttää haun painamalla (ylös) -painiketta, kunnes mitään ei ole valittuna.

#### Teksti-TV:n käyttö liitetystä laitteesta

Joissakin televisiokanavia vastaanottavissa liitetyissä laitteissa voi myös olla teksti-TV käytettävissä. Teksti-TV:n käyttö liitetystä laitteesta . .

**1 -** Paina -painiketta valitse laite ja paina OK -painiketta.

**2 -** Kun katselet jotakin kanavaa laitteesta, paina OPTIONS -painiketta, valitse Näytä laitteen painikkeet, valitse **=** -painike ja paina OK -painiketta.

**3 -** Voit piilottaa laitteen painikkeet

painamalla < BACK -painiketta.

4 - Sulje teksti-TV painamalla < BACK -painiketta uudelleen.

Digitaalinen teksti-TV (vain Iso-Britannia)

Joihinkin digitaalisiin televisiokanaviin on tarjolla digitaalinen teksti-TV tai vuorovaikutteisia palveluita. Nämä palvelut toimivat tavallisen teksti-TV:n tavoin numero-, väri- ja nuolipainikkeiden avulla.

Sulje digitaalinen teksti-TV painamalla  $\leftarrow$  BACK -painiketta.

#### Teksti-TV:n asetukset

Painamalla teksti-TV:ssä OPTIONS -painiketta voit valita seuraavat toiminnot.

• Sivun pysäyttäminen

Alasivujen automaattisen kierron pysäyttäminen.

• Dual screen / Koko kuva

TV-kanavan ja teksti-TV:n näyttäminen samanaikaisesti vierekkäin.

• T.O.P.-yhteenveto

Avaa T.O.P. Teksti-tv

• Suurentaminen

Teksti-TV:n sivun lukemisen helpottaminen sivua suurentamalla.

• Näyttäminen

Sivulla olevien piilotettujen tietojen näyttäminen. • Alasivujen kierto

Alasivujen vaihtaminen, kun niitä on käytettävissä. • Kieli

Jotta ruudussa näkyvä teksti näkyisi oikein, voit vaihtaa teksti-TV:n käyttämää merkkiryhmää.

• Teksti-TV 2.5

Tavallista värikkäämmän ja graafisemman teksti-tv 2.5:n ottaminen käyttöön.

#### Teksti-TV:n määritys

#### Teksti-TV:n kieli

Joillain digitaalisilla palveluntarjoajilla on valittavina useita teksti-TV:n kieliä.

Ensi- ja toissijaisen tekstin kielen määrittäminen . .

1 - Paina  $\bigotimes$ -painiketta, valitse Kaikki asetukset ja paina OK-painiketta.

**2 -** Valitse Yleisasetukset ja siirry valikkoon

painamalla (oikea) -painiketta.

**3 -** Valitse Kieli > Ensisijainen

teksti-TV tai Toissijainen teksti-TV ja

paina OK-painiketta.

**4 -** Valitse haluamasi tekstikielet.

**5 -** Sulje valikko painamalla (vasen) -painiketta, tarvittaessa toistuvasti.

Teksti-TV 2.5

Joidenkin kanavien tarjoamassa teksti-TV 2.5 -muodossa on entistä enemmän värejä ja parempi grafiikka. Teksti-TV 2.5 on oletusarvoisesti käytössä (tehdasasetus).

Teksti-TV 2.5 -muodon poistaminen käytöstä…

**1 -** Paina TEXT-painiketta.

**2 -** Kun teksti-TV on avoinna kuvaruudussa, paina OPTIONS -painiketta.

**3 -** Valitse Teksti-tv 2.5 > Pois.

**4 -** Sulje valikko painamalla (vasen) -painiketta, tarvittaessa toistuvasti.

### Kello

#### Päivämäärä ja kellonaika

#### Automaattinen

Voit tarkistaa kellonajan painamalla  $\bigcirc$ -painiketta. Kellonaika näkyy aina aloitusvalikossa.

Joidenkin maiden digitaaliset lähetykset eivät sisällä UTC (Coordinated Universal Time) -tietoja. Tällöin talvi- ja kesäajan vaihtelua ei huomioida, ja television kello saattaa olla väärässä ajassa.

Kun tallennat ohjelmia TV-oppaasta, suosittelemme, ettet muuta aikaa ja päivämäärää manuaalisesti. Joissakin maissa jotkin verkko-operaattorit piilottavat Kello-asetuksen, jotta se ei näytä virheellistä kellonaikaa.

Television kellonajan korjaaminen automaattisesti

1 - Paina **\***-painiketta, valitse Kaikki asetukset ja paina OK-painiketta.

**2 -** Valitse Yleisasetukset ja siirry valikkoon

painamalla (oikea) -painiketta.

**3 -** Valitse Kello > Autom. kellotila

> Maakohtainen.

**4 -** Valitse Kesäaika ja valitse asianmukainen asetus.

**5 -** Sulje valikko painamalla (vasen) -painiketta, tarvittaessa toistuvasti.

#### Manuaalinen

Kellonajan asettaminen manuaalisesti

1 - Paina **\***-painiketta, valitse Kaikki asetukset ja paina OK-painiketta.

**2 -** Valitse Yleisasetukset ja siirry valikkoon

painamalla (oikea) -painiketta.

**3 -** Valitse Kello > Autom. kellotila > Manuaalinen.

**4 -** Valitse muutettava Päivä ja Aika.

**5 -** Sulje valikko painamalla (vasen) -painiketta, tarvittaessa toistuvasti.

#### Aikavyöhyke

Aikavyöhykkeen asettaminen

1 - Paina **\***-painiketta, valitse Kaikki asetukset ja paina OK-painiketta.

**2 -** Valitse Yleisasetukset ja siirry valikkoon

painamalla (oikea) -painiketta.

**3 -** Valitse Kello > Aikavyöhyke ja paina OK -painiketta.

**4 -** Valitse jokin aikavyöhyke.

**5 -** Sulje valikko painamalla (vasen) -painiketta, tarvittaessa toistuvasti.

#### **Uniajastin**

Uniajastin-toiminnolla voit asettaa television siirtymään valmiustilaan automaattisesti määrittämäsi ajan kuluttua.

Uniajastimen asettaminen…

1 - Paina  $\bigtriangleup$ -painiketta, valitse Kaikki asetukset ja paina OK-painiketta.

**2 -** Valitse Yleisasetukset ja siirry valikkoon painamalla (oikea) -painiketta.

3 - Valitse Uniajastin ja paina  $\triangleright$  (oikea) -painiketta. Voit säätää aikaa liukusäätimellä enintään 180 minuuttiin 5 minuutin välein. Jos asetukseksi määritetään 0 minuuttia, uniajastin poistuu käytöstä. Voit halutessasi katkaista televisiosta virran aikaisemmin tai määrittää uuden ajan ajastetun ajan kuluessa.

**4 -** Sulje valikko painamalla (vasen) -painiketta, tarvittaessa toistuvasti.

# 15.7 Erityisryhmille

# Ottaminen käyttöön

Kun Erityisryhmille-asetus on käytössä, kuurot, kuulorajoitteiset, sokeat tai heikkonäköiset voivat käyttää televisiota helpommin.

#### Käyttöönotto

Jos et ottanut Erityisryhmille-toimintoa käyttöön asennuksen aikana, voit ottaa sen käyttöön Asetukset-valikosta.

Käytettävyysasetuksen ottaminen käyttöön…

1 - Paina **\***-painiketta, valitse Kaikki asetukset ja paina OK-painiketta.

- **2** Valitse Erityisryhmille ja siirry valikkoon
- painamalla (oikea) -painiketta.
- **3** Valitse Erityisryhmille uudelleen.
- **4** Valitse Päälle ja paina OK-painiketta.

**5 -** Sulje valikko painamalla (vasen) -painiketta, tarvittaessa toistuvasti.

Kun Erityisryhmille-toiminto on käytössä, Erityisryhmille-vaihtoehto lisätään asetusvalikkoon.

# Kuulorajoitteiset

Jotkin digitaaliset TV-kanavat lähettävät ohjelmissaan kuulorajoitteisille tai kuuroille katselijoille tarkoitettua ääntä ja tekstitystä. Kun Kuulemisvaikeus-asetus otetaan käyttöön, televisio ottaa mukautetun äänen ja tekstityksen automaattisesti käyttöön, jos ne ovat saatavilla. Erityisryhmille-toiminto täytyy ottaa käyttöön, ennen kuin Kuulemisvaikeus voidaan valita.

Kuulemisvaikeus-asetuksen ottaminen käyttöön

1 - Paina  $\bigtriangleup$ -painiketta, valitse Kaikki asetukset ja paina OK-painiketta.

**2 -** Valitse Erityisryhmille ja siirry valikkoon painamalla  $\blacktriangleright$  (oikea) -painiketta.

**3 -** Valitse Kuulemisvaikeus ja siirry valikkoon painamalla (oikea) -painiketta.

**4 -** Valitse Päälle ja paina OK-painiketta.

**5 -** Sulje valikko painamalla (vasen) -painiketta, tarvittaessa toistuvasti.

Kuulemisvaikeus-asetuksen käyttöönotto television katselun aikana

 $1 -$  Paina TV-kanavan katselun aikana  $\equiv$  OPTIONS -painiketta, valitse Erityisryhmille ja paina OK-painiketta.

2 - Valitse Kuulemisvaikeus ja valitse Päälle.

Kuulorajoitteisille tarkoitetun äänen ja tekstityksen saatavuus selviää painamalla  $\equiv$  OPTIONS -painiketta ja valitsemalla Äänen kieli. Kuulorajoitteisille tarkoitettu äänen kieli on merkitty **3<sup>+</sup>-kuvakkeella.** 

Jos Erityisryhmille-vaihtoehtoa ei näy asetusvalikossa, ota Erityisryhmille-toiminto käyttöön laitteistovalikossa.

### Lisä-ääni

#### Ottaminen käyttöön

Digitaaliset TV-kanavat voivat lähettää ääniselostuksen, joka kuvailee ruudun tapahtumia. Äänikuvaus-toiminto on otettava käyttöön ennen näkörajoitteisille tarkoitettua ääntä ja tehosteita. Äänikuvaus-toiminto voidaan ottaa käyttöön vain, jos Erityisryhmille-toiminto on otettu käyttöön laitteistovalikossa.

Äänikuvaus-toiminnon ollessa normaaliin ääneen lisätään käytössä kertojan selostus. Selostuksen ottaminen käyttöön (jos saatavilla)…

Äänikuvaus-toiminnon käyttöönotto

1 - Paina  $\bigtriangleup$ -painiketta, valitse Kaikki asetukset ja paina OK-painiketta.

**2 -** Valitse Erityisryhmille ja siirry valikkoon

- painamalla (oikea) -painiketta.
- **3** Valitse Äänikuvaus ja siirry valikkoon
- painamalla (oikea) -painiketta.
- **4** Valitse Äänikuvaus uudelleen.
- **5** Valitse Päälle ja paina OK-painiketta.

**6 -** Sulje valikko painamalla (vasen) -painiketta, tarvittaessa toistuvasti.

Äänikuvaus-asetuksen käyttöönotto television katselun aikana

 $1 -$  Paina TV-kanavan katselun aikana  $\equiv$  OPTIONS -painiketta, valitse Erityisryhmille ja paina OK-painiketta.

2 – Valitse Äänikuvaus ja valitse sitten Päälle.

Voit tarkistaa, onko selostusta saatavilla. Valitse asetusvalikosta Äänen kieli ja etsi äänen kieli, jonka kohdalla on o<sup>+</sup>-merkintä.

#### Yhd.voimakkuus

Voit yhdistää normaalin äänen voimakkuuden selostuksen äänen kanssa.

Äänenvoimakkuuden yhdistäminen…

1 - Paina  $\bigotimes$ -painiketta, valitse Kaikki asetukset ja paina OK-painiketta.

**2 -** Valitse Erityisryhmille ja siirry valikkoon painamalla (oikea) -painiketta.

**3 -** Valitse Äänikuvaus > Yhd. voimakkuus ja paina OK-painiketta.

**4 -** Suurenna tai pienennä arvoa painamalla nuolipainikkeita (ylös) tai v (alas). **5 -** Sulje valikko painamalla (vasen) -painiketta, tarvittaessa toistuvasti.

Jos saatavilla on äänen kieli, johon on lisätty ääniselostus, tämä asetus löytyy myös valitsemalla  $\equiv$  OPTIONS > Erityisryhmille > Yhd. voimakkuus.

#### Äänitehoste

Selostukset saattavat sisältää erikoisäänitehosteita, kuten stereo- tai häivytysäänen.

Äänitehosteiden ottaminen käyttöön (jos saatavilla)

1 - Paina  $\bigstar$ -painiketta, valitse Kaikki asetukset ja paina OK-painiketta.

**2 -** Valitse Erityisryhmille ja siirry valikkoon

painamalla (oikea) -painiketta.

**3 -** Valitse Äänikuvaus > Äänitehosteet ja paina OK-painiketta.

**4 -** Sulje valikko painamalla (vasen) -painiketta, tarvittaessa toistuvasti.

#### Puhe

Selostus voi myös sisältää puhuttujen sanojen tekstitystä.

Tämän tekstityksen ottaminen käyttöön (jos käytettävissä) . . .

1 - Paina  $\bigotimes$ -painiketta, valitse Kaikki asetukset ja paina OK-painiketta.

**2 -** Valitse Erityisryhmille ja siirry valikkoon

painamalla (oikea) -painiketta.

**3 -** Valitse Äänikuvaus > Puhe ja paina OKpainiketta.

**4 -** Valitse Kuvaava tai Tekstitys ja paina OK -painiketta.

**5 -** Sulje valikko painamalla (vasen) -painiketta, tarvittaessa toistuvasti.

#### 15.8

# Langaton ja verkko

### Verkko

Liitä kotiverkkoon kiinteällä tai langattomalla yhteydellä. Tai säädä verkkoasetuksia.

Saat lisätietoja painamalla - Avainsanat -painiketta ja etsimällä aiheen Verkko, yhdistäminen tai Verkko, asetukset.

# Bluetooth

#### Etsi laitteita

Bluetooth-yhteyden muodostaminen…

1 - Paina **\***-painiketta, valitse Kaikki asetukset ja paina OK-painiketta.

**2 -** Valitse Langaton ja verkko ja siirry valikkoon painamalla (oikea) -painiketta.

**3 -** Valitse Bluetooth > Etsi Bluetooth-laite ja

- paina OK-painiketta.
- **4** Noudata ruudulle tulevia ohjeita.

#### Poista laite

Bluetooth-yhteyden katkaiseminen…

1 - Paina **\***-painiketta, valitse Kaikki asetukset ja paina OK-painiketta.

**2 -** Valitse Langaton ja verkko ja siirry valikkoon painamalla (oikea) -painiketta. **3 -** Valitse Bluetooth > Poista laite ja paina OK-painiketta.

#### Bluetooth-laitteen ottaminen käyttöön

Bluetooth-yhteyden ottaminen käyttöön televisiossa...

1 - Paina **\***-painiketta, valitse Kaikki asetukset ja paina OK-painiketta.

**2 -** Valitse Langaton ja verkko ja siirry valikkoon painamalla (oikea) -painiketta.

**3 -** Valitse Bluetooth > Bluetooth käytössä / ei käytössä ja paina OK-painiketta.

**4 -** Valitse Päälle ja paina OK-painiketta.

**5 -** Sulje valikko painamalla (vasen) -painiketta, tarvittaessa toistuvasti.

# 15.9 Android-asetukset

Siirry Android-asetusvalikkoon, jossa voit tarkastella ja muokata Android-sovellusten käyttöasetuksia.

1 - Paina  $\bigotimes$ -painiketta, valitse Kaikki asetukset ja paina OK-painiketta.

**2 -** Valitse Yleisasetukset ja siirry valikkoon

painamalla (oikea) -painiketta.

**3 -** Valitse Android-asetukset ja

paina OK-painiketta.

4 - Sulje valikko painamalla < BACK -painiketta tarvittaessa.

# Kanavien asennus

 $16.1$ 

 $\overline{16}$ 

# Antenni-/kaapeliasennus

## Kanavien päivittäminen

#### Autom.kanavapäivitys

Jos vastaanotat digitaalisia kanavia, voit asettaa television päivittämään ne automaattisesti.

Televisio päivittää kanavat ja tallentaa uusia kanavia kerran päivässä, klo 6. Uudet kanavat tallennetaan kanavaluetteloon, ja niiden yhteydessä näkyy \* -merkintä. Signaalittomat kanavat poistetaan. Televisio voi päivittää kanavat automaattisesti vain valmiustilassa. Voit poistaa automaattisen kanavapäivityksen käytöstä.

Automaattisen päivityksen poistaminen käytöstä…

1 - Paina **\***-painiketta, valitse Kaikki asetukset ja paina OK-painiketta.

**2 -** Valitse Antenni-/kaapeliasennus > Autom. kanavapäivitys ja sitten Pois.

**3 -** Sulje valikko painamalla (vasen) -painiketta, tarvittaessa toistuvasti.

Jos televisio löytää uusia kanavia tai kanavia päivitetään tai poistetaan, television käynnistyessä ruutuun tulee tätä koskeva viesti. Jos et halua viestiä jokaisen kanavapäivityksen jälkeen, voit poistaa sen käytöstä.

Viestin poistaminen käytöstä…

- 1- Paina **\***-painiketta.
- **2** Valitse Antenni-/kaapeliasennus >

Kanavapäivitysviesti ja sitten Pois.

**3 -** Sulje valikko painamalla (vasen) -painiketta, tarvittaessa toistuvasti.

Joissakin maissa automaattinen kanavapäivitys tapahtuu, kun televisiota katsellaan tai kun se on valmiustilassa.

#### Manuaalinen kanavapäivitys

Voit aloittaa kanavapäivityksen myös manuaalisesti.

Kanavapäivityksen aloittaminen manuaalisesti…

1 - Paina  $\bigstar$ -painiketta, valitse Kaikki asetukset ja paina OK-painiketta.

**2 -** Valitse Antenni-/kaapeliasennus > Kanavien haku ja paina OK-painiketta

**3 -** Valitse Aloita ja paina OK-painiketta.

**4 -** Noudata ruudulle tulevia ohjeita. Päivittäminen voi kestää jonkin aikaa.

# Kanavien asentaminen uudelleen

#### Kanavien asentaminen uudelleen

Voit asentaa kaikki kanavat uudelleen muuttamatta muita television asetuksia.

Jos lapsilukkokoodi on määritetty, tarvitset sen, jotta voit asentaa kanavat uudelleen.

Kanavien asentaminen uudelleen…

1 - Paina **\***-painiketta, valitse Kaikki asetukset ja paina OK-painiketta.

**2 -** Valitse Antenni-/kaapeliasennus > Kanavien haku ja sitten Aloita.

**3 -** Valitse Asenna kanavat uudelleen ja paina OK -painiketta.

**4 -** Noudata ruudulle tulevia ohjeita. Asennus voi kestää jonkin aikaa.

#### Television asentaminen uudelleen

Voit asentaa television kokonaan uudelleen. Televisio on asennettu kokonaan uudelleen.

Koko television asentaminen uudelleen…

1 - Paina **\***-painiketta, valitse Kaikki asetukset ja paina OK-painiketta.

**2 -** Valitse Yleisasetukset ja valitse Asenna TV uudelleen.

**3 -** Noudata ruudulle tulevia ohjeita. Asennus voi kestää jonkin aikaa.

#### Tehdasasetukset

Voit palauttaa television alkuperäiset kuva-, ääni- ja Ambilight-asetukset (tehdasasetukset).

Alkuperäisten asetusten palauttaminen…

1 - Paina **\***-painiketta, valitse Kaikki asetukset ja paina OK-painiketta.

**2 -** Valitse Yleisasetukset ja siirry valikkoon painamalla (oikea) -painiketta.

**3 -** Valitse Tehdasasetukset ja paina OK-painiketta.

**4 -** Sulje valikko painamalla (vasen) -painiketta, tarvittaessa toistuvasti.

# Kanavaluettelon kopiointi

#### Johdanto

Kanavaluettelon kopiointi on tarkoitettu jälleenmyyjien ja ammattilaisten käyttöön. Joissakin maissa kanavaluettelon kopiointia voi käyttää ainoastaan satelliittikanavien kopiointiin.

Kanavaluettelon kopiointitoiminnon avulla televisioon asennetut kanavat voi kopioida toiseen saman sarjan

Philips-televisioon. Kanavaluettelon kopioinnin avulla säästyt aikaa vievältä kanavien haulta, kun voit ladata televisioon esimääritetyn kanavaluettelon. Käytä vähintään 1 gigatavun USB Flash -asemaa.

#### Vaatimukset

• Molempien televisioiden on oltava saman vuoden mallia.

• Molemmissa televisioissa on käytössä sama laitteistotyyppi. Tarkista laitteistotyyppi television tyyppikilvestä television taustapuolelta. Yleensä tyyppinä on Q . . . LA

• Televisioiden ohjelmistoversiot ovat yhteensopivat.

#### Nykyinen ohjelmistoversio

Voit tarkistaa television nykyisen ohjelmistoversion valitsemalla  $\bullet$  > Päivitä ohjelmisto > Nykyiset ohjelmistotiedot.

#### Kanavaluettelon kopioiminen

Kanavaluettelon kopioiminen…

**1 -** Käynnistä televisio. Televisiossa täytyy olla asennettuna kanavia.

**2 -** Kytke USB Flash -asema televisioon.

3 - Paina **\***-painiketta, valitse Kaikki asetukset ja paina OK-painiketta.

**4 -** Valitse Yleisasetukset ja siirry valikkoon painamalla (oikea) -painiketta.

**5 -** Valitse Kanavaluettelon kopiointi ja sitten Kopioi USB:hen. Saatat joutua antamaan lapsilukon PIN-koodin kanavaluettelon kopiointia varten.

**6 -** Kun kopiointi on valmis, irrota USB Flash -asema.

**7 -** Sulje valikko painamalla (vasen) -painiketta, tarvittaessa toistuvasti.

Nyt voit ladata kopioidun kanavaluettelon toiseen Philips-televisioon.

#### Kanavaluettelon lataaminen

#### TV:t, joita ei ole asennettu

Kanavaluettelon lataamistapa vaihtelee sen mukaan, onko TV valmiiksi asennettu.

#### TV, jota ei ole vielä asennettu

**1 -** Aloita asennus liittämällä pistoke pistorasiaan ja valitsemalla kieli sekä maa. Voit ohittaa kanavahaun. Viimeistele asennus.

**2 -** Kytke USB Flash -asema, jossa on toisesta

televisiosta kopioitu kanavaluettelo.

**3 -** Käynnistä kanavaluettelon lataus

painamalla **\***-painiketta.

**4 -** Valitse Yleisasetukset ja siirry valikkoon painamalla (oikea) -painiketta.

**5 -** Valitse Kanavaluettelon kopiointi ja

sitten Kopioi TV:hen. Saatat joutua antamaan

television lapsilukon PIN-koodin.

**6 -** Televisio ilmoittaa, jos kanavaluettelon kopiointi televisioon onnistui. Irrota USB Flash -asema.

#### Asennetut TV:t

Kanavaluettelon lataamistapa vaihtelee sen mukaan, onko TV valmiiksi asennettu.

#### Asennettu televisio

**1 -** Tarkista television maa-asetus. (Vahvista asetus painamalla **\*** 

-painiketta. Valitse Antenni-/kaapeliasennus ja sitten Asenna kanavat uudelleen.

Paina  $\blacktriangleleft$ -painiketta ja poistu asennuksesta painamalla Peruuta.)

Jos maa-asetus on oikein, jatka vaiheeseen 2. Jos maa-asetus on virheellinen, sinun täytyy käynnistää uudelleenasennus. Käynnistä uudelleenasennus

#### painamalla **\***

-painiketta. Valitse Antenni-/kaapeliasennus ja sitten Asenna kanavat uudelleen. Valitse oikea maa ja ohita kanavahaku. Viimeistele asennus. Kun olet valmis, jatka vaiheeseen 2.

**2 -** Kytke USB Flash -asema, jossa on toisesta televisiosta kopioitu kanavaluettelo.

**3 -** Käynnistä kanavaluettelon lataus

painamalla  $\bigstar$ -painiketta.

**4 -** Valitse Yleisasetukset ja siirry valikkoon

painamalla (oikea) -painiketta.

**5 -** Valitse Kanavaluettelon kopiointi ja sitten Kopioi TV:hen. Saatat joutua antamaan television lapsilukon PIN-koodin.

**6 -** Televisio ilmoittaa, jos kanavaluettelon kopiointi televisioon onnistui. Irrota USB Flash -asema.

# DVB-T tai DVB-C

#### DVB-T- tai DVB-C-vastaanotto

Valitsit kanavien asennuksen aikana ennen kanavahakua Antenni (DVB-T)- tai Kaapeli (DVB-C) -vaihtoehdon. Antenni DVB-T -asetus hakee maanpäällisiä analogisia kanavia sekä digitaalisia DVB-T-kanavia. Kaapeli DVB-C -asetus hakee analogisia ja digitaalisia kanavia DVB-C-kaapelioperaattorilta.

#### DVB-C-kanavien asennus

Kaikki DVB-C-asetukset on määritetty automaattisiksi käytön helpottamiseksi.

Jos olet saanut DVB-C-kaapelioperaattorilta tietyt DVB-C-arvot, verkkotunnuksen tai verkon taajuuden, anna ne, kun TV kysyy niitä asennuksen aikana.

#### Kanavanumeroiden ristiriidat

Joissakin maissa eri TV-kanavilla (televisioyhtiöillä) voi olla käytössä sama kanavanumero. TV näyttää

asennuksen aikana kanavanumeroiden ristiriitojen luettelon. Sinun on valittava, minkä TV-kanavan haluat asentaa milläkin kanavanumerolla.

#### DVB-asetukset

#### Verkon taajuustila

Jos aiot etsiä kanavia taajuushaussa nopealla pikahaulla, valitse Auto. Televisio valitsee yhden esimääritetyistä verkkotaajuuksista (tai HC aloituskanava), joita useimmat maasi kaapelioperaattoreista käyttävät.

Jos olet saanut kanavahakua varten tietyn verkon taajuusarvon, valitse Manuaalinen.

#### Verkon taajuus

Kun Verkon taajuustila -asetukseksi on määritetty Manuaalinen, voit kirjoittaa kaapeliyhtiöltä saamasi verkon taajuusarvon tähän. Kirjoita arvo numeropainikkeilla.

#### **Taajuushaku**

Valitse kanavanhakutapa. Voit valita nopeamman pikahaun ja käyttää esimääritettyjä asetuksia, joita useimmat maasi kaapelioperaattoreista käyttävät.

Jos yhtään kanavaa ei asennu tai kanavia puuttuu, voit valita laajennetun Täysi haku -menetelmän. Tällöin kanavien haku- ja asennusaika on pidempi.

#### Taajuusaskeleen koko

Televisio hakee kanavia 8 MHz:n välein.

Jos yhtään kanavaa ei asennu tai kanavia puuttuu, voit hakea kanavia 1 MHz:n välein. Tällöin kanavien haku- ja asennusaika on pidempi.

#### Digitaaliset kanavat

Jos tiedät, että kaapelioperaattorisi ei tarjoa digitaalisia kanavia, voit ohittaa digitaalisten kanavien haun.

#### Analog.kanavat

Jos tiedät, että kaapelioperaattorisi ei tarjoa analogisia kanavia, voit ohittaa analogisten kanavien haun.

#### Rajoitukseton/salattu

Jos olet tilannut maksukanavia ja käytössäsi on CAmoduuli, valitse Rajoitukseton + salattu. Jos et ole tilannut maksukanavia tai -palveluita, voit valita Vain rajoituksettomat kanavat.

Lisätietoja saat painamalla - Avainsanat -väripainiketta ja etsimällä aiheen CA-moduuli (Conditional Access Module).

#### Vastaanottotesti

Jos vastaanotat digitaalisia kanavia, voit tarkistaa kanavasignaalin laadun ja vahvuuden. Jos käytössäsi on antenni, voit yrittää parantaa vastaanoton laatua siirtämällä antennia.

Digitaalisen kanavan vastaanottolaadun tarkistaminen…

- **1** Valitse kanava.
- 2 Paina **\***-painiketta.
- **3** Valitse Yleisasetukset ja siirry valikkoon
- painamalla (oikea) -painiketta.

**4 -** Valitse Antenni-/kaapeliasennus ja valitse Digitaalinen: Vastaanottotesti .

Kanavan taajuusalue näkyy ruudussa. Jos vastaanotto on heikko, voit siirtää antennia. Tarkista taajuuden signaalin laatu uudelleen valitsemalla Haku ja painamalla OK-painiketta.

Voit syöttää tietyn digitaalisen taajuuden itse kaukosäätimen numeropainikkeilla. Vaihtoehtoisesti voit valita taajuuden, viedä nuolet numeron kohdalle painikkeilla **4** ja  $\rightarrow$  ja muuttaa numeroa painikkeilla **ij**a  $\blacktriangledown$ . Voit tarkistaa taajuuden valitsemalla Haku.

Jos vastaanottimesi toimii kaapeliverkossa, valittavissa ovat asetukset Symbolinopeustila ja Esimääritetyt symbolinopeudet. Jos et ole saanut kaapelioperaattorilta tiettyä symbolinopeuden arvoa, valitse symbolinopeustilaksi Auto. Kirjoita arvo numeropainikkeilla.

### Manuaalinen asennus

Analogiset televisiokanavat voidaan virittää yksitellen manuaalisesti.

Analogisten kanavien asentaminen manuaalisesti…

1 - Paina **&**-painiketta, valitse Kaikki asetukset ja paina OK-painiketta.

**2 -** Valitse TV-asetukset ja siirry valikkoon

painamalla (oikea) -painiketta.

**3 -** Valitse Antenni-/kaapeliasennus ja

sitten Analoginen:. Manuaalinen asennus .

#### • Järjestelmä

Määritä TV-järjestelmä valitsemalla Järjestelmä.

Valitse maa tai maanosa, jossa olet tällä hetkellä.

#### • Kanavahaku

Voit etsiä kanavan valitsemalla Kanavahaku. Valitse Haku. Voit kirjoittaa taajuuden myös itse. Jos signaali on heikko, paina Haku-vaihtoehtoa uudelleen. Jos haluat tallentaa kanavan, valitse Valmis.

#### • Muistiin

Voit tallentaa kanavan nykyisellä tai uudella kanavanumerolla.

Valitse Tallenna nykyinen kanava tai Tallenna uutena kanavana.

Voit toistaa näitä vaiheita, kunnes kaikki analogiset televisiokanavat on asennettu.

# $16.2$ Satelliittikanavien asentaminen

### Satelliittien asentaminen

#### Tietoja satelliittien asentamisesta

Tässä televisiossa on kaksi kiinteää DVB-S/DVB-S2-satelliittiviritintä.

#### Jopa 4 satelliittia

Tähän televisioon voidaan asentaa jopa 4 satelliittia (4 LNB:tä). Valitse asennettavien satelliittien tarkka lukumäärä asennuksen alussa. Se nopeuttaa asennusta.

#### Unicable

Voit liittää antennilautasen televisioon Unicablejärjestelmällä. Valitse asennuksen alussa, käytätkö Unicable-järjestelmää yhdelle vai kahdelle satelliitille.

#### MDU - Multi-Dwelling-Unit

Kiinteät satelliittivirittimet tukevat Astra-satelliittien ja Eutelsat-satelliitin Digiturkin MDU-asennusta. Türksatin MDU:ta ei tueta.

#### Asennuksen aloittaminen

Varmista, että satelliittilautanen on liitetty oikein ja suunnattu kunnolla ennen asennuksen aloittamista.

Satelliitin asennuksen aloittaminen…

1 - Paina  $\bigotimes$ -painiketta, valitse Kaikki asetukset ja paina OK-painiketta.

**2 -** Valitse Kanavat > Satelliittikanavien asentaminen ja paina OK-painiketta. Syötä tarvittaessa PIN-koodisi.

**3 -** Valitse Hae satelliittia ja paina OK-painiketta.

**4 -** Valitse Haku ja paina OK-painiketta. Televisio hakee satelliitteja.

**5 -** Valitse Asenna ja paina OK-painiketta. Televisio näyttää nykyisten satelliittikanavien asennusasetukset.

Jos haluat muuttaa asetuksia, valitse Asetukset. Jos et halua muuttaa asetuksia, valitse Haku. Siirry vaiheeseen 5.

**6 -** Valitse asennettavien satelliittien määrä Asennusjärjestelmä-kohdassa tai valitse jokin Unicable-järjestelmistä. Jos valitset Unicablen, voit valita käyttäjätaajuusnumerot ja antaa käyttäjätaajuudet kummallekin virittimelle. Tietyissä maissa joitakin ammattilaisille tarkoitettuja LNBasetuksia voi muokata Lisää asetuksia -kohdassa. **7 -** Televisio etsii satelliitit, jotka ovat saatavilla nykyisellä satelliittiantennin asennolla. Tämä saattaa kestää muutaman minuutin. Jos satelliitti löytyy, sen nimi ja signaalin voimakkuus näkyvät ruudussa. **8 -** Kun televisio on löytänyt haluamasi satelliitit, valitse Asenna.

**9 -** Jos satelliitti tarjoaa kanavapaketteja, televisio näyttää saatavilla olevat paketit. Valitse tarvitsemasi paketti. Jotkin paketit mahdollistavat käytettävissä olevien kanavien pika-asennuksen tai täysasennuksen. Valitse jompikumpi. Televisio asentaa satelliitti- ja radiokanavat.

**10 -** Tallenna satelliittiasetukset ja asennetut TV- ja radiokanavat valitsemalla Valmis.

#### Satelliittivastaanottimen CA-moduulit

Jos haluat katsella CA-moduulia ja Smart Card -korttia vaativia kanavia, satelliittivastaanottimen asennus kannattaa tehdä niin, että CA-moduuli on asetettuna televisioon.

Useimpia CA-moduuleja käytetään kanavien salauksen purkamiseen.

Uusimman sukupolven CA-moduulit (CI+ 1.3 ja operaattoriprofiili) voivat asentaa kaikki satelliittikanavat televisioon ilman käyttäjän toimia. CA-moduuli pyytää asentamaan satelliitit ja kanavat. Tällaiset CA-moduulit eivät ainoastaan asenna kanavia ja pura niiden salausta, vaan ne voivat tehdä myös säännöllisiä kanavapäivityksiä.

#### Kanavapaketit

Satelliitit tarjoavat joskus kanavapaketteja, jotka sisältävät valikoiman kyseiseen maahan sopivia ilmaiskanavia. Jotkut satelliitit tarjoavat maksullisia kanavapaketteja, jotka sisältävät valikoiman maksukanavia.

Jos valitset maksukanavia sisältävän kanavapaketin, televisio saattaa kysyä, haluatko pika-asennuksen vai täyden asennuksen.

Valitse pika-asennus, jos haluat asentaa vain paketin kanavat, tai täysi asennus, jos haluat asentaa paketin

ja muitakin saatavilla olevia kanavia. Maksullisille kanavapaketeille suositellaan pika-asennusta. Jos käytössäsi on muita satelliitteja, jotka eivät sisälly maksulliseen pakettiin, kannattaa tehdä täysi asennus. Kaikki asennetut kanavat tallennetaan Kaikkinimiseen kanavaluetteloon.

#### Unicable-asennus

#### Unicable-järjestelmä

Lautasantenni voidaan liittää televisioon yhden kaapelin järjestelmän, MDU:n tai Unicablejärjestelmän avulla. Yhden kaapelin järjestelmällä satelliittilautanen voidaan liittää kaikkiin järjestelmän satelliittivirittimiin vain yhdellä kaapelilla. Yhden kaapelin järjestelmää käytetään tavallisesti kerrostaloissa. Jos käytät Unicable-järjestelmää, televisio pyytää sinua valitsemaan käyttäjätaajuusnumeron ja vastaavan taajuuden asennuksen aikana. Tähän televisioon voidaan asentaa Unicable-järjestelmällä yksi tai kaksi satelliittia.

Jos osa kanavista puuttuu Unicable-asennuksen jälkeen, Unicable-järjestelmässä on saattanut olla käynnissä samanaikaisesti toinen asennus. Etsi puuttuvat kanavat tekemällä asennus uudelleen.

#### Käyttäjätaajuusnumero

Unicable-järjestelmässä kullakin järjestelmään liitetyllä satelliittivirittimellä pitää olla oma numero (esimerkiksi 0, 1, 2 tai 3 jne.).

Käytettävissä olevat käyttäjätaajuudet ja niiden numerot ilmoitetaan Unicable-kytkinrasiassa. Käyttäjätaajuudesta käytetään joskus lyhennettä UB. Unicable-kytkinrasiassa on neljä tai kahdeksan käyttäjätaajuutta. Jos valitset asetuksissa Unicableasennuksen, televisio pyytää sinua määrittämään kullekin kiinteälle satelliittivirittimelle yksilöivän käyttäjätaajuusnumeron. Jokaisella Unicablejärjestelmään liitetyllä satelliittivirittimellä on oltava oma käyttäjätaajuusnumero.

#### Käyttäjätaajuus

Sisäänrakennettu kaapelivastaanotin tarvitsee taajuusnumeron lisäksi kyseisen numeron käyttämän taajuuden. Taajuudet ilmoitetaan yleensä Unicablekytkinrasiassa taajuusnumeron vieressä.

## Autom.kanavapäivitys

Jos vastaanotat digitaalisia kanavia, voit asettaa television päivittämään ne automaattisesti.

Televisio päivittää kanavat ja tallentaa uusia kanavia kerran päivässä, klo 6. Uudet kanavat tallennetaan kanavaluetteloon, ja niiden yhteydessä näkyy -merkintä. Signaalittomat kanavat poistetaan. Jos satelliittiyhtiö järjestää kanavapakettinsa uudelleen, television kanavaluettelo päivittyy. Televisio voi päivittää kanavat automaattisesti vain valmiustilassa. Voit poistaa automaattisen kanavapäivityksen käytöstä.

Automaattisen päivityksen poistaminen käytöstä…

1 - Paina **\***-painiketta, valitse Kaikki asetukset ja paina OK-painiketta.

**2 -** Valitse Satelliittikanavien

asentaminen > Autom. kanavapäivitys ja sitten Pois.

**3 -** Sulje valikko painamalla (vasen) -painiketta, tarvittaessa toistuvasti.

Voit asettaa television päivittämään vain tietyn satelliitin kanavat.

Satelliittien merkitseminen päivitettäviksi…

1 - Paina  $\bigtriangleup$ -painiketta, valitse Kaikki asetukset ja paina OK-painiketta.

**2 -** Valitse Satelliittikanavien asentaminen ja sitten Automaattinen päivitys. Merkitse luettelossa oleva satelliitti tai poista sen merkintä valitsemalla se. **3 -** Sulje valikko painamalla (vasen) -painiketta, tarvittaessa toistuvasti.

Joissakin maissa automaattinen kanavapäivitys tapahtuu, kun televisiota katsellaan tai kun se on valmiustilassa.

### Manuaalinen kanavapäivitys

Voit aloittaa kanavapäivityksen myös manuaalisesti.

Kanavapäivityksen aloittaminen manuaalisesti…

1 - Paina  $\bigotimes$ -painiketta, valitse Kaikki asetukset ja paina OK-painiketta.

**2 -** Valitse Satelliittikanavien asentaminen > Kanavien haku ja sitten Päivitä kanavat.

**3 -** Noudata ruudulle tulevia ohjeita. Päivittäminen voi kestää jonkin aikaa.

# Satelliitin lisääminen

Voit lisätä nykyiseen satelliittiasennukseen lisäsatelliitin. Jo asennetut satelliitit ja niiden kanavat säilyvät muuttumattomina. Kaikki satelliittiyhtiöt eivät kuitenkaan salli lisäasennusta.

Lisäsatelliitti on ylimääräinen palvelu, ei pääasiallinen satelliittitilaus, jonka kanavapakettia käytetään. Tyypillinen tilanne on se, että kolmen jo asennetun satelliitin lisäksi asennetaan neljäs. Jos satelliitteja on jo neljä, kannattaa harkita yhden poistamista, jotta lisäsatelliitille tulee tilaa.

#### Asennus

Jos asennettuna on vain 1 tai 2 satelliittia, asennusasetukset eivät välttämättä salli lisäsatelliitin asentamista. Jos asennusasetuksia pitää muuttaa, koko satelliittiasennus on tehtävä uudelleen. Lisää satelliitti -toimintoa ei voi käyttää, jos asetuksia täytyy muuttaa.

Satelliitin lisääminen…

1 - Paina  $\bigstar$ -painiketta, valitse Kaikki asetukset ja paina OK-painiketta.

**2 -** Valitse Satelliittikanavien asentaminen

> Satelliitin haku ja sitten Lisää satelliitti. Nykyiset satelliitit tulevat näkyviin.

**3 -** Valitse Haku. Televisio etsii uusia satelliitteja.

**4 -** Jos televisio löytää vähintään yhden satelliitin, valitse Asenna. Televisio asentaa löytyneiden satelliittien kanavat.

**5 -** Tallenna TV- ja radiokanavat valitsemalla Valmis.

### Satelliitin poistaminen

Voit poistaa yhden tai useamman satelliitin jo asennetuista satelliiteista. Sekä satelliitti että sen kanavat poistetaan. Kaikki satelliittiyhtiöt eivät kuitenkaan salli satelliittien poistamista.

Satelliittien poistaminen…

1 - Paina  $\bigtriangleup$ -painiketta, valitse Kaikki asetukset ja paina OK-painiketta.

**2 -** Valitse Satelliittikanavien asentaminen

> Satelliitin haku ja sitten Poista satelliitti. Nykyiset satelliitit tulevat näkyviin.

- **3** Merkitse poistettavat satelliitit tai poista merkinnät valitsemalla satelliitteja.
- **4** Valitse Poista. Satelliitit poistetaan.
- **5** Poistu satelliittien poistamisesta valitsemalla Pois.

### Manuaalinen asennus

Manuaalinen asennus on tarkoitettu ainoastaan ammattilaisten käyttöön.

Manuaalinen asennus -toiminnolla voit lisätä nopeasti uusia kanavia satelliittitransponderista. Transponderin taajuus ja polarisaatio on tiedettävä. Televisio asentaa kaikki transponderin kanavat. Jos transponderi on asennettu aiemmin, kaikki sen kanavat – sekä vanhat että uudet – siirretään Kaikkikanavaluettelon loppuun.

Manuaalinen asennus -toimintoa ei voi käyttää, jos satelliittien määrää täytyy muuttaa. Jos määrää pitää muuttaa, koko asennus on tehtävä uudelleen Asenna satelliitteja -toiminnolla.

Transponderin asentaminen…

1 - Paina **\***-painiketta, valitse Kaikki asetukset ja paina OK-painiketta.

**2 -** Valitse Satelliittikanavien asentaminen ja sitten Manuaalinen asennus.

**3 -** Jos asennettuna on useampi kuin yksi satelliitti, valitse satelliitti/LNB, jonka kanavia haluat lisätä.

**4 -** Valitse oikea Polarisaatio. Jos valitset

Symbolinopeustila-asetukseksi Manuaalinen, voit antaa symbolinopeuden manuaalisesti

Symbolinopeus-kenttään. Anna Taajuus ja käynnistä transponderin haku.

**5 -** Jos transponderi löytyy, tallenna se valittuun LNB:hen valitsemalla Muistiin.

**6 -** Poistu manuaalisesta asennuksesta valitsemalla Pois.

### LNB-asetukset

Tietyissä maissa voi muuttaa joitakin ammattilaisille tarkoitettuja LNB-asetuksia.

#### LNB-virta

LNB-virta on oletusarvoisesti käytössä.

#### 22 kHz:n ääni

Ääni-asetuksena on oletusarvoisesti Automaattinen.

#### Matala LO-taajuus / korkea LO-taajuus

Paikalliset taajuudet on asetettu vakioarvoihin. Muuta arvoja vain, jos käytössäsi on jokin erityinen laite, joka tarvitsee eri arvot.
# Ongelmat

# Televisio ei löydä haluamiani satelliitteja tai asentaa saman satelliitin kahdesti

• Varmista, että Asetukset-kohtaan on määritetty oikea satelliittien lukumäärä asennuksen alussa. Voit määrittää television etsimään yhtä, kahta tai kolmea/neljää satelliittia.

# LNB ei löydä toista satelliittia

• Jos TV löytää yhden satelliitin, mutta ei toista, kierrä lautasantennia muutaman asteen verran. Suuntaa antenni siten, että ensimmäisen satelliitin signaali on mahdollisimman voimakas. Tarkista ensimmäisen satelliitin signaalin voimakkuus ruudun signaalin voimakkuuden ilmaisimesta. Kun signaali on mahdollisimman voimakas, aloita toisen satelliitin haku uudelleen valitsemalla Etsi uudelleen. • Varmista, että asetukseksi on valittu Kaksi satelliittia.

# Asennusasetusten muuttamisesta ei ollut hyötyä

• Kaikki asetukset, satelliitit ja kanavat tallennetaan vasta asennuksen päätyttyä.

# Kaikki satelliittikanavat ovat hävinneet

• Jos käytät Unicable-järjestelmää, varmista, että olet määrittänyt Unicable-asetuksissa kaksi yksilöivää käyttäjätaajuusnumeroa, yhden kummallekin sisäiselle virittimelle. Jokin toinen Unicablejärjestelmäsi satelliittivastaanotin saattaa käyttää samaa käyttäjätaajuusnumeroa.

# Osa satelliittikanavista on kadonnut

# kanavaluettelosta

• Jos osa kanavista on hävinnyt tai vaihtunut, satelliittiyhtiö on saattanut muuttaa kyseisten kanavien sijaintia transponderilla. Voit yrittää kanavien palauttamista päivittämällä kanavapaketin.

# Satelliittia ei voi poistaa.

• Maksukanavapaketit eivät salli satelliitin poistamista. Jos haluat poistaa satelliitin, sinun on asennettava satelliitit kokonaan uudelleen ja valittava jokin muu kanavapaketti.

# Vastaanotto on ajoittain heikkoa

• Tarkista, että lautasantenni on asennettu tukevasti. Voimakkaat tuulet voivat liikuttaa lautasantennia. • Lumi- ja vesisade voivat heikentää vastaanoton laatua.

# $\overline{17}$ Ohjelmisto

 $\frac{1}{17.1}$ 

# Päivitä ohjelmisto

# Päivittäminen USB-liitännän kautta

Television ohjelmisto täytyy ehkä päivittää. Tarvitset tietokoneen, jossa on laajakaistayhteys, ja USB Flash -aseman, jonka avulla lataat ohjelmiston televisioon. Käytä USB Flash -asemaa, jossa on vähintään 500 Mt vapaata tilaa. Varmista, ettei sen kirjoitussuojaus ole käytössä.

Television ohjelmiston päivittäminen…

1 - Paina  $\bigstar$ -painiketta, valitse Kaikki asetukset ja paina OK-painiketta.

2 - Valitse Päivitä ohjelmisto ja paina  $\rightarrow$  (oikea) -painiketta.

# Television tunnistaminen

**1 -** Kytke USB Flash -asema television johonkin USBliitäntään.

**2 -** Valitse Aloita. USB Flash -asemaan kirjoitetaan tunnistetiedosto.

# Ohjelmiston lataaminen

**1 -** Aseta USB Flash -asema tietokoneeseen.

**2 -** Etsi USB Flash -asemasta tiedosto update.htm ja kaksoisnapsauta sitä.

**3 -** Valitse Lähetä ID.

**4 -** Jos uusi ohjelmisto on saatavilla, lataa .ziptiedosto.

**5 -** Latauksen jälkeen pura tiedosto ja kopioi tiedosto autorun.upg USB Flash -asemaan. Älä siirrä tiedostoa mihinkään kansioon.

# Television ohjelmiston päivittäminen

**1 -** Aseta USB Flash -asema uudelleen televisioon. Päivitys käynnistyy automaattisesti. Odota. Älä paina mitään kaukosäätimen painiketta äläkä poista USB Flash -asemaa televisiosta.

**2 -** Päivityksen loputtua televisio sammuu ja käynnistyy uudelleen. Ruudulla näkyy englanniksi viesti Operation successful (Toimenpide onnistui). Nyt voit jälleen käyttää televisiota.

Jos päivityksen aikana on sähkökatkos, älä poista USB Flash -asemaa televisiosta. Kun sähköt palaavat, päivitys jatkuu.

Jotta kukaan ei vahingossa päivitä television ohjelmistoa uudelleen, poista autorun.upg-tiedosto USB Flash -asemasta.

# Internet-päivitys

Jos televisio on yhdistetty internetiin, saatat saada television ohjelmiston päivittämistä koskevan viestin. Päivitykseen tarvitaan nopea internetlaajakaistayhteys. Jos saat tällaisen viestin, suosittelemme päivityksen suorittamista.

Kun viesti näkyy ruudulla, valitse Päivitä ja noudata ruudulle tulevia ohjeita.

Kun päivitys on valmis, televisio sammuu ja käynnistyy uudestaan automaattisesti. Odota, kunnes televisio käynnistyy.

Ohjelmistopäivityksen etsiminen manuaalisesti…

1 - Paina  $\bigstar$ -painiketta, valitse Kaikki asetukset ja paina OK-painiketta.

**2 -** Valitse Päivitä ohjelmisto > Päivitysten haku ja paina OK-painiketta.

**3 -** Valitse Internet ja paina (oikea)

-painiketta. Noudata ruudulle tulevia ohjeita.

**4 -** Sulje valikko painamalla (vasen) -painiketta, tarvittaessa toistuvasti.

# $\overline{172}$ Ohjelmistoversio

Television ohjelmistoversion tarkistaminen…

1 - Paina **\***-painiketta, valitse Kaikki asetukset ja paina OK-painiketta.

**2 -** Valitse Päivitä ohjelmisto > Nykyiset

ohjelmistotiedot ja paina OK-painiketta.

**3 -** Tarkista versio:.

**4 -** Sulje valikko painamalla (vasen) -painiketta, tarvittaessa toistuvasti.

# $\overline{173}$

# Avoimen lähdekoodin ohjelmisto

Tässä televisiossa on avoimen lähdekoodin ohjelmistoja. TP Vision Europe B.V. lupaa täten toimittaa pyydettäessä kopion tässä tuotteessa käytettyjen tekijänoikeussuojattujen avoimen lähdekoodin ohjelmistopakettien täydellisestä lähdekoodista, mikäli tämä mahdollisuus mainitaan vastaavassa käyttöoikeussopimuksessa.

Etu on voimassa kolmen vuoden ajan tuotteen ostopäivästä alkaen kaikille näiden tietojen vastaanottajille.

Hanki lähdekoodi lähettämällä asiaa koskeva pyyntö (englanniksi) osoitteeseen . .

Intellectual Property Dept. TP Vision Europe B.V.

Prins Bernhardplein 200 1097 JB Amsterdam The Netherlands

# 17.4 Open Source License

README for the source code of the parts of TP Vision Netherlands B.V. TV software that fall under open source licenses.

This is a document describing the distribution of the source code used on the TP Vision Netherlands B.V. TV, which fall either under the GNU General Public License (the GPL), or the GNU Lesser General Public License (the LGPL), or any other open source license. Instructions to obtain copies of this software can be found in the Directions For Use.

TP Vision Netherlands B.V. MAKES NO WARRANTIES WHATSOEVER, EITHER EXPRESS OR IMPLIED, INCLUDING ANY WARRANTIES OF MERCHANTABILITY OR FITNESS FOR A PARTICULAR PURPOSE, REGARDING THIS SOFTWARE. TP Vision Netherlands B.V. offers no support for this software. The preceding does not affect your warranties and statutory rights regarding any TP Vision Netherlands B.V. product(s) you purchased. It only applies to this source code made available to you.

# Android (5.1.0)

This tv contains the Android Lollipop Software. Android is a Linux-based operating system designed primarily for touch screen mobile devices such as smartphones and tablet computers. This software will also be reused in TPVision Android based TV's. The original download site for this software is : https://android.googlesource.com/This piece of software is made available under the terms and conditions of the Apache license version 2, which can be found below. Android APACHE License Version 2 (http://source.android.com/source/licenses.html)

#### Toolbox (N/A)

The original download site for this software is : https://android.googlesource.com/This piece of software is made available under the terms and conditions of the Apache license version 2, which can be found below. Android APACHE License Version 2 (http://source.android.com/source/licenses.html)

linux kernel (3.10.46)

This TV contains the Linux Kernel. The original download site for this software is : http://www.kernel.org/.This piece of software is made available under the terms and conditions of the GPL v2 license, which can be found below. Additionally, following exception applies : "NOTE! This copyright does \*not\* cover user programs that use kernel services by normal system calls - this is merely considered normal use of the kernel, and does \*not\* fall under the heading of "derived work". Also note that the GPL below is copyrighted by the Free Software Foundation, but the instance of code that it refers to (the linux kernel) is copyrighted by me and others who actually wrote it. Also note that the only valid version of the GPL as far as the kernel is concerned is \_this\_ particular version of the license (ie v2, not v2.2 or v3.x or whatever), unless explicitly otherwise stated. Linus Torvalds"

#### libcurl (7.21.7)

libcurl is a free and easy-to-use client-side URL transfer library, supporting DICT, FILE, FTP, FTPS, Gopher, HTTP, HTTPS, IMAP, IMAPS, LDAP, LDAPS, POP3, POP3S, RTMP, RTSP, SCP, SFTP, SMTP, SMTPS, Telnet and TFTP. libcurl supports SSL certificates, HTTP POST, HTTP PUT, FTP uploading, HTTP form based upload, proxies, cookies, user+password authentication (Basic, Digest, NTLM, Negotiate, Kerberos), file transfer resume, http proxy tunneling and more! The original download site for this software is :

http://curl.haxx.se/libcurl/COPYRIGHT AND PERMISSION NOTICE Copyright (c) 1996 - 2010, Daniel Stenberg, daniel@haxx.se.All rights reserved. Permission to use, copy, modify, and distribute this software for any purpose with or without fee is hereby granted, provided that the above copyright notice and this permission notice appear in all copies. THE SOFTWARE IS PROVIDED "AS IS", WITHOUT WARRANTY OF ANY KIND, EXPRESS ORIMPLIED, INCLUDING BUT NOT LIMITED TO THE WARRANTIES OF MERCHANTABILITY,FITNESS FOR A PARTICULAR PURPOSE AND NONINFRINGEMENT OF THIRD PARTY RIGHTS. INNO EVENT SHALL THE AUTHORS OR COPYRIGHT HOLDERS BE LIABLE FOR ANY CLAIM,DAMAGES OR OTHER LIABILITY, WHETHER IN AN ACTION OF CONTRACT, TORT OROTHERWISE, ARISING FROM, OUT OF OR IN CONNECTION WITH THE SOFTWARE OR THE USEOR OTHER DEALINGS IN THE SOFTWARE. Except as contained in this notice, the name of a copyright holder shall not be used in advertising or otherwise to promote the sale, use or other dealings in this Software without prior written authorization of the copyright holder.

#### libfreetype (2.4.2)

FreeType is a software development library, available

in source and binary forms, used to render text on to bitmaps and provides support for other font-related operations

The original download site for this software is : https:/ /github.com/julienr/libfreetype-androidFreetype License

### libjpeg (8a)

This package contains C software to implement JPEG image encoding, decoding, and transcoding. This software is based in part on the work of the Independent JPEG Group.----------------------The authors make NO WARRANTY or representation, either express or implied, with respect to this software, its quality, accuracy, merchantability, or fitness for a particular purpose. This software is provided "AS IS", and you, its user, assume the entire risk as to its quality and accuracy. This software is copyright (C) 1991-1998, Thomas G. Lane. All Rights Reserved except as specified below. Permission is hereby granted to use, copy, modify, and distribute this software (or portions thereof) for any purpose, without fee, subject to the seconditions:(1) If any part of the source code for this software is distributed, then this README file must be included, with this copyright and no-warranty notice unaltered; and any additions, deletions, or changes to the original files must be clearly indicated in accompanying documentation.(2) If only executable code is distributed, then the accompanying documentation must state that "this software is based in part on the work of the Independent JPEG Group".(3) Permission for use of this software is granted only if the user accepts full responsibility for any undesirable consequences; the authors accept NO LIABILITY for damages of any kind. These conditions apply to any software derived from or based on the IJG code, not just to the unmodified library. If you use our work, you ought to acknowledge us. Permission is NOT granted for the use of any IJG author's name or company name in advertising or publicity relating to this software or products derived from it. This software may be referred to only as "the Independent JPEG Group'ssoftware". We specifically permit and encourage the use of this software as the basis of commercial products, provided that all warranty or liability claims are assumed by the product vendor.

#### libpng (1.4.1)

libpng is the official Portable Network Graphics (PNG) reference library (originally called pnglib). It is a platform-independent library that contains C functions for handling PNG images. It supports almost all of PNG's features, is extensible. The original download site for this software is : https://github.com/julienr/libpng-androidlibpng license

# openssl (1.0.1j)

OpenSSL is an open-source implementation of the SSL and TLS protocols. The core library, written in the C programming language, implements the basic cryptographic functions and provides various utility functions. The original download site for this software is : http://openssl.org/OpenSSL license

# Zlib compression library (1.2.7)

zlib is a general purpose data compression library. All the code is thread safe. The data format used by the zlib library is described by RFCs (Request for Comments) 1950 to 1952 in the files http://tools.ietf.org/html/rfc1950 (zlib format), rfc1951 (deflate format) and rfc1952 (gzip format) Developed by Jean-loup Gailly and Mark Adler(C) 1995-2012 Jean-loup Gailly and Mark Adler This software is provided 'as-is', without any express or implied warranty. In no event will the authors be held liable for any damages arising from the use of this software. Permission is granted to anyone to use this software for any purpose, including commercial applications, and to alter it and redistribute it freely, subject to the following restrictions: 1. The origin of this software must not be misrepresented; you must not claim that you wrote the original software. If you use this software in a product, an acknowledgment in the product documentation would be appreciated but is not required. 2. Altered source versions must be plainly marked as such, and must not be misrepresented as being the original software. 3. This notice may not be removed or altered from any source distribution. Jean-loup Gailly Mark Adler jloup@gzip.org madler@alumni.caltech.edu

# dvbsnoop (1.2)

dvbsnoop is a DVB / MPEG stream analyzer program. For generating CRC32 values required for composing PAT, PMT, EIT sections

The original download site for this software is : https:/ /github.com/a4tunado/dvbsnoop/blob/master/src/ misc/crc32.cGPL v2 http://dvbsnoop.sourceforge.net/dvbsnoop.html

#### ezxml (0.8.6)

ezXML is a C library for parsing XML documents. The original download site for this software is : http://ezxml.sourceforge.net.Copyright 2004, 2005 Aaron Voisine. This piece of software is made available under the terms and conditions of the MIT license, which can be found below.

# Protobuf (2.0a)

Protocol Buffers are a way of encoding structured data in an efficient yet extensible format. Google uses Protocol Buffers for almost all of its internal RPC protocols and file formats. The original download site for this software is :

http://code.google.com/p/protobufCopyright 2008, Google Inc.All rights reserved. Redistribution and use in source and binary forms, with or without modification, are permitted provided that the following conditions are met: \* Redistributions of source code must retain the above copyright notice, this list of conditions and the following disclaimer. \* Redistributions in binary form must reproduce the above copyright notice, this list of conditions and the following disclaimer in the documentation and/or other materials provided with the distribution. \* Neither the name of Google Inc. nor the names of its contributors may be used to endorse or promote products derived from this software without specific prior written permission. THIS SOFTWARE IS PROVIDED BY THE COPYRIGHT HOLDERS AND CONTRIBUTORS"AS IS" AND ANY EXPRESS OR IMPLIED WARRANTIES, INCLUDING, BUT NOTLIMITED TO, THE IMPLIED WARRANTIES OF MERCHANTABILITY AND FITNESS FORA PARTICULAR PURPOSE ARE DISCLAIMED. IN NO EVENT SHALL THE COPYRIGHTOWNER OR CONTRIBUTORS BE LIABLE FOR ANY DIRECT, INDIRECT, INCIDENTAL,SPECIAL, EXEMPLARY, OR CONSEQUENTIAL DAMAGES (INCLUDING, BUT NOTLIMITED TO, PROCUREMENT OF SUBSTITUTE GOODS OR SERVICES; LOSS OF USE,DATA, OR PROFITS; OR BUSINESS INTERRUPTION) HOWEVER CAUSED AND ON ANYTHEORY OF LIABILITY, WHETHER IN CONTRACT, STRICT LIABILITY, OR TORT(INCLUDING NEGLIGENCE OR OTHERWISE) ARISING IN ANY WAY OUT OF THE USEOF THIS SOFTWARE, EVEN IF ADVISED OF THE POSSIBILITY OF SUCH DAMAGE. Code generated by the Protocol Buffer compiler is owned by the owner of the input file used when generating it. This code is not standalone and requires a support library to be linked with it. This support library is itself covered by the above license.

#### guava (11.0.2)

The Guava project contains several of Google's core libraries that we rely on in our Java-based projects: collections, caching, primitives support, concurrency libraries, common annotations, string processing, I/O, and so forth. The original download site for this software is : http://code.google.com/This piece of software is made available under the terms and conditions of the Apache License version 2.

The gSOAP toolkit is an open source C and C++ software development toolkit for SOAP/XML Web services and generic (non-SOAP) C/C++ XML data bindings. Part of the software embedded in this product is gSOAP software. Portions created by gSOAP are Copyright 2001-2009 Robert A. van Engelen, Genivia inc. All Rights Reserved. THE SOFTWARE IN THIS PRODUCT WAS IN PART PROVIDED BY GENIVIA INC AND ANY EXPRESS OR IMPLIED WARRANTIES, INCLUDING, BUT NOT LIMITED TO, THE IMPLIED WARRANTIES OF MERCHANTABILITY AND FITNESS FOR A PARTICULAR PURPOSE ARE DISCLAIMED. IN NO EVENT SHALL THE AUTHOR BE LIABLE FOR ANY DIRECT, INDIRECT, INCIDENTAL, SPECIAL, EXEMPLARY, OR CONSEQUENTIAL DAMAGES (INCLUDING, BUT NOT LIMITED TO, PROCUREMENT OF SUBSTITUTE GOODS OR SERVICES; LOSS OF USE, DATA, OR PROFITS; OR BUSINESS INTERRUPTION) HOWEVER CAUSED AND ON ANY THEORY OF LIABILITY, WHETHER IN CONTRACT, STRICT LIABILITY, OR TORT (INCLUDING NEGLIGENCE OR OTHERWISE) ARISING IN ANY WAY OUT OF THE USE OF THIS SOFTWARE, EVEN IF ADVISED OF THE POSSIBILITY OF SUCH DAMAGE.

# restlet (2.1.4)

Restlet is a lightweight, comprehensive, open source REST framework for the Java platform. Restlet is suitable for both server and client Web applications. It supports major Internet transport, data format, and service description standards like HTTP and HTTPS, SMTP, XML, JSON, Atom, and WADL. The original download site for this software is : http://restlet.orgThis piece of software is made available under the terms and conditions of the Apache License version 2.

Opera Web Browser (SDK 3.5)

This TV contains Opera Browser Software.

#### dlmalloc (2.7.2)

Opera uses Doug Lea's memory allocator

The original download site for this software is : http://gee.cs.oswego.edu/dl/html/malloc.html

#### double-conversion

Opera uses double-conversion library by Florian Loitsch, faster double : string conversions (dtoa and strtod).The original download site for this software is : http://code.google.com/p/double-

conversionCopyright 2006-2011, the V8 project authors. All rights reserved. Redistribution and use in source and binary forms, with or without modification, are permitted provided that the following conditions aremet: \* Redistributions of source code must retain the above copyright notice, this list of conditions and the following disclaimer. \* Redistributions in binary form must reproduce the above copyright notice, this list of conditions and the following disclaimer in the documentation and/or other materials provided with the distribution. \* Neither the name of Google Inc. nor the names of its contributors may be used to endorse or promote products derived from this software without specific prior written permission. THIS SOFTWARE IS PROVIDED BY THE COPYRIGHT HOLDERS AND CONTRIBUTORS"AS IS" AND ANY EXPRESS OR IMPLIED WARRANTIES, INCLUDING, BUT NOTLIMITED TO, THE IMPLIED WARRANTIES OF MERCHANTABILITY AND FITNESS FORA PARTICULAR PURPOSE ARE DISCLAIMED. IN NO EVENT SHALL THE COPYRIGHTOWNER OR CONTRIBUTORS BE LIABLE FOR ANY DIRECT, INDIRECT, INCIDENTAL,SPECIAL, EXEMPLARY, OR CONSEQUENTIAL DAMAGES (INCLUDING, BUT NOTLIMITED TO, PROCUREMENT OF SUBSTITUTE GOODS OR SERVICES; LOSS OF USE,DATA, OR PROFITS; OR BUSINESS INTERRUPTION) HOWEVER CAUSED AND ON ANYTHEORY OF LIABILITY, WHETHER IN CONTRACT, STRICT LIABILITY, OR TORT(INCLUDING NEGLIGENCE OR OTHERWISE) ARISING IN ANY WAY OUT OF THE USEOF THIS SOFTWARE, EVEN IF ADVISED OF THE POSSIBILITY OF SUCH DAMAGE.

# EMX (0.9c)

Opera uses EMX, which is an OS/2 port of the gcc suite. Opera uses modified versions of the sprintf and sscanf methods from this C library.\* The emx libraries are not distributed under the GPL. Linking an \* application with the emx libraries does not cause the executable \* to be covered by the GNU General Public License. You are allowed \* to change and copy the emx library sources if you keep the copyright \* message intact. If you improve the emx libraries, please send your \* enhancements to the emx author (you should copyright your \* enhancements similar to the existing emx libraries).

#### freetype (2.4.8)

Opera uses freetype FreeType 2 is a software-font engine that is designed to be small, efficient, highly customizable and portable, while capable of producing high-quality output (glyph images).The original download site for this software is : http://ww w.freetype.org/freetype2/index.htmlFreetype License

# HKSCS (2008)

Opera uses HKSCS: The Government of the Hong Kong Special Administrative Region HKSCS mappings The original download site for this software is : http://www.ogcio.gov.hkBefore downloading the Software or Document provided on this Web page, you should read the following terms (Terms of Use). By downloading the Software and Document, you are deemed to agree to these terms.1. The Government of the Hong Kong Special Administrative Region (HKSARG) has the right to amend or vary the terms under this Terms of Use from time to time at its sole discretion.2. By using the Software and Document, you irrevocably agree that the HKSARG may from time to time vary this Terms of Use without further notice to you and you also irrevocably agree to be bound by the most updated version of the Terms of Use.3. You have the sole responsibility of obtaining the most updated version of the Terms of Use which is available in the "Digital 21" Web site (http://www.og cio.gov.hk/en/business/tech\_promotion/ccli/terms/t erms.htm).4. By accepting this Terms of Use, HKSARG shall grant you a non-exclusive license to use the Software and Document for any purpose, subject to clause 5 below.5. You are not allowed to make copies of the Software and Document except it is incidental to and necessary for the normal use of the Software. You are not allowed to adapt or modify the Software and Document or to distribute, sell, rent, or make available to the public the Software and Document, including copies or an adaptation of them.6. The Software and Document are protected by copyright. The licensors of the Government of Hong Kong Special Administrative Region are the owners of all copyright works in the Software and Document. All rights reserved.7. You understand and agree that use of the Software and Document are at your sole risk, that any material and/or data downloaded or otherwise obtained in relation to the Software and Document is at your discretion and risk and that you will be solely responsible for any damage caused to your computer system or loss of data or any other loss that results from the download and use of the Software and Document in any manner whatsoever.8. In relation to the Software and Document, HKSARG hereby disclaims all warranties and conditions, including all implied warranties and conditions of merchantability, fitness for a particular purpose and non-infringement.9. HKSARG will not be liable for any direct, indirect, incidental, special or consequential loss of any kind resulting from the use of or the inability to use the Software and Document even if HKSARG has been advised of the possibility of such loss.10. You agree not to sue HKSARG and agree to indemnify, defend and hold harmless HKSARG, its officers and employees from any and all third party claims, liability, damages and/or costs (including, but not limited to, legal fees) arising from your use of the Software and Document, your violation of the Terms of Use or infringement of any intellectual property or other right of any person or entity.11. The Terms of Use will be governed by and construed in accordance with the laws of Hong Kong.12. Any waiver of any

provision of the Terms of Use will be effective only if in writing and signed by HKSARG or its representative.13. If for any reason a court of competent jurisdiction finds any provision or portion of the Terms of Use to be unenforceable, the remainder of the Terms of Use will continue in full force and effect.14. The Terms of Use constitute the entire agreement between the parties with respect to the subject matter hereof and supersedes and replaces all prior or contemporaneous understandings or agreements, written or oral, regarding such subject matter.15.In addition to the licence granted in Clause 4, HKSARG hereby grants you a non-exclusive limited licence to reproduce and distribute the Software and Document with the following conditions:(i) not for financial gain unless it is incidental;(ii) reproduction and distribution of the Software and Document in complete and unmodified form; and(iii) when you distribute the Software and Document, you agree to attach the Terms of Use and a statement that the latest version of the Terms of Use is available from the "Office of the Government Chief Information Officer" Web site (http://www.ogcio .gov.hk/en/business/tech\_promotion/ccli/terms/term s.htm).

# IANA (Dec 30 2013)

Opera uses Internet Assigned Numbers Authority: Character encoding tag names and numbers. The original download site for this software is : https://www.iana.org

# $ICU(3)$

Opera uses ICU : International Components for Unicode: Mapping table for GB18030The original download site for this software is : http://site.icu-proj ect.org/http://source.icuproject.org/repos/icu/icu/trunk/license.html

# MozTW (1.0)

Opera uses MoxTW : MozTW project: Big5-2003 mapping tables. The original download site for this software is : https://moztw.orgThis piece of software is made available under the terms and conditions of **CCPL** 

# NPAPI (0.27)

Opera uses NPAPI : Netscape 4 Plugin API: npapi.h, npfunctions.h, npruntime.h and nptypes.h. Distributed as part of the Netscape 4 Plugin SDK.The original download site for this software is : wiki.mozilla.orgThis piece of software is made available under the terms and conditions of mozilla licencse as described below.

# Unicode (4.0)

Opera uses Unicode : Data from the Unicode character database. The original download site for this software is : www.unicode.orghttp://www.unicod e.org/copyright.html

# Webp (0.2.0)

Opera uses Webp : libwebp is a library for decoding images in the WebP format. Products may use it to decode WebP images. The turbo servers will eventually re-decode images to WebP.The original download site for this software is : https://developers.google.com/speed/webp/?csw=1 https://chromium.googlesource.com/webm/libwebp/ Additional IP Rights Grant (Patents)"This implementation" means the copyrightable works distributed byGoogle as part of the WebM Project.Google hereby grants to you a perpetual, worldwide, non-exclusive, no-charge, royalty-free, irrevocable (except as stated in this section)patent license to make, have made, use, offer to sell, sell, import, transfer, and otherwise run, modify and propagate the contents of this implementation of VP8, where such license applies only to those patent claims, both currently owned by Google and acquired in the future, licensable by Google that are necessarily infringed by this implementation of VP8. This grant does not include claims that would be infringed only as a consequence of further modification of this implementation. If you or your agent or exclusive licensee institute or order or agree to the institution of patent litigation against any entity (including a cross-claim or counterclaim in a lawsuit) alleging that this implementation of VP8 or any code incorporated within this implementation of VP8 constitutes direct or contributory patent infringement, or inducement of patent infringement, then any patent rights granted to you under this License for this implementation of VP8shall terminate as of the date such litigation is filed.

# FaceBook SDK (3.0.1)

This TV contains Facebook SDK. The Facebook SDK for Android is the easiest way to integrate your Android app with Facebook's platform. The SDK provides support for Login with Facebook authentication, reading and writing to Facebook APIs and support for UI elements such as pickers and dialogs. The original download site for this software is : https://developer.facebook.com/docs/androidThis piece of software is made available under the terms and conditions of the Apache License version 2.

iptables (1.4.7)

iptables is a user space application program that allows a system administrator to configure the tables provided by the Linux kernel firewall (implemented as different Netfilter modules) and the chains and rules it stores. Different kernel modules and programs are currently used for different protocols; iptables applies to IPv4The original download site for this software is : https://android.googlesource.comThis piece of software is made available under the terms and conditions of the GPL v2.

### libyuv (814)

libyuv is an open source project that includes YUV conversion and scaling functionality. The original download site for this software is : http://code.google.com/p/libyuvThis piece of software is made available under the terms and conditions BSD.

#### Audio Codec FLAC (1.2.1)

This TV uses FLAC in libddlacodec.so.FLAC stands for Free Lossless Audio Codec, an audio format similar to MP3, but lossless, meaning that audio is compressed in FLAC without any loss in quality. The original download site for this software is :

http://www.xiph.orgThis piece of software is made available under the terms and conditions of the BSD license, which can be found below.

#### Audio Codec SRC (1.8.1)

This TV uses Audio Codec SRC which is used by libamphal.so. The original download site for this software is :

https://ccrma.stanford.edu/Mios/resample/This piece of software is made available under the terms and conditions of the LGPL v2, which can be found below.

#### Audio Codec Vorbis (1.3.3)

This TV uses Audio Codec Vorbis which is used by libamphal.so. The original download site for this software is : http://www.xiph.orgThis piece of software is made available under the terms and conditions of BSD Style.

Flick Runtime Library (2.1)

This TV uses Flick Runtime Library. The original download site for this software is : http://www.cs.utah.edu/flux/This piece of software is made available under the terms and conditions of the BSD Style License.

ffmpeg (2.1.3)

This TV uses FFmpeg. FFmpeg is a complete, crossplatform solution to record, convert and stream audio and video. The original download site for this software is : http://ffmpeg.orgThis piece of software is made available under the terms and conditions of the GPL v2 license, which can be found below.

### tinyxml (2.4.0)

This TV uses tinyxml.TinyXML is a simple, small, efficient, C++ XML parser that can be easily integrating into other programs. The original download site for this software is : http://www.grinninglizard.com/tinyxml/This software is provided 'as-is', without any express or implied warranty. In no event will the authors be held liable for any damages arising from the use of this software. Permission is granted to anyone to use this software for any purpose, including commercial applications, and to alter it and redistribute it freely, subject to the following restrictions:1. The origin of this software must not be misrepresented; you must not claim that you wrote the original software. If you use this software in a product, an acknowledgment in the product documentation would be appreciated but is not required.2. Altered source versions must be plainly marked as such, and must not be misrepresented as being the original software.3. This notice may not be removed or altered from any source distribution..

#### jimtcl (0.73)

jimtcl is an opensource small-footprint implementation of the Tcl programming language

The original download site for this software is : http://j im.tcl.tk/index.html/doc/www/www/index.htmlThis piece of software is made available under the terms and conditions of the JIM TCL license.

# DRM (NA)

# Marvell Bootloader (NA)

Developed by Marvell Semiconductors

This piece of software is made available under the terms and conditions of the GPL v2 license, which can be found below.

# DirectFB (1.6.1)

DirectFB is a thin library that provides hardware graphics acceleration. The original download site for this software is : http://www.directfb.org/This piece of software is made available under the terms and conditions of the LGPL v2.1 license, which can be found below.

#### fusion (8.10.3)

Fusion provides an implementation of abstractions needed for multi-threaded/multi-process programming: .The original download site for this software is : http://www.directfb.org/This piece of software is made available under the terms and conditions of the LGPL v2.1 license, which can be found below.

### ntfs-3g (2011.4.12)

Ntfs-3g is an open source for cross platform NTFS file system support. The original download site for this software is : http://www.tuxera.com/communityThis piece of software is made available under the terms and conditions of the LGPL v2.1 license, which can be found below.

#### live555 (NA)

Live555 provides RTP/RTCP/RTSP client. The original download site for this software is : http://www.live555.comThis piece of software is made available under the terms and conditions of the LGPL v2.1 license, which can be found below.

#### Bluetooth Stack (Bluedroid)

This TV uses Bluetooth stack. The original download site for this software is :This piece of software is made available under the terms and conditions of Android Apache License Version 2.

# D-BUS (1.2.1)

D-Bus is a simple system for inter process communication and coordination. The original download site for this software is :

http://dbus.freedesktop.orgThis piece of software is made available under the terms and conditions of GPL V2.

#### EXIF (NA)

Exif JPEG header manipulation tool. The original download site for this software is :

http://www.sentex.net/\mwandel/jhead/Portions of this source code are in the public domain

Copyright (c) 2008, The Android Open Source Project All rights reserved. Redistribution and use in source and binary forms, with or without modification, are permitted provided that the following conditions are met: \* Redistributions of source code must retain the above copyright notice, this list of conditions and the following disclaimer. \* Redistributions in binary form must reproduce the above copyright notice, this list of conditions and the following disclaimer in the documentation and/or other materials provided with the distribution. \* Neither the name of The Android Open Source Project nor the names of its contributors may be used to endorse or promote products derived from this software without specific prior written permission.THIS SOFTWARE IS PROVIDED BY THE COPYRIGHT HOLDERS AND CONTRIBUTORS"AS IS" AND ANY EXPRESS OR IMPLIED WARRANTIES, INCLUDING, BUT NOTLIMITED TO, THE IMPLIED WARRANTIES OF MERCHANTABILITY AND FITNESSFOR A PARTICULAR PURPOSE ARE DISCLAIMED. IN NO EVENT SHALL THECOPYRIGHT OWNER OR CONTRIBUTORS BE LIABLE FOR ANY DIRECT, INDIRECT,INCIDENTAL, SPECIAL, EXEMPLARY, OR CONSEQUENTIAL DAMAGES (INCLUDING,BUT NOT LIMITED TO, PROCUREMENT OF SUBSTITUTE GOODS OR SERVICES; LOSSOF USE, DATA, OR PROFITS; OR BUSINESS INTERRUPTION) HOWEVER CAUSEDAND ON ANY THEORY OF LIABILITY, WHETHER IN CONTRACT, STRICT LIABILITY,OR TORT (INCLUDING NEGLIGENCE OR OTHERWISE) ARISING IN ANY WAY OUTOF THE USE OF THIS SOFTWARE, EVEN IF ADVISED OF THE POSSIBILITY OFSUCH DAMAGE.

# EXPAT (2.1.0)

EXPAT is a XML Parser. The original download site for this software is :

http://expat.sourceforge.netCopyright (c) 1998, 1999, 2000 Thai Open Source Software Center Ltd and Clark Cooper Copyright (c) 2001, 2002, 2003, 2004, 2005, 2006 Expat maintainers. Permission is hereby granted, free of charge, to any person obtaining a copy of this software and associated documentation files (the"Software"), to deal in the Software without restriction, including without limitation the rights to use, copy, modify, merge, publish, distribute, sublicense, and/or sell copies of the Software, and to permit persons to whom the Software is furnished to do so, subject to the following conditions: The above copyright notice and this permission notice shall be included in all copies or substantial portions of the Software. THE SOFTWARE IS PROVIDED "AS IS", WITHOUT WARRANTY OF ANY KIND,EXPRESS OR IMPLIED, INCLUDING BUT NOT LIMITED TO THE WARRANTIES OFMERCHANTABILITY, FITNESS FOR A PARTICULAR PURPOSE AND NONINFRINGEMENT IN NO EVENT SHALL THE AUTHORS OR COPYRIGHT HOLDERS BE LIABLE FOR ANYCLAIM, DAMAGES OR OTHER LIABILITY, WHETHER IN AN ACTION OF CONTRACT,TORT OR OTHERWISE, ARISING FROM, OUT OF OR IN CONNECTION WITH THESOFTWARE OR THE USE OR OTHER DEALINGS IN THE SOFTWARE.

neven face recognition library (NA)

This TV uses neven face recognition library which is used for face recognition

This piece of software is made available under the terms and conditions of Android Apache License version 2.

#### Unicode (4.8.1.1)

This TV uses Unicode which specifies the representation of text

The original download site for this software is : http://icu-project.orgICU License - ICU 1.8.1 and later COPYRIGHT AND PERMISSION NOTICE Copyright (c) 1995-2008 International Business Machines Corporation and others All rights reserved. Permission is hereby granted, free of charge, to any person obtaining a copy of this software and associated documentation files (the "Software"), to deal in the Software without restriction, including without limitation the rights to use, copy, modify, merge, publish, distribute, and/or sell copies of the Software, and to permit persons to whom the Software is furnished to do so, provided that the above copyright notice(s) and this permission notice appear in all copies of the Software and that both the above copyright notice(s) and this permission notice appear in supporting documentation. THE SOFTWARE IS PROVIDED "AS IS", WITHOUT WARRANTY OF ANY KIND, EXPRESS OR IMPLIED, INCLUDING BUT NOT LIMITED TO THE WARRANTIES OF MERCHANTABILITY, FITNESS FOR A PARTICULAR PURPOSE AND NONINFRINGEMENT OF THIRD PARTY RIGHTS. IN NO EVENT SHALL THE COPYRIGHT HOLDER OR HOLDERS INCLUDED IN THIS NOTICE BE LIABLE FOR ANY CLAIM, OR ANY SPECIAL INDIRECT OR CONSEQUENTIAL DAMAGES, OR ANY DAMAGES WHATSOEVER RESULTING FROM LOSS OF USE, DATA OR PROFITS, WHETHER IN AN ACTION OF CONTRACT, NEGLIGENCE OR OTHER TORTIOUS ACTION, ARISING OUT OF OR IN CONNECTION WITH THE USE OR PERFORMANCE OF THIS SOFTWARE. Except as contained in this notice, the name of a copyright holder shall not be used in advertising or otherwise to promote the sale, use or other dealings in this Software without prior written authorization of the copyright holder. All trademarks and registered trademarks mentioned herein are the property of their respective owners.

#### IPRoute2 (NA)

IPRoute2 is used for TCP/IP, Networking and Traffic control. The original download site for this software is : http://www.linuxfoundation.org/collaborate/workgr oups/networking/iproute2This piece of software is made available under the terms and conditions of GPL V2.

#### mtpd (NA)

mtpd is used for VPN Network. The original download site for this software is :

http://libmtp.sourceforge.net/This piece of software is made available under the terms and conditions of Apache License version 2.0.

# MDNS Responder (NA)

MDNS Responder. The mDNSResponder project is a component of Bonjour,Apple's ease-of-use IP networking initiative. The original download site for this software is : http://www.opensource.apple.com/t arballs/mDNSResponder/This piece of software is made available under the terms and conditions of Apache License version 2.0.

# NFC (NA)

NFC Semiconductor's NFC Library. Near Field Communication (NFC) is a set of short-range wireless technologies, typically requiring a distance of 4cm or less to initiate a connection. NFC allows you to share small payloads of data between an NFC tag and an Android-powered device, or between two Androidpowered devices. This piece of software is made available under the terms and conditions of Apache License version 2.0.

# Skia (NA)

Skia is a complete 2D graphic library for drawing Text, Geometries, and Images. The original download site for this software is :

http://code.google.com/p/skia/Copyright (c) 2011 Google Inc. All rights reserved. Redistribution and use in source and binary forms, with or without modification, are permitted provided that the following conditions are met: \* Redistributions of source code must retain the above copyright notice, this list of conditions and the following disclaimer. \* Redistributions in binary form must reproduce the above copyright notice, this list of conditions and the following disclaimer in the documentation and/or other materials provided with the distribution. \* Neither the name of Google Inc. nor the names of its contributors may be used to endorse or promote products derived from this software without specific prior written permission. THIS SOFTWARE IS PROVIDED BY THE COPYRIGHT HOLDERS AND CONTRIBUTORS"AS IS" AND ANY EXPRESS OR IMPLIED WARRANTIES, INCLUDING, BUT NOTLIMITED TO, THE IMPLIED WARRANTIES OF MERCHANTABILITY AND FITNESS FORA PARTICULAR PURPOSE ARE DISCLAIMED. IN NO EVENT SHALL THE COPYRIGHTOWNER OR CONTRIBUTORS BE LIABLE FOR ANY DIRECT, INDIRECT, INCIDENTAL,SPECIAL, EXEMPLARY, OR

CONSEQUENTIAL DAMAGES (INCLUDING, BUT NOTLIMITED TO, PROCUREMENT OF SUBSTITUTE GOODS OR SERVICES; LOSS OF USE,DATA, OR PROFITS; OR BUSINESS INTERRUPTION) HOWEVER CAUSED AND ON ANYTHEORY OF LIABILITY, WHETHER IN CONTRACT, STRICT LIABILITY, OR TORT(INCLUDING NEGLIGENCE OR OTHERWISE) ARISING IN ANY WAY OUT OF THE USEOF THIS SOFTWARE, EVEN IF ADVISED OF THE POSSIBILITY OF SUCH DAMAGE.

#### Sonic Audio Synthesis library (NA)

The original download site for this software is : http://www.sonivoxmi.com/This piece of software is made available under the terms and conditions of Apache License version 2.0.

#### Sqlite (3071100)

The original download site for this software is : www.sqlite.org.This piece of software is made available under the terms and conditions of Apache License version 2.0.

#### Nuance Speech Recognition engine (NA)

The original download site for this software is  $\cdot$ http://www.nuance.com/This piece of software is made available under the terms and conditions of Apache License version 2.0.

# C++Standard Template Library library (5)

This TV uses Implementation of the C++ Standard Template Library. The original download site for this software is : http://stlport.sourceforge.netBoris Fomitchev grants Licensee a non-exclusive, nontransferable, royalty-free license to use STLport and its documentation without fee. By downloading, using, or copying STLport or any portion thereof, Licensee agrees to abide by the intellectual property laws and all other applicable laws of the United States of America, and to all of the terms and conditions of this Agreement. Licensee shall maintain the following copyright and permission notices on STLport sources and its documentation unchanged :Copyright 1999,2000 Boris Fomitchev This material is provided "as is", with absolutely no warranty expressed or implied. Any use is at your own risk. Permission to use or copy this software for any purpose is hereby granted without fee, provided the above notices are retained on all copies. Permission to modify the code and to distribute modified code is granted, provided the above notices are retained, and a notice that the code was modified is included with the above copyright notice. The Licensee may distribute binaries compiled with STLport (whether

original or modified) without any royalties or restrictions. The Licensee may distribute original or modified STLport sources, provided that: The conditions indicated in the above permission notice are met; The following copyright notices are retained when present, and conditions provided in accompanying permission notices are met :Copyright 1994 Hewlett-Packard Company Copyright 1996,97 Silicon Graphics Computer Systems, Inc. Copyright 1997 Moscow Center for SPARC Technology. Permission to use, copy, modify, distribute and sell this software and its documentation for any purpose is hereby granted without fee, provided that the above copyright notice appear in all copies and that both that copyright notice and this permission notice appear in supporting documentation. Hewlett-Packard Company makes no representations about the suitability of this software for any purpose. It is provided "as is" without express or implied warranty. Permission to use, copy, modify, distribute and sell this software and its documentation for any purpose is hereby granted without fee, provided that the above copyright notice appear in all copies and that both that copyright notice and this permission notice appear in supporting documentation. Silicon Graphics makes no representations about the suitability of this software for any purpose. It is provided "as is" without express or implied warranty. Permission to use, copy, modify, distribute and sell this software and its documentation for any purpose is hereby granted without fee, provided that the above copyright notice appear in all copies and that both that copyright notice and this permission notice appear in supporting documentation. Moscow Center for SPARC Technology makes no representations about the suitability of this software for any purpose. It is provided "as is" without express or implied warranty

# svox (NA)

The original download site for this software is : http://www.nuance.com/This piece of software is made available under the terms and conditions of Apache License version 2.0.

#### tinyalsa (NA)

This TV uses tinyalsa: a small library to interface with ALSA in the Linux kernel The original download site for this software is :

http://github.com/tinyalsaCopyright 2011, The Android Open Source Project Redistribution and use in source and binary forms, with or without modification, are permitted provided that the following conditions are met: \* Redistributions of source code must retain the above copyright notice, this list of conditions and the following disclaimer. \* Redistributions in binary form must reproduce the above copyright notice, this list of conditions and the following disclaimer in the documentation and/or other materials provided with the distribution. \* Neither the name of The Android Open Source Project nor the names of its contributors may be used to endorse or promote products derived from this software without specific prior written permission. THIS SOFTWARE IS PROVIDED BY The Android Open Source Project ``AS IS'' ANDANY EXPRESS OR IMPLIED WARRANTIES, INCLUDING, BUT NOT LIMITED TO, THEIMPLIED WARRANTIES OF MERCHANTABILITY AND FITNESS FOR A PARTICULAR PURPOSEARE DISCLAIMED. IN NO EVENT SHALL The Android Open Source Project BE LIABLEFOR ANY DIRECT, INDIRECT, INCIDENTAL, SPECIAL, EXEMPLARY, OR CONSEQUENTIALDAMAGES (INCLUDING, BUT NOT LIMITED TO, PROCUREMENT OF SUBSTITUTE GOODS ORSERVICES; LOSS OF USE, DATA, OR PROFITS; OR BUSINESS INTERRUPTION) HOWEVERCAUSED AND ON ANY THEORY OF LIABILITY, WHETHER IN CONTRACT, STRICTLIABILITY, OR TORT (INCLUDING NEGLIGENCE OR OTHERWISE) ARISING IN ANY WAYOUT OF THE USE OF THIS SOFTWARE, EVEN IF ADVISED OF THE POSSIBILITY OF SUCHDAMAGE.

#### Vorbis Decompression Library (NA)

This TV uses Tremolo ARM-optimized Ogg Vorbis decompression library. Vorbis is a general purpose audio and music encoding format contemporary to MPEG-4's AAC and TwinVQ, the next generation beyond MPEG audio layer 3The original download site for this software is :

http://wss.co.uk/pinknoise/tremoCopyright (c) 2002-2008 Xiph.org Foundation Redistribution and use in source and binary forms, with or without modification, are permitted provided that the following conditions are met:- Redistributions of source code must retain the above copyright notice, this list of conditions and the following disclaimer.- Redistributions in binary form must reproduce the above copyright notice, this list of conditions and the following disclaimer in the documentation and/or other materials provided with the distribution.- Neither the name of the Xiph.org Foundation nor the names of its contributors may be used to endorse or promote products derived from this software without specific prior written permission. THIS SOFTWARE IS PROVIDED BY THE COPYRIGHT HOLDERS AND CONTRIBUTORS``AS IS'' AND ANY EXPRESS OR IMPLIED WARRANTIES, INCLUDING, BUT NOTLIMITED TO, THE IMPLIED WARRANTIES OF MERCHANTABILITY AND FITNESS FORA PARTICULAR PURPOSE ARE DISCLAIMED. IN NO EVENT SHALL THE FOUNDATIONOR CONTRIBUTORS BE LIABLE FOR ANY DIRECT, INDIRECT, INCIDENTAL,SPECIAL, EXEMPLARY, OR CONSEQUENTIAL DAMAGES (INCLUDING, BUT

NOTLIMITED TO, PROCUREMENT OF SUBSTITUTE GOODS OR SERVICES; LOSS OF USE,DATA, OR PROFITS; OR BUSINESS INTERRUPTION) HOWEVER CAUSED AND ON ANYTHEORY OF LIABILITY, WHETHER IN CONTRACT, STRICT LIABILITY, OR TORT(INCLUDING NEGLIGENCE OR OTHERWISE) ARISING IN ANY WAY OUT OF THE USEOF THIS SOFTWARE, EVEN IF ADVISED OF THE POSSIBILITY OF SUCH DAMAGE.

#### wpa\_supplicant\_Daemon (v0.8)

Library used by legacy HAL to talk to wpa\_supplicant daemonThe original download site for this software is : http://hostap.epitest.fi/wpa\_supplicant/This piece of software is made available under the terms and conditions of GPL version 2.

# gson (2.3)

Gson is a Java library that can be used to convert Java Objects into their JSON representation. It can also be used to convert a JSON string to an equivalent Java object. Gson can work with arbitrary Java objects including pre-existing objects that you do not have source-code of. The original download site for this software is :

https://code.google.com/p/google-gson/This piece of software is made available under the terms and conditions of the Apache License 2.0

This software includes an implementation of the AES Cipher, licensed by Brian Gladman

The original download site for this software is : http://www.gladman.me.uk/This piece of software is licensed by Brian Gladman

# libUpNp (1.2.1)

The original download site for this software is : http://upnp.sourceforge.net/This piece of software is made available under the terms and conditions of the BSD.

#### dnsmasq

Dnsmasq is a lightweight, easy to configure DNS forwarder and DHCP server

The original download site for this software is : https:/ /android.googlesource.com/platform/external/dnma sqThis piece of software is made available under the terms and conditions of the GPL v2 license, which can be found below.

rfkill (0.4)

rfkill is a small users pace tool to query the state of the rfkill switches, buttons and subsystem interfaces. Some devices come with a hard switch that lets you kill different types of RF radios

The original download site for this software is : http:// wireless.kernel.org/en/users/Documentation/rfkillThis piece of software is made available under the terms and conditions of the GPL v2 license, which can be found below.

# TomCrypt (1.1)

iwedia stack is using tomcrypt for sw decryptionThe original download site for this software is : http://man pages.ubuntu.com/manpages/saucy/man3/libtomcry pt.3.htmlThis piece of software is made available under the terms and conditions of the DO WHAT THE FUCK YOU WANT TO PUBLIC LICENSE

#### AsyncHttpclient (1.4.6)

The original download site for this software is : http://loopj.com/android-async-http/This piece of software is made available under the terms and conditions of the APACHE LICENSE 2.0

TP Vision Netherlands B.V. is grateful to the groups and individuals above for their contributions.

\_\_\_\_\_\_\_\_\_\_\_\_\_\_\_\_\_\_\_\_\_\_\_\_\_\_\_\_\_\_\_\_\_

GNU GENERAL PUBLIC LICENSE

Version 2, June 1991

Copyright (C) 1989, 1991 Free Software Foundation,  $Inc$ 

51 Franklin Street, Fifth Floor, Boston, MA 02110-1301, USA

Everyone is permitted to copy and distribute verbatim copies

of this license document, but changing it is not allowed.

#### Preamble

The licenses for most software are designed to take away your freedom to share and change it. By contrast, the GNU General Public License is intended to guarantee your freedom to share and change free software--to make sure the software is free for all its users. This General Public License applies to most of the Free Software Foundation's software and to any other program whose authors commit to using it.

(Some other Free Software Foundation software is covered by the GNU Lesser General Public License instead.) You can apply it to your programs, too.

When we speak of free software, we are referring to freedom, not price. Our General Public Licenses are designed to make sure that you have the freedom to distribute copies of free software (and charge for this service if you wish), that you receive source code or can get it if you want it, that you can change the software or use pieces of it in new free programs; and that you know you can do these things.

To protect your rights, we need to make restrictions that forbid anyone to deny you these rights or to ask you to surrender the rights. These restrictions translate to certain responsibilities for you if you distribute copies of the software, or if you modify it.

For example, if you distribute copies of such a program, whether gratis or for a fee, you must give the recipients all the rights that you have. You must make sure that they, too, receive or can get the source code. And you must show them these terms so they know their rights.

We protect your rights with two steps: (1) copyright the software, and (2) offer you this license which gives you legal permission to copy, distribute and/or modify the software.

Also, for each author's protection and ours, we want to make certain that everyone understands that there is no warranty for this free software. If the software is modified by someone else and passed on, we want its recipients to know that what they have is not the original, so that any problems introduced by others will not reflect on the original authors' reputations.

Finally, any free program is threatened constantly by software patents. We wish to avoid the danger that redistributors of a free program will individually obtain patent licenses, in effect making the program proprietary. To prevent this, we have made it clear that any patent must be licensed for everyone's free use or not licensed at all.

The precise terms and conditions for copying, distribution and modification follow.

#### TERMS AND CONDITIONS FOR COPYING, DISTRIBUTION AND MODIFICATION

Activities other than copying, distribution and modification are not covered by this License; they are outside its scope. The act of running the Program is not restricted, and the output from the Program is covered only if its contents constitute a work based on the Program (independent of having been made by running the Program). Whether that is true depends on what the Program does.

You may charge a fee for the physical act of transferring a copy, and you may at your option offer warranty protection in exchange for a fee.

a) You must cause the modified files to carry prominent notices stating that you changed the files and the date of any change.

b) You must cause any work that you distribute or publish, that in whole or in part contains or is derived from the Program or any part thereof, to be licensed as a whole at no charge to all third parties under the terms of this License.

c) If the modified program normally reads commands interactively when run, you must cause it, when started running for such interactive use in the most ordinary way, to print or display an announcement including an appropriate copyright notice and a notice that there is no warranty (or else, saying that you provide a warranty) and that users may redistribute the program under these conditions, and telling the user how to view a copy of this License. (Exception: if the Program itself is interactive but does not normally print such an announcement, your work based on the Program is not required to print an announcement.)

These requirements apply to the modified work as a whole. If identifiable sections of that work are not derived from the Program, and can be reasonably considered independent and separate works in themselves, then this License, and its terms, do not apply to those sections when you distribute them as separate works. But when you distribute the same sections as part of a whole which is a work based on the Program, the distribution of the whole must be on the terms of this License, whose permissions for other licensees extend to the entire whole, and thus to each and every part regardless of who wrote it.

Thus, it is not the intent of this section to claim rights or contest your rights to work written entirely by you; rather, the intent is to exercise the right to control the distribution of derivative or collective works based on the Program.

In addition, mere aggregation of another work not based on the Program with the Program (or with a work based on the Program) on a volume of a storage or distribution medium does not bring the other work under the scope of this License.

a) Accompany it with the complete corresponding machine-readable source code, which must be distributed under the terms of Sections 1 and 2 above on a medium customarily used for software interchange; or,

b) Accompany it with a written offer, valid for at least three years, to give any third party, for a charge no more than your cost of physically performing source distribution, a complete machine-readable copy of the corresponding source code, to be distributed under the terms of Sections 1 and 2 above on a medium customarily used for software interchange; or,

c) Accompany it with the information you received as to the offer to distribute corresponding source code. (This alternative is allowed only for noncommercial distribution and only if you received the program in object code or executable form with such an offer, in accord with Subsection b above.)

The source code for a work means the preferred form of the work for making modifications to it. For an executable work, complete source code means all the source code for all modules it contains, plus any associated interface definition files, plus the scripts used to control compilation and installation of the executable. However, as a special exception, the source code distributed need not include anything that is normally distributed (in either source or binary form) with the major components (compiler, kernel, and so on) of the operating system on which the executable runs, unless that component itself accompanies the executable.

If distribution of executable or object code is made by offering access to copy from a designated place, then offering equivalent access to copy the source code from the same place counts as distribution of the source code, even though third parties are not compelled to copy the source along with the object code.

If any portion of this section is held invalid or unenforceable under any particular circumstance, the balance of the section is intended to apply and the section as a whole is intended to apply in other circumstances.

It is not the purpose of this section to induce you to infringe any patents or other property right claims or to contest validity of any such claims; this section has the sole purpose of protecting the integrity of the free software distribution system, which is implemented by public license practices. Many people have made generous contributions to the wide range of software distributed through that system in reliance on consistent application of that system; it is up to the author/donor to decide if he or she is willing to distribute software through any other system and a licensee cannot impose that choice.

This section is intended to make thoroughly clear what is believed to be a consequence of the rest of this License.

Each version is given a distinguishing version number. If the Program specifies a version number of this License which applies to it and "any later version", you have the option of following the terms and conditions either of that version or of any later version published by the Free Software Foundation. If the Program does not specify a version number of this License, you may choose any version ever published by the Free Software Foundation.

NO WARRANTY

# GNU LESSER GENERAL PUBLIC LICENSE

\_\_\_\_\_\_\_\_\_\_\_\_\_\_\_\_\_\_\_\_\_\_\_\_\_\_\_\_\_\_\_\_

Version 2.1, February 1999

Copyright (C) 1991, 1999 Free Software Foundation, Inc.

51 Franklin Street, Fifth Floor, Boston, MA 02110-1301 USA

Everyone is permitted to copy and distribute verbatim copies

of this license document, but changing it is not allowed.

[This is the first released version of the Lesser GPL. It also counts as the successor of the GNU Library Public License, version 2, hence the version number 2.1.]

#### Preamble

The licenses for most software are designed to take away your freedom to share and change it. By contrast, the GNU General Public Licenses are intended to guarantee your freedom to share and change free software--to make sure the software is free for all its users.

This license, the Lesser General Public License, applies to some specially designated software packages--typically libraries--of the Free Software Foundation and other authors who decide to use it. You can use it too, but we suggest you first think carefully about whether this license or the ordinary General Public License is the better strategy to use in any particular case, based on the explanations below.

When we speak of free software, we are referring to freedom of use, not price. Our General Public Licenses are designed to make sure that you have the freedom to distribute copies of free software (and charge for this service if you wish); that you receive source code or can get it if you want it; that you can change the software and use pieces of it in new free programs; and that you are informed that you can do these things.

To protect your rights, we need to make restrictions that forbid distributors to deny you these rights or to ask you to surrender these rights. These restrictions translate to certain responsibilities for you if you distribute copies of the library or if you modify it.

For example, if you distribute copies of the library, whether gratis or for a fee, you must give the recipients all the rights that we gave you. You must make sure that they, too, receive or can get the source code. If you link other code with the library, you must provide complete object files to the

recipients, so that they can relink them with the library after making changes to the library and recompiling it. And you must show them these terms so they know their rights.

We protect your rights with a two-step method: (1) we copyright the library, and (2) we offer you this license, which gives you legal permission to copy, distribute and/or modify the library.

To protect each distributor, we want to make it very clear that there is no warranty for the free library. Also, if the library is modified by someone else and passed on, the recipients should know that what they have is not the original version, so that the original author's reputation will not be affected by problems that might be introduced by others.

Finally, software patents pose a constant threat to the existence of any free program. We wish to make sure that a company cannot effectively restrict the users of a free program by obtaining a restrictive license from a patent holder. Therefore, we insist that any patent license obtained for a version of the library must be consistent with the full freedom of use specified in this license.

Most GNU software, including some libraries, is covered by the ordinary GNU General Public License. This license, the GNU Lesser General Public License, applies to certain designated libraries, and is quite different from the ordinary General Public License. We use this license for certain libraries in order to permit linking those libraries into non-free programs.

When a program is linked with a library, whether statically or using a shared library, the combination of the two is legally speaking a combined work, a derivative of the original library. The ordinary General Public License therefore permits such linking only if the entire combination fits its criteria of freedom. The Lesser General Public License permits more lax criteria for linking other code with the library.

We call this license the "Lesser" General Public License because it does Less to protect the user's freedom than the ordinary General Public License. It also provides other free software developers Less of an advantage over competing non-free programs. These disadvantages are the reason we use the ordinary General Public License for many libraries. However, the Lesser license provides advantages in certain special circumstances.

For example, on rare occasions, there may be a special need to encourage the widest possible use of a certain library, so that it becomes a de-facto standard. To achieve this, non-free programs must be allowed to use the library. A more frequent case is that a free library does the same job as widely used non-free libraries. In this case, there is little to gain by limiting the free library to free software only, so we use the Lesser General Public License.

In other cases, permission to use a particular library in non-free programs enables a greater number of people to use a large body of free software. For example, permission to use the GNU C Library in nonfree programs enables many more people to use the whole GNU operating system, as well as its variant, the GNU/Linux operating system.

Although the Lesser General Public License is Less protective of the users' freedom, it does ensure that the user of a program that is linked with the Library has the freedom and the wherewithal to run that program using a modified version of the Library.

The precise terms and conditions for copying, distribution and modification follow. Pay close attention to the difference between a "work based on the library" and a "work that uses the library". The former contains code derived from the library, whereas the latter must be combined with the library in order to run.

TERMS AND CONDITIONS FOR COPYING, DISTRIBUTION AND MODIFICATION

A "library" means a collection of software functions and/or data prepared so as to be conveniently linked with application programs (which use some of those functions and data) to form executables.

The "Library", below, refers to any such software library or work which has been distributed under these terms. A "work based on the Library" means either the Library or any derivative work under copyright law: that is to say, a work containing the Library or a portion of it, either verbatim or with modifications and/or translated straightforwardly into another language. (Hereinafter, translation is included without limitation in the term "modification".)

"Source code" for a work means the preferred form of the work for making modifications to it. For a library, complete source code means all the source code for all modules it contains, plus any associated interface definition files, plus the scripts used to control compilation and installation of the library.

Activities other than copying, distribution and modification are not covered by this License; they are outside its scope. The act of running a program using the Library is not restricted, and output from such a program is covered only if its contents constitute a work based on the Library (independent of the use of the Library in a tool for writing it). Whether that is true depends on what the Library does and what the program that uses the Library does.

You may charge a fee for the physical act of transferring a copy, and you may at your option offer warranty protection in exchange for a fee.

?a) The modified work must itself be a software library.

?b) You must cause the files modified to carry

prominent notices stating that you changed the files and the date of any change.

?c) You must cause the whole of the work to be licensed at no charge to all third parties under the terms of this License.

?d) If a facility in the modified Library refers to a function or a table of data to be supplied by an application program that uses the facility, other than as an argument passed when the facility is invoked, then you must make a good faith effort to ensure that, in the event an application does not supply such function or table, the facility still operates, and performs whatever part of its purpose remains meaningful.

(For example, a function in a library to compute square roots has a purpose that is entirely welldefined independent of the application. Therefore, Subsection 2d requires that any application-supplied function or table used by this function must be optional: if the application does not supply it, the square root function must still compute square roots.)

These requirements apply to the modified work as a whole. If identifiable sections of that work are not derived from the Library, and can be reasonably considered independent and separate works in themselves, then this License, and its terms, do not apply to those sections when you distribute them as separate works. But when you distribute the same sections as part of a whole which is a work based on the Library, the distribution of the whole must be on the terms of this License, whose permissions for other licensees extend to the entire whole, and thus to each and every part regardless of who wrote it.

Thus, it is not the intent of this section to claim rights or contest your rights to work written entirely by you; rather, the intent is to exercise the right to control the distribution of derivative or collective works based on the Library.

In addition, mere aggregation of another work not based on the Library with the Library (or with a work based on the Library) on a volume of a storage or distribution medium does not bring the other work under the scope of this License.

Once this change is made in a given copy, it is irreversible for that copy, so the ordinary GNU General Public License applies to all subsequent copies and derivative works made from that copy.

This option is useful when you wish to copy part of the code of the Library into a program that is not a library.

If distribution of object code is made by offering access to copy from a designated place, then offering equivalent access to copy the source code from the same place satisfies the requirement to distribute the source code, even though third parties are not compelled to copy the source along with the object

#### code.

However, linking a "work that uses the Library" with the Library creates an executable that is a derivative of the Library (because it contains portions of the Library), rather than a "work that uses the library". The executable is therefore covered by this License. Section 6 states terms for distribution of such executables.

When a "work that uses the Library" uses material from a header file that is part of the Library, the object code for the work may be a derivative work of the Library even though the source code is not. Whether this is true is especially significant if the work can be linked without the Library, or if the work is itself a library. The threshold for this to be true is not precisely defined by law.

If such an object file uses only numerical parameters, data structure layouts and accessors, and small macros and small inline functions (ten lines or less in length), then the use of the object file is unrestricted, regardless of whether it is legally a derivative work. (Executables containing this object code plus portions of the Library will still fall under Section 6.)

Otherwise, if the work is a derivative of the Library, you may distribute the object code for the work under the terms of Section 6. Any executables containing that work also fall under Section 6, whether or not they are linked directly with the Library itself.

You must give prominent notice with each copy of the work that the Library is used in it and that the Library and its use are covered by this License. You must supply a copy of this License. If the work during execution displays copyright notices, you must include the copyright notice for the Library among them, as well as a reference directing the user to the copy of this License. Also, you must do one of these things:

?a) Accompany the work with the complete corresponding machine-readable source code for the Library including whatever changes were used in the work (which must be distributed under Sections 1 and 2 above); and, if the work is an executable linked with the Library, with the complete machine-readable "work that uses the Library", as object code and/or source code, so that the user can modify the Library and then relink to produce a modified executable containing the modified Library. (It is understood that the user who changes the contents of definitions files in the Library will not necessarily be able to recompile the application to use the modified definitions.)

?b) Use a suitable shared library mechanism for linking with the Library. A suitable mechanism is one that (1) uses at run time a copy of the library already present on the user's computer system, rather than copying library functions into the executable, and (2) will operate properly with a modified version of the library, if the user installs one, as long as the modified version is interface-compatible with the version that the work was made with.

?c) Accompany the work with a written offer, valid for at least three years, to give the same user the materials specified in Subsection 6a, above, for a charge no more than the cost of performing this distribution.

?d) If distribution of the work is made by offering access to copy from a designated place, offer equivalent access to copy the above specified materials from the same place.

?e) Verify that the user has already received a copy of these materials or that you have already sent this user a copy.

For an executable, the required form of the "work that uses the Library" must include any data and utility programs needed for reproducing the executable from it. However, as a special exception, the materials to be distributed need not include anything that is normally distributed (in either source or binary form) with the major components (compiler, kernel, and so on) of the operating system on which the executable runs, unless that component itself accompanies the executable.

It may happen that this requirement contradicts the license restrictions of other proprietary libraries that do not normally accompany the operating system. Such a contradiction means you cannot use both them and the Library together in an executable that you distribute.

?a) Accompany the combined library with a copy of the same work based on the Library, uncombined with any other library facilities. This must be distributed under the terms of the Sections above.

?b) Give prominent notice with the combined library of the fact that part of it is a work based on the Library, and explaining where to find the accompanying uncombined form of the same work.

If any portion of this section is held invalid or unenforceable under any particular circumstance, the balance of the section is intended to apply, and the section as a whole is intended to apply in other circumstances.

It is not the purpose of this section to induce you to infringe any patents or other property right claims or to contest validity of any such claims; this section has the sole purpose of protecting the integrity of the free software distribution system which is implemented by public license practices. Many people have made generous contributions to the wide range of software distributed through that system in reliance on consistent application of that system; it is up to the author/donor to decide if he or she is willing to distribute software through any other system and a licensee cannot impose that choice.

This section is intended to make thoroughly clear what is believed to be a consequence of the rest of this License.

Each version is given a distinguishing version number. If the Library specifies a version number of this License which applies to it and "any later version", you have the option of following the terms and conditions either of that version or of any later version published by the Free Software Foundation. If the Library does not specify a license version number, you may choose any version ever published by the Free Software Foundation.

NO WARRANTY

# BSD LICENSE

Redistribution and use in source and binary forms, with or without modification, are permitted provided that the following conditions are met:

\_\_\_\_\_\_\_\_\_\_\_\_\_\_\_\_\_\_\_\_\_\_\_\_\_\_\_\_\_\_\_

THIS SOFTWARE IS PROVIDED BY THE REGENTS AND CONTRIBUTORS ``AS IS'' AND ANY EXPRESS OR IMPLIED WARRANTIES, INCLUDING, BUT NOT LIMITED TO, THE IMPLIED WARRANTIES OF MERCHANTABILITY AND FITNESS FOR A PARTICULAR PURPOSE ARE DISCLAIMED. IN NO EVENT SHALL THE REGENTS OR CONTRIBUTORS BE LIABLE FOR ANY DIRECT, INDIRECT, INCIDENTAL, SPECIAL, EXEMPLARY, OR CONSEQUENTIAL DAMAGES (INCLUDING, BUT NOT LIMITED TO, PROCUREMENT OF SUBSTITUTE GOODS OR SERVICES; LOSS OF USE, DATA, OR PROFITS; OR BUSINESS INTERRUPTION) HOWEVER CAUSED AND ON ANY THEORY OF LIABILITY, WHETHER IN CONTRACT, STRICT LIABILITY, OR TORT (INCLUDING NEGLIGENCE OR OTHERWISE) ARISING IN ANY WAY OUT OF THE USE OF THIS SOFTWARE, EVEN IF ADVISED OF THE POSSIBILITY OF SUCH DAMAGE.

Software, and to

permit persons to whom the Software is furnished to do so, subject to

the following conditions:

The above copyright notice and this permission notice shall be included

in all copies or substantial portions of the Software.

THE SOFTWARE IS PROVIDED "AS IS", WITHOUT WARRANTY OF ANY KIND,

EXPRESS OR IMPLIED, INCLUDING BUT NOT LIMITED TO THE WARRANTIES OF

MERCHANTABILITY, FITNESS FOR A PARTICULAR PURPOSE AND NONINFRINGEMENT.

IN NO EVENT SHALL THE AUTHORS OR COPYRIGHT HOLDERS BE LIABLE FOR ANY

CLAIM, DAMAGES OR OTHER LIABILITY, WHETHER IN AN ACTION OF CONTRACT,

TORT OR OTHERWISE, ARISING FROM, OUT OF OR IN CONNECTION WITH THE

SOFTWARE OR THE USE OR OTHER DEALINGS IN THE SOFTWARE.

\_\_\_\_\_\_\_\_\_\_\_\_\_\_\_\_\_\_\_\_\_\_\_\_\_\_\_\_\_

Apache

Version 2.0,

January 2004

License

http://www.apache.org/licenses/

#### TERMS AND CONDITIONS FOR USE, REPRODUCTION, AND DISTRIBUTION

1. Definitions.

 "License" shall mean the terms and conditions for use, reproduction,

 and distribution as defined by Sections 1 through 9 of this document.

 "Licensor" shall mean the copyright owner or entity authorized by

 the copyright owner that is granting the License.

#### MIT LICENSE

Permission is hereby granted, free of charge, to any person obtaining

a copy of this software and associated documentation files (the

\_\_\_\_\_\_\_\_\_\_\_\_\_\_\_\_\_\_\_\_\_\_\_\_\_\_\_\_\_\_

"Software"), to deal in the Software without restriction, including

without limitation the rights to use, copy, modify, merge, publish,

distribute, sublicense, and/or sell copies of the

 "Legal Entity" shall mean the union of the acting entity and all

 other entities that control, are controlled by, or are under common

 control with that entity. For the purposes of this definition,

 "control" means (i) the power, direct or indirect, to cause the

 direction or management of such entity, whether by contract or

 otherwise, or (ii) ownership of fifty percent (50%) or more of the

 outstanding shares, or (iii) beneficial ownership of such entity.

 "You" (or "Your") shall mean an individual or Legal Entity

exercising permissions granted by this License.

 "Source" form shall mean the preferred form for making modifications,

 including but not limited to software source code, documentation

source, and configuration files.

 "Object" form shall mean any form resulting from mechanical

 transformation or translation of a Source form, including but

 not limited to compiled object code, generated documentation,

and conversions to other media types.

 "Work" shall mean the work of authorship, whether in Source or

 Object form, made available under the License, as indicated by a

 copyright notice that is included in or attached to the work

 (an example is provided in the Appendix below).

 "Derivative Works" shall mean any work, whether in Source or Object

 form, that is based on (or derived from) the Work and for which the

 editorial revisions, annotations, elaborations, or other modifications

 represent, as a whole, an original work of authorship. For the purposes

 of this License, Derivative Works shall not include works that remain

 separable from, or merely link (or bind by name) to the interfaces of,

the Work and Derivative Works thereof.

 "Contribution" shall mean any work of authorship, including

 the original version of the Work and any modifications or additions

 to that Work or Derivative Works thereof, that is intentionally

 submitted to Licensor for inclusion in the Work by the copyright owner

 or by an individual or Legal Entity authorized to submit on behalf of

 the copyright owner. For the purposes of this definition, "submitted"

 means any form of electronic, verbal, or written communication sent

 to the Licensor or its representatives, including but not limited to

 communication on electronic mailing lists, source code control systems,

 and issue tracking systems that are managed by, or on behalf of, the

 Licensor for the purpose of discussing and improving the Work, but

 excluding communication that is conspicuously marked or otherwise

 designated in writing by the copyright owner as "Not a Contribution."

 "Contributor" shall mean Licensor and any individual or Legal Entity

 on behalf of whom a Contribution has been received by Licensor and

subsequently incorporated within the Work.

 2. Grant of Copyright License. Subject to the terms and conditions of

 this License, each Contributor hereby grants to You a perpetual,

worldwide, non-exclusive, no-charge, royalty-

 copyright license to reproduce, prepare Derivative Works of,

 publicly display, publicly perform, sublicense, and distribute the

 Work and such Derivative Works in Source or Object form.

 3. Grant of Patent License. Subject to the terms and conditions of

 this License, each Contributor hereby grants to You a perpetual,

 worldwide, non-exclusive, no-charge, royaltyfree, irrevocable

 (except as stated in this section) patent license to make, have made,

 use, offer to sell, sell, import, and otherwise transfer the Work,

 where such license applies only to those patent claims licensable

 by such Contributor that are necessarily infringed by their

 Contribution(s) alone or by combination of their Contribution(s)

 with the Work to which such Contribution(s) was submitted. If You

 institute patent litigation against any entity (including a

 cross-claim or counterclaim in a lawsuit) alleging that the Work

 or a Contribution incorporated within the Work constitutes direct

 or contributory patent infringement, then any patent licenses

 granted to You under this License for that Work shall terminate

as of the date such litigation is filed.

 4. Redistribution. You may reproduce and distribute copies of the

 Work or Derivative Works thereof in any medium, with or without

 modifications, and in Source or Object form, provided that You

meet the following conditions:

 (a) You must give any other recipients of the Work or

 Derivative Works a copy of this License; and

 (b) You must cause any modified files to carry prominent notices

stating that You changed the files; and

 (c) You must retain, in the Source form of any Derivative Works

 that You distribute, all copyright, patent, trademark, and

 attribution notices from the Source form of the Work,

 excluding those notices that do not pertain to any part of

the Derivative Works; and

 (d) If the Work includes a "NOTICE" text file as part of its

 distribution, then any Derivative Works that You distribute must

 include a readable copy of the attribution notices contained

 within such NOTICE file, excluding those notices that do not

 pertain to any part of the Derivative Works, in at least one

 of the following places: within a NOTICE text file distributed

 as part of the Derivative Works; within the Source form or

 documentation, if provided along with the Derivative Works; or,

 within a display generated by the Derivative Works, if and

 wherever such third-party notices normally appear. The contents

 of the NOTICE file are for informational purposes only and

 do not modify the License. You may add Your own attribution

 notices within Derivative Works that You distribute, alongside

 or as an addendum to the NOTICE text from the Work, provided

 that such additional attribution notices cannot be construed

as modifying the License.

 You may add Your own copyright statement to Your modifications and

 may provide additional or different license terms and conditions

 for use, reproduction, or distribution of Your modifications, or

 for any such Derivative Works as a whole, provided Your use,

 reproduction, and distribution of the Work otherwise complies with

the conditions stated in this License.

 5. Submission of Contributions. Unless You explicitly state otherwise,

 any Contribution intentionally submitted for inclusion in the Work

 by You to the Licensor shall be under the terms and conditions of

 this License, without any additional terms or conditions.

 Notwithstanding the above, nothing herein shall supersede or modify

 the terms of any separate license agreement you may have executed

with Licensor regarding such Contributions.

 6. Trademarks. This License does not grant permission to use the trade

 names, trademarks, service marks, or product names of the Licensor,

 except as required for reasonable and customary use in describing the

 origin of the Work and reproducing the content of the NOTICE file.

 7. Disclaimer of Warranty. Unless required by applicable law or

 agreed to in writing, Licensor provides the Work (and each

 Contributor provides its Contributions) on an "AS IS" BASIS,

 WITHOUT WARRANTIES OR CONDITIONS OF ANY KIND, either express or

 implied, including, without limitation, any warranties or conditions

of TITLE, NON-INFRINGEMENT MERCHANTABILITY, or FITNESS FOR A

 PARTICULAR PURPOSE. You are solely responsible for determining the

 appropriateness of using or redistributing the Work and assume any

 risks associated with Your exercise of permissions under this License.

 8. Limitation of Liability. In no event and under no legal theory,

 whether in tort (including negligence), contract, or otherwise,

 unless required by applicable law (such as deliberate and grossly

 negligent acts) or agreed to in writing, shall any Contributor be

 liable to You for damages, including any direct, indirect, special,

 incidental, or consequential damages of any character arising as a

 result of this License or out of the use or inability to use the

 Work (including but not limited to damages for loss of goodwill,

 work stoppage, computer failure or malfunction, or any and all

 other commercial damages or losses), even if such Contributor

 has been advised of the possibility of such damages.

 9. Accepting Warranty or Additional Liability. While redistributing

 the Work or Derivative Works thereof, You may choose to offer,

 and charge a fee for, acceptance of support, warranty, indemnity,

 or other liability obligations and/or rights consistent with this

 License. However, in accepting such obligations, You may act only

 on Your own behalf and on Your sole responsibility, not on behalf

 of any other Contributor, and only if You agree to indemnify,

 defend, and hold each Contributor harmless for any liability

 incurred by, or claims asserted against, such Contributor by reason

 of your accepting any such warranty or additional liability.

END OF TERMS AND CONDITIONS

 APPENDIX: How to apply the Apache License to your work.

 To apply the Apache License to your work, attach the following

 boilerplate notice, with the fields enclosed by brackets "[]"

 replaced with your own identifying information. (Don't include

 the brackets!) The text should be enclosed in the appropriate

 comment syntax for the file format. We also recommend that a

 file or class name and description of purpose be included on the

 same "printed page" as the copyright notice for easier

identification within third-party archives.

Copyright [yyyy] [name of copyright owner]

 Licensed under the Apache License, Version 2.0 (the "License");

 you may not use this file except in compliance with the License.

You may obtain a copy of the License at

http://www.apache.org/licenses/LICENSE-2.0

 Unless required by applicable law or agreed to in writing, software

 distributed under the License is distributed on an "AS IS" BASIS,

 WITHOUT WARRANTIES OR CONDITIONS OF ANY KIND, either express or implied.

 See the License for the specific language governing permissions and

limitations under the License.

This copy of the libpng notices is provided for your convenience. In case of

 $\mathcal{L}_\text{max}$  and  $\mathcal{L}_\text{max}$  and  $\mathcal{L}_\text{max}$  and  $\mathcal{L}_\text{max}$ 

any discrepancy between this copy and the notices in the file png.h that is

included in the libpng distribution, the latter shall prevail.

COPYRIGHT NOTICE, DISCLAIMER, and LICENSE:

If you modify libpng you may insert additional notices immediately following

this sentence.

This code is released under the libpng license.

libpng versions 1.2.6, August 15, 2004, through 1.4.1, February 25, 2010, are

Copyright (c) 2004, 2006-2007 Glenn Randers-Pehrson, and are

distributed according to the same disclaimer and license as libpng-1.2.5

with the following individual added to the list of Contributing Authors

Cosmin Truta

libpng versions 1.0.7, July 1, 2000, through 1.2.5 - October 3, 2002, are

Copyright (c) 2000-2002 Glenn Randers-Pehrson, and are

distributed according to the same disclaimer and license as libpng-1.0.6

with the following individuals added to the list of Contributing Authors

 Simon-Pierre Cadieux Eric S. Raymond Gilles Vollant

and with the following additions to the disclaimer:

There is no warranty against interference with your

#### enjoyment of the

 library or against infringement. There is no warranty that our

 efforts or the library will fulfill any of your particular purposes

 or needs. This library is provided with all faults, and the entire

 risk of satisfactory quality, performance, accuracy, and effort is with

the user.

libpng versions 0.97, January 1998, through 1.0.6, March 20, 2000, are

Copyright (c) 1998, 1999 Glenn Randers-Pehrson, and are

distributed according to the same disclaimer and license as libpng-0.96,

with the following individuals added to the list of Contributing Authors:

Tom Lane

Glenn Randers-Pehrson

Willem van Schaik

libpng versions 0.89, June 1996, through 0.96, May 1997, are

Copyright (c) 1996, 1997 Andreas Dilger

Distributed according to the same disclaimer and license as libpng-0.88,

with the following individuals added to the list of Contributing Authors:

John Bowler

Kevin Bracey

Sam Bushell

Magnus Holmgren

- Greg Roelofs
- Tom Tanner

libpng versions 0.5, May 1995, through 0.88, January 1996, are

Copyright (c) 1995, 1996 Guy Eric Schalnat, Group 42, Inc.

For the purposes of this copyright and license, "Contributing Authors"

is defined as the following set of individuals:

 Andreas Dilger Dave Martindale Guy Eric Schalnat Paul Schmidt Tim Wegner

The PNG Reference Library is supplied "AS IS". The Contributing Authors

and Group 42, Inc. disclaim all warranties, expressed or implied,

including, without limitation, the warranties of merchantability and of

fitness for any purpose. The Contributing Authors and Group 42, Inc.

assume no liability for direct, indirect, incidental, special, exemplary,

or consequential damages, which may result from the use of the PNG

Reference Library, even if advised of the possibility of such damage.

Permission is hereby granted to use, copy, modify, and distribute this

source code, or portions hereof, for any purpose, without fee, subject

to the following restrictions:

be misrepresented as being the original source.

source or altered source distribution.

The Contributing Authors and Group 42, Inc. specifically permit, without

fee, and encourage the use of this source code as a component to

supporting the PNG file format in commercial products. If you use this

source code in a product, acknowledgment is not required but would be

A "png\_get\_copyright" function is available, for convenient use in "about"

boxes and the like:

printf("%s",png\_get\_copyright(NULL));

Also, the PNG logo (in PNG format, of course) is supplied in the

files "pngbar.png.jpg" and "pngbar.jpg (88x31) and "pngnow.png.jpg" (98x31).

Libpng is OSI Certified Open Source Software. OSI Certified Open Source is a certification mark of the Open Source Initiative.

Glenn Randers-Pehrson glennrp at users.sourceforge.net February 25, 2010

\_\_\_\_\_\_\_\_\_\_\_\_\_\_\_\_\_\_\_\_\_\_\_\_\_\_\_\_\_ This software is based in part on the work of the FreeType Team.

----------------------

 The FreeType Project LICENSE

----------------------------

2006-Jan-27

Copyright 1996-2002,

2006 by

 David Turner, Robert Wilhelm, and Werner Lemberg

Introduction

============

 The FreeType Project is distributed in several archive packages;

some of them may contain, in addition to the

FreeType font engine,

 various tools and contributions which rely on, or relate to, the

FreeType Project.

 This license applies to all files found in such packages, and

 which do not fall under their own explicit license. The license

 affects thus the FreeType font engine, the test programs,

documentation and makefiles, at the very least.

 This license was inspired by the BSD, Artistic, and IJG

 (Independent JPEG Group) licenses, which all encourage inclusion

 and use of free software in commercial and freeware products

alike. As a consequence, its main points are that:

 o We don't promise that this software works. However, we will be

 interested in any kind of bug reports. (`as is' distribution)

 o You can use this software for whatever you want, in parts or

 full form, without having to pay us. (`royaltyfree' usage)

 o You may not pretend that you wrote this software. If you use

 it, or only parts of it, in a program, you must acknowledge

 somewhere in your documentation that you have used the

FreeType code. (`credits')

 We specifically permit and encourage the inclusion of this

software, with or without modifications, in commercial products.

 We disclaim all warranties covering The FreeType Project and

assume no liability related to The FreeType Project.

 Finally, many people asked us for a preferred form for a

 credit/disclaimer to use in compliance with this license. We thus

encourage you to use the following text:

 $"''"$ 

Portions of this software are copyright ?< year> The FreeType

 Project (www.freetype.org). All rights reserved.  $"''"$ 

 Please replace <year> with the value from the FreeType version you

actually use.

Legal Terms

===========

--------------

 Throughout this license, the terms `package', `FreeType Project',

 and `FreeType archive' refer to the set of files originally

 distributed by the authors (David Turner, Robert Wilhelm, and

 Werner Lemberg) as the `FreeType Project', be they named as alpha,

beta or final release.

 `You' refers to the licensee, or person using the project, where

 `using' is a generic term including compiling the project's source

 code as well as linking it to form a `program' or `executable'.

 This program is referred to as `a program using the FreeType

engine'.

 This license applies to all files distributed in the original

 FreeType Project, including all source code, binaries and

 documentation, unless otherwise stated in the file in its

 original, unmodified form as distributed in the original archive.

 If you are unsure whether or not a particular file is covered by

this license, you must contact us to verify this.

 The FreeType Project is copyright (C) 1996-2000 by David Turner,

 Robert Wilhelm, and Werner Lemberg. All rights reserved except as

specified below.

--------------

-----------------

 THE FREETYPE PROJECT IS PROVIDED `AS IS' WITHOUT WARRANTY OF ANY

 KIND, EITHER EXPRESS OR IMPLIED, INCLUDING, BUT NOT LIMITED TO,

 WARRANTIES OF MERCHANTABILITY AND FITNESS FOR A PARTICULAR

 PURPOSE. IN NO EVENT WILL ANY OF THE AUTHORS OR COPYRIGHT HOLDERS

 BE LIABLE FOR ANY DAMAGES CAUSED BY THE USE OR THE INABILITY TO

USE, OF THE FREETYPE PROJECT.

 This license grants a worldwide, royalty-free, perpetual and

 irrevocable right and license to use, execute, perform, compile,

 display, copy, create derivative works of, distribute and

 sublicense the FreeType Project (in both source and object code

 forms) and derivative works thereof for any purpose; and to

 authorize others to exercise some or all of the rights granted

herein, subject to the following conditions:

o Redistribution of source code must retain

this license file

 (`FTL.TXT') unaltered; any additions, deletions or changes to

 the original files must be clearly indicated in accompanying

 documentation. The copyright notices of the unaltered,

 original files must be preserved in all copies of source

files.

 o Redistribution in binary form must provide a disclaimer that

 states that the software is based in part of the work of the

 FreeType Team, in the distribution documentation. We also

 encourage you to put an URL to the FreeType web page in your

documentation, though this isn't mandatory.

 These conditions apply to any software derived from or based on

 the FreeType Project, not just the unmodified files. If you use

 our work, you must acknowledge us. However, no fee need be paid

to us.

--------------

 Neither the FreeType authors and contributors nor you shall use

 the name of the other for commercial, advertising, or promotional

purposes without specific prior written permission.

 We suggest, but do not require, that you use one or more of the

 following phrases to refer to this software in your documentation

 or advertising materials: `FreeType Project', `FreeType Engine',

`FreeType library', or `FreeType Distribution'.

 As you have not signed this license, you are not required to

 accept it. However, as the FreeType Project is copyrighted

 material, only this license, or another one contracted with the

 authors, grants you the right to use, distribute, and modify it.

 Therefore, by using, distributing, or modifying the FreeType

 Project, you indicate that you understand and accept all the terms

of this license.

-----------

There are two mailing lists related to FreeType:

o freetype@nongnu.org

 Discusses general use and applications of FreeType, as well as

 future and wanted additions to the library and distribution.

 If you are looking for support, start in this list if you

 haven't found anything to help you in the documentation.

o freetype-devel@nongnu.org

 Discusses bugs, as well as engine internals, design issues,

specific licenses, porting, etc.

Our home page can be found at

\_\_\_\_\_\_\_\_\_\_\_\_\_\_\_\_\_\_\_\_\_\_\_\_\_\_\_\_\_

http://www.freetype.org

--- end of FTL.TXT ---

LICENSE ISSUES

 The OpenSSL toolkit stays under a dual license, i.e. both the conditions of

 the OpenSSL License and the original SSLeay license apply to the toolkit.

 See below for the actual license texts. Actually both licenses are BSD-style

 Open Source licenses. In case of any license issues related to OpenSSL

please contact openssl-core@openssl.org.

OpenSSL License

---------------

/\* ===================

 \* Copyright (c) 1998-2011 The OpenSSL Project. All rights reserved.

\*

 \* Redistribution and use in source and binary forms, with or without

 \* modification, are permitted provided that the following conditions

\* are met:

\*

 \* 1. Redistributions of source code must retain the above copyright

notice, this list of conditions and the following disclaimer.

\*

 \* 2. Redistributions in binary form must reproduce the above copyright

notice, this list of conditions and the following disclaimer in

the documentation and/or other materials provided with the

distribution.

\*

 \* 3. All advertising materials mentioning features or use of this

software must display the following acknowledgment:

"This product includes software developed by the OpenSSL Project

for use in the OpenSSL Toolkit. (http://www.openssl.org/)"

 \* 4. The names "OpenSSL Toolkit" and "OpenSSL Project" must not be used to

endorse or promote products derived from this software without

prior written permission. For written permission, please contact

openssl-core@openssl.org.

\*

\*

 \* 5. Products derived from this software may not be called "OpenSSL"

 \* nor may "OpenSSL" appear in their names without prior written

permission of the OpenSSL Project.

\*

 \* 6. Redistributions of any form whatsoever must retain the following

acknowledgment:

"This product includes software developed by the OpenSSL Project

 \* for use in the OpenSSL Toolkit (http://www.openssl.org/)"

\*

 \* THIS SOFTWARE IS PROVIDED BY THE OpenSSL PROJECT ``AS IS'' AND ANY

 \* EXPRESSED OR IMPLIED WARRANTIES, INCLUDING, BUT NOT LIMITED TO, THE

 \* IMPLIED WARRANTIES OF MERCHANTABILITY AND FITNESS FOR A PARTICULAR

 \* PURPOSE ARE DISCLAIMED. IN NO EVENT SHALL THE OpenSSL PROJECT OR

 \* ITS CONTRIBUTORS BE LIABLE FOR ANY DIRECT, INDIRECT, INCIDENTAL,

 \* SPECIAL, EXEMPLARY, OR CONSEQUENTIAL DAMAGES (INCLUDING, BUT

 \* NOT LIMITED TO, PROCUREMENT OF SUBSTITUTE GOODS OR SERVICES;

 \* LOSS OF USE, DATA, OR PROFITS; OR BUSINESS INTERRUPTION)

 \* HOWEVER CAUSED AND ON ANY THEORY OF LIABILITY, WHETHER IN CONTRACT,

 \* STRICT LIABILITY, OR TORT (INCLUDING NEGLIGENCE OR OTHERWISE)

 \* ARISING IN ANY WAY OUT OF THE USE OF THIS SOFTWARE, EVEN IF ADVISED

\* OF THE POSSIBILITY OF SUCH DAMAGE.

\* -------------------

\*

 \* This product includes cryptographic software written by Eric Young

 \* (eay@cryptsoft.com). This product includes software written by Tim

\* Hudson (tjh@cryptsoft.com).

\*

\*/

 Original SSLeay License  $-$ 

/\* Copyright (C) 1995-1998 Eric Young (eay@cryptsoft.com)

\* All rights reserved.

\*

\* This package is an SSL implementation written

\* by Eric Young (eay@cryptsoft.com).

 \* The implementation was written so as to conform with Netscapes SSL.

\*

 \* This library is free for commercial and noncommercial use as long as

 \* the following conditions are aheared to. The following conditions

 \* apply to all code found in this distribution, be it the RC4, RSA,

 \* lhash, DES, etc., code; not just the SSL code. The SSL documentation

 \* included with this distribution is covered by the same copyright terms

 \* except that the holder is Tim Hudson (tjh@cryptsoft.com).

\*

 \* Copyright remains Eric Young's, and as such any Copyright notices in

\* the code are not to be removed.

 \* If this package is used in a product, Eric Young should be given attribution

\* as the author of the parts of the library used.

 \* This can be in the form of a textual message at program startup or

 \* in documentation (online or textual) provided with the package.

\*

\* Redistribution and use in source and binary forms,

with or without

 \* modification, are permitted provided that the following conditions

\* are met:

 \* 1. Redistributions of source code must retain the copyright

notice, this list of conditions and the following disclaimer.

 \* 2. Redistributions in binary form must reproduce the above copyright

notice, this list of conditions and the following disclaimer in the

documentation and/or other materials provided with the distribution.

 \* 3. All advertising materials mentioning features or use of this software

must display the following acknowledgement:

"This product includes cryptographic software written by

Eric Young (eay@cryptsoft.com)"

 \* The word 'cryptographic' can be left out if the rouines from the library

being used are not cryptographic related :-).

 \* 4. If you include any Windows specific code (or a derivative thereof) from

the apps directory (application code) you must include an acknowledgement:

"This product includes software written by Tim Hudson (tjh@cryptsoft.com)"

\*

 \* THIS SOFTWARE IS PROVIDED BY ERIC YOUNG ``AS IS'' AND

 \* ANY EXPRESS OR IMPLIED WARRANTIES, INCLUDING, BUT NOT LIMITED TO, THE

 \* IMPLIED WARRANTIES OF MERCHANTABILITY AND FITNESS FOR A PARTICULAR PURPOSE

 \* ARE DISCLAIMED. IN NO EVENT SHALL THE AUTHOR OR CONTRIBUTORS BE LIABLE

 \* FOR ANY DIRECT, INDIRECT, INCIDENTAL, SPECIAL, EXEMPLARY, OR CONSEQUENTIAL

 \* DAMAGES (INCLUDING, BUT NOT LIMITED TO, PROCUREMENT OF SUBSTITUTE GOODS

 \* OR SERVICES; LOSS OF USE, DATA, OR PROFITS; OR BUSINESS INTERRUPTION)

 \* HOWEVER CAUSED AND ON ANY THEORY OF LIABILITY, WHETHER IN CONTRACT, STRICT

 \* LIABILITY, OR TORT (INCLUDING NEGLIGENCE OR OTHERWISE) ARISING IN ANY WAY

#### \* OUT OF THE USE OF THIS SOFTWARE, EVEN IF ADVISED OF THE POSSIBILITY OF

\* SUCH DAMAGE.

\*

 \* The licence and distribution terms for any publically available version or

 \* derivative of this code cannot be changed. i.e. this code cannot simply be

- \* copied and put under another distribution licence
- \* [including the GNU Public Licence.]

\*/

\_\_\_\_\_\_\_\_\_\_\_\_\_\_\_\_\_\_\_\_\_\_\_\_\_\_\_\_\_ MOZILLA PUBLIC

LICENSE

Version 1.1

---------------

 1.0.1. "Commercial Use" means distribution or otherwise making the

Covered Code available to a third party.

 1.1. "Contributor" means each entity that creates or contributes to

the creation of Modifications.

 1.2. "Contributor Version" means the combination of the Original

 Code, prior Modifications used by a Contributor, and the Modifications

made by that particular Contributor.

 1.3. "Covered Code" means the Original Code or Modifications or the

 combination of the Original Code and Modifications, in each case

including portions thereof.

 1.4. "Electronic Distribution Mechanism" means a mechanism generally

 accepted in the software development community for the electronic

transfer of data.

 1.5. "Executable" means Covered Code in any form other than Source

Code.

 1.6. "Initial Developer" means the individual or entity identified

 as the Initial Developer in the Source Code notice required by Exhibit

A.

 1.7. "Larger Work" means a work which combines Covered Code or

 portions thereof with code not governed by the terms of this License.

1.8. "License" means this document.

 1.8.1. "Licensable" means having the right to grant, to the maximum

 extent possible, whether at the time of the initial grant or

 subsequently acquired, any and all of the rights conveyed herein.

 1.9. "Modifications" means any addition to or deletion from the

 substance or structure of either the Original Code or any previous

 Modifications. When Covered Code is released as a series of files, a

Modification is:

 A. Any addition to or deletion from the contents of a file

 containing Original Code or previous Modifications.

 B. Any new file that contains any part of the Original Code or

previous Modifications.

 1.10. "Original Code" means Source Code of computer software code

 which is described in the Source Code notice required by Exhibit A as

 Original Code, and which, at the time of its release under this

 License is not already Covered Code governed by this License.

 1.10.1. "Patent Claims" means any patent claim(s), now owned or

 hereafter acquired, including without limitation, method, process,

 and apparatus claims, in any patent Licensable by grantor.

 1.11. "Source Code" means the preferred form of the Covered Code for

 making modifications to it, including all modules it contains, plus

 any associated interface definition files, scripts used to control

 compilation and installation of an Executable, or source code

 differential comparisons against either the Original Code or another

 well known, available Covered Code of the Contributor's choice. The

 Source Code can be in a compressed or archival form, provided the

 appropriate decompression or de-archiving software is widely available

for no charge.

 1.12. "You" (or "Your") means an individual or a legal entity

 exercising rights under, and complying with all of the terms of, this

 License or a future version of this License issued under Section 6.1.

 For legal entities, "You" includes any entity which controls, is

 controlled by, or is under common control with You. For purposes of

 this definition, "control" means (a) the power, direct or indirect,

 to cause the direction or management of such entity, whether by

 contract or otherwise, or (b) ownership of more than fifty percent

 (50%) of the outstanding shares or beneficial ownership of such

entity.

2.1. The Initial Developer Grant.

 The Initial Developer hereby grants You a worldwide, royalty-free,

 non-exclusive license, subject to third party intellectual property

claims:

 (a) under intellectual property rights (other than patent or

 trademark) Licensable by Initial Developer to use, reproduce,

 modify, display, perform, sublicense and distribute the Original

 Code (or portions thereof) with or without Modifications, and/or

as part of a Larger Work; and

 (b) under Patents Claims infringed by the making, using or

 selling of Original Code, to make, have made, use, practice,

 sell, and offer for sale, and/or otherwise dispose of the

Original Code (or portions thereof).

 (c) the licenses granted in this Section  $2.1(a)$  and (b) are

 effective on the date Initial Developer first distributes

 Original Code under the terms of this License.

 (d) Notwithstanding Section 2.1(b) above, no patent license is

 granted: 1) for code that You delete from the Original Code; 2)

 separate from the Original Code; or 3) for infringements caused

 by: i) the modification of the Original Code or ii) the

 combination of the Original Code with other software or devices.

2.2. Contributor Grant.

 Subject to third party intellectual property claims, each Contributor

 hereby grants You a world-wide, royalty-free, non-exclusive license

 (a) under intellectual property rights (other than patent or

 trademark) Licensable by Contributor, to use, reproduce, modify,

 display, perform, sublicense and distribute the Modifications

 created by such Contributor (or portions thereof) either on an

 unmodified basis, with other Modifications, as Covered Code

and/or as part of a Larger Work; and

 (b) under Patent Claims infringed by the making, using, or

 selling of Modifications made by that Contributor either alone

 and/or in combination with its Contributor Version (or portions

 of such combination), to make, use, sell, offer for sale, have

 made, and/or otherwise dispose of: 1) Modifications made by that

 Contributor (or portions thereof); and 2) the combination of

 Modifications made by that Contributor with its Contributor

 Version (or portions of such combination).

 (c) the licenses granted in Sections 2.2(a) and 2.2(b) are

 effective on the date Contributor first makes Commercial Use of

the Covered Code.

 (d) Notwithstanding Section 2.2(b) above, no patent license is

 granted: 1) for any code that Contributor has deleted from the

 Contributor Version; 2) separate from the Contributor Version;

3) for infringements caused by: i) third

party modifications of

 Contributor Version or ii) the combination of Modifications made

 by that Contributor with other software (except as part of the

 Contributor Version) or other devices; or 4) under Patent Claims

 infringed by Covered Code in the absence of Modifications made by

that Contributor.

3.1. Application of License.

 The Modifications which You create or to which You contribute are

 governed by the terms of this License, including without limitation

 Section 2.2. The Source Code version of Covered Code may be

 distributed only under the terms of this License or a future version

 of this License released under Section 6.1, and You must include a

 copy of this License with every copy of the Source Code You

 distribute. You may not offer or impose any terms on any Source Code

 version that alters or restricts the applicable version of this

 License or the recipients' rights hereunder. However, You may include

 an additional document offering the additional rights described in

Section 3.5.

3.2. Availability of Source Code.

 Any Modification which You create or to which You contribute must be

 made available in Source Code form under the terms of this License

 either on the same media as an Executable version or via an accepted

 Electronic Distribution Mechanism to anyone to whom you made an

 Executable version available; and if made available via Electronic

 Distribution Mechanism, must remain available for at least twelve (12)

 months after the date it initially became available, or at least six

 (6) months after a subsequent version of that particular Modification

 has been made available to such recipients. You are responsible for

 ensuring that the Source Code version remains available even if the

 Electronic Distribution Mechanism is maintained by a third party.

3.3. Description of Modifications.

 You must cause all Covered Code to which You contribute to contain a

 file documenting the changes You made to create that Covered Code and

 the date of any change. You must include a prominent statement that

 the Modification is derived, directly or indirectly, from Original

 Code provided by the Initial Developer and including the name of the

 Initial Developer in (a) the Source Code, and (b) in any notice in an

 Executable version or related documentation in which You describe the

origin or ownership of the Covered Code.

3.4. Intellectual Property Matters

(a) Third Party Claims.

 If Contributor has knowledge that a license under a third party's

 intellectual property rights is required to exercise the rights

 granted by such Contributor under Sections 2.1 or 2.2,

 Contributor must include a text file with the Source Code

 distribution titled "LEGAL" which describes the claim and the

 party making the claim in sufficient detail that a recipient will

 know whom to contact. If Contributor obtains such knowledge after

 the Modification is made available as described in Section 3.2,

 Contributor shall promptly modify the LEGAL file in all copies

 Contributor makes available thereafter and shall take other steps

 (such as notifying appropriate mailing lists or newsgroups)

 reasonably calculated to inform those who received the Covered

 Code that new knowledge has been obtained.

(b) Contributor APIs.

 If Contributor's Modifications include an application programming

 interface and Contributor has knowledge of patent licenses which

 are reasonably necessary to implement that API, Contributor must

 also include this information in the LEGAL file.

(c) Representations.

 Contributor represents that, except as disclosed pursuant to

 Section 3.4(a) above, Contributor believes that Contributor's

 Modifications are Contributor's original creation(s) and/or

 Contributor has sufficient rights to grant the rights conveyed by

this License.

3.5. Required Notices.

 You must duplicate the notice in Exhibit A in each file of the Source

 Code. If it is not possible to put such notice in a particular Source

 Code file due to its structure, then You must include such notice in a

 location (such as a relevant directory) where a user would be likely

 to look for such a notice. If You created one or more Modification(s)

 You may add your name as a Contributor to the notice described in

 Exhibit A. You must also duplicate this License in any documentation

 for the Source Code where You describe recipients' rights or ownership

rights relating to Covered Code. You may

#### choose to offer, and to

 charge a fee for, warranty, support, indemnity or liability

 obligations to one or more recipients of Covered Code. However, You

 may do so only on Your own behalf, and not on behalf of the Initial

 Developer or any Contributor. You must make it absolutely clear than

 any such warranty, support, indemnity or liability obligation is

 offered by You alone, and You hereby agree to indemnify the Initial

 Developer and every Contributor for any liability incurred by the

 Initial Developer or such Contributor as a result of warranty,

support, indemnity or liability terms You offer.

3.6. Distribution of Executable Versions.

 You may distribute Covered Code in Executable form only if the

 requirements of Section 3.1-3.5 have been met for that Covered Code,

 and if You include a notice stating that the Source Code version of

 the Covered Code is available under the terms of this License,

 including a description of how and where You have fulfilled the

 obligations of Section 3.2. The notice must be conspicuously included

 in any notice in an Executable version, related documentation or

 collateral in which You describe recipients' rights relating to the

 Covered Code. You may distribute the Executable version of Covered

 Code or ownership rights under a license of Your choice, which may

 contain terms different from this License, provided that You are in

 compliance with the terms of this License and that the license for the

 Executable version does not attempt to limit or alter the recipient's

 rights in the Source Code version from the rights set forth in this

 License. If You distribute the Executable version under a different

 license You must make it absolutely clear that any terms which differ

 from this License are offered by You alone, not by the Initial

 Developer or any Contributor. You hereby agree to indemnify the

 Initial Developer and every Contributor for any liability incurred by

 the Initial Developer or such Contributor as a result of any such

terms You offer.

3.7. Larger Works.

 You may create a Larger Work by combining Covered Code with other code

 not governed by the terms of this License and distribute the Larger

 Work as a single product. In such a case, You must make sure the

 requirements of this License are fulfilled for the Covered Code.

 If it is impossible for You to comply with any of the terms of this

 License with respect to some or all of the Covered Code due to

 statute, judicial order, or regulation then You must: (a) comply with

 the terms of this License to the maximum extent possible; and (b)

 describe the limitations and the code they affect. Such description

 must be included in the LEGAL file described in Section 3.4 and must

 be included with all distributions of the Source Code. Except to the

 extent prohibited by statute or regulation, such description must be

 sufficiently detailed for a recipient of ordinary skill to be able to

understand it.

 This License applies to code to which the Initial Developer has

 attached the notice in Exhibit A and to related Covered Code.

this License.)

6.1. New Versions.

 Netscape Communications Corporation ("Netscape") may publish revised

 and/or new versions of the License from time to time. Each version

will be given a distinguishing version number.

6.2. Effect of New Versions.

 Once Covered Code has been published under a particular version of the

 License, You may always continue to use it under the terms of that

 version. You may also choose to use such Covered Code under the terms

 of any subsequent version of the License published by Netscape. No one

 other than Netscape has the right to modify the terms applicable to

Covered Code created under this License.

6.3. Derivative Works.

 If You create or use a modified version of this License (which you may

 only do in order to apply it to code which is not already Covered Code

 governed by this License), You must (a) rename Your license so that

 the phrases "Mozilla", "MOZILLAPL", "MOZPL", "Netscape",

 "MPL", "NPL" or any confusingly similar phrase do not appear in your

 license (except to note that your license differs from this License)

 and (b) otherwise make it clear that Your version of the license

 contains terms which differ from the Mozilla Public License and

 Netscape Public License. (Filling in the name of the Initial

 Developer, Original Code or Contributor in the notice described in

 Exhibit A shall not of themselves be deemed to be modifications of

 COVERED CODE IS PROVIDED UNDER THIS LICENSE ON AN "AS IS" BASIS,

 WITHOUT WARRANTY OF ANY KIND, EITHER EXPRESSED OR IMPLIED, INCLUDING,

 WITHOUT LIMITATION, WARRANTIES THAT THE COVERED CODE IS FREE OF

DEFECTS, MERCHANTABLE, FIT FOR A PARTICULAR PURPOSE OR NON-INFRINGING.

 THE ENTIRE RISK AS TO THE QUALITY AND PERFORMANCE OF THE COVERED CODE

 IS WITH YOU. SHOULD ANY COVERED CODE PROVE DEFECTIVE IN ANY RESPECT,

YOU (NOT THE INITIAL DEVELOPER OR ANY OTHER CONTRIBUTOR) ASSUME THE

 COST OF ANY NECESSARY SERVICING, REPAIR OR CORRECTION. THIS DISCLAIMER

 OF WARRANTY CONSTITUTES AN ESSENTIAL PART OF THIS LICENSE. NO USE OF

 ANY COVERED CODE IS AUTHORIZED HEREUNDER EXCEPT UNDER THIS DISCLAIMER.

 8.1. This License and the rights granted hereunder will terminate

 automatically if You fail to comply with terms herein and fail to cure

 such breach within 30 days of becoming aware of the breach. All

 sublicenses to the Covered Code which are properly granted shall

 survive any termination of this License. Provisions which, by their

 nature, must remain in effect beyond the termination of this License

shall survive.

 8.2. If You initiate litigation by asserting a patent infringement

 claim (excluding declatory judgment actions) against Initial Developer

 or a Contributor (the Initial Developer or Contributor against whom

 You file such action is referred to as "Participant") alleging that:

 (a) such Participant's Contributor Version directly or indirectly

 infringes any patent, then any and all rights granted by such

 Participant to You under Sections 2.1 and/or 2.2 of this License

 shall, upon 60 days notice from Participant terminate prospectively,

 unless if within 60 days after receipt of notice You either: (i)

 agree in writing to pay Participant a mutually agreeable reasonable

 royalty for Your past and future use of Modifications made by such

 Participant, or (ii) withdraw Your litigation claim with respect to

 the Contributor Version against such Participant. If within 60 days

 of notice, a reasonable royalty and payment arrangement are not

 mutually agreed upon in writing by the parties or the litigation claim

 is not withdrawn, the rights granted by Participant to You under

 Sections 2.1 and/or 2.2 automatically terminate at the expiration of

the 60 day notice period specified above.

 (b) any software, hardware, or device, other than such Participant's

 Contributor Version, directly or indirectly infringes any patent, then

 any rights granted to You by such Participant under Sections 2.1(b)

 and 2.2(b) are revoked effective as of the date You first made, used,

 sold, distributed, or had made, Modifications made by that

Participant.

 8.3. If You assert a patent infringement claim against Participant

 alleging that such Participant's Contributor Version directly or

 indirectly infringes any patent where such claim is resolved (such as

 by license or settlement) prior to the initiation of patent

 infringement litigation, then the reasonable value of the licenses

 granted by such Participant under Sections 2.1 or 2.2 shall be taken

 into account in determining the amount or value of any payment or

license.

 8.4. In the event of termination under Sections 8.1 or 8.2 above,

 all end user license agreements (excluding distributors and resellers)

 which have been validly granted by You or any distributor hereunder

prior to termination shall survive termination.

 UNDER NO CIRCUMSTANCES AND UNDER NO LEGAL THEORY, WHETHER TORT

 (INCLUDING NEGLIGENCE), CONTRACT, OR OTHERWISE, SHALL YOU, THE INITIAL

 DEVELOPER, ANY OTHER CONTRIBUTOR, OR ANY DISTRIBUTOR OF COVERED CODE,

 OR ANY SUPPLIER OF ANY OF SUCH PARTIES, BE LIABLE TO ANY PERSON FOR

 ANY INDIRECT, SPECIAL, INCIDENTAL, OR CONSEQUENTIAL DAMAGES OF ANY

 CHARACTER INCLUDING, WITHOUT LIMITATION, DAMAGES FOR LOSS OF GOODWILL,

 WORK STOPPAGE, COMPUTER FAILURE OR MALFUNCTION, OR ANY AND ALL OTHER

 COMMERCIAL DAMAGES OR LOSSES, EVEN IF SUCH PARTY SHALL HAVE BEEN

 INFORMED OF THE POSSIBILITY OF SUCH DAMAGES. THIS LIMITATION OF

 LIABILITY SHALL NOT APPLY TO LIABILITY FOR DEATH OR PERSONAL INJURY

 RESULTING FROM SUCH PARTY'S NEGLIGENCE TO THE EXTENT APPLICABLE LAW

 PROHIBITS SUCH LIMITATION. SOME JURISDICTIONS DO NOT ALLOW THE

 EXCLUSION OR LIMITATION OF INCIDENTAL OR CONSEQUENTIAL DAMAGES, SO

 THIS EXCLUSION AND LIMITATION MAY NOT APPLY TO YOU.

The Covered Code is a "commercial item," as

#### that term is defined in

 48 C.F.R. 2.101 (Oct. 1995), consisting of "commercial computer

 software" and "commercial computer software documentation," as such

 terms are used in 48 C.F.R. 12.212 (Sept. 1995). Consistent with 48

 C.F.R. 12.212 and 48 C.F.R. 227.7202-1 through 227.7202-4 (June 1995),

 all U.S. Government End Users acquire Covered Code with only those

rights set forth herein.

 This License represents the complete agreement concerning subject

 matter hereof. If any provision of this License is held to be

 unenforceable, such provision shall be reformed only to the extent

 necessary to make it enforceable. This License shall be governed by

 California law provisions (except to the extent applicable law, if

 any, provides otherwise), excluding its conflictof-law provisions.

 With respect to disputes in which at least one party is a citizen of,

 or an entity chartered or registered to do business in the United

 States of America, any litigation relating to this License shall be

 subject to the jurisdiction of the Federal Courts of the Northern

 District of California, with venue lying in Santa Clara County,

 California, with the losing party responsible for costs, including

 without limitation, court costs and reasonable attorneys' fees and

 expenses. The application of the United Nations Convention on

 Contracts for the International Sale of Goods is expressly excluded.

 Any law or regulation which provides that the language of a contract

 shall be construed against the drafter shall not apply to this

License.

 As between Initial Developer and the Contributors, each party is

 responsible for claims and damages arising, directly or indirectly,

 out of its utilization of rights under this License and You agree to

 work with Initial Developer and Contributors to distribute such

 responsibility on an equitable basis. Nothing herein is intended or

 shall be deemed to constitute any admission of liability.

 Initial Developer may designate portions of the Covered Code as

 "Multiple-Licensed". "Multiple-Licensed" means that the Initial

 Developer permits you to utilize portions of the Covered Code under

 Your choice of the NPL or the alternative licenses, if any, specified

 by the Initial Developer in the file described in Exhibit A.

EXHIBIT A -Mozilla Public License.

 ``The contents of this file are subject to the Mozilla Public License

 Version 1.1 (the "License"); you may not use this file except in

 compliance with the License. You may obtain a copy of the License at

http://www.mozilla.org/MPL/

 Software distributed under the License is distributed on an "AS IS"

 basis, WITHOUT WARRANTY OF ANY KIND, either express or implied. See the

 License for the specific language governing rights and limitations

under the License.

The Original Code is \_\_\_\_\_\_\_\_.
The Initial Developer of the Original Code is

\_\_\_\_\_\_\_\_.

 Portions created by \_\_\_\_\_\_\_\_are Copyright (C) \_\_\_\_\_\_\_\_. All Rights Reserved.

Contributor(s): \_\_\_\_\_\_\_\_.

 Alternatively, the contents of this file may be used under the terms

of the  $\frac{1}{2}$  license (the  $^{\prime\prime}$ [ $\frac{1}{2}$ ] License<sup>"</sup>), in which case the

 provisions of [\_\_\_\_\_\_] License are applicable instead of those

 above. If you wish to allow use of your version of this file only

 under the terms of the [\_\_\_\_] License and not to allow others to use

 your version of this file under the MPL, indicate your decision by

 deleting the provisions above and replace them with the notice and

 other provisions required by the [\_\_\_] License. If you do not delete

 the provisions above, a recipient may use your version of this file

under either the MPL or the [\_\_\_] License."

 [NOTE: The text of this Exhibit A may differ slightly from the text of

 the notices in the Source Code files of the Original Code. You should

 use the text of this Exhibit A rather than the text found in the

 Original Code Source Code for Your Modifications.]

# $175$ Ilmoitukset

Voit saada ilmoituksia uusista TV:n ohjelmistoista tai muista ohjelmistoon liittyvistä asioista.

Ilmoitusten lukeminen…

1 - Paina  $\bigotimes$ -painiketta, valitse Kaikki asetukset ja

#### paina OK-painiketta.

- **2** Valitse Päivitä ohjelmisto > Ilmoitukset.
- **3** Valitse ilmoitus, jonka haluat lukea.

**4 -** Sulje valikko painamalla (vasen) -painiketta, tarvittaessa toistuvasti.

# Tekniset tiedot

 $\overline{18.1}$ 

<span id="page-109-0"></span> $\overline{18}$ 

# Ympäristöystävällisyys

## Euroopan unionin energiamerkintä

EU:n energiamerkintä ilmoittaa tuotteen

energiatehokkuusluokan. Mitä vihreämpi tuotteen tehokkuusluokka on, sitä vähemmän energiaa tuote kuluttaa.

Merkinnästä löytyvät tiedot

energiatehokkuusluokasta, tuotteen keskimääräisestä virrankulutuksesta käytössä ja keskimääräisestä energiankulutuksesta 1 vuodessa. Tuotteen energiankulutustiedot löytyvät myös Philipsin oman maasi verkkosivuilta osoitteesta www.philips.com/TV.

# Tuoteseloste

### 43PUx7100

- Energiatehokkuusluokka A
- Katsottavissa oleva näyttökoko 108 cm / 43 tuumaa
- Virrankulutus käynnissä (W) : 65 W
- Vuosittainen virrankulutus (kWh) \* : 95 kWh
- Virrankulutus valmiustilassa (W) \*\*: 0,50 W
- Näytön tarkkuus (pikseliä): 3840 x 2160p

### 49PUx7100

- Energiatehokkuusluokka A
- Katsottavissa oleva näyttökoko 123 cm / 49 tuumaa
- Virrankulutus käynnissä (W) : 75 W
- Vuosittainen virrankulutus (kWh) \* : 110 kWh
- Virrankulutus valmiustilassa (W) \*\* : 0,50 W
- Näytön tarkkuus (pikseliä): 3840 x 2160p

### 55PUx7100

- Energiatehokkuusluokka A
- Katsottavissa oleva näyttökoko 139 cm / 55 tuumaa
- Virrankulutus käynnissä (W) : 92 W
- Vuosittainen virrankulutus (kWh) \* : 134 kWh
- Virrankulutus valmiustilassa (W) \*\* : 0,50 W
- Näytön tarkkuus (pikseliä): 3840 x 2160p

### 65PUx7120

- Energiatehokkuusluokka A
- Katsottavissa oleva näyttökoko 164 cm / 65 tuumaa
- Virrankulutus käynnissä (W) : 133 W
- Vuosittainen virrankulutus (kWh) \* : 194 kWh
- Virrankulutus valmiustilassa (W) \*\*: 0,50 W
- Näytön tarkkuus (pikseliä): 3840 x 2160p

\* Vuosittaisen virrankulutuksen (kWh) laskenta perustuu 4 tunnin päivittäiseen käyttöön 365 päivänä vuodessa. Todellinen virrankulutus riippuu television käytöstä.

\*\* Kun televisio on kytketty pois päältä

# Käytön lopettaminen

### Vanhan tuotteen sekä vanhojen akkujen ja paristojen hävittäminen

Tuotteesi on suunniteltu ja valmistettu laadukkaista materiaaleista ja komponenteista, jotka voidaan kierrättää ja käyttää uudelleen.

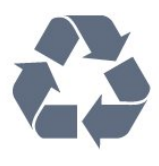

Tuotteeseen kiinnitetty yliviivatun roskakorin kuva tarkoittaa, että tuote kuuluu Euroopan parlamentin ja neuvoston direktiivin 2002/96/EY soveltamisalaan.

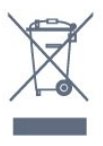

Tutustu paikalliseen sähkö- ja elektroniikkalaitteiden keräysjärjestelmään.

Toimi paikallisten sääntöjen mukaan äläkä hävitä vanhoja tuotteita tavallisen kotitalousjätteen mukana. Vanhan tuotteen asianmukainen hävittäminen auttaa ehkäisemään ympäristölle ja ihmisille mahdollisesti koituvia haittavaikutuksia.

Tuotteessa on akkuja tai paristoja, joita Euroopan parlamentin ja neuvoston direktiivi 2006/66/EY koskee.

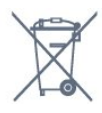

Tutustu paikallisiin paristojen keräystä koskeviin ohjeisiin, koska paristojen hävittäminen oikealla tavalla auttaa vähentämään ympäristölle ja ihmisille mahdollisesti koituvia haittavaikutuksia.

### $\overline{18.2}$ Virta

Tuotteen tekniset tiedot voivat muuttua ilman erillistä ilmoitusta. Yksityiskohtaisempia tietoja tuotteesta on osoitteessa [www.philips.com/support.](http://www.philips.com/support)

### Virta

- Käyttöjännite: 220–240 V AC +/-10 %
- Ympäristön lämpötila: 5–35 °C

• Energiaa säästävät ominaisuudet: valoanturi, ekotila, kuvaruudun virrankatkaisu (radiota kuunneltaessa), sammutuksen ajastin, Eco-asetukset-valikko.

Virrankulutustiedot löytyvät kappaleesta Tuoteseloste.

Tyyppikilvessä oleva teholuokitus kuvaa laitteen virrankulutusta tavallisessa kotikäytössä (IEC 62087 Ed.2). Suluissa oleva suurin teholuokitus on sähköturvallisuutta varten (IEC 60065 Ed. 7.2).

### 18.3 Käyttöjärjestelmä

Android-käyttöjärjestelmä

5.0 Lollipop

### 18.4

# Vastaanotto

- Antenniliitäntä: 75 ohmin koaksiaali (IEC75)
- Virittimen aaltoalueet: Hyperband, S-Channel, UHF, VHF
- DVB: DVB-T (maanpäällinen, antenni)
- COFDM 2K/8K, DVB-C (kaapeli) QAM
- Analoginen videotoisto: SECAM, PAL

• Digitaalinen videotoisto: MPEG2 SD/HD (ISO/IEC

- 13818-2), MPEG4 SD/HD (ISO/IEC 14496-10)
- Digitaalinen äänentoisto (ISO/IEC 13818-3)
- Satelliittiantenniliitäntä: 75 ohmia, F-tyyppi
- Tulosignaalin taajuusalue: 950–2150 MHz
- Tulosignaalin tasoalue: 25–65 dBm
- DVB-S/S2 QPSK, symbolinopeus 2–45 Msymbolia, SCPC ja MCPC

• Lautasantennin taajuusmuunnin (LNB): DiSEqC 1.0, tukee 1–4 LNB-taajuusmuunninta, napaisuuden valinta 14/18 V, taajuusalue 22 kHz, äänipursketila, LNB-taajuusmuuntimen virta enintään 300 mA

# 18.5 Näyttö

# Tyyppi

### Ruudun halkaisija

- 43PUx7100: 108 cm / 43 tuumaa
- 49PUx7100: 123 cm / 49 tuumaa
- 55PUx7100: 139 cm / 55 tuumaa
- 65PUx7120: 164 cm / 65 tuumaa

### Näytön tarkkuus

• 3840 x 2160p

### Tulotarkkuus

### Videoformaatit

Tarkkuus — virkistystaajuus

- $\cdot$  480i 60 Hz
- $\cdot$  480p 60 Hz
- $\cdot$  576i 50 Hz
- $·$  576p 50 Hz
- $\cdot$  720p 50 Hz, 60 Hz
- 1080i 50 Hz, 60 Hz
- 1080p 24 Hz, 25 Hz, 30 Hz
- 2160p 24 Hz, 25 Hz, 30 Hz, 50 Hz, 60 Hz

#### Tietokoneformaatit

Tarkkuudet (esimerkkejä)

- $\cdot$  640 x 480p 60 Hz
- $\cdot$  800 x 600p 60 Hz
- $\cdot$  1024 x 768p 60 Hz
- $\cdot$  1280 x 768p 60 Hz
- $\cdot$  1360 x 765p 60 Hz
- $\cdot$  1360 x 768p 60 Hz
- $\cdot$  1280 x 1024p 60 Hz
- $\cdot$  1920 x 1080p 60 Hz
- 3840 x 2160p 24 Hz, 25 Hz, 30 Hz, 50 Hz, 60 Hz

## 18.6 Mitat ja painot

### 43PUx7100

• ilman television jalustaa:

Leveys 970,2 mm - korkeus 574,6 mm - syvyys 36,7 mm - paino ±10,85 kg

• television jalustan kanssa:

Leveys 1017,7 mm - korkeus 626,7 mm - syvyys 213,5 mm - paino ±11,1 kg

### 49PUx7100

• ilman television jalustaa:

Leveys 1102,8 mm - korkeus 638,5 mm - syvyys 36,7 mm - paino ±13,6 kg

• television jalustan kanssa:

Leveys 1149 mm - korkeus 701 mm - syvyys 255,2 mm - paino ±13,9 kg

#### 55PUx7100

• ilman television jalustaa: Leveys 1238,6 mm - korkeus 714,9 mm - syvyys 36,7 mm - paino ±16,78 kg

• television jalustan kanssa: Leveys 1285,1 mm - korkeus 777,4 mm - syvyys 272 mm - paino ±17,11 kg 65PUx7120

• ilman television jalustaa: Leveys 1457,8 mm - korkeus 835,7 mm - syvyys 55,3 mm - paino ±32,7 kg

• television jalustan kanssa: Leveys 1508,9 mm - korkeus 898,2 mm - syvyys 293 mm - paino ±33,5 kg

## 18.7 Liitännät

#### Television sivu

- Kuulokkeet: stereominiliitäntä 3,5 mm
- 2 x HDMI-tulo
- $\cdot$  2 x USB 2.0
- 1 x CI-moduulipaikka CI+/CAM

#### Television takaosa

- Audio In (DVI–HDMI): stereominiliitäntä 3,5 mm
- SCART: Audio L/R, CVBS in, RGB
- YPbPr: Y Pb Pr, Audio L/R

#### Television alaosa

- $\cdot$  HDMI 1 -tulo ARC HDMI 2.0
- $\cdot$  HDMI 2 -tulo ARC HDMI 2.0
- $\cdot$  1 USB 2.0
- Äänilähtö: optinen Toslink
- Lähiverkko: RJ45
- Antenni (75 Ω)
- Satelliittiviritin

# 18.8 Ääni

- 3D wOOx
- HD Stereo
- Lähtöteho (RMS): 20 W
- Dolby® Digital Plus
- DTS Premium Sound ™

## 18.9 Multimedia

### Liitännät

- $\cdot$  USB 2.0
- Ethernet LAN RJ-45
- Wi-Fi 802.11b/g/n (sisäinen)

### Tuetut USB-tiedostojärjestelmät

- FAT 16, FAT 32, NTFS
- Tuetut mediapalvelimet

• Säiliöt: 3GP, AVCHD, AVI, MPEG-PS, MPEG-TS, MPEG-4, Matroska (MKV), Quicktime (MOV, M4V, M4A), Windows Media (ASF/WMV/WMA) • Videokoodekit: MPEG-1, MPEG-2, MPEG-4 Part 2, MPEG-4 Part 10 AVC (H264), VC-1, WMV9, H.265

(HEVC)

• Äänikoodekit: AAC, HE-AAC (v1/v2), AMR-NB, Dolby Digital, Dolby Digital Plus, DTS Premium Sound™, MPEG-1/2/2.5 Layer I/II/III (includes MP3), WMA (v2 to v9.2), WMA Pro (v9/v10)

• Tekstitys:

– Muodot: SAMI, SubRip (SRT), SubViewer (SUB), MicroDVD (TXT), mplayer2 (TXT), TMPlayer (TXT) – Merkistökoodaukset: UTF-8, Keski- ja Itä-Eurooppa (Windows-1250), kyrillinen (Windows-1251), kreikka (Windows-1253), turkki (Windows-1254), Länsi-Eurooppa (Windows-1252)

- Kuvakoodekit : JPEG, JPS, MPO
- Rajoitukset:
- Mediatiedoston suurin tuettu kokonaisbittinopeus on 30 Mbps.
- Mediatiedoston suurin tuettu videobittinopeus on 20 Mbps.

– MPEG-4 AVC (H.264) -muodon tuki on enintään High Profile @ L4.1.

– H.265 (HEVC) -muotoa tuetaan Main / Main 10 -profiiliin ja tasoon 5.1 asti.

– VC-1-muodon tuki on enintään Advanced Profile @  $L3.$ 

#### WiFi-sertifioitu

Tämä TV tukee WiDi 4 x -laitteita.

#### Tuettu mediapalvelinohjelmisto (DMS)

• Tietokone - Microsoft Windows XP, Vista tai Windows 7

- Voit käyttää mitä tahansa DLNA certified®
- -sertifioitua mediapalvelinohjelmistoa.
- Microsoft Windows Media Player
- Mac OS X
- Voit käyttää mitä tahansa DLNA certified®
- -sertifioitua mediapalvelinohjelmistoa.
- Mobiililaitteet
- Philips TV Remote app iOS, Android Yhteensopivuus ja suorituskyky voivat vaihdella käytetyn mobiililaitteen ja ohjelmiston ominaisuuksien mukaan.

### ESD-säädökset

Tämä laite täyttää ESD-laitteiden Bsuorituskykyehdot. Jos laite ei palaudu tiedostojen jakamistilassa staattisen purkauksen vuoksi, käyttäjän toimia tarvitaan.

# 19 Ohje ja tuki

### $\overline{191}$

# Rekisteröinti

Rekisteröimällä television saat lukuisia etuja, kuten täyden tuotetuen (mukaan lukien lataukset), tietoja uusista tuotteista, erikoistarjouksia ja -alennuksia ja mahdollisuuden voittaa palkintoja sekä osallistua uusiin julkaisuihin liittyviin kyselyihin.

Siirry osoitteeseen www.philips.com/welcome.

# $\overline{192}$ Vianmääritys

### Kanavat

Asennuksen aikana ei löytynyt digitaalisia kanavia.

Tarkista teknisistä tiedoista, että televisiosi tukee DVB-T- tai DVB-C-kanavia.

Varmista, että kaikki kaapelit on kunnolla kiinnitetty ja että oikea verkko on valittuna.

Aiemmin asennettuja kanavia ei ole

kanavaluettelossa

Tarkista, että oikea kanava on valittu.

# Yleistä

### Televisio ei käynnisty.

• Irrota virtajohto pistorasiasta. Odota minuutti, ennen kuin liität sen uudelleen.

• Tarkista, että virtajohto on tukevasti kiinni. Ritisevää/napsahtelevaa ääntä kytkettäessä tai

### katkaistaessa virta

Kun televisioon kytketään virta, siitä katkaistaan virta tai televisio siirretään valmiustilaan, sen rungosta kuuluu ritisevää/napsahtelevaa ääntä. Ääni johtuu television rungon normaaleista koon muutoksista sen lämmetessä tai viiletessä. Tämä ei vaikuta laitteen suorituskykyyn.

### Televisio ei reagoi kaukosäätimeen

TV:n käynnistyminen kestää jonkin aikaa. Tänä aikana TV ei reagoi kaukosäätimeen eikä television painikkeisiin. Tämä on normaalia. Jos TV ei edelleenkään reagoi kaukosäätimeen, voit

tarkistaa kaukosäätimen toimivuuden matkapuhelimen kameralla. Aseta puhelin

kameratilaan ja suuntaa kaukosäädin kameran objektiiviin. Jos painat kaukosäätimen painikkeita ja huomaat, että infrapunavalo välkkyy kameran läpi katsottaessa, kaukosäädin toimii. Televisio on tarkistettava.

Jos et huomaa välkkymistä, kaukosäädin on ehkä rikki tai sen paristot ovat tyhjät.

Tämä kaukosäätimen tarkistuskeino ei koske kaukosäätimiä, jotka on yhdistetty televisioon langattomasti.

### Philips-aloitusnäytön näyttämisen jälkeen televisio siirtyy takaisin valmiustilaan

Kun televisio on valmiustilassa, Philips-aloitusnäyttö tulee näkyviin, ja sitten televisio palaa valmiustilaan. Tämä on normaalia. Kun irrotat television virtalähteestä ja liität sen takaisin, näet käynnistysnäytön seuraavan käynnistyksen yhteydessä. Voit kytkeä television valmiustilasta toimintaan painamalla kaukosäätimen tai television virtapainiketta.

### Valmiustilan merkkivalo vilkkuu

Irrota virtajohto pistorasiasta. Odota viisi minuuttia ja kytke virtajohto uudelleen pistorasiaan. Jos valo vilkkuu edelleen, ota yhteys Philipsin asiakastukeen.

### Kuva

### Ei kuvaa / vääristynyt kuva

- Varmista, että antenni on liitetty televisioon kunnolla.
- Varmista, että näyttölähteeksi on valittu oikea laite.
- Varmista, että ulkoinen laite tai lähde on liitetty oikein.

### Ääni kuuluu, mutta kuvaa ei näy

• Tarkista, että kuva-asetukset on määritetty oikein.

### Huono antennivastaanotto

• Varmista, että antenni on liitetty televisioon kunnolla.

• Kaiuttimet, maadoittamattomat äänilaitteet, neonvalot, korkeat rakennukset ja muut suuret rakennelmat voivat vaikuttaa vastaanoton laatuun. Yritä parantaa vastaanoton laatua muuttamalla antennin suuntaa tai siirtämällä laitteita etäämmälle televisiosta.

• Jos vain yhden kanavan vastaanotto on huono, yritä hienosäätää kanavaa.

### Huono kuva ulkoisesta laitteesta

- Varmista, että laite on liitetty oikein.
- Tarkista, että kuva-asetukset on määritetty oikein.

### Kuva-asetukset muuttuvat jonkin ajan kuluttua

Varmista, että Paikka-asetuksena on Koti. Tässä tilassa voit muokata asetuksia ja tallentaa ne.

### Kuvaruutuun tulee mainos

Varmista, että Paikka-asetuksena on Koti.

Kuva ei sovi kuvaruutuun

Vaihda käyttöön toinen kuvasuhde.

#### Kuvaformaatti vaihtelee eri kanavien välillä

Valitse muu asetus kuin automaattinen kuvaformaatti.

#### Kuvan paikkaa on väärä

Joidenkin laitteiden kuvasignaalit eivät sovi kunnolla kuvaruutuun. Tarkista liitetyn laitteen lähtösignaali.

#### Tietokoneesta tuleva kuva on epävakaa

Tarkista, että tietokoneessa on käytössä tuettu tarkkuus ja virkistystaajuus.

### Ääni

### Ei ääntä tai ääni on heikkolaatuinen

Jos televisio ei havaitse äänisignaalia, se vaihtaa äänilähdön automaattisesti pois käytöstä – kyse ei ole toimintahäiriöstä.

- Tarkista, että ääniasetukset on määritetty oikein.
- Tarkista, että kaikki kaapelit on liitetty kunnolla.

• Varmista, että ääniä ei ole mykistetty tai

äänenvoimakkuus ole nollassa.

• Varmista, että television äänilähtö on liitetty kotiteatterijärjestelmän äänituloon.

Äänen pitäisi kuulua HTS-kaiuttimista. • Jotkin laitteet vaativat, että otat HDMI-äänilähdön

käyttöön manuaalisesti. Jos HDMI-ääni on jo käytössä, mutta ääntä ei kuulu, vaihda laitteen digitaalinen ääniformaatti muotoon PCM (Pulse Code Modulation). Katso lisäohjeita laitteen mukana tulleista ohjeista.

### Liitännät

### HDMI

• Huomaa, että HDCP-tuki voi pidentää aikaa, joka televisiolta kuluu HDMI-laitteesta tulevan tiedon näyttämiseen.

• Jos televisio ei tunnista HDMI-laitetta eikä kuvaa näy, vaihda lähteeksi välillä toinen laite ja sitten taas HDMI-laite.

• Jos ääni katkeilee, tarkista, että HDMI-laitteen lähtöasetukset on määritetty oikein.

• Jos käytössä on HDMI-DVI-sovitin tai HDMI-DVIkaapeli, tarkista, että lisä-äänikaapeli on liitetty AUDIO IN -liitäntään (vain miniliitäntä), jos kyseinen liitäntä on käytettävissä.

### EasyLink ei toimi

• Varmista, että HDMI-laitteesi ovat HDMI-CECyhteensopivia. EasyLink-toiminnot ovat käytettävissä vain HDMI-CEC-yhteensopivissa laitteissa.

### Äänenvoimakkuuden kuvaketta ei näy

• Kun televisioon on liitetty HDMI-CEC-äänilaite, tämä on normaalia.

### USB-laitteessa olevat valokuvat, videot ja

#### musiikkitiedostot eivät tule näkyviin

• Tarkista, että USB-muistilaite on asetettu

Massamuistityyppi-yhteensopivaksi laitteen oppaissa kuvatulla tavalla.

• Tarkista, että USB-muistilaite on yhteensopiva television kanssa.

• Tarkista, että televisio tukee ääni- ja kuvatiedostomuotoja.

USB-laitteessa olevien tiedostojen toisto on

### nykivää

• USB-muistilaitteen siirtotoiminto saattaa rajoittaa tiedonsiirtonopeutta televisioon, mikä aiheuttaa toiston huonon laadun.

# 19.3 Käyttöopas

Tässä TV:ssä on ohje kuvaruudussa.

### Ohjeen avaaminen

Avaa ohje painamalla - painiketta (sininen). Ohje avautuu lukuun, joka lähinnä liittyy tekemääsi toimenpiteeseen tai televisiossa valittuun asetukseen. Voit etsiä aiheita aakkosjärjestyksessä valitsemalla Avainsanat.

Jos haluat lukea ohjetta kirjan tapaan, valitse Kirja.

Sulje ohje, ennen kuin alat toimia ohjeen mukaisesti. Sulje ohje painamalla - Sulje -väripainiketta.

Joitakin toimintoja, kuten teksti-TV:tä, käytettäessä väripainikkeilla käytetään kuitenkin erityistoimintoja, jolloin niitä ei voi käyttää ohjeen avaamiseen.

### TV-ohje tablet-laitteessa, älypuhelimessa tai tietokoneessa

Voit ladata TV-ohjeen PDF-muodossa luettavaksi älypuhelimessa, tablet-laitteessa tai tietokoneessa. Voit myös tulostaa tarvittavat ohjesivut tietokoneesta. Lataa ohje (käyttöopas) osoitteesta [www.philips.com/support](http://www.philips.com/support)

MVL\_v37\_20160516

# 19.4 Ohjeet verkossa

Jos sinulla on Philipsin televisioon liittyvä ongelma, voit kääntyä verkkotukemme puoleen. Tukipalvelussa voit valita käytetyn kielen ja syöttää palveluun tuotteesi mallinumeron.

Siirry osoitteeseen www.philips.com/support.

Tukisivustossa on maakohtainen puhelinnumero, johon voit soittaa, sekä vastauksia usein kysyttyihin kysymyksiin. Joissakin maissa voit keskustella verkossa yhteistyökumppanimme kanssa ja esittää kysymyksiä suoraan tai sähköpostilla. Voit ladata television uuden ohjelmiston tai käyttöoppaan tietokoneellesi.

# 19.5 Korjaaminen

Jos tarvitset tuki- tai korjauspalvelua, soita paikalliseen asiakaspalveluun. Puhelinnumero on television mukana toimitetussa oppaassa. Voit myös käydä sivustollamme osoitteessa www.philips.com/support.

### TV:n mallinumero ja sarjanumero

Sinulta saatetaan kysyä television malli- ja sarjanumeroa. Nämä numerot löytyvät pakkauksen tarrasta tai television takana tai pohjassa olevasta tyyppikilvestä.

### **A** Varoitus

Älä yritä korjata televisiota itse. Muutoin seurauksena voi olla vakavia vammoja, television vahingoittuminen korjauskelvottomaksi tai takuun raukeaminen.

# Turvallisuus ja hoito

 $\overline{20.1}$ 

<span id="page-115-0"></span> $\overline{20}$ 

# Turvallisuus

### Tärkeää!

Tutustu kaikkiin turvallisuusohjeisiin ennen television käyttämistä. Takuu raukeaa, jos mahdolliset vahingot johtuvat ohjeiden laiminlyömisestä.

# Kiinnitä TV kunnolla, jotta se ei kaadu

Kiinnitä TV laitteen mukana toimitetulla seinäkiinnikkeellä, jotta se ei kaadu. Aseta kiinnike paikalleen ja kytke TV siihen, vaikka sijoittaisitkin TVlaitteen lattialle.

Kiinnitysohjeet ovat television mukana toimitetussa pika-aloitusoppaassa. Jos hukkaat oppaan, voit ladata sen osoitteesta [www.philips.com](http://www.philips.com) Etsi ladattava pikaopas TV:n tyyppinumeron avulla.

### Sähköiskun tai tulipalon vaara

• Älä altista TV:tä sateelle tai vedelle. Älä aseta nestettä sisältäviä astioita, kuten maljakoita, TV:n lähelle.

Jos nesteitä kaatuu TV:n päälle tai sisään, irrota TV heti verkkopistorasiasta.

Ota yhteyttä Philipsin asiakastukeen television tarkastamista varten ennen sen käyttöä.

• Älä altista televisiota, kaukosäädintä tai paristoja kuumuudelle. Älä laita niitä palavien kynttilöiden, tulen tai muiden lämmönlähteiden lähelle tai suoraan auringonvaloon.

• Älä koskaan laita esineitä ilmastointiaukkoihin tai muihin TV:n aukkoihin.

• Älä laita painavia esineitä virtajohdon päälle.

• Älä kohdista pistokkeisiin liikaa painoa. Löystyneet pistokkeet saattavat aiheuttaa valokaaria tai tulipalon. Varmista, ettei virtajohto kiristy televisiota käännettäessä.

• Irrota TV verkkovirrasta irrottamalla television virtajohto. Irrota virtajohto aina vetämällä pistokkeesta, ei johdosta. Varmista, että virtajohdon pistoke on helposti irrotettavissa ja pistorasia on kätevässä paikassa.

# Vammautumisen tai television vaurioitumisen vaara

• Älä nosta tai kanna yksin yli 25 kiloa painavaa televisiota.

• Jos asennat television jalustalle, käytä vain mukana toimitettua jalustaa. Kiinnitä jalusta hyvin televisioon. Aseta televisio tasaiselle alustalle, joka kestää television ja jalustan painon.

• Jos kiinnität television seinälle, varmista, että seinäteline kestää television painon. TP Vision ei vastaa virheellisestä seinäkiinnityksestä, jonka seurauksena tapahtuu onnettomuus tai vahinko. • Tuotteessa on lasisia osia. Käsittele tuotetta

varovasti, jotta ei synny vammoja tai vaurioita.

### Television vaurioitumisen vaara!

Ennen kuin liität TV:n pistorasiaan, varmista, että virran jännite vastaa TV:n takapaneeliin painettua arvoa. Älä liitä televisiota pistorasiaan, jos jännite ei ole sama.

# Lasten vammautumisen vaara

Voit estää TV:n kaatumisen ja lasten loukkaantumisen noudattamalla seuraavia ohjeita:

• Älä koskaan aseta TV:tä tasolle, jonka päällä on liina tai muuta materiaalia, joka voidaan vetää pois.

• Varmista, että mikään TV:n osa ei ole tason reunan ulkopuolella.

• Älä koskaan sijoita TV:tä korkeiden huonekalujen (kuten kirjahyllyn) päälle kiinnittämättä sekä huonekalua että TV:tä seinään tai sopivaan tukeen.

• Kerro lapsille vaaroista, joita saattaa aiheutua, jos he kiipeävät huonekalujen päälle ulottuakseen televisioon.

### Paristot ovat nieltyinä vaarallisia!

Kaukosäätimessä saattaa olla nappiparistot, jotka ovat nieltyinä vaarallisia. Pidä aina paristot poissa pikkulasten ulottuvilta.

# Ylikuumenemisen vaara

Älä koskaan sijoita televisiota ahtaaseen tilaan. Jätä television ympärille vähintään 10 cm tilaa, jotta ilma pääsee kiertämään. Varmista, että verhot tai muut esineet eivät peitä television ilmastointiaukkoja.

### Ukonilmat

Irrota TV:n pistoke pistorasiasta ja antenni liitännästään ukkosmyrskyn ajaksi. Älä koske televisioon, sen virtajohtoon tai antennikaapeliin ukkosmyrskyn aikana.

### Kuulovaurion vaara

Vältä kuulokkeiden käyttöä suurilla äänenvoimakkuuksilla tai pitkiä aikoja.

### Alhaiset lämpötilat

Jos televisiota kuljetetaan alle 5 °C:n lämpötilassa, pura televisio pakkauksestaan ja odota, kunnes laitteen lämpötila on sama kuin huoneen lämpötila, ennen kuin liität television verkkovirtaan.

### Kosteus

Joskus harvoin vähäistä veden tiivistymistä saattaa esiintyä (joissakin malleissa) television näytön sisäpinnalla lämpötilan ja ilmankosteuden mukaan. Voit estää tämän pitämällä television poissa suorasta auringonpaisteesta, kuumuudesta tai runsaasta kosteudesta. Jos kosteutta tiivistyy televisioon, se häviää itsestään, kun televisio on ollut käynnissä muutamia tunteja.

Tiivistynyt kosteus ei vahingoita televisiota eikä aiheuta toimintahäiriöitä.

### $\overline{202}$

# Kuvaruudun hoitaminen

• Älä kosketa, paina, hankaa tai iske näyttöä millään esineellä.

• Irrota television verkkojohto ennen puhdistusta.

• Puhdista TV ja sen kehys pyyhkimällä ne kevyesti pehmeällä, kostealla liinalla. Vältä koskemasta Ambilight LED -valoihin television takaosassa. Älä koskaan käytä alkoholia, kemikaaleja tai kodin yleispuhdistusaineita laitteen puhdistamiseen.

• Pyyhi vesipisarat pois mahdollisimman nopeasti, jotta kuvaruutu ei vahingoitu eivätkä värit haalene.

• Vältä liikkumattomia kuvia. Liikkumattomilla kuvilla tarkoitetaan kuvia, jotka jäävät ruutuun pitkäksi aikaa. Liikkumattomia kuvia ovat näyttövalikot, mustat palkit, kellonaikanäytöt jne. Jos käytät liikkumattomia kuvia, vähennä näytön kontrastia ja kirkkautta, jotta näyttö ei vahingoittuisi.

 $\overline{21}$ TV:n käyttöehdot

2015 © TP Vision Europe B.V. Kaikki oikeudet pidätetään.

Tämän tuotteen on tuonut markkinoille TP Vision Europe B.V. tai jokin sen tytäryhtiöistä, jota tästä eteenpäin kutsutaan nimellä TP Vision, joka on tuotteen valmistaja. TP Vision on takuunantaja sille televisiolle, jonka pakkaukseen tämä kirjanen on sisällytetty. Philips ja Philipsin kilpimerkki ovat Koninklijke Philips N.V:n rekisteröityjä tavaramerkkejä.

Teknisiä tietoja saatetaan muuttaa ilman ennakkoilmoitusta. Tavaramerkit ovat Koninklijke Philips N.V:n tai omistajiensa omaisuutta. TP Vision pidättää oikeuden muuttaa tuotetta milloin tahansa vanhoja tarvikkeita muuttamatta.

Television pakkaukseen sisällytetyn painetun materiaalin sekä television muistiin tallennetun tai Philipsin verkkosivustosta ladattavan käyttöoppaan katsotaan sisältävän tarvittavat tiedot järjestelmän asianmukaiseen käyttöön.

Tätä käyttöopasta pidetään riittävänä järjestelmän tarkoitettua käyttöä varten. Jos tuotetta tai sen yksittäisiä moduuleja tai toimintoja käytetään johonkin muuhun kuin tässä määritettyyn tarkoitukseen, niiden kelpoisuudesta ja soveltuvuudesta on pyydettävä vahvistus. TP Vision Europe B.V. takaa, että itse materiaali ei riko mitään yhdysvaltalaista patenttia. Mihinkään muuhun nimenomaiseen tai oletettuun takuuseen ei viitata. TP Vision Europe B.V. ei vastaa asiakirjan sisältöön liittyvistä virheistä tai asiakirjan sisällöstä johtuvista ongelmista. Philipsille ilmoitetuista virheistä ilmoitetaan ja ne julkaistaan Philipsin tukisivustossa mahdollisimman pian.

Takuuehdot – loukkaantumisen, television vaurioitumisen tai takuun mitätöitymisen vaara! Älä koskaan yritä korjata televisiota itse. Käytä televisiota ja lisälaitteita vain valmistajan tarkoittamalla tavalla. Television takaseinään painettu varoitusmerkki varoittaa sähköiskun vaarasta. Älä irrota television koteloa. Huolto- ja korjausasioissa ota aina yhteys Philipsin asiakaspalveluun. Takuu raukeaa, jos käyttäjä suorittaa minkä tahansa tässä käyttöoppaassa kielletyn toiminnon tai tekee sellaisia säätöjä tai asennuksia, joiden suorittamista ei suositella tai hyväksytä käyttöoppaassa.

#### Kuvapisteen ominaisuudet

Tässä LCD-/LED-tuotteessa on suuri määrä värillisiä kuvapisteitä. Vaikka tehollisten kuvapisteiden osuus on vähintään 99,999 %, mustia pisteitä tai kirkkaita valopisteitä (punaisia, vihreitä tai sinisiä) voi näkyä jatkuvasti näytössä. Tämä johtuu näytön rakenteesta (joka noudattaa alan yleisiä standardeja), eikä kyseessä ole toimintahäiriö.

#### CE-vaatimustenmukaisuus

Tämä laite on direktiivien 2006/95/EC (pienjännite), 2004/108/EC (EMC) ja 2011/65/EU (ROHS) oleellisten vaatimusten ja muiden ehtojen mukainen.

EMF-standardin vaatimustenmukaisuus TP Vision Europe B.V. valmistaa ja myy kuluttajille monia tuotteita, jotka lähettävät ja vastaanottavat sähkömagneettisia signaaleja, kuten mitkä tahansa muutkin elektroniset laitteet. Yhtenä Philipsin pääperiaatteena on varmistaa tuotteiden turvallisuus kaikin tavoin sekä noudattaa kaikkia lakisääteisiä vaatimuksia ja tuotteen valmistusajankohtana voimassa olevia sähkömagneettista yhteensopivuutta (EMF) koskevia standardeja.

Philips on sitoutunut kehittämään, tuottamaan ja markkinoimaan tuotteita, joista ei ole haittaa terveydelle. TP Vision vakuuttaa, että jos sen tuotteita käsitellään oikein asianmukaisessa käytössä, niiden käyttö on nykyisten tutkimustulosten perusteella turvallista. Philipsillä on aktiivinen rooli kansainvälisten EMF- ja turvallisuusstandardien kehittämisessä, joten se pystyy ennakoimaan standardien kehitystä ja soveltamaan näitä tietoja tuotteisiinsa jo aikaisessa vaiheessa.

# $\overline{22}$ Smart TV:n käyttöehdot

Voit lukea Smart TV:n käyttöehdot ja tietosuojakäytännön ja määrittää tietosuojaasetukset.

Smart TV:n käyttöehtojen avaaminen

- 1 Avaa aloitusvalikko painamalla **4 HOME** -painiketta.
- **2** Avaa Sovellukset-valikko valitsemalla Sovellukset .
- **3** Valitse Tuki.

# $\overline{23}$ Tekijänoikeustiedot

# $\overline{231}$ Ultra HD

DIGITALEUROPE UHD Display -logo on DIGITALEUROPEn tavaramerkki.

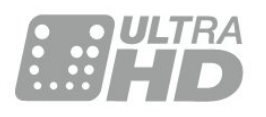

# 23.2 **HDMI**

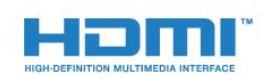

### HDMI®

Termit HDMI ja HDMI High-Definition Multimedia Interface sekä HDMI Logo ovat HDMI Licensing LLC:n tavaramerkkejä tai rekisteröityjä tavaramerkkejä Yhdysvalloissa ja muissa maissa.

# $\overline{23.3}$ Dolby Digital Plus

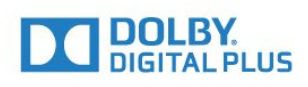

### Dolby®

Valmistettu Dolby Laboratoriesin luvalla. Dolby ja kaksois-D-symboli ovat Dolby Laboratoriesin tavaramerkkejä.

# $\frac{1}{234}$ DTS Premium Sound ™

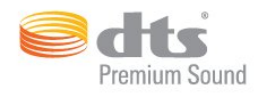

### DTS Premium Sound ™

DTS-patentit: katso http://patents.dts.com. DTS Licensing Limited on antanut luvan valmistukseen. DTS, symboli sekä DTS ja symboli yhdessä ovat rekisteröityjä tavaramerkkejä. DTS 2.0 Channel on DTS, Inc:n tavaramerkki. © DTS, Inc. Kaikki oikeudet pidätetään.

# 23.5 DLNA Certified® -sertifioitu

(jos käytettävissä)

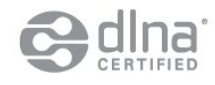

DLNA®, DLNA-logo ja DLNA CERTIFIED™ ovat Digital Living Network Alliancen tavaramerkkejä, palvelumerkkejä tai sertifiointimerkkejä.

## $236$ Microsoft

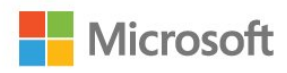

### Windows Media

Windows Media on Microsoft Corporationin tavaramerkki tai rekisteröity tavaramerkki Yhdysvalloissa ja/tai muissa maissa.

### Microsoft PlayReady

Sisällönomistajat suojaavat immateriaaliomaisuuttaan ja esimerkiksi tekijänoikeuksien alaista sisältöä Microsoftin PlayReady™-sisällönkäyttötekniikalla. Tässä laitteessa käytetään PlayReady-suojattua ja/tai WMDRM-suojattua sisältöä PlayReady-tekniikan avulla. Jos laite ei pysty kunnolla rajoittamaan sisällön käyttöä, sisällön omistajat voivat vaatia Microsoftia kumoamaan laitteen mahdollisuuden käyttää PlayReady-suojattua sisältöä. Kumoamisen ei pitäisi vaikuttaa suojaamattomaan sisältöön tai muiden käyttötekniikoiden suojaamaan sisältöön. Sisällön

omistajat voivat vaatia sinua päivittämään PlayReadyn, jotta voit käyttää heidän sisältöään. Jos et päivitä, et voi käyttää sisältöä, joka vaatii päivityksen.

23.7 Wi-Fi Alliance

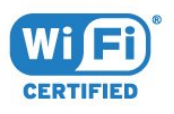

Wi-Fi®, Wi-Fi CERTIFIED -logo ja Wi-Fi-logo ovat Wi-Fi Alliancen rekisteröityjä tavaramerkkejä.

# $73.8$ Kensington

(jos käytettävissä)

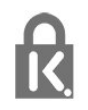

Kensington ja Micro Saver ovat ACCO World Corporationin Yhdysvalloissa rekisteröityjä tavaramerkkejä, ja rekisteröinti on suoritettu tai hakemuksia käsitellään muissa maissa eri puolilla maailmaa.

# $739$ Muut tavaramerkit

Kaikki muut rekisteröidyt tai rekisteröimättömät tavaramerkit ovat omistajiensa omaisuutta.

# Hakemisto

### 3

[3D, optimaalinen katselu](#page-42-0) *43* [3D, terveysvaroitus](#page-43-0) *44* [3D-taustavalon kontrasti](#page-46-0) *47*

### A

[Aloitusvalikko](#page-28-0) *29* [Antenniliitäntä](#page-6-0) *7* [Antenniliitäntää koskevia vinkkejä](#page-11-0) *12* [Autom. äänenvoimakkuus](#page-52-0) *53* [Automaattinen sammutus](#page-23-0) *24* [Automaattinen Surround 3D](#page-51-0) *52* [Avaa kanavaluettelo](#page-29-0) *30*

### Ä

[Äänen ja videon synkronointi](#page-16-0) *17* [Ääni, automaattinen äänenvoimakkuus](#page-52-0) *53* [Ääni, Automaattinen Surround 3D](#page-51-0) *52* [Ääni, basso](#page-51-0) *52* [Ääni, diskantti](#page-51-0) *52* [Ääni, Incredible surround 3D](#page-51-0) *52* [Ääni, kirkas ääni](#page-52-0) *53* [Ääni, kuulokevoimakkuus](#page-53-0) *54* [Ääni, surround-ääni](#page-51-0) *52* [Äänilähdön asetukset](#page-15-0) *16* [Äänilähdön poikkeama](#page-16-0) *17* [Äänilähdön tasoitus](#page-16-0) *17* [Äänilähdön viive](#page-16-0) *17* [Äänilähtö - optinen, vinkkejä](#page-13-0) *14* [Äänilähtömuoto](#page-15-0) *16* [Äänityyli](#page-50-0) *51*

### B

[Basso](#page-51-0) *52* [Blu-ray-soitin, liittäminen](#page-17-0) *18*

### $\mathsf{C}$

[CA-moduuli \(Conditional Access Module\).](#page-13-0) *14* [CI+](#page-13-0) *14* [CI-moduulipaikka](#page-13-0) *14*

### $\mathsf{D}$

[Digisovitin, liittäminen](#page-14-0) *15* [Digitaalinen teksti-TV](#page-35-0) *36* [Diskantti](#page-51-0) *52* [DMR, Digital Media Renderer](#page-9-0) *10* [DVD-laite](#page-17-0) *18* [DVD-soitin, liittäminen](#page-17-0) *18*

### E

[EasyLink HDMI-CEC](#page-57-0) *58* [Eco-asetukset](#page-57-0) *58* [Evästeet, tyhjentäminen](#page-9-0) *10*

### G

[Gamma](#page-49-0) *50*

### H

[Haku, kanavaluettelo](#page-29-0) *30* [HbbTV](#page-36-0) *37* [HDMI, ARC](#page-11-0) *12* [HDMI, DVI-liitäntä](#page-12-0) *13* [HDMI, EasyLink](#page-12-0) *13*

[HDMI, Ultra HD](#page-11-0) *12*

### I

[Ikäluokitus](#page-30-0) *31* [Incredible Surround -ääni](#page-51-0) *52* [Incredible surround 3D -ääni](#page-51-0) *52* [Infrapunatunnistin](#page-27-0) *28* [Internetmuisti, tyhjennys](#page-8-0) *9* [ITV](#page-36-0) *37*

### K

[Kamera, liittäminen](#page-20-0) *21* [Kanava](#page-29-0) *30* [Kanava, asetukset](#page-31-0) *32* [Kanava, ikäluokitus](#page-30-0) *31* [Kanava, TV-opas](#page-34-0) *35* [Kanava, vaihtaminen](#page-30-0) *31* [Kanavaluettelo, suodattaminen](#page-29-0) *30* [Kanavaluettelo, tietoja](#page-29-0) *30* [Kanavan asetukset](#page-31-0) *32* [Kanavat, katso kahta kanavaa](#page-44-0) *45* [Katseluetäisyys](#page-5-0) *6* [Kaukosäädin, azerty](#page-26-0) *27* [Kaukosäädin, erikoismerkit ja symbolit](#page-26-0) *27* [Kaukosäädin, isot kirjaimet](#page-26-0) *27* [Kaukosäädin, kyrillinen](#page-26-0) *27* [Kaukosäädin, näppäimistö](#page-26-0) *27* [Kaukosäädin, pariliitos](#page-26-0) *27* [Kaukosäädin, paristot](#page-27-0) *28* [Kaukosäädin, qwerty](#page-26-0) *27* [Kaukosäädin, qwerty ja azerty](#page-25-0) *26* [Kaukosäädin, qwerty ja kyrillinen](#page-25-0) *26* [Kaukosäätimen yhdistäminen pariliitoksella](#page-26-0) *27* [Käynnistys ja sammutus](#page-22-0) *23* [Käytön lopettaminen](#page-109-0) *110* [Kiinteä verkko](#page-8-0) *9* [Kirkas ääni](#page-52-0) *53* [Kirkkaus, Philips-logo](#page-22-0) *23* [Kohinanvaimennus](#page-49-0) *50* [Kontrasti](#page-45-0) *46* [Kontrasti, 3D-videokontrasti](#page-46-0) *47* [Kontrasti, dynaaminen kontrasti](#page-48-0) *49* [Kontrasti, gamma](#page-49-0) *50* [Kontrasti, kontrastitila](#page-48-0) *49* [Kontrasti, valoanturi](#page-49-0) *50* [Kontrasti, videokontrasti](#page-48-0) *49* [Kotiteatterijärjestelmä, äänenvoimakkuus](#page-16-0) *17* [Kotiteatterijärjestelmä, liittäminen](#page-15-0) *16* [Kotiteatterijärjestelmä, monikanava](#page-15-0) *16* [Kotiteatterijärjestelmä, ongelmat](#page-16-0) *17* [Kuulokevoimakkuus](#page-53-0) *54* [Kuulokkeet, liittäminen](#page-17-0) *18* [Kuva kuvassa \(PIP\) -toiminto](#page-44-0) *45* [Kuva, kuvamuoto](#page-50-0) *51* [Kuva, kuvamuoto, lisäasetukset](#page-50-0) *51* [Kuva, kuvamuoto, perus](#page-50-0) *51* [Kuva, pika-asetukset](#page-50-0) *51* [Kuva, taustavalon kontrasti](#page-45-0) *46* [Kuva, terävyys](#page-45-0) *46* [Kuvatyyli](#page-45-0) *46*

L

[Langaton verkko](#page-7-0) *8* [Lapsilukko](#page-60-0) *61* [Liike, Perfect Natural Motion](#page-49-0) *50* [Liitäntäopas](#page-11-0) *12* [Luo, suosikkikanavaluettelo](#page-33-0) *34*

#### M

[Mediatiedostot, tietokoneesta tai NAS-laitteesta](#page-41-0) *42* [Mediatiedostot, USB-asemasta](#page-41-0) *42* [MPEG artifact -vähentyminen](#page-49-0) *50* [Multi View](#page-44-0) *45*

#### N

[Nyt TV:ssä](#page-37-0) *38*

#### O

[Ohjelmat, suositukset](#page-37-0) *38*

#### P

[Paristot, kaukosäädin](#page-27-0) *28* [Peli tai tietokone, asetus](#page-45-0) *46* [Pelikonsoli, liittäminen](#page-17-0) *18* [Peliohjain, liittäminen](#page-18-0) *19* [Perfect Natural Motion](#page-49-0) *50* [Philips-logo, kirkkaus](#page-22-0) *23* [Punainen painike](#page-36-0) *37*

### S

[Sammutuksen ajastin](#page-23-0) *24* [Satelliittiliitäntä](#page-6-0) *7* [SCART-liitäntä, vinkkejä](#page-13-0) *14* [SimplyShare \(tietokone tai NAS-laite\)](#page-41-0) *42* [Smart Card, CA-moduuli](#page-13-0) *14* [Sovellukset](#page-40-0) *41* [Suosikkikanavat, poistaminen](#page-33-0) *34* [Suosikkikanavat, uudelleennimeäminen](#page-33-0) *34* [Surround-ääni](#page-51-0) *52*

### T

[Tallennus, TV-oppaan tiedot](#page-34-0) *35* [Taustavalon kontrasti](#page-45-0) *46* [Teksti](#page-35-0) *36* [Teksti-tv](#page-35-0) *36* [Television painikkeet](#page-22-0) *23* [Terävyys](#page-45-0) *46* [Terävyys, MPEG artifact -vähentyminen](#page-49-0) *50* [Terävyys, Ultra Resolution](#page-49-0) *50* [Terävyys/kohinanvaimennus](#page-49-0) *50* [Tietokone, liittäminen](#page-20-0) *21* [Turvallisuusohjeet](#page-115-0) *116* [TV on Demand](#page-37-0) *38* [TV-opas](#page-34-0) *35* [TV-opas, tiedot](#page-34-0) *35* [TV:n katseleminen](#page-30-0) *31* [TV:n sijoittelu](#page-5-0) *6* [TV:n verkkonimi](#page-8-0) *9*

### $\cup$

[Ultra HD, yhteys](#page-11-0) *12* [Uniajastin](#page-22-0) *23* [USB Flash -asema, liittäminen](#page-19-0) *20* [USB-kiintolevy, asentaminen](#page-18-0) *19* [USB-kiintolevy, levytila](#page-18-0) *19* [USB-kiintolevy, liittäminen](#page-18-0) *19* [USB-näppäimistö](#page-19-0) *20* [USB-näppäimistö, liittäminen](#page-19-0) *20*

### $\vee$

[Valmiustila](#page-22-0) *23*

[Valoanturi](#page-49-0) *50* [Vanhempien luokittelu](#page-30-0) *31* [Väri](#page-45-0) *46* [Väri, mukautettu värilämpötila](#page-47-0) *48* [Väri, sävy](#page-46-0) *47* [Väri, värien parannus](#page-46-0) *47* [Väri, värikylläisyys](#page-47-0) *48* [Väri, värilämpötila](#page-47-0) *48* [Väri, värisäätö](#page-47-0) *48* [Väri, värisävy](#page-47-0) *48* [Värisäätö, nollaus](#page-47-0) *48* [Verkko, asetukset](#page-8-0) *9* [Verkko, asetusten tarkasteleminen](#page-8-0) *9* [Verkko, kiinteä](#page-8-0) *9* [Verkko, kiinteä IP-osoite](#page-8-0) *9* [Verkko, langaton](#page-7-0) *8* [Verkko, TV:n verkkonimi](#page-9-0) *10* [Verkko, tyhjennä internetmuisti](#page-9-0) *10* [Verkko, Wi-Fi Smart Screen](#page-9-0) *10* [Verkko, Wi-Fi-yhteyden ottaminen käyttöön](#page-9-0) *10* [Verkko, WoWLAN](#page-8-0) *9* [Verkko, WPS](#page-7-0) *8* [Verkko, yhdistäminen](#page-7-0) *8* [Verkkoasennus](#page-7-0) *8* [Video on Demand](#page-38-0) *39* [Videokamera, liittäminen](#page-20-0) *21* [Videovalinta](#page-32-0) *33* [Virran kytkeminen](#page-22-0) *23* [Virtaliitäntä](#page-5-0) *6* [Vuorovaikutteinen TV, mitä tarvitset](#page-36-0) *37* [Vuorovaikutteinen TV, tietoja](#page-36-0) *37*

### W

[Wi-Fi](#page-7-0) *8* [Wi-Fi Smart Screen](#page-9-0) *10* [WoWLAN](#page-8-0) *9*

### Y

[YPbPr-liitäntä, vinkkejä](#page-13-0) *14*

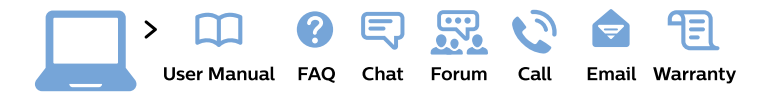

#### www.philips.com/support

България Грижа за клиента 02 4916 273 (Национапен номер)

België/Belgique Klantenservice/ **Service Consommateurs** 02 700 72 62  $(0.15 \in \text{/min.})$ 

Bosna i Hercegovina Potpora potrošačima 033 941 251 (Lokalni poziv)

Republika Srbija Potpora potrošačima 011 321 6840 (Lokalni poziv)

Česká republika Zákaznická podpora 228 880 895 (Mistni tarif)

**Danmark** Kundeservice 3525 8314

**Deutschland** Kundendienst 069 66 80 10 10 (Zum Festnetztarif ihres Anbieters)

Ελλάδα Τμήμα καταναλωτών 2111983028 (Διεθνής κλήση)

Eesti Klienditugi 668 30 61 (Kohalikud kõned)

España Atencion al consumidor 913 496 582  $(0,10€ + 0,08€/min.)$ 

**France** Service Consommateurs 01 57 32 40 50 (coût d'un appel local sauf surcoût éventuel selon opérateur réseau)

Hrvatska Potpora potrošačima 01777 66 01 (Lokalni poziv)

Indonesia Consumer Care 0800 133 3000

**Ireland Consumer Care** 015 24 54 45 (National Call)

Italia Servizio Consumatori 0245 28 70 14 (Chiamata nazionale)

Қазақстан Республикасы байланыс орталығы 810 800 2000 00 04 (стационарлық нөмірлерден Қазақстан Республикасы бойынша қоңырау шалу тегін)

Latvija Klientu atbalsts 6616 32 63 (Vietěiais tarifs)

Lietuva Klientu palaikymo tarnyba 8 521 402 93 (Vietinais tarifais)

Luxembourg Service Consommateurs 24871100 (Appel nat./Nationale Ruf)

Magyarország Ügyfélszolgálat  $(061) 700 81 51$ (Belföldi hívás)

Malaysia Consumer Care 1800 220 180

**Nederland** Klantenservice 0900 202 08 71 (1€/gesprek)

Norge Forbrukerstøtte 22 97 19 14

Österreich Kundendienst 0150 284 21 40  $(0,05€/Min.)$ 

Республика Беларусь Контакт Центр 8 10 (800) 2000 00 04 (бесплатный звонок по Республике Беларусь со стационарных номеров)

Российская Федерация Контакт Пентр 8 (800) 220 00 04 (бесплатный звонок по России)

Polska Wsparcie Klienta 22 397 15 04 (Połączenie lokalne)

Portugal Assistência a clientes 800 780 068 (0.03€/min. - Móvel  $0,28€/min.)$ 

România Serviciul Clienti 031 630 00 42 (Tarif local)

Schweiz/Suisse/Svizzera Kundendienst/Service Consommateurs/Servizio Consumatori 0848 000 291 (0,04 CHF/Min)

Slovenija Skrb za potrošnike 01 88 88 312 (Lokalni klic)

Slovensko Zákaznícka podpora 02 332 154 93 (vnútroštátny hovor)

Suomi Finland Kuluttajapalvelu 09 88 62 50 40

**Sverige** Kundtjänst 08 57 92 90 96

Türkiye Tüketici Hizmetleri 0 850 222 44 66

Україна Служба підтримки споживачів 0-800-500-480 (дзвінки зі стаціонарних телефонів безкоштовні)

**United Kingdom** Consumer Care 020 79 49 03 19 (5p/min BT landline)

Argentina **Consumer Care** 0800 444 77 49 - Buenos Aires 0810 444 7782

**Brasil** Suporte ao Consumidor 0800 701 02 45 - São Paulo 29 38 02 45

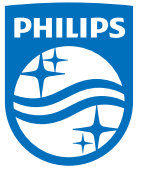

All registered and unregistered trademarks are property of their respective owners. Specifications are subject to change without notice. Philips and the Philips' shield emblem are trademarks of Koninklijke Philips N.V. and are used under license from Koninklijke Philips N.V. 2015 © TP Vision Europe B.V. All rights reserved philips.com